# **SIEMENS**

Vorwort

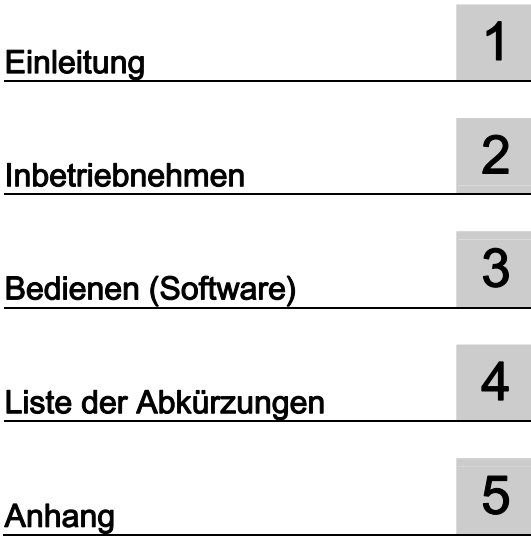

# SIMOTION

# SIMOTION IT Diagnose und Konfiguration

Diagnosehandbuch

#### Rechtliche Hinweise

#### Warnhinweiskonzept

Dieses Handbuch enthält Hinweise, die Sie zu Ihrer persönlichen Sicherheit sowie zur Vermeidung von Sachschäden beachten müssen. Die Hinweise zu Ihrer persönlichen Sicherheit sind durch ein Warndreieck hervorgehoben, Hinweise zu alleinigen Sachschäden stehen ohne Warndreieck. Je nach Gefährdungsstufe werden die Warnhinweise in abnehmender Reihenfolge wie folgt dargestellt.

#### GEFAHR

bedeutet, dass Tod oder schwere Körperverletzung eintreten wird, wenn die entsprechenden Vorsichtsmaßnahmen nicht getroffen werden.

#### WARNUNG

bedeutet, dass Tod oder schwere Körperverletzung eintreten kann, wenn die entsprechenden Vorsichtsmaßnahmen nicht getroffen werden.

#### $\bigwedge$ VORSICHT

mit Warndreieck bedeutet, dass eine leichte Körperverletzung eintreten kann, wenn die entsprechenden Vorsichtsmaßnahmen nicht getroffen werden.

#### VORSICHT

ohne Warndreieck bedeutet, dass Sachschaden eintreten kann, wenn die entsprechenden Vorsichtsmaßnahmen nicht getroffen werden.

#### ACHTUNG

bedeutet, dass ein unerwünschtes Ergebnis oder Zustand eintreten kann, wenn der entsprechende Hinweis nicht beachtet wird.

Beim Auftreten mehrerer Gefährdungsstufen wird immer der Warnhinweis zur jeweils höchsten Stufe verwendet. Wenn in einem Warnhinweis mit dem Warndreieck vor Personenschäden gewarnt wird, dann kann im selben Warnhinweis zusätzlich eine Warnung vor Sachschäden angefügt sein.

#### Qualifiziertes Personal

Das zu dieser Dokumentation zugehörige Produkt/System darf nur von für die jeweilige Aufgabenstellung qualifiziertem Personal gehandhabt werden unter Beachtung der für die jeweilige Aufgabenstellung zugehörigen Dokumentation, insbesondere der darin enthaltenen Sicherheits- und Warnhinweise. Qualifiziertes Personal ist auf Grund seiner Ausbildung und Erfahrung befähigt, im Umgang mit diesen Produkten/Systemen Risiken zu erkennen und mögliche Gefährdungen zu vermeiden.

#### Bestimmungsgemäßer Gebrauch von Siemens-Produkten

Beachten Sie Folgendes:

#### WARNUNG

Siemens-Produkte dürfen nur für die im Katalog und in der zugehörigen technischen Dokumentation vorgesehenen Einsatzfälle verwendet werden. Falls Fremdprodukte und -komponenten zum Einsatz kommen, müssen diese von Siemens empfohlen bzw. zugelassen sein. Der einwandfreie und sichere Betrieb der Produkte setzt sachgemäßen Transport, sachgemäße Lagerung, Aufstellung, Montage, Installation, Inbetriebnahme, Bedienung und Instandhaltung voraus. Die zulässigen Umgebungsbedingungen müssen eingehalten werden. Hinweise in den zugehörigen Dokumentationen müssen beachtet werden.

#### Marken

Alle mit dem Schutzrechtsvermerk ® gekennzeichneten Bezeichnungen sind eingetragene Marken der Siemens AG. Die übrigen Bezeichnungen in dieser Schrift können Marken sein, deren Benutzung durch Dritte für deren Zwecke die Rechte der Inhaber verletzen kann.

#### **Haftungsausschluss**

Wir haben den Inhalt der Druckschrift auf Übereinstimmung mit der beschriebenen Hard- und Software geprüft. Dennoch können Abweichungen nicht ausgeschlossen werden, so dass wir für die vollständige Übereinstimmung keine Gewähr übernehmen. Die Angaben in dieser Druckschrift werden regelmäßig überprüft, notwendige Korrekturen sind in den nachfolgenden Auflagen enthalten.

Siemens AG **Industry Secto** Postfach 48 48 90026 NÜRNBERG DEUTSCHLAND

 Copyright © Siemens AG 2012. Alle Rechte vorbehalten

# <span id="page-2-1"></span><span id="page-2-0"></span>Vorwort

#### SIMOTION Dokumentation

Einen Überblick zur SIMOTION Dokumentation erhalten Sie in einem separaten Literaturverzeichnis.

Diese Dokumentation ist als elektronische Dokumentation im Lieferumfang von SIMOTION SCOUT enthalten und besteht aus 10 Dokumentationspaketen.

Zur SIMOTION Produktstufe V4.3 stehen folgende Dokumentationspakete zur Verfügung:

- SIMOTION Engineering System Handhabung
- SIMOTION System- und Funktionsbeschreibungen
- SIMOTION Service und Diagnose
- SIMOTION IT
- SIMOTION Programmieren
- SIMOTION Programmieren Referenzen
- SIMOTION C
- SIMOTION P
- SIMOTION D
- SIMOTION Ergänzende Dokumentation

#### Hotline und Internetadressen

#### Weiterführende Informationen

Unter folgendem Link finden Sie Informationen zu den Themen:

- Dokumentation bestellen / Druckschriftenübersicht
- Weiterführende Links für den Download von Dokumenten
- Dokumentation online nutzen (Handbücher/Informationen finden und durchsuchen)

http://www.siemens.com/motioncontrol/docu

Bei Fragen zur technischen Dokumentation (z. B. Anregungen, Korrekturen) senden Sie bitte eine E-Mail an folgende Adresse: docu.motioncontrol@siemens.com

#### My Documentation Manager

Unter folgendem Link finden Sie Informationen, wie Sie Dokumentation auf Basis der Siemens Inhalte individuell zusammenstellen und für die eigene Maschinendokumentation anpassen:

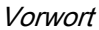

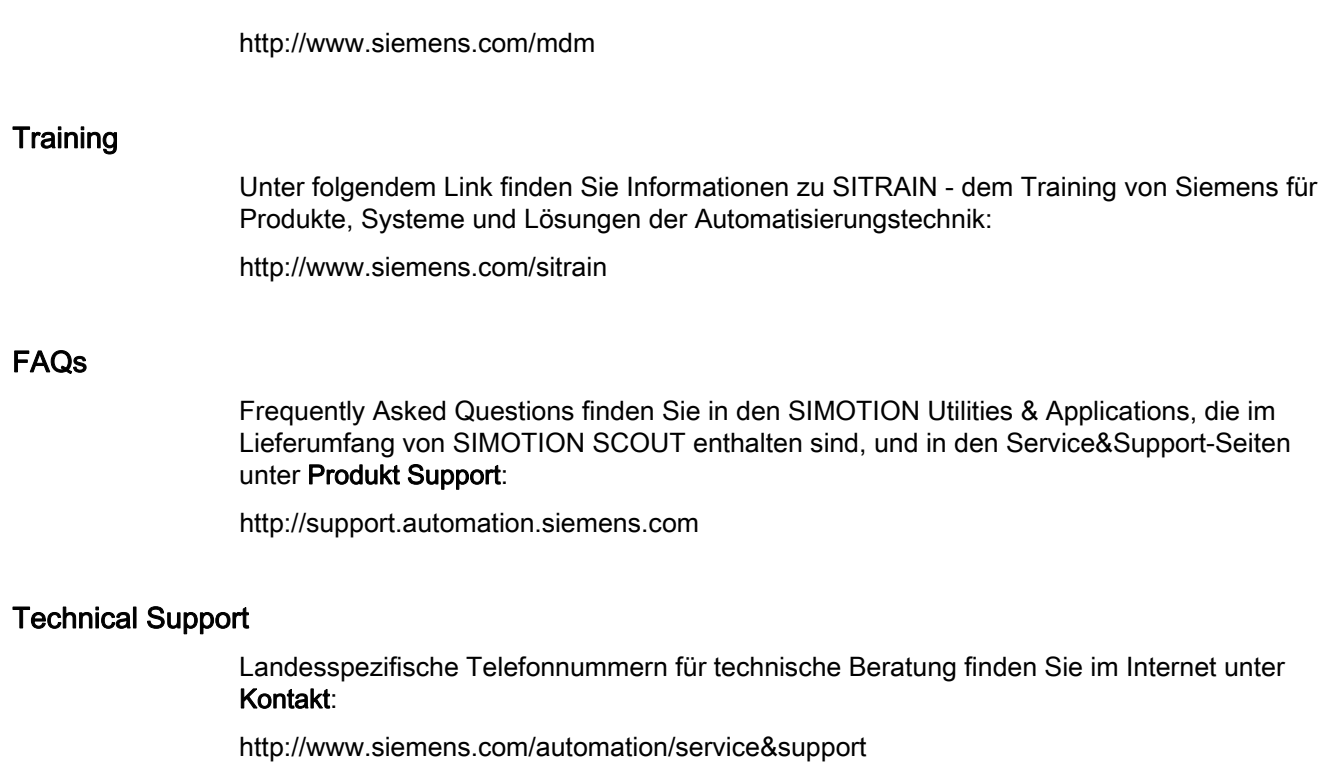

# Inhaltsverzeichnis

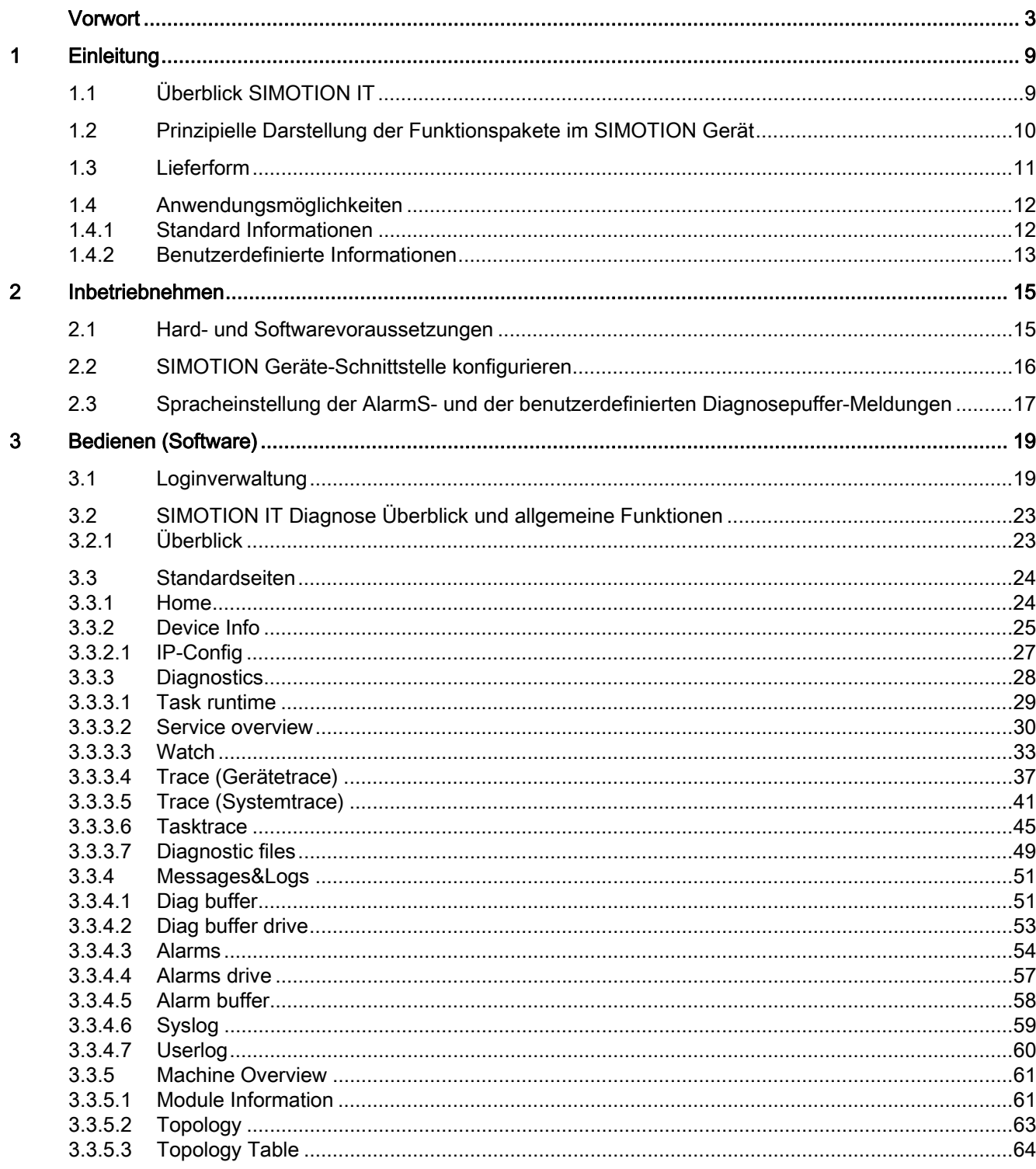

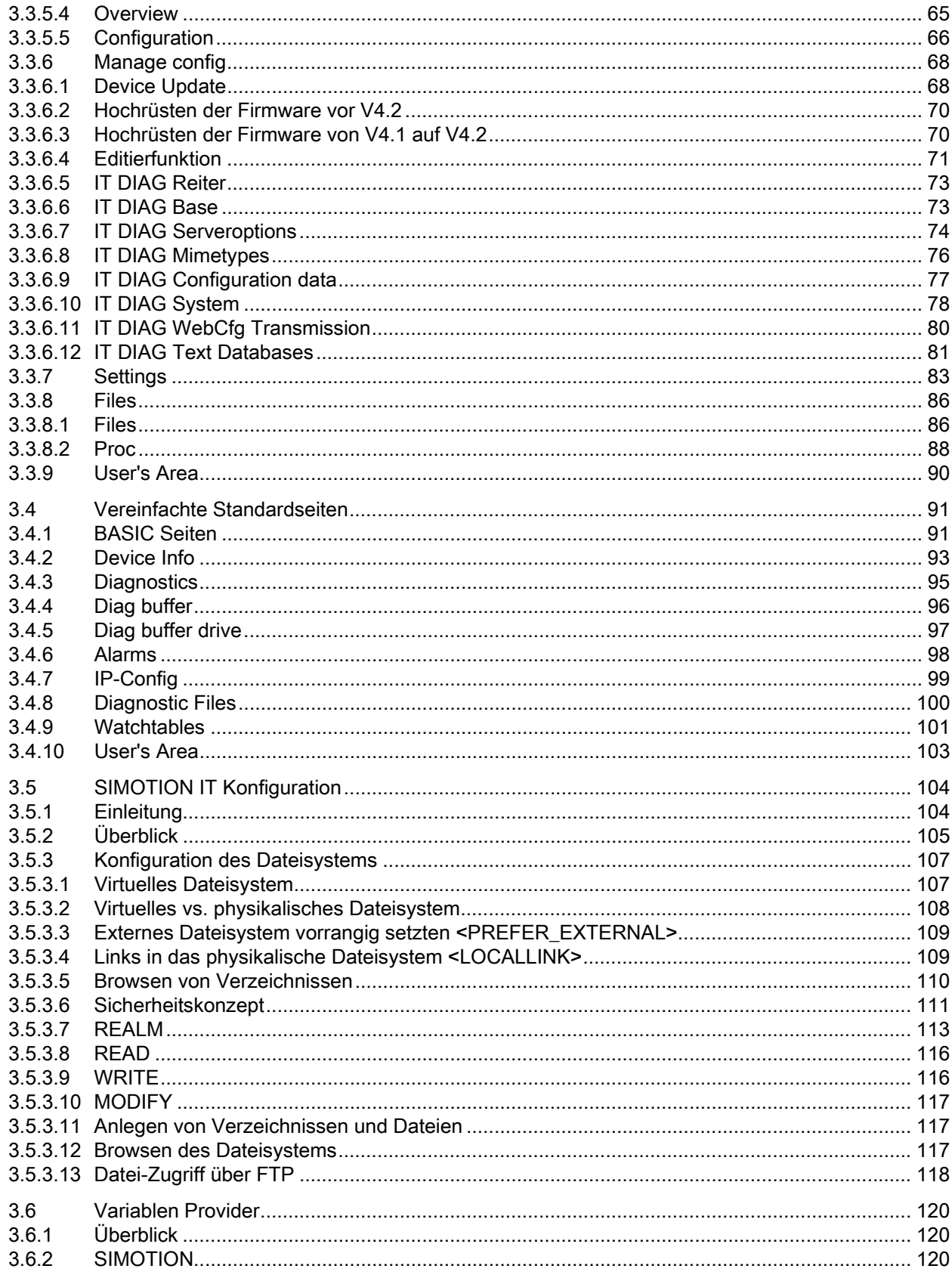

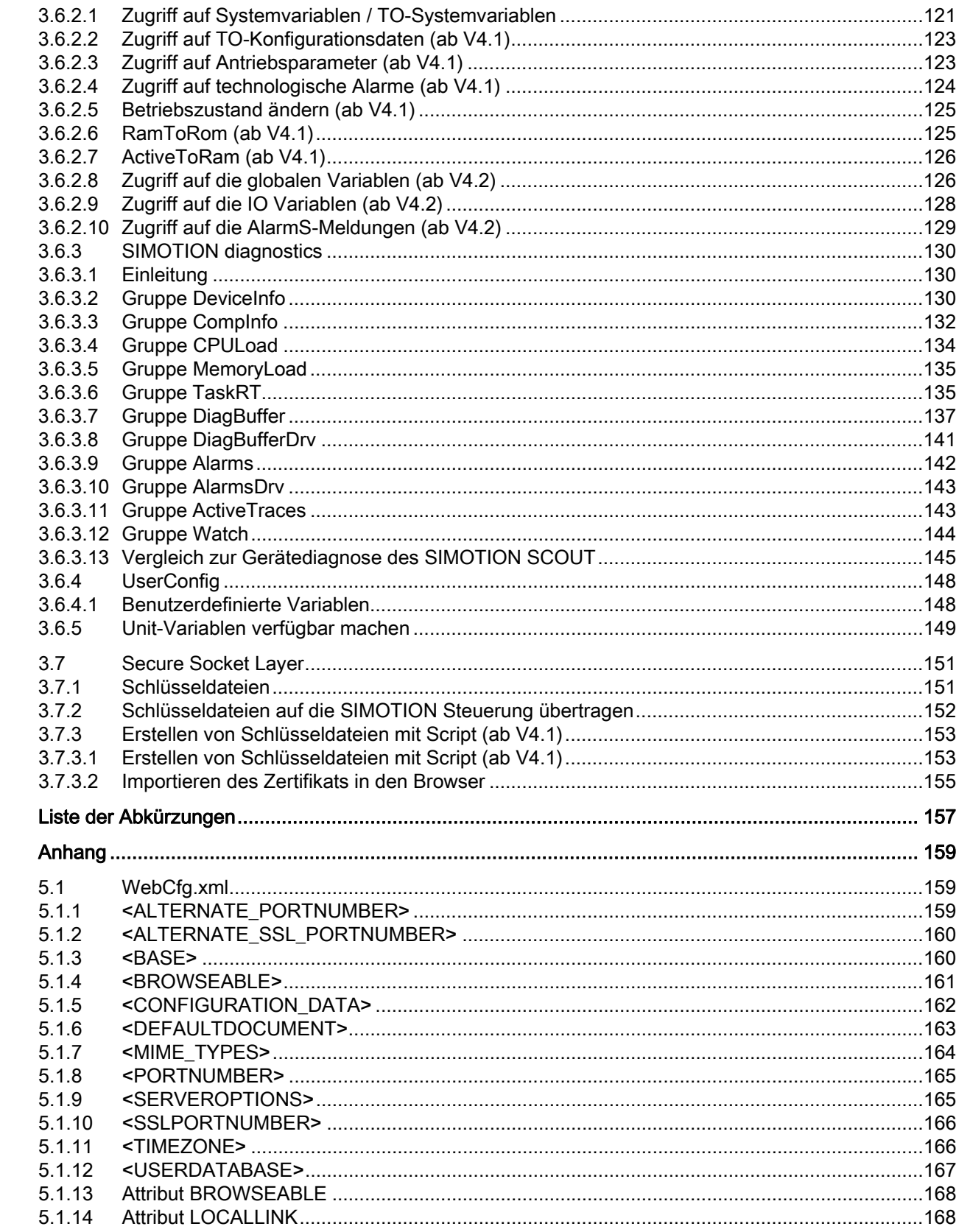

 $\overline{\mathbf{4}}$  $\overline{5}$ 

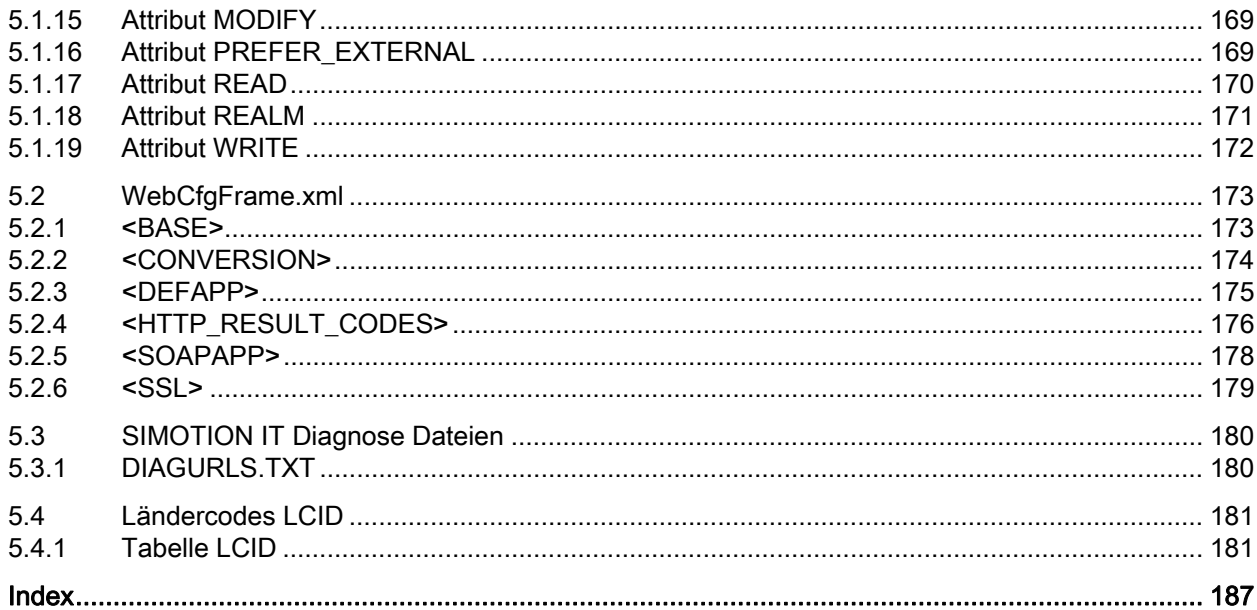

# <span id="page-8-1"></span><span id="page-8-0"></span>Einleitung 1

# <span id="page-8-2"></span>1.1 Überblick SIMOTION IT

# Überblick SIMOTION IT Handbücher

Die "SIMOTION IT Ethernet basierende HMI- und Diagnose-Funktionen" werden in drei Handbüchern beschrieben (IT=Information Technologie):

# ● SIMOTION IT Diagnose und Konfiguration

Im vorliegenden Handbuch wird die direkte Diagnose der SIMOTION Geräte beschrieben. Der Zugriff erfolgt mit einem Standardbrowser (z. B. Firefox) über die IP-Adresse des SIMOTION Geräts. Für den Zugriff können Sie die Diagnose-Standardseiten nutzen oder eigene HTML-Seiten erstellen.

# SIMOTION IT Programmieren und Webservices

In diesem Handbuch wird die Erstellung anwenderdefinierter Webseiten und der Zugriff auf die Diagnosefunktionen über die beiden von SIMOTION IT zur Verfügung gestellten Webservices beschrieben.

Ein Webservice ermöglicht dem Anwender eigene Client Applikationen in einer beliebigen Programmiersprache zu erstellen, die mittels Webtechnologien mit dem SIMOTION Gerät kommunizieren. Zur Befehlsübermittlung dient das Kommunikationsprotokoll SOAP (Simple Object Access Protocol).

Das Handbuch enthält sowohl Hinweise zur Programmierung solcher Clients, als auch eine Beschreibung der SIMOTION IT Webservices (OPC XML-DA, Trace via SOAP TVS), über die zum einen auf Daten und Betriebszustände der Steuerung zugegriffen und zum anderen die Funktionen des Trace von Variablen genutzt werden können Siehe Handbuch SIMOTION IT Programmieren und Webservices.

# SIMOTION IT Virtual Machine und Servlets

Dieses Handbuch beschreibt die auf Java basierenden Funktionspakete. Die Jamaica Virtual Machine (JamaicaVM) ist eine Laufzeitumgebung für Java-Anwendungen auf dem SIMOTION Gerät. Es handelt sich dabei um eine Implementierung der "Java Virtual Machine Specification".

Im Servlets Abschnitt des Handbuchs wird die Benutzung von Servlets eines SIMOTION Geräts beschrieben.

Siehe Handbuch SIMOTION IT Virtual Machine und Servlets.

**Einleitung** 

1.2 Prinzipielle Darstellung der Funktionspakete im SIMOTION Gerät

# <span id="page-9-0"></span>1.2 Prinzipielle Darstellung der Funktionspakete im SIMOTION Gerät

#### Darstellung der Funktionspakete

Im folgenden Bild sind die Funktionspakete im SIMOTION Gerät prinzipiell dargestellt. Die Daten des SIMOTION Geräts sind über "Variablen Provider" erreichbar.

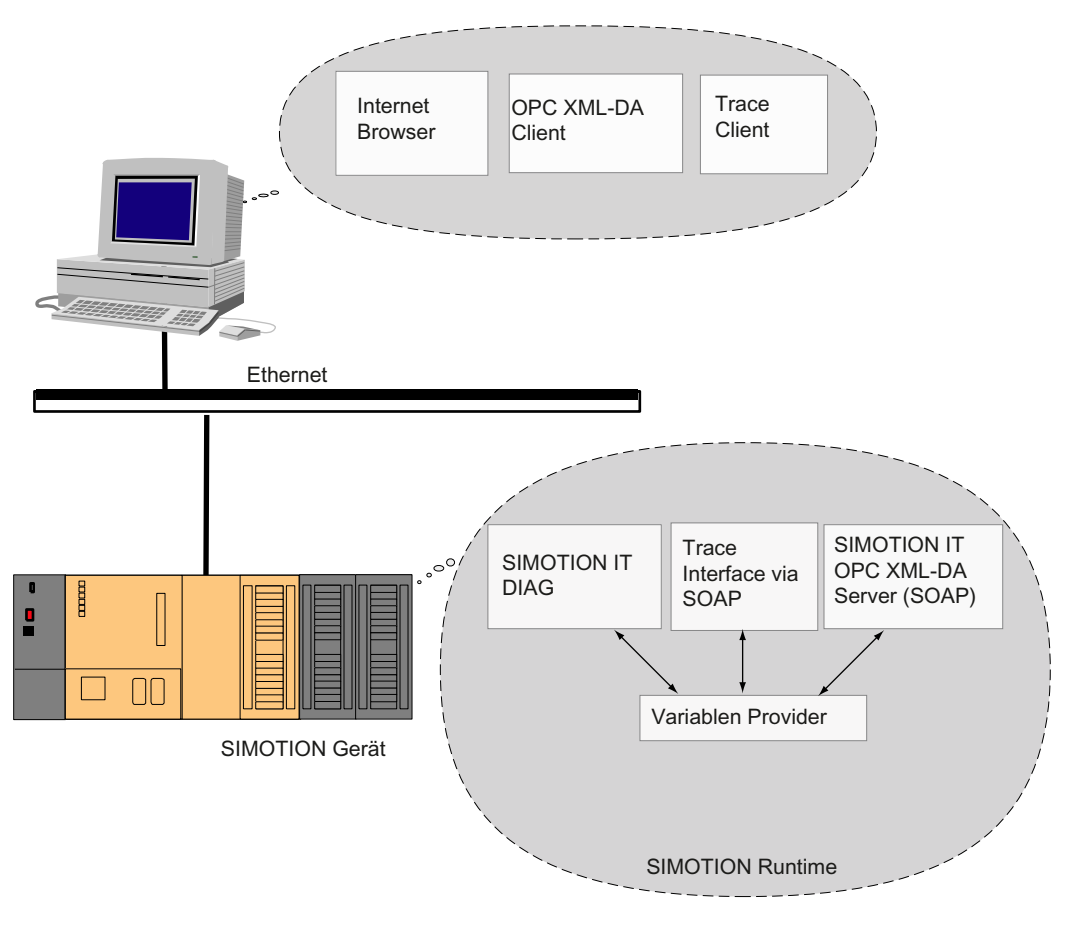

Bild 1-1 Funktionspakete

# <span id="page-10-0"></span>1.3 Lieferform

#### Lieferform

In der Firmware der Steuerung sind die "SIMOTION IT Ethernet basierende HMI- und Diagnose-Funktionen" bereits enthalten.

#### **Hinweis**

Die Funktionalitäten müssen im SIMOTION SCOUT Projekt unter der Hardwarekonfiguration der Steuerung aktiviert sein. Über die Objekteigenschaften der Steuerung in der Hardwarekonfiguration können Sie über den Reiter "Ethernet erweitert" die Funktion "OPC XML/Diagnoseseiten" aktivieren.

Diese Einstellungen sind ab V4.1.2 so voreingestellt.

#### Dokumentation, Tools, Beispiele und Konfigurationsdateien

Die Dokumentation, Tools, Beispiele, Konfigurationsdateien und andere Zusätze finden Sie auf der DVD "Documentation, Utilities & Applications".

#### Laufzeitlizenzen vor der Version 4.2

Bei den älteren Versionen erfordert der Zugriff z. B. auf die Watch Seite eine OPC XML-DA Einfach-Lizenz.

Beim Öffnen einer entsprechenden Seite erscheint dieser Hinweis:

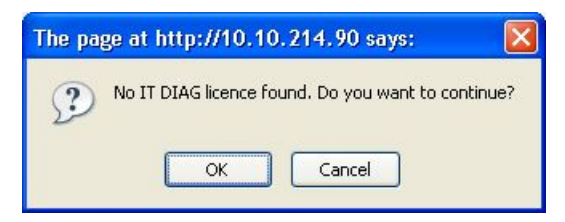

Bild 1-2 Warnung wegen fehlender Lizenz

Beim Anklicken des OK Buttons wird die gewünschte Seite geöffnet. Ein Weiterarbeiten ist somit auch ohne vorhandene Lizenz möglich. Es wird jedoch ein Eintrag im Diagnosepuffer gemacht und die Fehler-LED der Steuerung beginnt zu blinken.

1.4 Anwendungsmöglichkeiten

# <span id="page-11-0"></span>1.4 Anwendungsmöglichkeiten

# <span id="page-11-1"></span>1.4.1 Standard Informationen

#### Anwendung der Diagnoseseiten

Die von SIMOTION IT bereitgestellten Webseiten liefern Informationen zu einem SIMOTION Gerät. Der Zugriff auf die Informationen erfolgt über den Webbrowser und das Ethernet.

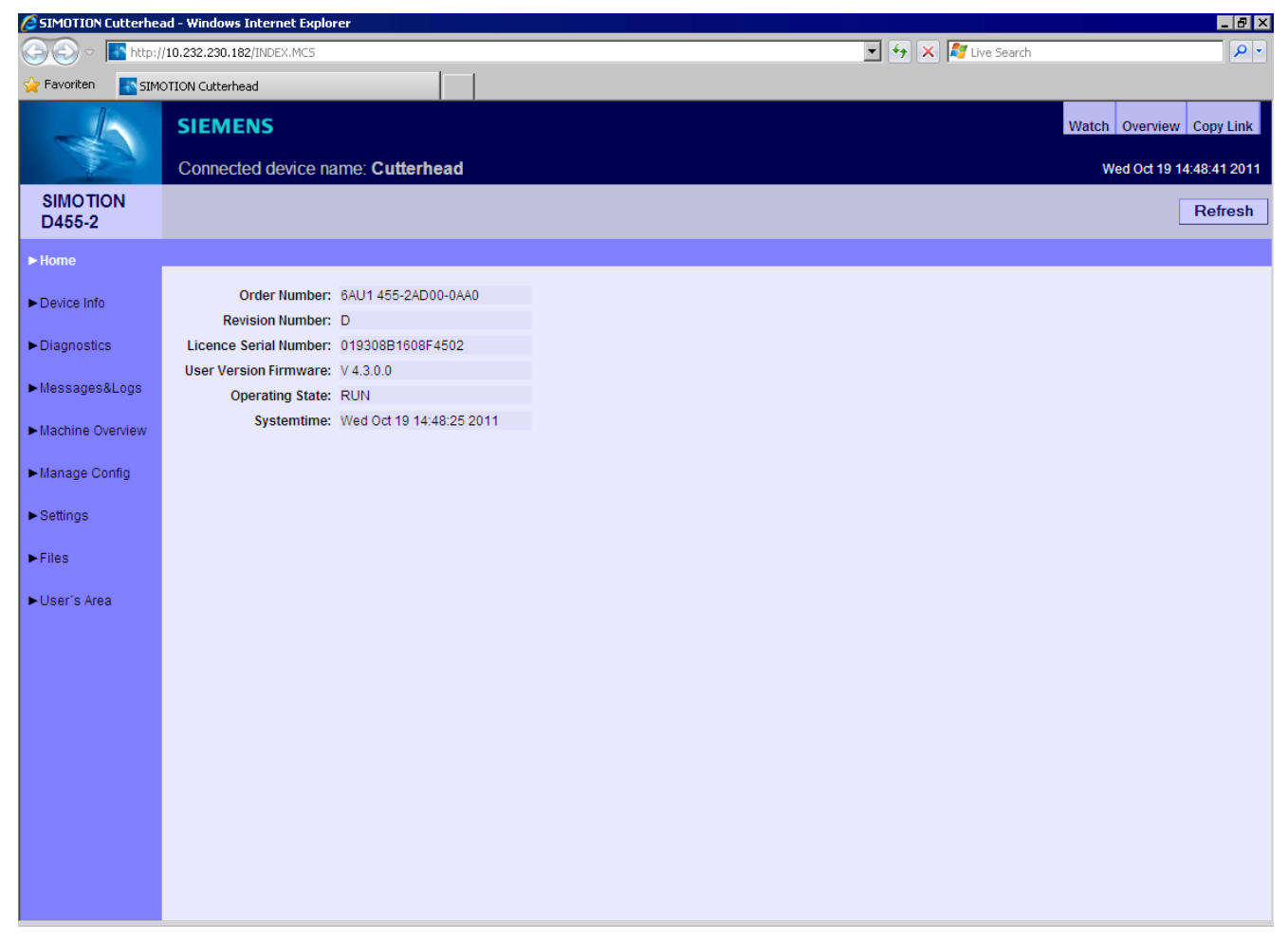

Bild 1-3 Diagnose Standardseite 'Home' im Internet Explorer

Das SIMOTION Gerät wird dazu an das lokale Ethernet angeschlossen. Der Zugriff auf die Diagnoseseiten kann dann von jedem Rechner im Netz über die entsprechende IP-Adresse des Geräts erfolgen.

Es werden auch HTTPS-Verbindungen unterstützt, was eine Nutzung von SIMOTION IT DIAG über offene Netze (Internet) ermöglicht. Siehe [Secure Socket Layer](#page-150-0) (Seite [151\)](#page-150-0)

Die Nutzung der SIMOTION IT DIAG Standardseiten bedarf keiner speziellen Installation. Das Gerät ist schon entsprechend eingerichtet.

# <span id="page-12-0"></span>1.4.2 Benutzerdefinierte Informationen

#### Informationen in selbst erstellten Seiten anzeigen

Neben der Anzeige der Standardseiten bietet SIMOTION IT die Möglichkeit, eigene Webseiten zu erstellen. Im Handbuch SIMOTION IT Programmieren und Webservices werden die Techniken zur Erstellung eigener Webseiten beschrieben.

Mit der Hilfe einer JavaScript-Bibliothek können Gerätedaten in einer Webseite abgefragt und dargestellt werden.

Eine weitere Möglichkeit besteht in der Benutzung der MiniWeb Server Language (MWSL). Eine an ECMA-Skript angelehnte Sprache, die serverseitig ausgeführt wird.

Über die "Variablen Provider" können folgende Informationen in einer Webseite gelesen und geschrieben werden:

- Systemvariablen des SIMOTION Geräts
- Systemvariablen und Konfigurationsdaten der Technologieobjekte
- Globale Unit-Variablen
- Antriebsparameter
- IO-Variablen
- Geräteglobale Variable

Durch die selbst erstellten Seiten ergeben sich vielfältige Möglichkeiten, Geräteinformationen darzustellen.

#### **Einleitung**

#### 1.4 Anwendungsmöglichkeiten

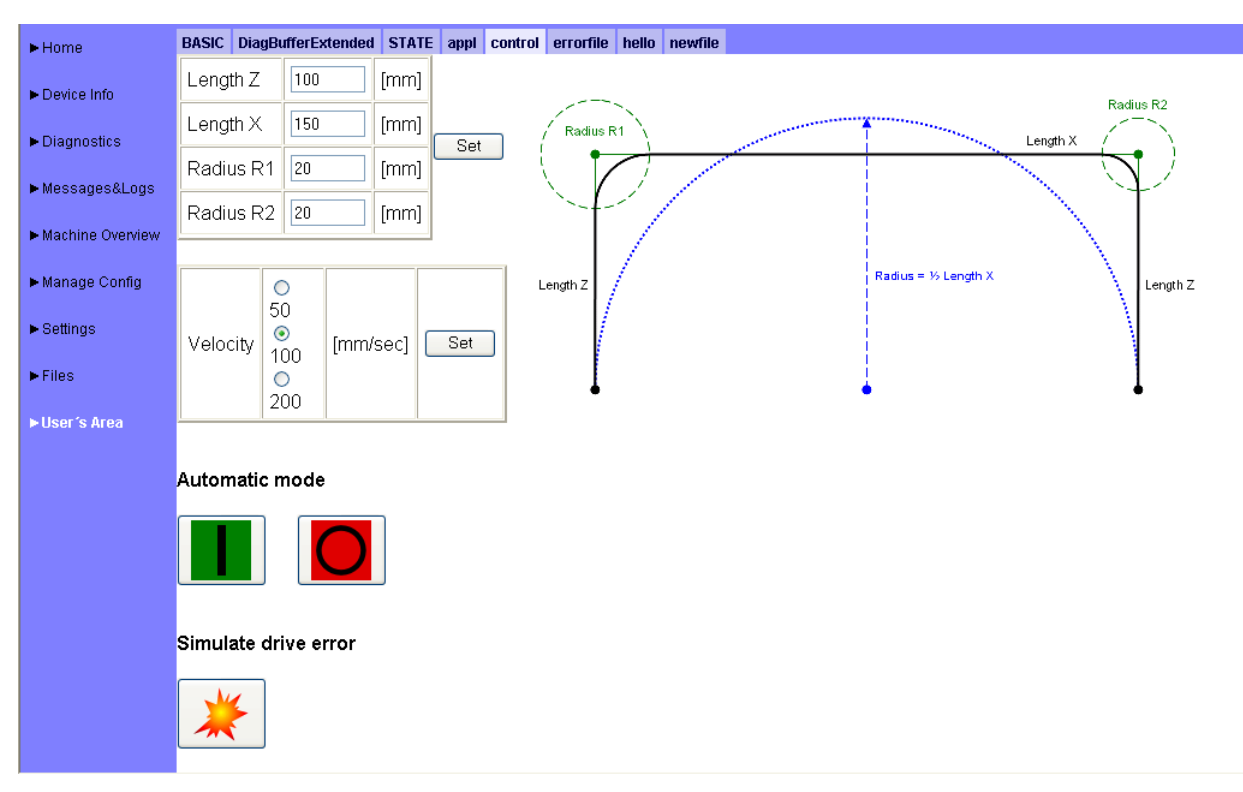

Bild 1-4 Beispiel einer anwenderdefinierten SIMOTION IT Webseite

#### **MWSL**

Die MWSL wird serverseitig ausgeführt. Sie sollten die MWSL verwenden, wenn die erstellten Seiten auf Geräten zur Anzeige kommen, die JavaScript nicht unterstützen. Außerdem können Variablenfunktionen schneller und direkter (systemnaher) ausgeführt werden, als mit Hilfe von JavaScript.

Ein Nachteil beim Einsatz der MWSL sind einerseits die fehlende Dynamik, da die Seiten immer statisch erzeugt werden. Andererseits belastet die Auswertung den Server und kann somit bei ausgelasteten Steuerungen mitunter lange dauern und andere Web-Prozesse bzw. –anfragen aufhalten.

#### **JavaScript**

SIMOTION IT unterstützt Sie bei der Erstellung dynamischer und flexibler Webseiten mit einer umfangreichen JavaScript-Bibliothek. Im Gegensatz zur MWSL wird diese im Browser abgearbeitet. Der Einsatz von JavaScript entlastet die Steuerung und bringt erheblich mehr Möglichkeiten als die MWSL. Zum Anzeigen wird jedoch ein moderner Browser mit entsprechender JavaScript-Unterstützung benötigt, was nicht auf allen Automatisierungsumgebungen gewährleistet werden kann.

# <span id="page-14-1"></span><span id="page-14-0"></span>Inbetriebnehmen 2

# <span id="page-14-2"></span>2.1 Hard- und Softwarevoraussetzungen

#### Hardwarevoraussetzungen

- SIMOTION Gerät
- Webfähiges Gerät wie PC, Notebook, Smartphone mit einer Mindestauflösung von 320x240 Pixeln.

#### Softwarevoraussetzungen

● Browser: Firefox ab Version 3 und IE ab Version 8.

2.2 SIMOTION Geräte-Schnittstelle konfigurieren

# <span id="page-15-0"></span>2.2 SIMOTION Geräte-Schnittstelle konfigurieren

# Konfiguration der Ethernet-Schnittstelle

Der Zugriff auf SIMOTION IT DIAG funktioniert über jede vorhandene Ethernet-Schnittstelle der SIMOTION inklusive der PROFINET IO Schnittstelle.

Um über einen Browser mit den Diagnose-Standardseiten zu einem SIMOTION Gerät eine Verbindung herzustellen, müssen folgende Schritte zur Konfiguration der Ethernet-Schnittstelle ausgeführt werden:

Tabelle 2- 1 Schnittstelle konfigurieren

| <b>Schritt</b> | Vorgehen                                                                                                    |
|----------------|----------------------------------------------------------------------------------------------------|
| 1              | Die Funktionalität muss im SIMOTION SCOUT Projekt unter der<br>Hardwarekonfiguration der CPU aktiviert sein. Über die Objekteigenschaften der CPU<br>in der Hardwarekonfiguration können Sie über den Reiter "Ethernet erweitert" die<br>Funktion "OPC XML/Diagnoseseiten" aktivieren.<br>Ab V4.1.2 sind dies die Standardeinstellungen. |
| $\mathfrak{p}$ | Eventuell müssen USER NAME und PASSWORT in der Konfigurationsdatei<br>WebCfg.xml geändert werden.<br>Die Voreinstellung sind USER NAME "simotion" und PASSWORT "simotion". Diese<br>Einstellungen sollten umgehend geändert werden.                                                                                                    |
| 3              | Zur Anzeige der Diagnose-Standardseiten im Browser muss die IP-Adresse des<br>SIMOTION Geräts, wie z. B. http://169.254.11.22, eingegeben werden.<br>In den Handbüchern zu den jeweiligen Steuerungen sind die voreingestellten IP-<br>Adressen vermerkt.                                                                                |
|                | Diese Werkseinstellung kann in der HW Konfig geändert und anschließend in das<br>SIMOTION Gerät geladen werden.                                                                                                    |

## Hinweis

Dabei sind geeignete Schutzmaßnahmen (u.a. IT-Security, z.B. Netzwerksegmentierung) zu ergreifen, um einen sicheren Betrieb der Anlage zu gewährleisten. Weitere Informationen zum Thema Industrial Security finden Sie im Internet unter:

www.siemens.de/industrialsecurity.

Inbetriebnehmen

2.3 Spracheinstellung der AlarmS- und der benutzerdefinierten Diagnosepuffer-Meldungen

# <span id="page-16-0"></span>2.3 Spracheinstellung der AlarmS- und der benutzerdefinierten Diagnosepuffer-Meldungen

Die Einstellung der Sprache der AlarmS- und der benutzerdefinierten Diagnosepuffermeldungen ist in jeder Sprache des SIMOTION SCOUT möglich.

#### Sprachauswahl

SIMOTION IT DIAG benutzt 4 Regeln zur Sprachauswahl. Die Regel, die zuerst zutrifft, kommt zur Anwendung:

#### 1. Konfigurationskonstante ForceUserMsgLanguageID

Mit der Konfigurationskonstanten ForceUserMsgLanguageID kann die Sprache eingestellt werden. Diese Variable wird dazu auf den entsprechenden Ländercode (Dezimalwert) gesetzt. Die gewählte Sprache muss existieren. Wenn dies nicht zutrifft, wird die THX-Darstellung verwendet.

Weitere Informationen zu den Konfigurationskonstanten befinden sich im Abschnitt Konfigurationskonstanten im Handbuch SIMOTION IT Programmieren und Webservices. und Ländercodes. Im Anhang werden die [LCID Ländercodes](#page-180-1) (Seite [181](#page-180-1)) aufgelistet.

#### 2. SIMOTION SCOUT-Export

Durch einen SCOUT-Export benutzerdefinierter AlarmS - und Diagnosepuffermeldungen und den [Upload](#page-80-0) (Seite [81\)](#page-80-0) dieser Daten, wird die im SCOUT eingestellte Sprache in SIMOTION IT DIAG gesetzt.

#### 3. Sprache System-Diagnosepuffertexte

Es wird versucht, die passende Sprache zu den installierten System-Diagnosepuffertexten zu finden.

#### 4. Sonstige Spracheinstellungen

Wenn keine passende Sprache bei den System-Diagnosepuffertexten gefunden wird, wird der System-Default gewählt.

Im Syslog wird vermerkt, welche Sprache ausgewählt wurde.

Inbetriebnehmen

2.3 Spracheinstellung der AlarmS- und der benutzerdefinierten Diagnosepuffer-Meldungen

# <span id="page-18-1"></span><span id="page-18-0"></span>Bedienen (Software) 3

# <span id="page-18-2"></span>3.1 Loginverwaltung

#### Aufbau der Loginverwaltung

Das Loginsystem ist folgendermaßen aufgebaut:

- Es gibt Benutzer (User).
- Jeder User hat ein Passwort. Dieses kann wahlweise als Klartext oder als MD5 Hash vorliegen.
- Es gibt Sicherheitsbereiche (SecureGroups bzw. Realms).
- Jeder Sicherheitsbereich hat eine Gruppe von Benutzern, die diesen "betreten" dürfen.
- Ein Benutzer kann in unterschiedlichen Sicherheitsbereichen Zutritt haben.

Die User Database ist Bestandteil der Datei WebCfg.xml und kann nur durch erneutes Laden der WebCfg.xml verändert werden.

# **GEFAHR**

Bei der Auslieferung des Geräts sind der Benutzer "simotion" und das Passwort "simotion" für die Anmeldung voreingestellt.

Bitte ändern Sie umgehend diese Zugangsdaten.

#### Hinweis

Fehlerhafte Änderungen in der Datei WebCfg.xml können zum Absturz des Geräts führen.

3.1 Loginverwaltung

#### **Beispielkonfiguration**

```
<SERVERPAGES> 
 <BASE LOCALLINK="/"> 
    <FILES LOCALLINK="FILES/" PREFER_EXTERNAL="TRUE" BROWSEABLE="TRUE" 
           READ="Anyone" WRITE="Anyone" MODIFY="Anyone"/> 
    <SETTINGS.MCS REALM="Administrator,Servicegroup" 
                  READ="Administrator,Servicegroup" 
                   WRITE="Administrator,Servicegroup" 
                   MODIFY="Administrator,Servicegroup"/> 
  </BASE>
   <UserDataBase> 
     <FILE NAME="UserDataBase.xml"> 
      < ! [CDATA [ \, <?xml version="1.0" encoding="UTF-8"?> 
         <UserDataBase> 
             <USER NAME="anonymous" PASSWORD="anonymous"> 
               <DESCRIPTION>Anonymous</DESCRIPTION> 
               <GROUP NAME="Anyone"/> 
               <GROUP NAME="OPC_XML"/> 
            </USER> 
             <USER NAME="internal" PASSWORD="internal"> 
               <DESCRIPTION>Internal user</DESCRIPTION> 
              <GROUP NAME="Anyone"/> 
             </USER> 
             <USER NAME="simotion" PASSWORD="simotion"> 
               <DESCRIPTION>Default User</DESCRIPTION> 
              <GROUP NAME="Administrator"/> 
              <GROUP NAME="FTPUser"/> 
              <GROUP NAME="Anyone"/> 
              <GROUP NAME="OPC_XML"/> 
             </USER> 
             <USER NAME="user1" PASSWORD="user1"> 
               <DESCRIPTION>Default User</DESCRIPTION> 
               <GROUP NAME="Administrator"/> 
               <GROUP NAME="FTPUser"/> 
               <GROUP NAME="Anyone"/> 
               <GROUP NAME="OPC_XML"/> 
               <GROUP NAME="Servicegroup"/> 
         </UserDataBase> 
…
```
<SERVERPAGES>

Bei dem USER "simotion" ist das Passwort im Klartext angegeben ("simotion"). Der USER "simotion" darf nur den Sicherheitsbereich "Administrator" betreten.

Für das Update der WebCfg.xml ist die Gruppe "Administrator" fest einprogrammiert. Welche User zu dieser Gruppe gehören, wird in der USERDATABASE festgelegt.

Der User1 wurde eingefügt. Er gehört der neuen Gruppe "Servicegroup" an und hat Zugriff auf die Seite "Settings.mcs".

#### **Sicherheitsbereiche**

Weitere Sicherheitsbereiche können in der WebCfgFrame.xml den jeweiligen Anforderungen angepasst werden.

● Der Zugriff auf die Settings:

<settings.mcs SECUREGROUP="Administrator">

● Der Zugriff auf die Dateiablage "Files":

<DEFAPP SECUREGROUP="Administrator">

● Das Schreiben von Variablen in den HTML-Diagnoseseiten:

<VarApp SECUREGROUP="Administrator">

● Das Update von Projekt und Firmware:

<FWUpdtApp SECUREGROUP="Administrator">

● Den Zugriff auf den OPC XML-DA Service schützen:

<URL BASE="OpcXml" SECUREGROUP="Administrator"/>

#### MD5 Hash

MD5 (Message-Digest Algorithm 5) ist ein kryptografisches Hashverfahren, bei dem eine zu schützende Zeichenkette, wie hier das Passwort, nicht im Klartext in der Konfiguration gespeichert wird.

Die Speicherung des Passworts im Klartext hätte den Nachteil, dass ein Angreifer es lesen und benutzen könnte, um sich unerlaubten Zugriff zum System zu verschaffen. Stattdessen wird das Passwort als so genannter Hash hinterlegt. Der Hash ist ein Fingerabdruck des Passworts.

Um eine Authentifizierung vorzunehmen, sendet der Client (Webbrowser) das Passwort zum Server, der dann den Hash und das MD5 erzeugt. Dieser Hash kann mit dem in der Konfiguration hinterlegten verglichen werden und es kann entsprechend reagiert werden. Dieses Verfahren gilt als eines der sichersten seiner Art. Weitere Informationen finden Sie im Internet, z. B. unter http://de.wikipedia.org/wiki/Message-Digest\_Algorithm\_5.

Im Internet existieren viele Seiten, die erklären, wie ein MD5-Hash Ihrer Passworte erzeugt werden kann. Alternativ bieten alle gängigen Programmierframeworks, die sich mit Internettechnologie beschäftigen (z. B. Microsoft .NET oder Java) entsprechende Implementierungen, sodass Sie selbst einfach ein Programm erstellen können, das die Umwandlung für Sie vornimmt.

3.1 Loginverwaltung

#### Einbinden des MD5 in die WebCfg.xml

Statt des Attributs PASSWORD="..." wird das Attribut MD5="..." verwendet. Der Attributwert ist der 32 Zeichen lange MD5-Hash, wobei Groß- und Kleinschreibung nicht unterschieden wird.

Beispiel: <USER NAME="simotion" MD5="5fc8f76e94ad3ab985ad8b4f192dc9ef">

Ein Angreifer kann das im Beispiel verschlüsselte Passwort "simotion" nicht mehr lesen. Ein Benutzer, der das Passwort kennt, kann sich damit im Browser authentifizieren.

#### Hinweis

MD5 und Klartext-Passwörter können gemischt verwendet werden; werden bei einem Benutzer beide Verfahren konfiguriert, wird immer das MD5-Passwort verwendet.

#### Hinweis

Die MD5-Passwörter können mit dem Benutzereditor in SIMOTION IT DIAG nicht bearbeitet werden.

#### Siehe auch

[IT DIAG System](#page-77-0) (Seite [78\)](#page-77-0)

# <span id="page-22-0"></span>3.2 SIMOTION IT Diagnose Überblick und allgemeine Funktionen

# <span id="page-22-1"></span>3.2.1 Überblick

Das SIMOTION Gerät verwaltet vorgefertigte Diagnose-Standardseiten. Diese Seiten können über einen handelsüblichen Browser via Ethernet angezeigt werden. Darüber hinaus können Sie eigene HTML Seiten erstellen und Service- und Diagnoseinformationen einbinden.

#### Ziel und Nutzen

Das Ziel und der Nutzen der HTML-Diagnoseseiten ist folgender:

- Zur direkten Diagnose des SIMOTION Geräts stehen dem Anwender vorgefertigte Diagnoseseiten zur Verfügung.
- Ohne herstellerspezifische Programme kann auf Service- und Diagnoseinformationen der Geräte zur Diagnose bzw. Produktionsüberwachung zugegriffen werden.
- Anwenderdefinierte HTML Seiten können eingebunden werden.

3.3 Standardseiten

# <span id="page-23-0"></span>3.3 Standardseiten

<span id="page-23-1"></span>3.3.1 Home

### Daten des SIMOTION Geräts

Auf der Startseite werden folgende aktuellen Daten des SIMOTION Geräts angezeigt:

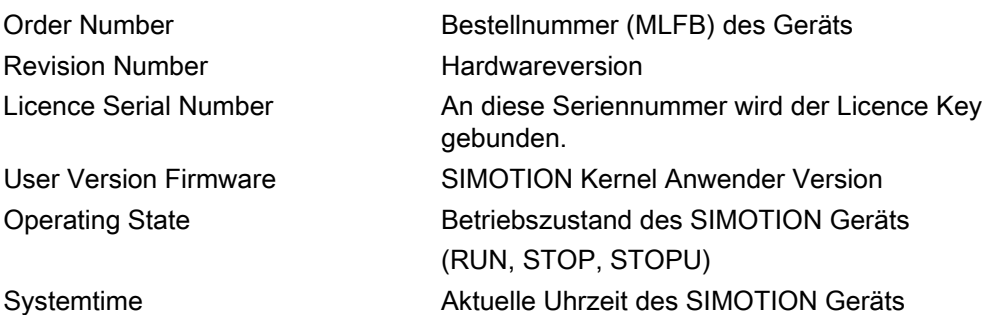

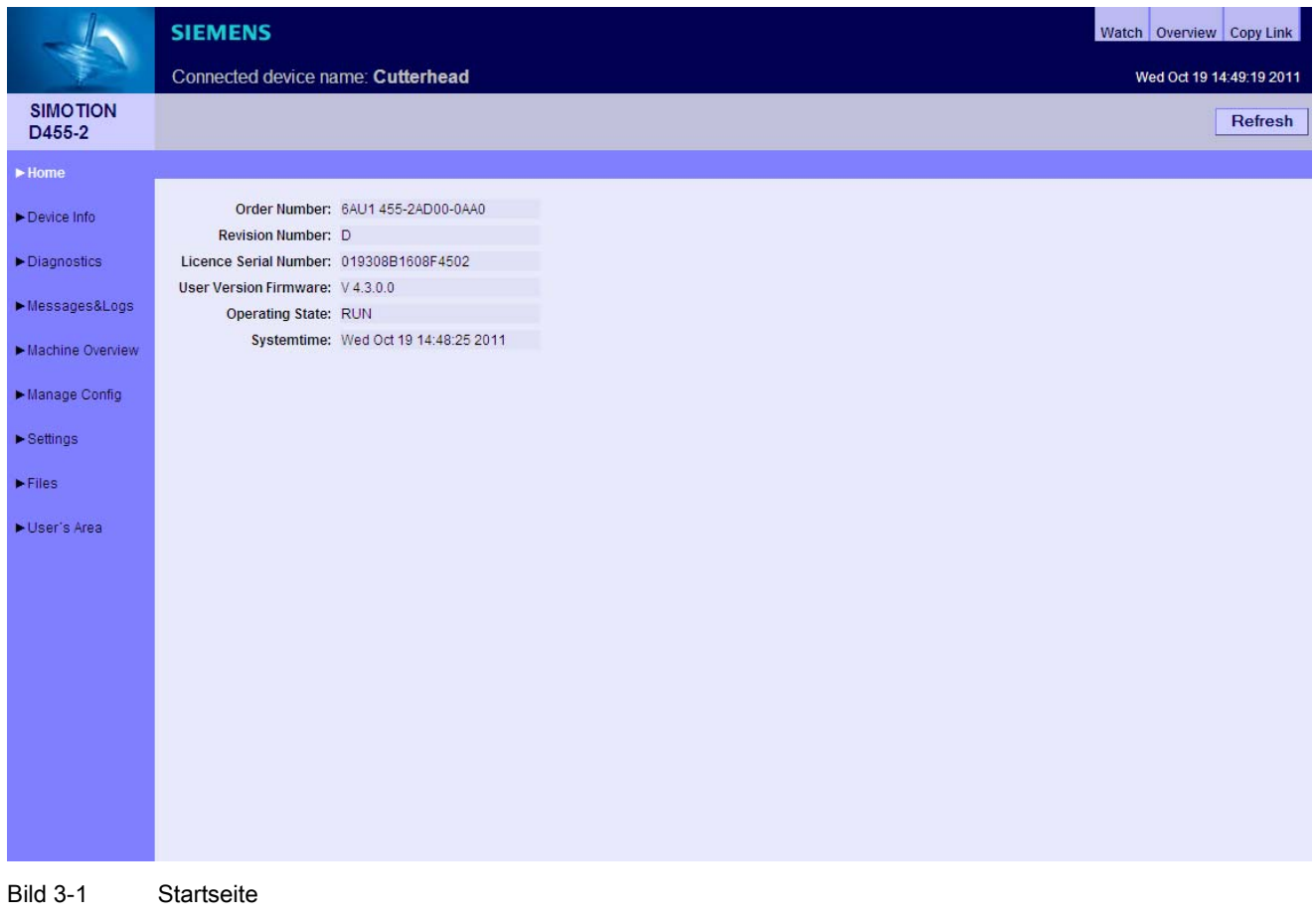

Weitere Informationen zu den aktuellen Gerätedaten erhalten Sie auf der Seite ["Device Info](#page-24-0) (Seite [25\)](#page-24-0)".

#### Allgemeine Links

Auf jeder SIMOTION IT DIAG Seite befinden sich drei allgemeine Links:

- "Watch" ermöglicht den Zugriff auf die [Watch-Funktion](#page-32-0) (Seite [33](#page-32-0)), die in einem separaten Fenster angezeigt wird.
- "Overview" zeigt in einem separaten Fenster den [Service Overview](#page-29-0) (Seite [30](#page-29-0)) an.
- "CopyLink" kopiert die URL der aktuellen Seite in die Zwischenablage.

#### **CopyLink**

CopyLink ermöglicht es, die URL der aktuellen Seite in die Zwischenablage zu kopieren. Dieser Vorgang variiert je nach Browser. CopyLink zeigt die vollständige URL der aktuellen Seite.

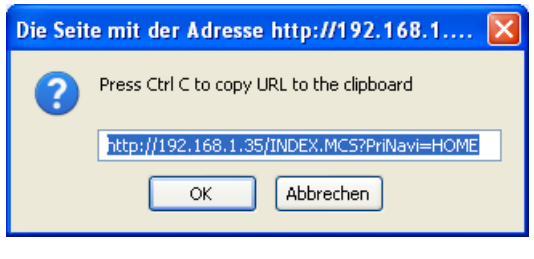

Bild 3-2 CopyLink Beispiel Firefox

## <span id="page-24-0"></span>3.3.2 Device Info

#### Hard- und Firmware-Informationen

Auf der Seite Device Info werden folgende aktuelle Hardware- und Firmware-Informationen des SIMOTION Geräts angezeigt:

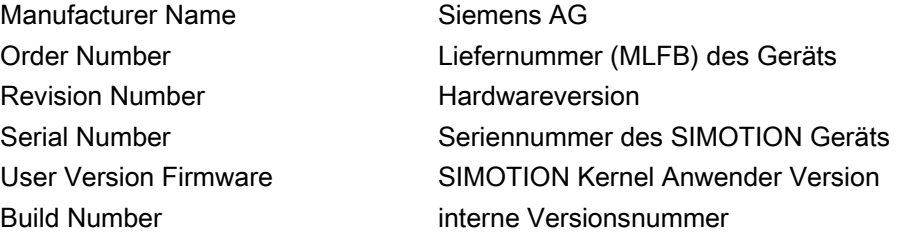

Bedienen (Software)

3.3 Standardseiten

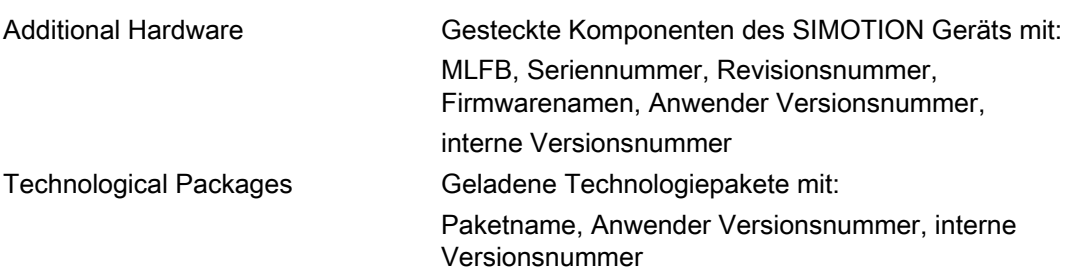

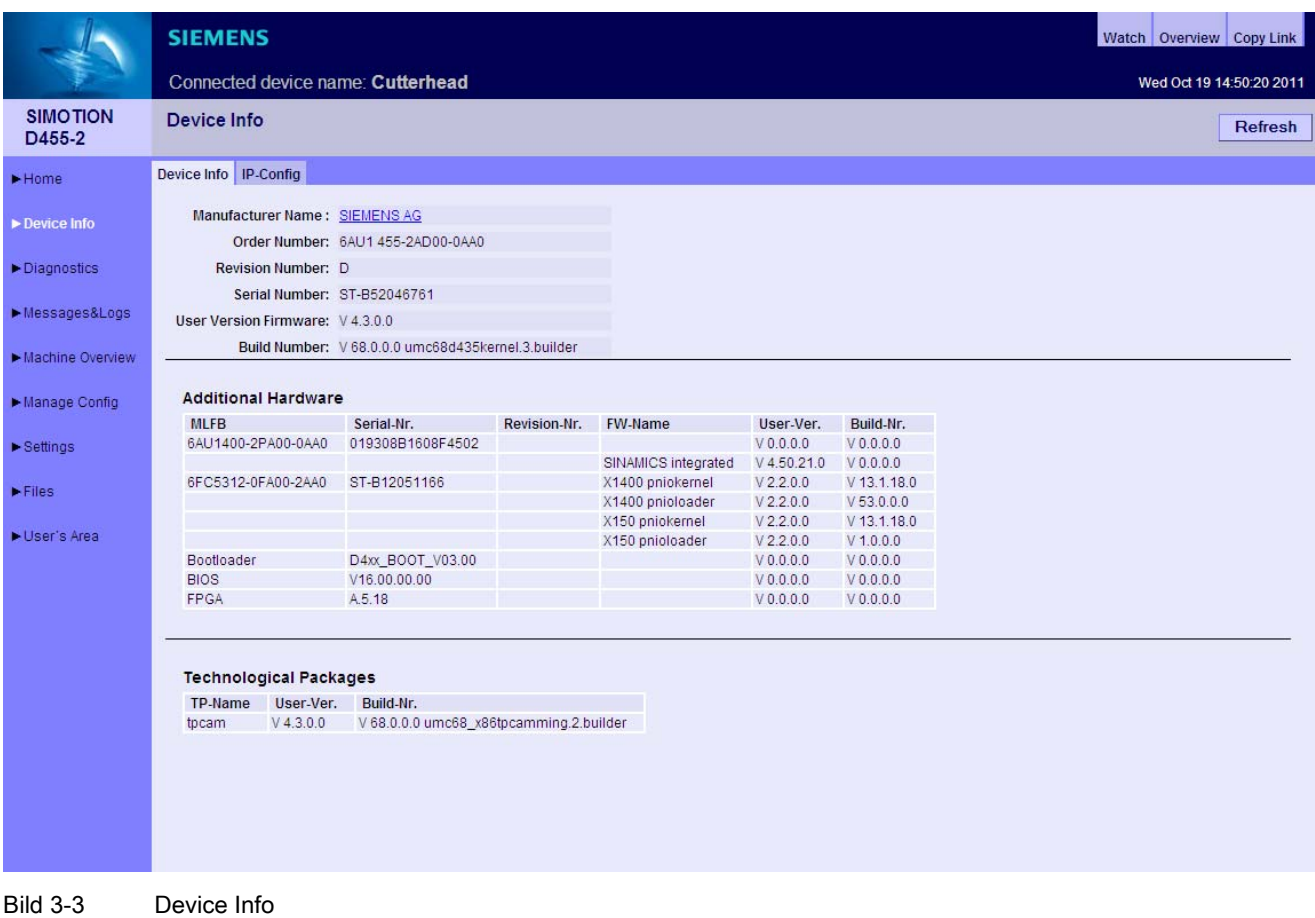

# <span id="page-26-0"></span>3.3.2.1 IP-Config

#### Daten der Ethernet-Schnittstelle des SIMOTION Geräts

Auf der Seite IP-Config werden folgende aktuelle Daten der Schnittstelle des SIMOTION Geräts angezeigt:

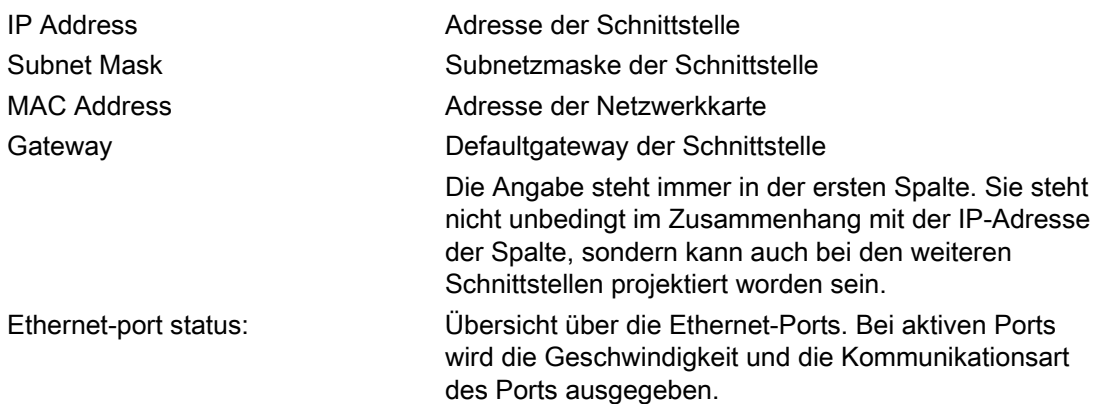

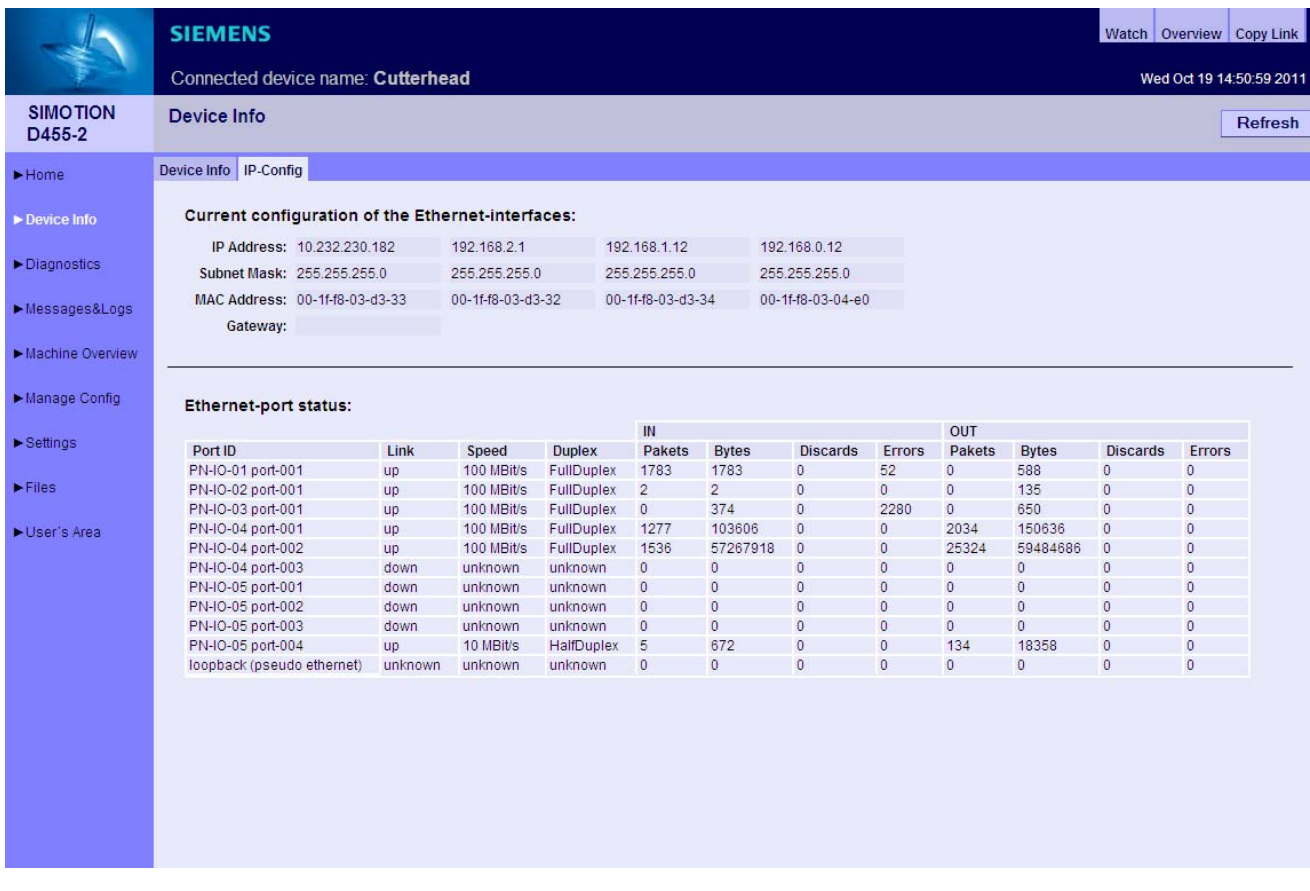

Bild 3-4 IP-Config

SIMOTION IT Diagnose und Konfiguration Diagnosehandbuch, 02/2012 27 3.3 Standardseiten

# <span id="page-27-0"></span>3.3.3 Diagnostics

# Übersicht über den allgemeinen Zustand des SIMOTION Geräts

Auf der Seite Diagnostics werden folgende Zustände des SIMOTION Geräts angezeigt:

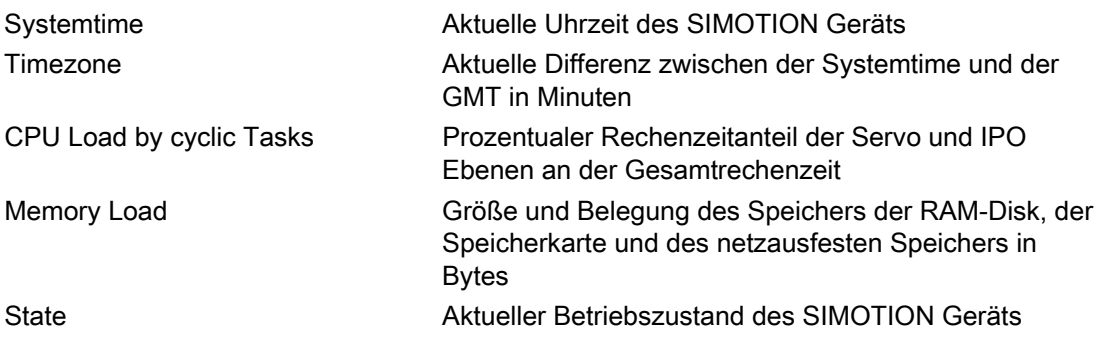

Über die Reiter der Seite können weitere Details abgefragt werden.

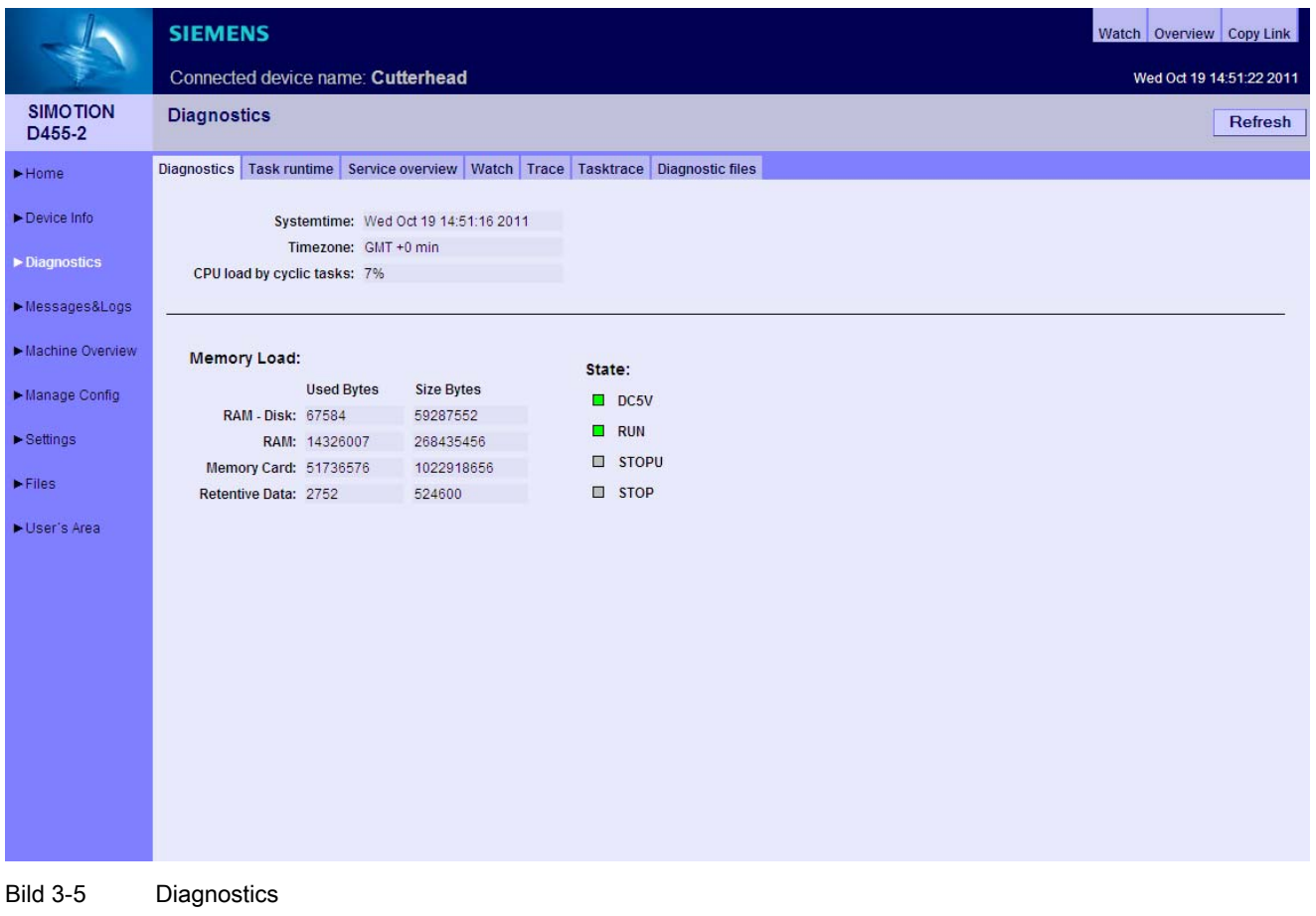

# <span id="page-28-0"></span>3.3.3.1 Task runtime

#### Informationen zu Task-Laufzeiten und -Zuständen

Auf der Seite Task runtime (zu erreichen über Diagnostics > Task runtime) erhalten sie folgende Informationen:

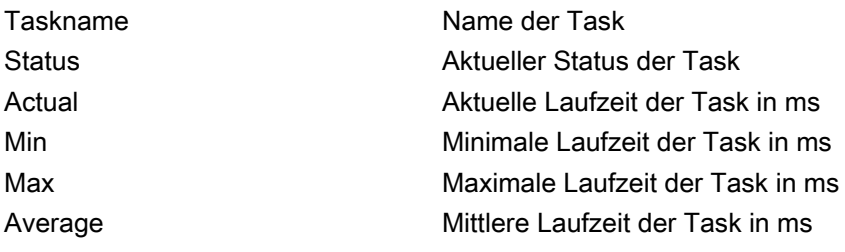

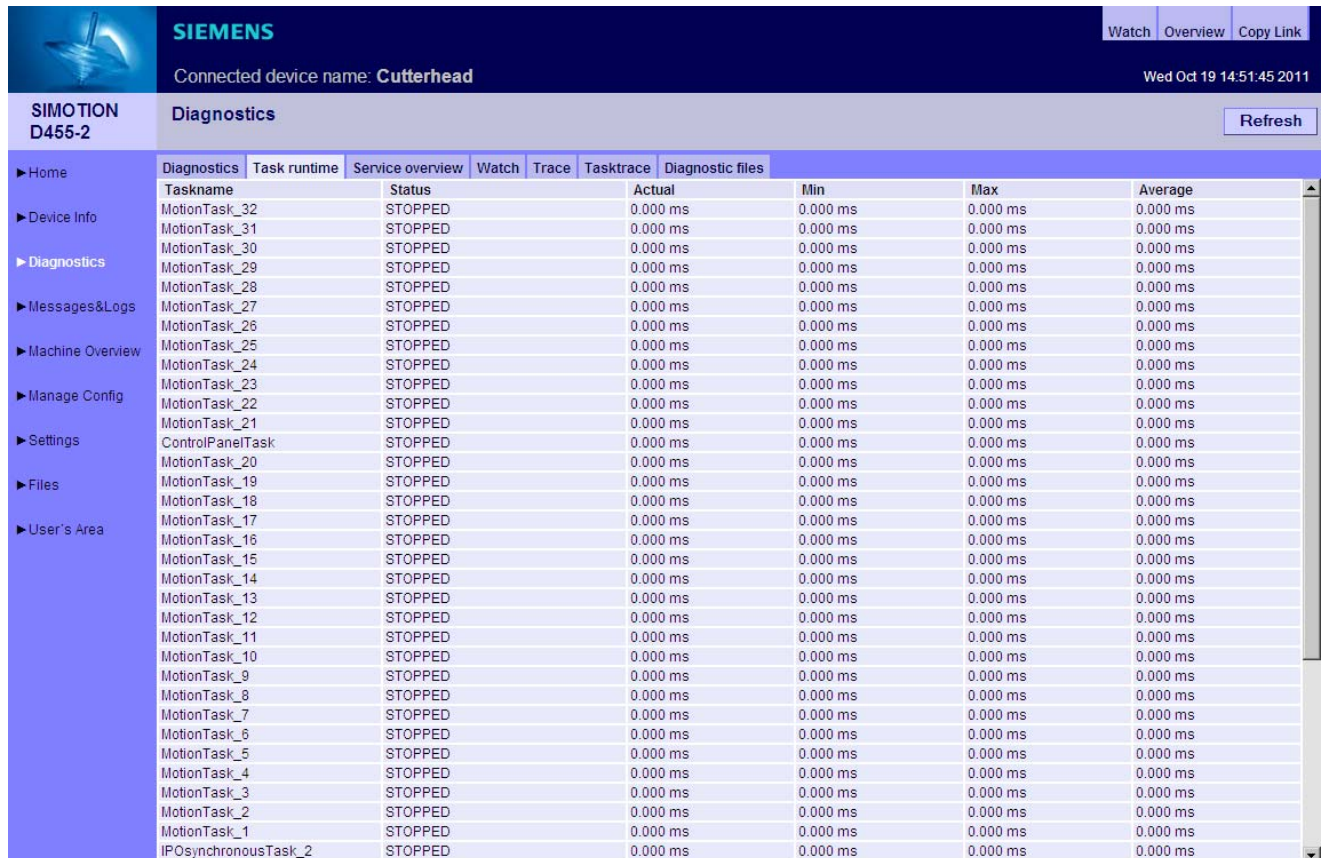

Bild 3-6 Task Runtime

3.3 Standardseiten

## <span id="page-29-0"></span>3.3.3.2 Service overview

#### Service overview

Im SIMOTION SCOUT gibt es ein Übersichtsbild, das den Zustand der im Projekt vorhandenen Achsen darstellt. Der Webserver stellt eine entsprechende Seite zur Verfügung.

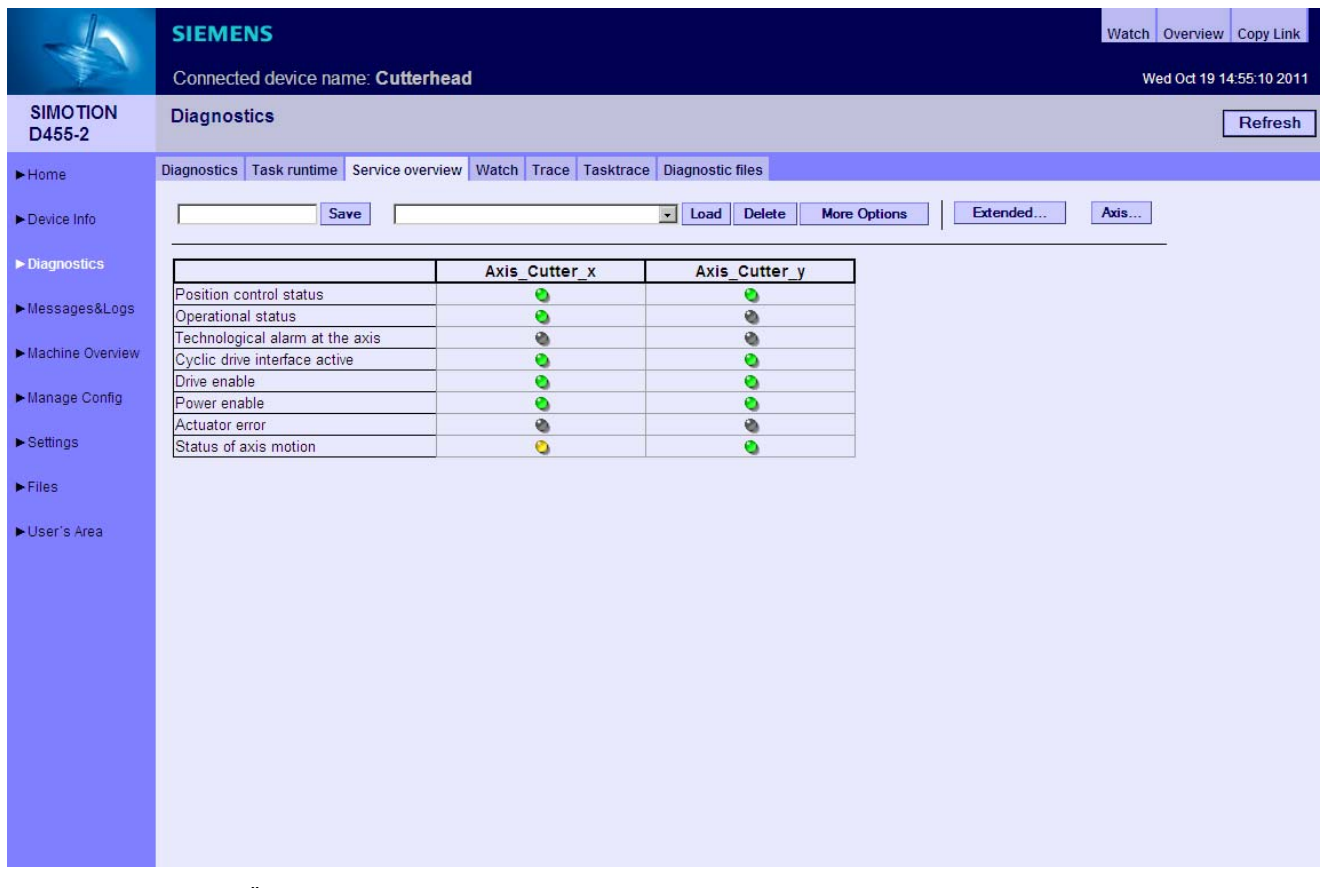

Bild 3-7 Service-Übersicht

In den Spalten der Tabelle werden die Achsen dargestellt. Der Axis Button zeigt eine Auswahl aller Achsen und ermöglicht die Auswahl der gewünschten Achsen.

Mit dem Save Button kann die aktuelle Einstellung im Gerät gespeichert werden. Im Eingabefeld links vom Save Button muss dafür ein Name eingetragen werden.

Mit dem Load Button wird eine Einstellung geladen und mit dem Delete Button kann sie gelöscht werden.

Der Extended... Button öffnet ein Fenster, in dem die gewünschten Systemvariablen ausgewählt werden können.

#### Bedienen (Software)

3.3 Standardseiten

| <b>Active</b>           | <b>Signal</b>                              | Comment                                                                         |
|-------------------------|--------------------------------------------|---------------------------------------------------------------------------------|
| $\overline{\mathbf{v}}$ | servomonitoring.controlstate               | Position control status                                                         |
| $\overline{\mathbf{v}}$ | control                                    | Operational status                                                              |
| ⊽                       | error                                      | Technological alarm at the axis                                                 |
| ⊽                       | actormonitoring.cyclicinterface            | Cyclic drive interface active                                                   |
| ⊽                       | actormonitoring.drivestate                 | Drive enable                                                                    |
| ⊽                       | actormonitoring.power                      | Power enable                                                                    |
| ⊽                       | actormonitoring.driveerror                 | Actuator error                                                                  |
| ⊽                       | motionstatedata.motionstate                | Status of axis motion                                                           |
| г                       | motionstatedata.motioncommand              | Status of a motion command                                                      |
| г                       | motionstatedata.stillstandvelocitv         | Velocity-related standstill signal                                              |
| п                       | motionstatedata.actualvelocity             | Actual velocity of the axis                                                     |
| п                       | motionstatedata.actualacceleration         | Actual acceleration of the axis                                                 |
| п                       | motionstatedata.commandvelocity            | Set velocity of the axis                                                        |
| г                       | motionstatedata commandacceleration        | Set acceleration of the axis                                                    |
| □                       | basicmotion.position                       | Position                                                                        |
| п                       | basicmotion.velocity                       | Velocity                                                                        |
| п                       | basicmotion acceleration                   | Acceleration                                                                    |
| □                       | positioningstate.actualposition            | Actual position of the axis                                                     |
| п                       | positioningstate.commandposition           | Set position of the axis                                                        |
| п                       | positioningstate.superimposedcommandvalue  | Set position of the coordinate system of the<br>superimposed motion of the axis |
| □                       | positioningstate.differencecommandtoactual | Difference between the setpoint and and the actual<br>position of the axis      |
| □                       | positioningstate.homed                     | Axis homing status                                                              |
| п                       | positioningstate.homepostion               | Home position coordinate                                                        |
| п                       | servodata.followingerror                   | Following error                                                                 |
| п                       | servodata.servocommandvalue                | Fine interpolated absolute setpoint                                             |
| □                       | servodata.actualposition                   | Actual position                                                                 |
| П                       | servodata controllerdifference             | Controller difference                                                           |

Bild 3-8 Extended... Button: Auswahl von Variablen

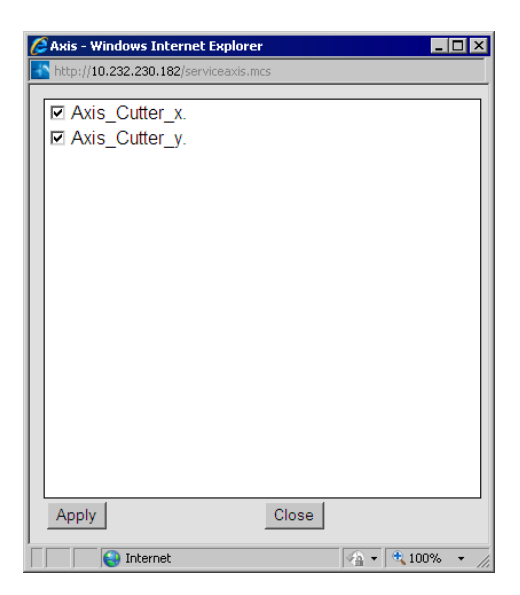

Bild 3-9 Axis... Button: Auswahl der Achsen

3.3 Standardseiten

# More Options

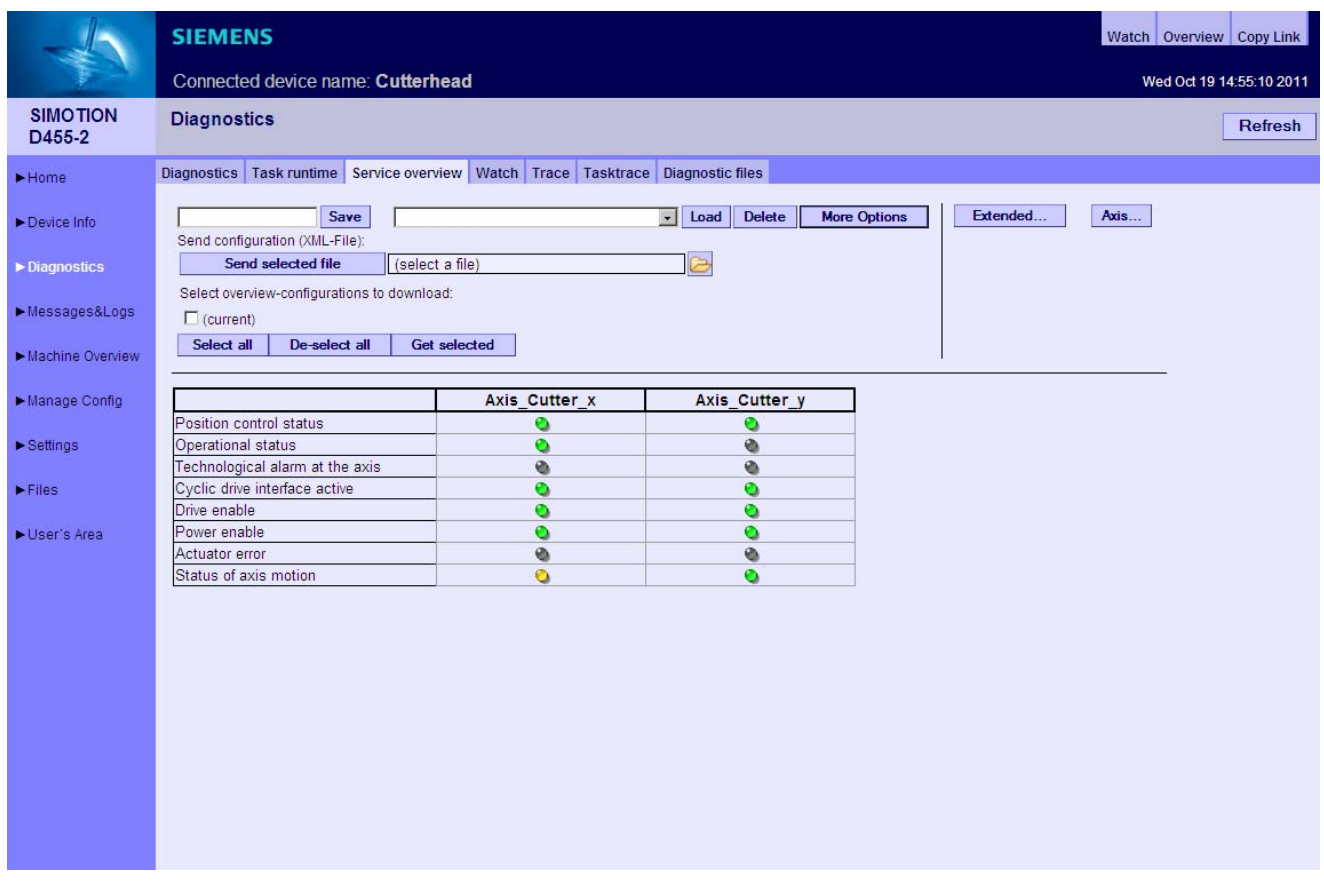

#### Bild 3-10 Service-Übersicht bei eingeschalteten More Options

Der More Options Button erweitert den oberen Bildschirmbereich um die Möglichkeit die Konfiguration eines Service overview auf einem PC zu speichern bzw. zu laden.

Per Send selected file Button kann eine, z. B. zuvor per E-Mail empfangene, Konfiguration vom PC auf das Gerät geladen werden.

Mittels Select all und De-select all können alle angezeigten Konfigurationen an- bzw. abgewählt werden.

Mit dem Get selected Button kann die ausgewählte Konfiguration als XML-Datei auf dem PC gespeichert werden kann.

## <span id="page-32-0"></span>3.3.3.3 Watch

#### **Watchtabelle**

Diese Seite kombiniert einen Variablenbrowser und eine Watchtabelle. Die Variablen werden mithilfe des Browsers in die Watchtabelle eingetragen.

|                                | <b>SIEMENS</b>                                                |                                                                 |                                |                   |                      |                  | Watch Overview Copy Link |        |             |  |
|--------------------------------|---------------------------------------------------------------|-----------------------------------------------------------------|--------------------------------|-------------------|----------------------|------------------|--------------------------|--------|-------------|--|
|                                | Connected device name: Cutterhead<br>Wed Oct 19 15:07:56 2011 |                                                                 |                                |                   |                      |                  |                          |        |             |  |
| <b>SIMOTION</b><br>D455-2      | <b>Diagnostics</b>                                            |                                                                 |                                |                   |                      |                  | <b>Refresh</b>           |        |             |  |
| Home                           | Diagnostics Task runtime                                      | Service overview   Watch   Trace   Tasktrace   Diagnostic files |                                |                   |                      |                  |                          |        |             |  |
| Device Info                    | MiniWeb<br><b>BIMOTION</b><br>SIMOTION diagnostics            | Save<br>watch1<br>watch1                                        |                                |                   | $\checkmark$<br>Load | <b>Delete</b>    | <b>More Options</b>      |        |             |  |
| Diagnostics                    | UserConfig                                                    | <b>Name</b>                                                     | Path                           | Value             | Format               | <b>New Value</b> |                          | ◂<br>✔ | $\mathbf x$ |  |
| Messages&Logs                  |                                                               | unit/pAchse 1 Motion.gsControl<br>[0] qboEnableAxis             | SIMOTION                       | false             |                      |                  |                          |        | ×           |  |
| Machine Overview               |                                                               | to/Axis Cutter x.control                                        | SIMOTION                       | <b>INACTIVE</b>   | <b>INACTIVE</b>      |                  |                          |        | ×           |  |
|                                |                                                               | to/Axis Cutter x.motionStateData.motionState                    | SIMOTION                       | <b>STANDSTILL</b> |                      | STANDSTILL       | $\sim$                   |        | $\mathbf x$ |  |
| Manage Config                  |                                                               | to/Axis_Cutter_x.positioningState.actualPosition SIMOTION       | SIMOTION                       |                   |                      |                  |                          |        | ×           |  |
| $\blacktriangleright$ Settings |                                                               | CPULoad Percent                                                 | diagnostics                    |                   |                      |                  |                          |        | ×           |  |
|                                |                                                               | Complnfo.TP[1] Name                                             | SIMOTION<br>diagnostics        | tpcam             |                      |                  |                          |        | $\mathbf x$ |  |
| $\blacktriangleright$ Files    |                                                               | dev/Device.DeviceName                                           | SIMOTION                       | Cutterhead        |                      |                  | к                        |        | ×           |  |
| User's Area                    |                                                               | DeviceInfo.Board                                                | SIMOTION<br>diagnostics        | D455-2            |                      |                  |                          |        | ×           |  |
|                                |                                                               | DeviceInfo.IP-Address-0                                         | <b>SIMOTION</b><br>diagnostics | 10 232 230 182    |                      |                  |                          |        |             |  |
|                                |                                                               | DeviceInfo.IP-Address-1                                         | SIMOTION<br>diagnostics        | 192.168.2.1       |                      |                  |                          |        |             |  |
|                                |                                                               | DeviceInfo.IP-Address-2                                         | SIMOTION<br>diagnostics        | 192.168.1.12      |                      |                  |                          |        | ×           |  |
|                                |                                                               | DeviceInfo.IP-Address-3                                         | SIMOTION<br>diagnostics        | 192.168.0.1       |                      |                  | ◂                        |        | ×           |  |
|                                |                                                               |                                                                 |                                |                   |                      |                  |                          |        |             |  |

Bild 3-11 Watchtabelle

Für das Beobachten von Variablen stellt der Webserver eine Watchtabelle und einen Symbolbrowser bereit. Der Symbolbrowser bietet die Möglichkeit, den Variablenhaushalt einer SIMOTION Steuerung zu browsen. Diese werden in einer Baumstruktur auf der linken Seite dargestellt. Rechts daneben werden die ausgewählten Variablen dargestellt und können für den Watch bearbeitet werden.

Der Zugriff auf diese Seite ist nur als angemeldeter Benutzer möglich.

Siehe [Loginverwaltung](#page-18-2) (Seite [19\)](#page-18-2)

Die Beobachtung von Unit-Variablen setzt voraus, dass in der jeweils dazugehörigen Unit in den Compilereinstellungen die Option "OPC-XML ermöglichen" aktiviert wurde. Siehe [Unit-](#page-148-0)[Variablen verfügbar machen](#page-148-0) (Seite [149\)](#page-148-0)

Die Format-Spalte gestattet es, bei ganzzahligen Variablen, das Format der Darstellung zu ändern.

- DEC für die Dezimaldarstellung (Voreinstellung).
- HEX für hexadezimale Darstellung.
- BIN für die binäre Darstellung.

3.3 Standardseiten

Alle eingegebenen Steuerwerte werden entsprechend dieser Einstellung interpretiert.

#### Zugriff auf die Antriebsparameter

Der Zugriff auf die Antriebsparameter erfolgt über eine Baumstruktur. Die Auswahl entspricht dem Zugriff auf Variablen über den "Variablen Provider". Siehe [Variablen Provider](#page-119-0) (Seite [120](#page-119-0))

Parameter werden als Zahl ohne führendes 'p' oder 'r' angezeigt. Der Parameter r0002 wird z. B. zu 0002.

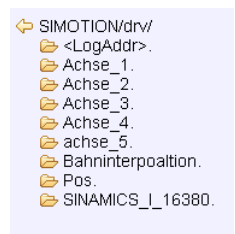

Es existieren drei Möglichkeiten, um auf die Antriebsparameter zuzugreifen:

#### 1. Technologieobjekt Achse

SIMOTION/drv/Achse\_1. **a** Params.<br>► LogAddrin LogAddrOut

Auswahl eines Technologieobjekts

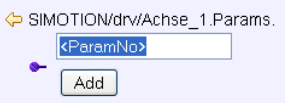

Auswahl eines Antriebsparameters

#### 2. Driveobjekt Adressierung

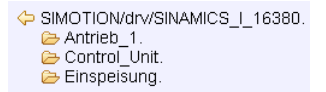

Auswahl eines Driveobjekts (der Name wird aus der Diagnoseadresse erzeugt)

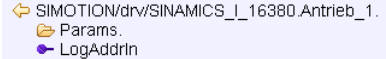

Auswahl eines Antriebs

| SIMOTION/drv/SINAMICS   16380.Antrieb 1.Params. |  |
|-------------------------------------------------|--|
| <paramno></paramno>                             |  |
| <b>s</b> –<br>Add                               |  |

Bild 3-12 Auswahl eines DO Parameter

#### 3. Logische Adresse

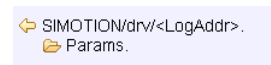

Bild 3-13 Auswahl einer logischen Adresse

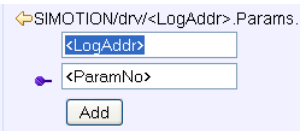

Auswahl eines Antriebsparameters und einer logischen Adresse

#### Bearbeitung der Watchtabelle

Die Tabelle kann mit dem Save Button gespeichert werden. Dazu ist es erforderlich, im Eingabefeld neben dem Button einen Namen einzugeben.

Mit dem Load Button kann eine gespeicherte Tabelle geladen und mit dem Delete Button gelöscht werden.

Mit dem Lösch-Button (rotes Kreuz) in der Titelzeile der Tabelle können alle Tabellenzeilen auf einmal gelöscht werden. Einzelne Tabellenzeilen können mit den entsprechenden Buttons am Ende der jeweiligen Zeile gelöscht werden.

Durch das Drücken des More Options Button wird der obere Bildschirmbereich um die Möglichkeit erweitert, die Einstellungen der Watchtabellen auf einem PC zu speichern und später wieder in die Steuerung zu laden.

#### Bedienen (Software)

3.3 Standardseiten

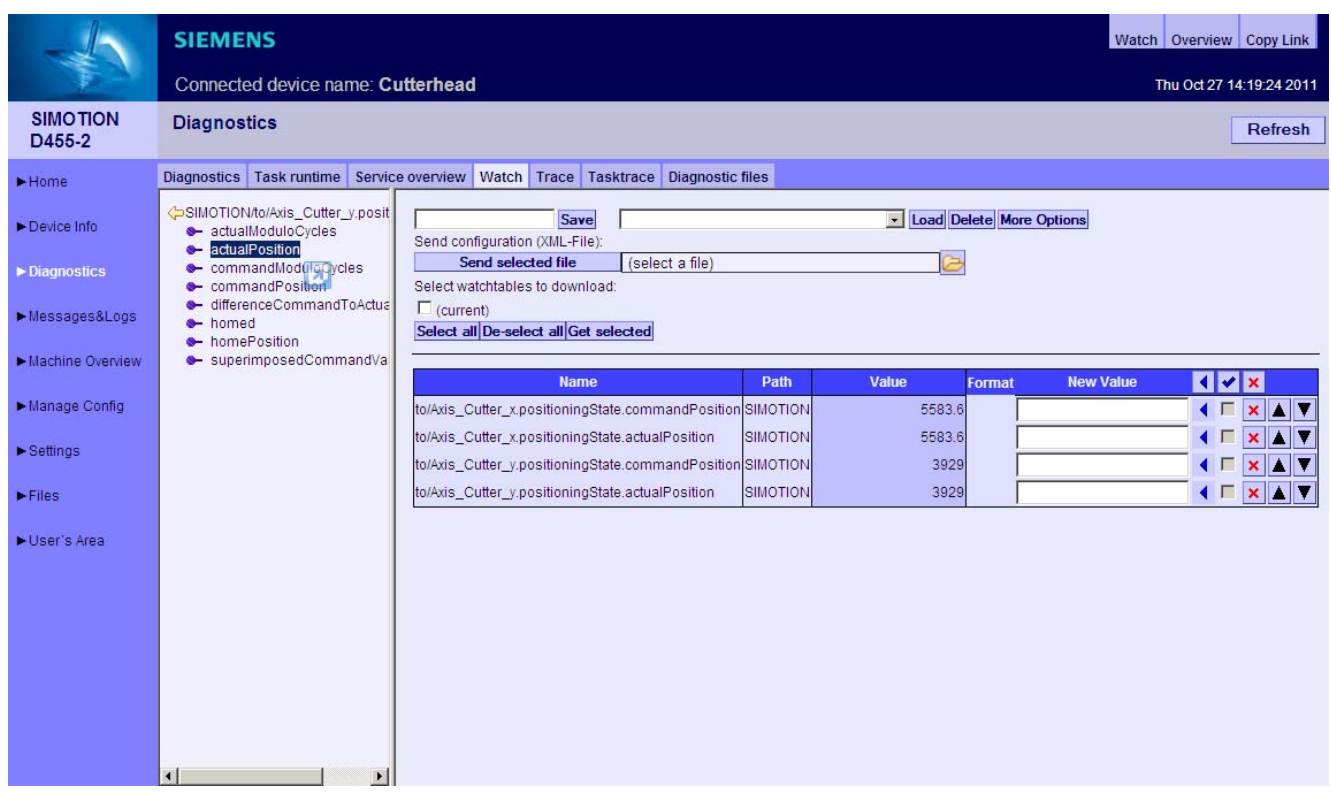

Bild 3-14 Watch More Options

Eine ausführlichere Beschreibung der Funktionalität der More Options findet sich im Abschnitt [Service overview](#page-29-0) (Seite [30\)](#page-29-0).
# <span id="page-36-0"></span>3.3.3.4 Trace (Gerätetrace)

#### Einrichten eines Gerätetrace (Device Trace)

Die SIMOTION Steuerung stellt dem Anwender die Möglichkeit zur Verfügung, einen Variablentrace über einen Webservice einzurichten.

Ab Version 4.2 wird neben dem in diesem Abschnitt beschriebenen Gerätetrace noch [ein](#page-40-0)  [verteilter Trace](#page-40-0) (Seite [41](#page-40-0)) (System Trace) bereitgestellt.

|                                   | <b>SIEMENS</b>                                                                   |                                                                                                    | Watch Overview Copy Link       |                              |  |  |  |  |  |  |  |
|-----------------------------------|----------------------------------------------------------------------------------|----------------------------------------------------------------------------------------------------|--------------------------------|------------------------------|--|--|--|--|--|--|--|
|                                   | Connected device name: Cutterhead<br>Wed Oct 19 15:09:51 2011                    |                                                                                                    |                                |                              |  |  |  |  |  |  |  |
| <b>SIMOTION</b><br>D455-2         | <b>Diagnostics</b>                                                               |                                                                                                    |                                | Refresh                      |  |  |  |  |  |  |  |
| $\blacktriangleright$ Home        | Diagnostics Task runtime Service overview Watch Trace Tasktrace Diagnostic files |                                                                                                    |                                |                              |  |  |  |  |  |  |  |
| Device Info                       | © Device Trace O System Trace                                                    |                                                                                                    |                                |                              |  |  |  |  |  |  |  |
| $\blacktriangleright$ Diagnostics | $\triangleright$ glob/<br>$\triangleright$ io/<br>trc1<br>ato/                   | Save<br><b>Delete</b><br>trc <sub>1</sub><br>$\mathbf{v}$<br>Load<br><b>More Options</b>                                                                                                    | Get WebTraceViewer             | $\triangleright$             |  |  |  |  |  |  |  |
| Messages&Logs                     | $\rightarrow$ unit/                                                              |                                                                                                    |                                |                              |  |  |  |  |  |  |  |
| Machine Overview                  | avar/<br><b>O</b> STOPPED                                                        | <b>Channel</b><br><b>Signal name</b>                                                                                                    | <b>Remove</b><br><b>Set</b>    |                              |  |  |  |  |  |  |  |
| Manage Config                     | <b>Reset</b>                                                                     | $\boxed{\mathsf{v}}$<br>to/Axis_Cutter_x.motionStateData.actualVelocity<br>$\overline{c}$<br>$\Box$<br>to/Axis_Cutter_x.motionStateData.commandVelocity                                                                                                    | Set<br>Remove<br>Set<br>Remove | ▼<br>Δ<br>Δ                  |  |  |  |  |  |  |  |
|                                   | <b>Download</b>                                                                  | 3<br>$\overline{\mathbf{v}}$<br>to/Axis_Cutter_x.positioningState.actualPosition                                                                                                    | Set<br>Remove                  | Δ                            |  |  |  |  |  |  |  |
| Settings                          | <b>Start</b>                                                                     | $\overline{4}$<br>$\boxed{\mathbf{v}}$<br>to/Axis_Cutter_x.positioningState.commandPosition                                                                                                    | Set<br>Remove                  | ▼<br>Δ                       |  |  |  |  |  |  |  |
| $\blacktriangleright$ Files       | <b>Stop</b>                                                                      | 5<br>$\Box$<br>to/Axis_Cutter_x.driveData.STW[0]                                                                                                    | Set<br>Remove                  | ▼<br>Δ                       |  |  |  |  |  |  |  |
| User's Area                       | Cancel<br>Read                                                                   | 6<br>☑<br>to/Axis_Cutter_x.driveData.STW[1]                                                                                                    | Set<br>Remove                  | ▲                            |  |  |  |  |  |  |  |
|                                   |                                                                                  | 7<br>$\boxed{\mathsf{v}}$<br>to/Axis_Cutter_x.driveData.ZSW[0]                                                                                                    | Set<br>Remove                  | $\overline{\mathbf{v}}$<br>Δ |  |  |  |  |  |  |  |
|                                   |                                                                                  | 8<br>$\overline{\mathbf{v}}$<br>to/Axis_Cutter_x.driveData.ZSW[1]                                                                                                    | Set<br>Remove                  | Δ                            |  |  |  |  |  |  |  |
|                                   |                                                                                  | Recording<br>Condition<br>$\check{ }$<br>Isochronous recording<br>Cyc. clock Position control cycle clock v<br>Duration<br>10000<br><b>MS</b> (The trace duration is limited by trace buffer size (256k))<br><b>Trigger</b><br>Type<br>Immediate recording<br>$\checkmark$<br><b>Set</b><br>Variable<br>Param 1<br>Param <sub>2</sub><br>Match count 1<br>Pretrigger <sup>o</sup><br>ms |                                | $\overline{\mathbf{v}}$      |  |  |  |  |  |  |  |

Bild 3-15 Gerätetrace

Vorgehensweise zur Erstellung und Ausführung eines Gerätetrace:

- Schaltknopf Device Trace wählen
- Auswählen des gewünschten Signals aus Liste der Provider (to, unit oder var)
- Markiertes Symbol wird durch Betätigen des Set Button auf gewünschtes Signal gesetzt
- Aufzeichnungs- und Triggerbedingungen setzen
- Download Laden der Einstellungen auf die Steuerung
- Start Starten des Trace
- Stop Stoppen des Trace (nur bei Manuellem Trace notwendig)

- Read Laden der Trace-Ergebnisse als WTRC-Datei auf den PC. Die WTRC-Datei wird dadurch auf dem Gerät gelöscht.
- Betrachten der WTRC-Datei mit WebTraceViewer
- Cancel Löschen der Einstellungen auf der Steuerung
- Reset Löschen der Einstellungen auf der Webseite

Mit dem Read Button wird eine Datei mit der Endung WTRC erzeugt, die die aktuellen Trace-Daten enthält. Die Datei kann gespeichert oder mit dem Programm WebTraceViewer betrachtet werden.

Durch das Drücken des More Options Button wird der obere Bildschirmbereich um die Möglichkeit erweitert, die Einstellungen des Gerätetrace auf einem PC zu speichern und später wieder in die Steuerung zu laden.

Der Zugriff auf diese Seite ist nur als angemeldeter Benutzer möglich. Siehe [Loginverwaltung](#page-18-0) (Seite [19](#page-18-0))

#### Hinweis

Für den Trace steht nur ein begrenzter Speicherplatz von 256 KB zur Verfügung, der als Ringpuffer organisiert ist.

#### Trace Modi

Der Gerätetrace kann in zwei Modi betrieben werden:

1. Getriggert

Der Trace startet nach Eintreffen eines Triggerereignisses und wird nach Ablauf einer parametrierbaren Zeit oder bei vollem Tracebuffer gestoppt.

2. Endlos

Der Trace startet sofort und läuft so lange, bis er per Bedienhandlung gestoppt wird. Die Tracedaten werden von einem Client schritthaltend abgeholt.

Eine Beschreibung der Aufzeichnungseinstellungen und Triggerbedingungen finden Sie im Abschnitt [Systemtrace](#page-40-0) (Seite [41\)](#page-40-0).

#### Speicherung und Laden einer Trace Konfiguration

Mit dem Save Button kann eine Konfiguration unter einem Namen auf dem Gerät gespeichert und mit dem Load Button wieder geladen werden. Eine ausführlichere Beschreibung der Funktionalität der More Options findet sich im Abschnitt [Service Overview](#page-29-0)  (Seite [30\)](#page-29-0).

### WebTraceViewer

Für die Darstellung der Trace-Daten steht das PC-Programm WebTraceViewer zur Verfügung. Über den Link GetWebTraceViewer kann der WebTraceViewer auf dem PC gespeichert kann. Bei den C-Baugruppen steht dieser Link nicht zur Verfügung. Alternativ kann der WebTraceViewer über den E-Support bezogen oder von der Addon DVD kopiert werden.

Das Programm ist in der Lage, die in einer WTRC-Datei gespeicherten Daten, grafisch darzustellen.

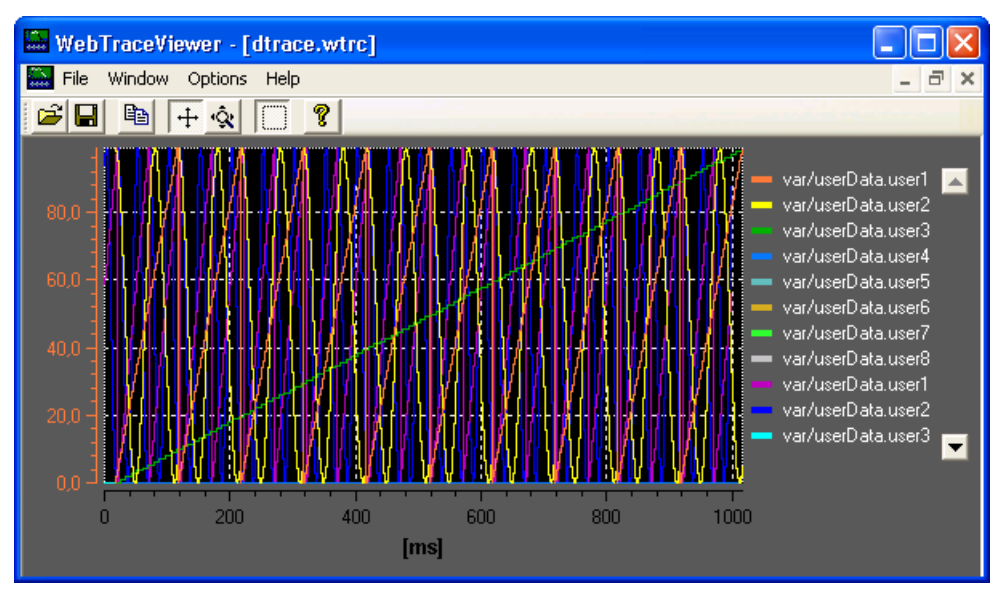

Bild 3-16 WebTraceViewer

#### Funktionen der Buttons

- 1. Datei öffnen: Ermöglicht das Öffnen von WTRC-Dateien.
- 2. Datei speichern: Ermöglicht die Speicherung von WTRC-Dateien.
- 3. Kopieren: Kopiert den Inhalt des aktuellen WTRC-Fensters als Bitmap in die Zwischenablage. So kann die Grafik z. B. in eine Textverarbeitung kopiert werden.
- 4. Scroll Modus: Ermöglicht die Verschiebung des sichtbaren Bereichs der Grafik mit der Maus.
- 5. Zoom Modus: Ermöglicht die Dehnung und Stauchung der Grafik mit der Maus.
- 6. Auswahl Modus: Wenn dieser Button gedrückt ist, kann nur noch ein rechteckiger Bereich der Grafik ausgewählt werden. Die Buttons 4. und 5. haben dann keine Bedeutung mehr.

#### CSV Export

Der Menüpunkt File Export bietet die Möglichkeit die Trace-Daten im CSV-Format zu speichern, um sie z. B. in einer Tabellenkalkulation einzulesen.

### Defekte WTRC-Dateien

Wenn der WebTraceViewer eine defekte Datei einliest, gibt er einen Hinweis auf den Fehler aus.

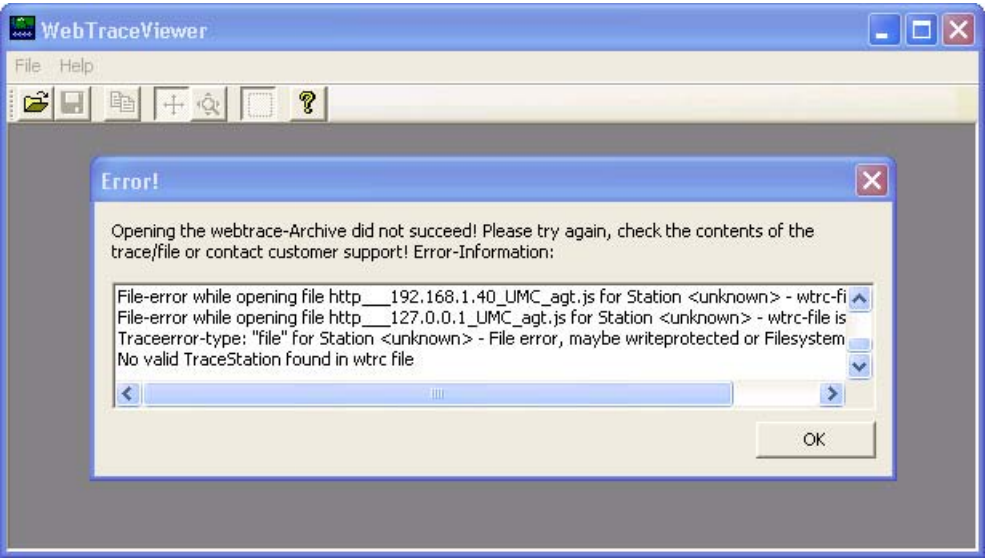

Bild 3-17 WebTraceViewer mit fehlerhafter WTRC-Datei

#### Hinweis

Der WebTraceViewer benötigt das "MS Visual C++ 2008 Redistributable Package" oder ein installiertes MS Visual Studio 2008 zur Programmausführung.

Das "MS Visual C++ 2008 Redistributable Package" steht als Download auf der Microsoft Webseite bereit. Es befindet sich ebenfalls auf der SIMOTION SCOUT Installations DVD "VOL1\Disk1\Setup\vcredist\_2008".

## <span id="page-40-0"></span>3.3.3.5 Trace (Systemtrace)

### Systemtrace einrichten und ausführen

Der Systemtrace steht ab der SIMOTION Version 4.2 zur Verfügung. Mit dem Systemtrace kann ein Trace über mehrere Geräte durchgeführt werden.

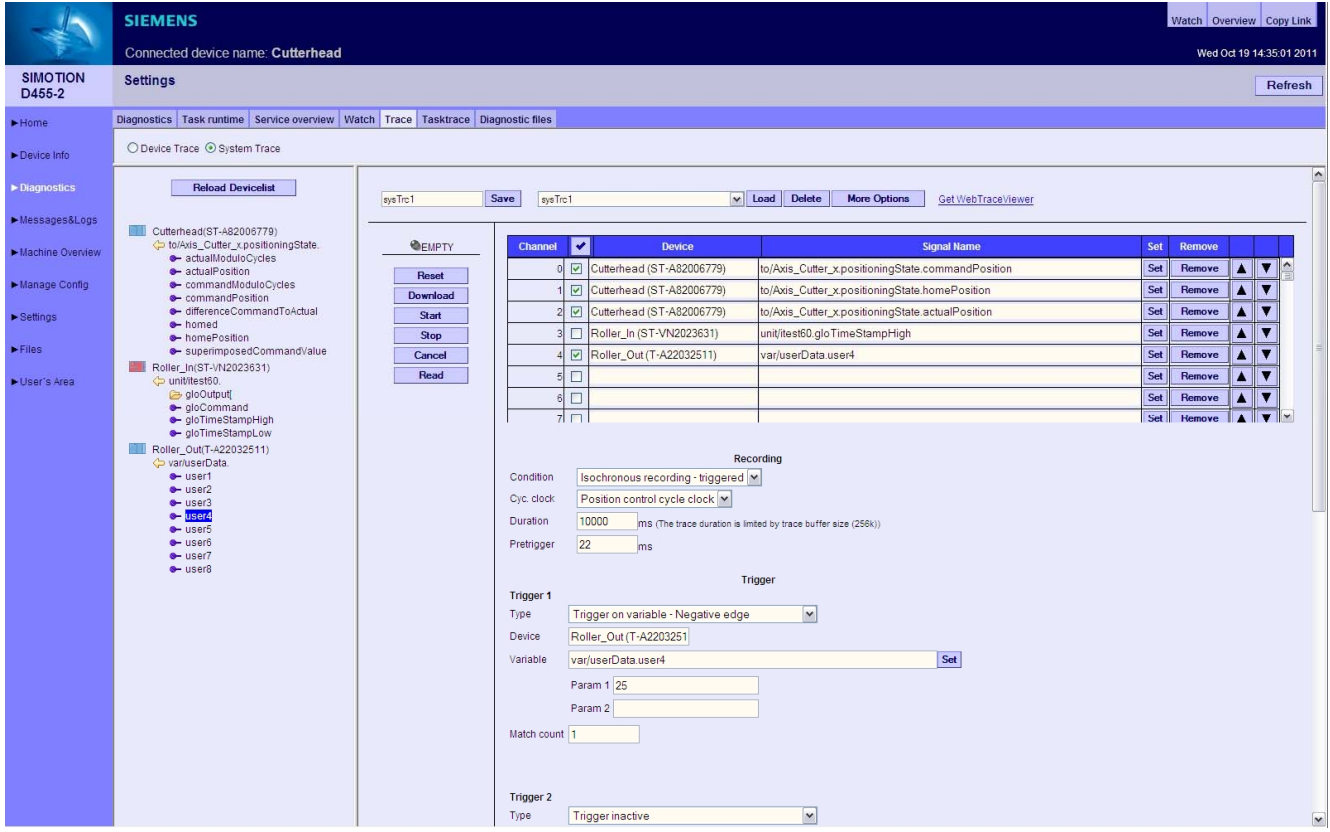

Bild 3-18 Systemtrace

Vorgehensweise zur Erstellung und Ausführung eines Systemtrace:

- Schaltknopf System Trace wählen
- Auswählen des gewünschten Signals aus der Geräteliste der Provider (to, unit oder var)
- Markiertes Symbol wird durch Betätigen des Set Button auf gewünschtes Signal gesetzt
- Aufzeichnungs- und Triggerbedingungen setzten
- Download Laden der Einstellungen auf die Steuerung
- Start Starten des Systemtrace
- Stop Stoppen des Systemtrace (nur bei Manuellem Trace notwendig)
- Read Laden der Traceergebnisse als WTRC-Datei auf den PC. Die WTRC-Datei wird dadurch auf dem Gerät gelöscht.
- Betrachten der WTRC-Datei mit dem PC-Programm WebTraceViewer

- Cancel Löschen der Einstellungen auf der Steuerung
- Reset Löschen der Einstellungen auf der Webseite

#### Voraussetzungen

Für die Zeitsynchronisation des verteilten Trace müssen die Geräte über PROFINET IO verbunden und synchronisiert sein. Der Trace kann auf beliebig viele Geräte angewendet werden, allerdings ist die maximale Anzahl der Signale auf 128 begrenzt, wovon maximal 32 pro Gerät eingesetzt werden können. Pro Gerät ist maximal ein Trigger möglich.

Nach der Auswahl der Signale muss eine Zuordnung der gewünschten Aufzeichnungs- und Triggerbedingung stattfinden.

#### Trace Modi

Der Systemtrace kann nur im Modus 'Getriggert' betrieben werden. Der Trace startet nach Eintreffen eines Triggerereignisses und wird nach Ablauf einer parametrierbaren Zeit oder bei vollem Tracebuffer gestoppt.

#### SIMOTION<br>D435 **Diagnostics** Diagnostics Task runtime Service overview Watch Trace Tasktrace Diagnostic files  $\blacktriangleright$  Home ○ Device Trace ⊙ System Trace Device Info Diagnostics Reload Devicelist Save V Load Delete More Options Get WebTraceViewer Messages&Logs **III** myD435/ST-VN20236311  $yD435(ST-$ <br>  $\leftrightarrow$  to/<br>  $\leftrightarrow$  unit/<br>  $\leftrightarrow$  var/  $\bullet$  EMPTY Channel el Device<br>0 myD435 (ST-VN2023631) Signal name Set Remove Machine Overview var/userData user1  $\boxed{\bullet}$ Set Remove D425(ST-VN2044187) Reset Manana Confin 10425 (ST-VN2044187) bit<br>
a tol<br>
a unit unit/ST\_Array.boolTestVar Set Remove Download Set Remove  $\blacktriangleright$  Settings Start Set Remove Stop  $\blacktriangleright$  Files Set Remove Cancel Set Remove User's Area Read Set Remove Set Remove  $\overline{\mathbf{v}}$ Recording Condition Isochronous recording  $\boxed{\mathbf{v}}$ Position control cycle clock [v] Cyc. clock Duration  $-99$ TNS (The trace duration is limited by trace buffer size (256k))

#### Aufzeichnungseinstellungen

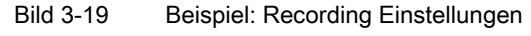

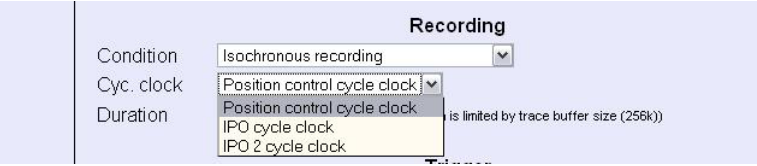

Bild 3-20 Beispiel: Basistakt Einstellung

- Condition: Messwerterfassung
- Cyc. Clock: Basistakt
- Aufzeichnung in Ringpuffer mit max. 256k Größe
- Pretrigger = Zeit in ms, beim Schalten des Triggers gehört dieser "Vorlauf" mit zur Aufzeichnung

### **Triggerbedingungen**

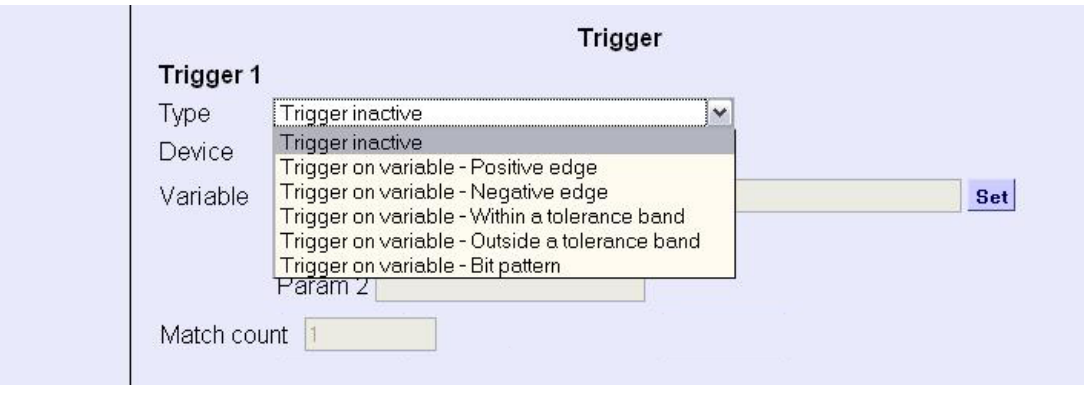

Bild 3-21 Beispiel: Trigger Einstellung

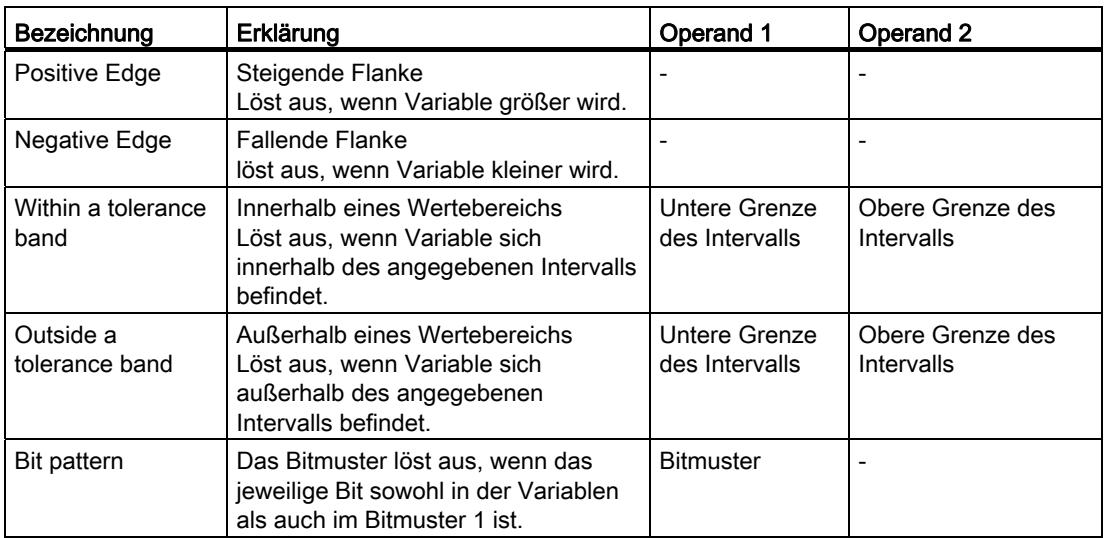

Übersicht Triggerbedingungen

### Initialisierung

Zur Initialisierung des Trace werden die Tracevariablen und Triggerbedingungen an die beteiligten Geräte übertragen. Wenn die Initialisierung zumindest an einem Gerät fehlerfrei abgeschlossen wurde, kann der Trace gestartet werden.

### Hinweis

Ein SCOUT Trace wird durch SIMOTION IT Diagnose nicht gelöscht.

Ein SIMOTION IT Diagnose Trace wird durch SCOUT nicht gelöscht.

### Betrachten des Trace

Mit dem PC-Programm WebTraceViewer können die Trace-Daten auf dem PC angezeigt werden.

### Siehe auch

[Trace \(Gerätetrace\)](#page-36-0) (Seite [37](#page-36-0))

# 3.3.3.6 Tasktrace

### **Tasktrace**

Diese Seite ermöglicht die Einrichtung und Steuerung des SIMOTION Tasktrace (inkl. Triggerbedingungen).

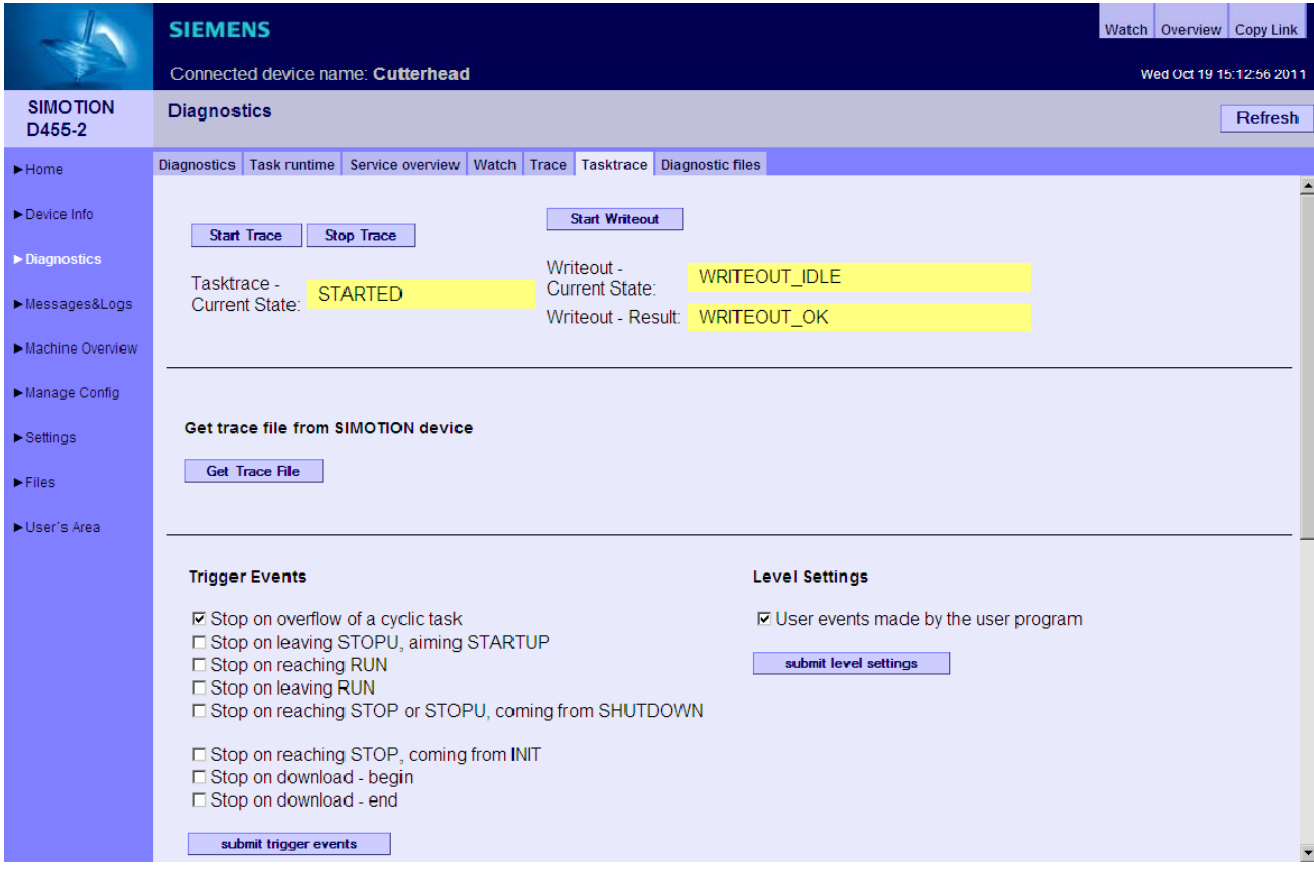

Bild 3-22 Tasktrace oberer Bereich

#### Bedienen (Software)

3.3 Standardseiten

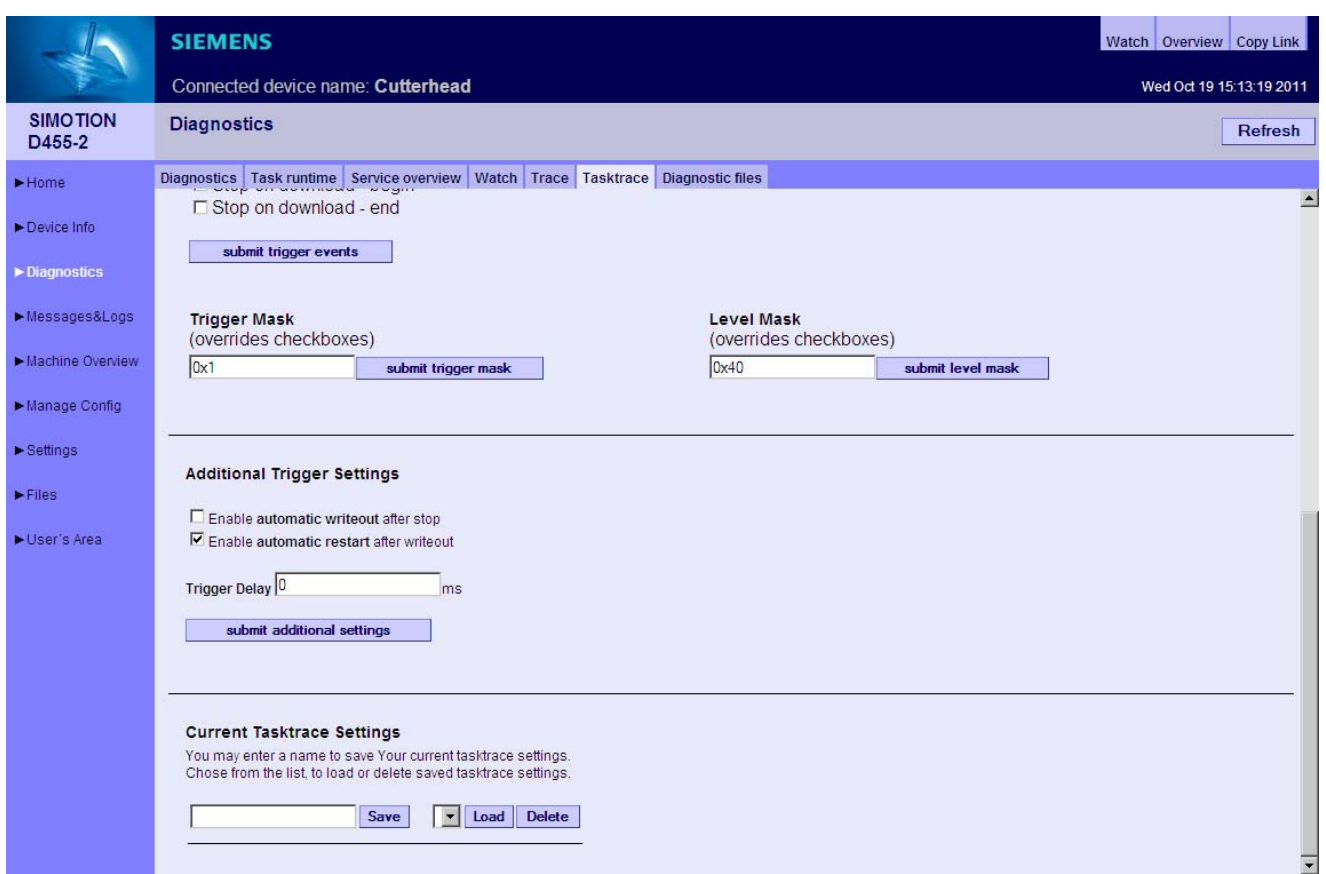

Bild 3-23 Tasktrace unterer Bereich

Der Tasktrace stellt eine Diagnosemöglichkeit zur Laufzeit dar, mit deren Hilfe Rückschlüsse auf die Vorgänge in den einzelnen Tasks getroffen werden können (z. B. Taskwechsel).

Die Traceaufzeichnung wird fortlaufend in einen Ringpuffer geschrieben.

Einmal gestartet kann eine Traceaufzeichnung manuell gestoppt oder durch ein Triggerereignis bedingt angehalten werden. Anschließend kann die Aufzeichnung durch betätigen des Buttons Get Trace File auf den PC geladen und mit dem Task Profiler angezeigt werden.

### Start Trace

Der Button Start Trace startet den Tasktrace mit den zuvor gemachten und an das Gerät per Submit übertragenen Einstellungen.

### Stop Trace

Mit dem Stop Trace Button kann der Trace manuell gestoppt werden.

Der Zustand des Trace wird im Feld Tasktrace - Current State: angezeigt.

### Start Writeout

Der Start Writeout Button schreibt den Inhalt des Tracepuffer in die Datei "/USER/SIMOTION/SYSLOG/TASKTRACE/TTRACE.JEN" auf dem Gerät.

Der Zustand des Schreibvorgangs wird in den Feldern Writeout - Current State: und Writeout - Result: angezeigt.

### Get Trace File

Mit dem Button Get Trace File kann die Datei TTrace.jen auf den PC geladen und mit dem Programm TaskProfiler angezeigt werden. Das Setup des TaskProfiler befindet sich auf der Installations-DVD im Addon-Verzeichnis.

Die Benutzung dieses Programms setzt die Java Runtime ab Version 1.6 voraus.

### Trigger Events

Die Trigger Events können über verschiedene Checkboxen ausgewählt und beliebig kombiniert werden. Der Button submit trigger events übertragt die Auswahl auf das Gerät.

### Trigger Mask

Das Eingabefeld Trigger Mask ermöglicht es dem Experten Trigger Events als kodierte Zahl einzugeben. Der Button submit trigger mask überträgt die Eingabe an das Gerät und überschreibt alle vorher gemachten Eingaben.

### Level Settings / Level Mask

Mithilfe dieser Einstellungen kann eingestellt werden, welche Ereignisse in den Tasktrace eingetragen werden.

### Additional Trigger Settings

Diese Einstellungen ermöglichen es einen Trace automatisch zu sichern.

- Enable automatic writeout after stop: Nach dem Eintreten eines Triggerereignisses werden die Tracedaten automatisch gesichert.
- Enable automatic restart after writeout: Der Trace wird nach dem Sichern der Tracedaten wieder gestartet.

Mit Trigger Delay kann die Zeitdauer, während der der Trace nach Eintreffen einer Triggerbedingung noch aktiv ist, eingestellt werden.

### Current Tasktrace Settings

Hier können Sie eine Einstellung sichern, laden oder löschen.

### Speicherung der Traceeinstellungen

Die aktuellen Traceeinstellungen können in der XML-Datei

"/USER/SIMOTION/HMI/FILES/PERSIST/TTRACE.XML" auf dem Speichermedium der Steuerung abgespeichert werden. Diese Datei wird im Hochlauf ausgewertet. Dadurch ist es möglich, auch das Tracen von Systemfunktionsaufrufen von der Weboberfläche aus zu aktivieren. Ergänzend bietet der Webserver die Möglichkeit, diese Datei zu löschen.

# 3.3.3.7 Diagnostic files

#### Diagnoseseiten des Webservers sichern

Die allgemeinen Diagnosedaten und einzelne HTML-Seiten von SIMOTION IT DIAG können über diese Seite gesichert werden.

Die Standard HTML-Seiten des Webservers enthalten wertvolle Informationen für die Analyse von Problemen, die bei dem Betrieb der SIMOTION Steuerung auftreten können.

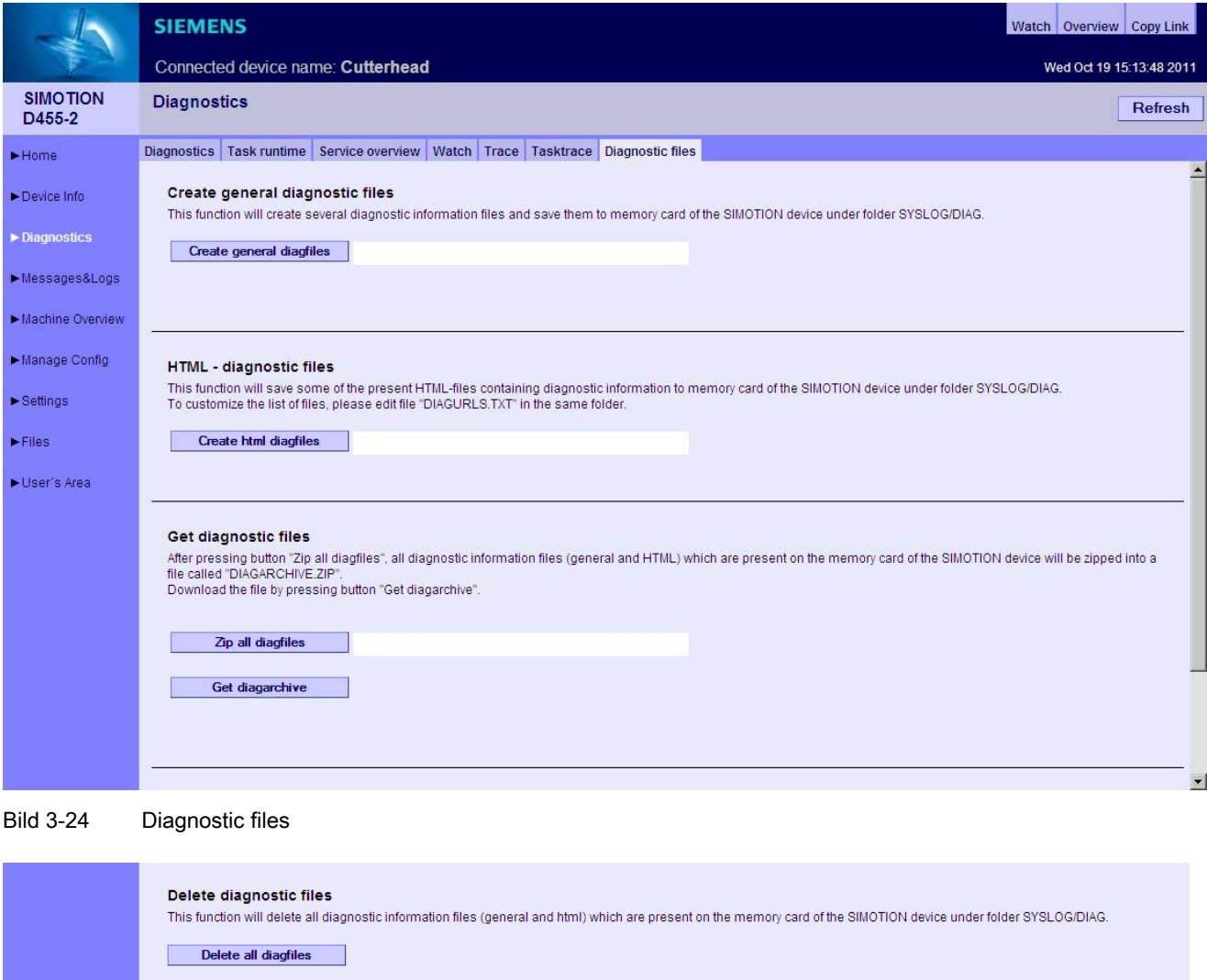

Bild 3-25 Diagnostic files unterer Bereich

#### Create general diagnostic files

Diese Funktion speichert Diagnosedaten für den Support.

SIMOTION IT Diagnose und Konfiguration Diagnosehandbuch, 02/2012 49

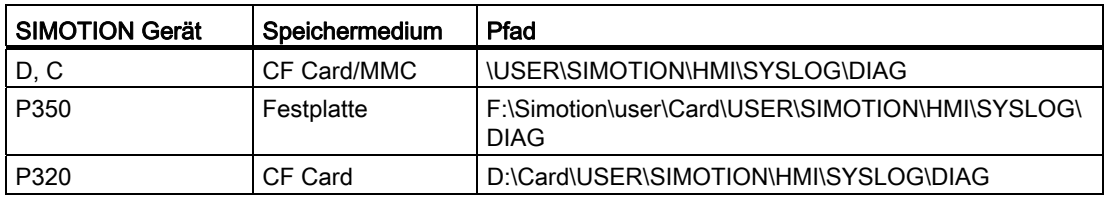

Die Benutzung dieser Funktion entspricht z. B. der Betätigung des Service-Wahlschalters bei der SIMOTION D Steuerung.

HTML-Dateien zur Diagnose werden nicht abgespeichert.

#### HTML - diagnostic files

Eine Auswahl von relevanten Diagnoseseiten werden als HTML-Seiten auf dem Datenträger gesichert. Mit der Datei [DIAGURLS.TXT](#page-179-0) (Seite [180](#page-179-0)) kann gesteuert werden, welche HTML-Seiten gesichert werden.

#### Zip all diagfiles

Die Dateien, die zuvor durch das Anklicken der Buttons Create general diagnostic files und HTML diagnostic files erzeugt wurden, werden gezippt. Wenn keine Dateien erzeugt wurden, ist die Zip-Datei leer.

### Get diagarchive

Download der mit dem Button Zip all diagfiles erzeugten ZIP-Datei.

### Delete all diagfiles

Löschung aller vorhandenen Diagnosedateien im Verzeichnis ...\USER\SIMOTION\HMI\SYSLOG\DIAG. Das Verzeichnis selbst bleibt bestehen.

### 3.3.4 Messages&Logs

### 3.3.4.1 Diag buffer

### Diagnosepfuffer Informationen

Auf der Seite "Diag buffer" (zu erreichen über Messages&Logs > Diag buffer) erhalten Sie den aktuellen Inhalt des Diagnosepuffers der Steuerung.

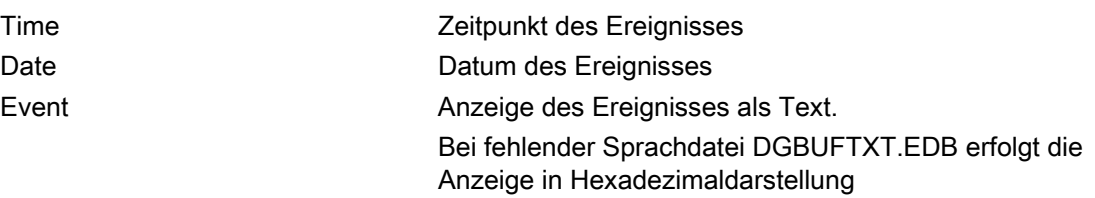

### Hinweis

Voreingestellt sind englische Texte. Damit der Event-Text in einer anderen Sprache angezeigt wird, müssen die Dateien DGBUFTXT-XX.EDB und DGEXTXT.EDB in der jeweiligen Sprachversion auf die Speicherkarte der SIMOTION Steuerung in das Verzeichnis .../USER/SIMOTION/HMICFG übertragen werden. Siehe [Gruppe DiagBuffer](#page-136-0) (Seite [137](#page-136-0))

### Bedienen (Software)

3.3 Standardseiten

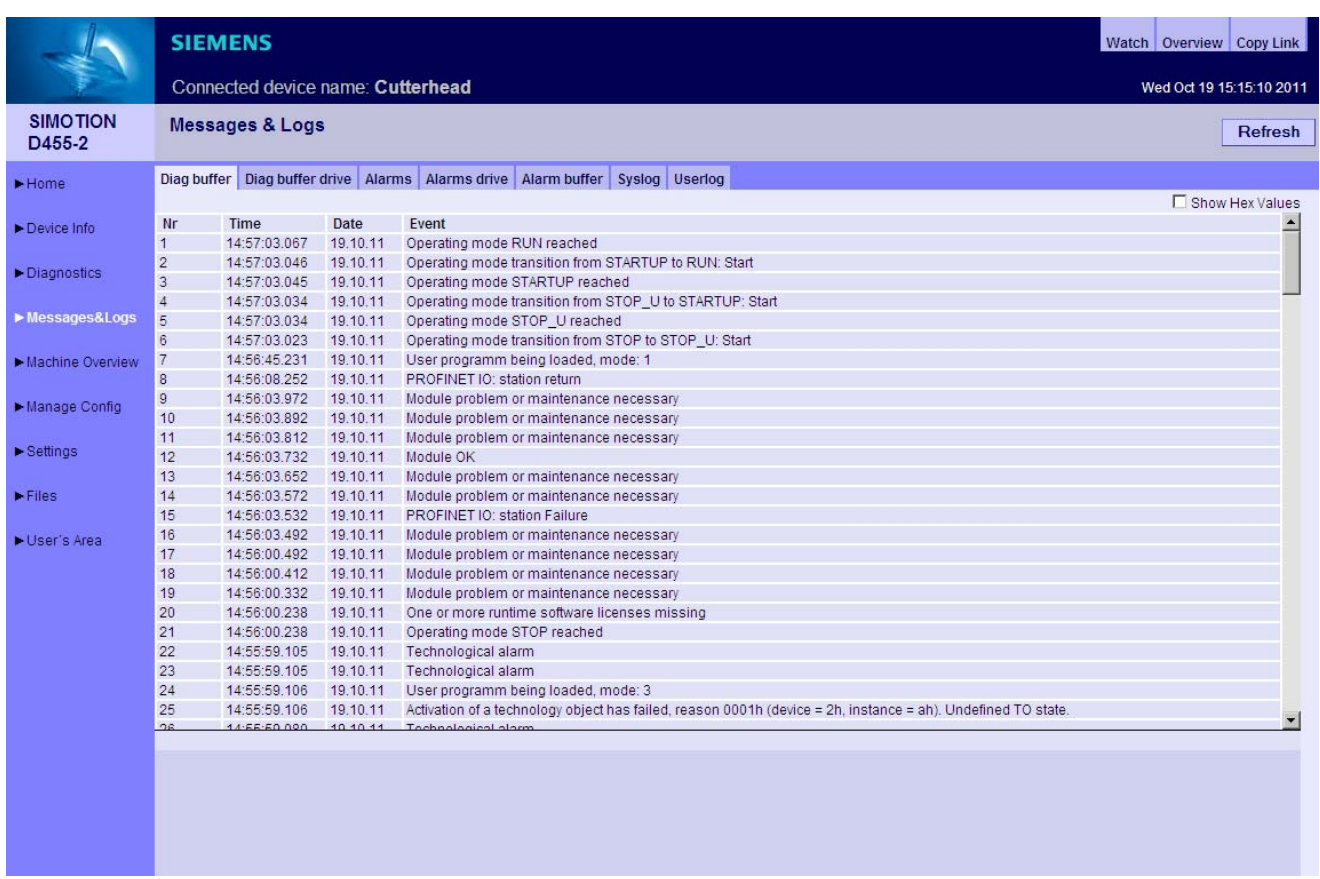

Bild 3-26 Diag buffer

# 3.3.4.2 Diag buffer drive

### Darstellung des Antriebs-Diagnosepuffers

Analog zum SIMOTION Diagnosepuffer gibt es auch einen Diagnosepuffer für die integrierten Antriebe.

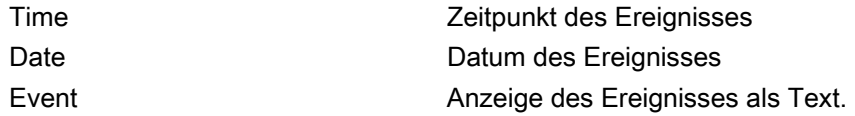

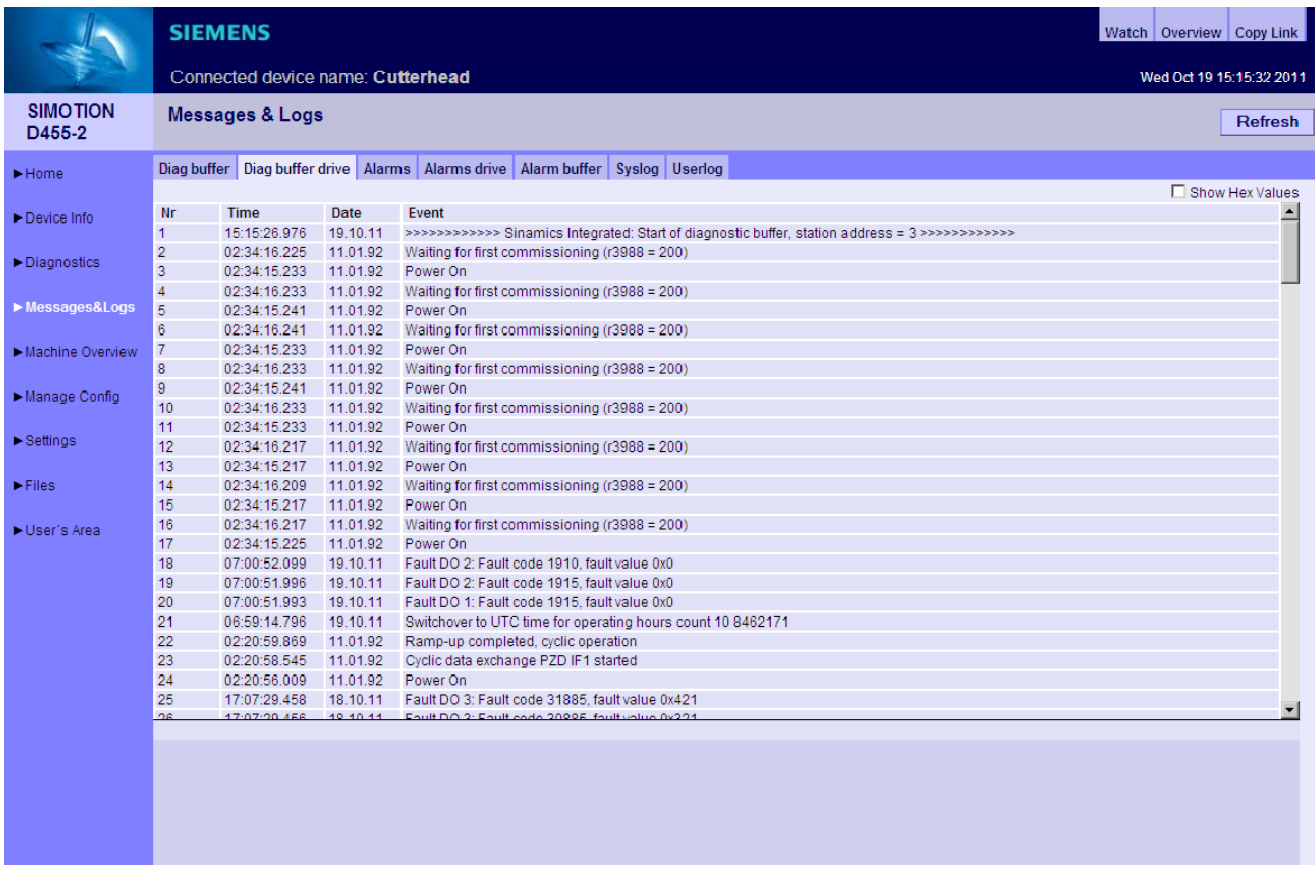

Bild 3-27 Anzeige des Diagnosepuffers der integrierten Antriebe

Der Diagnosepuffer einer CX Baugruppe (Controller Extension) wird auch auf diesem Weg angezeigt.

# 3.3.4.3 Alarms

### Informationen zu Alarmen

Auf der Seite Alarms werden die Alarm- und AlarmS/SQ-Meldungen des Geräts angezeigt.

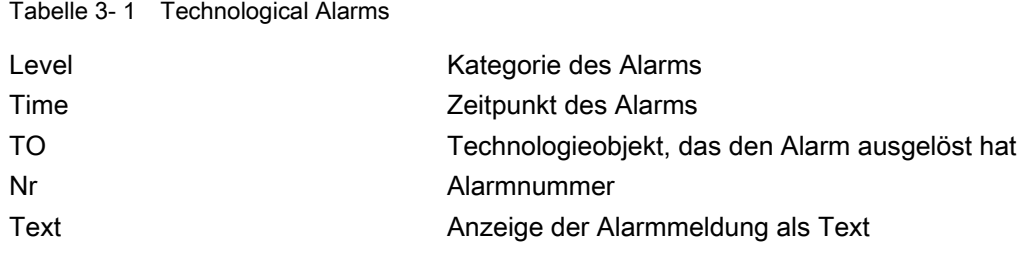

Tabelle 3- 2 Process Alarms (AlarmS/SQ)

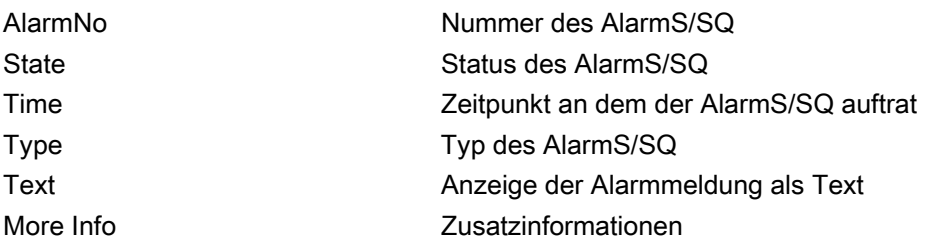

### Bedienen (Software)

3.3 Standardseiten

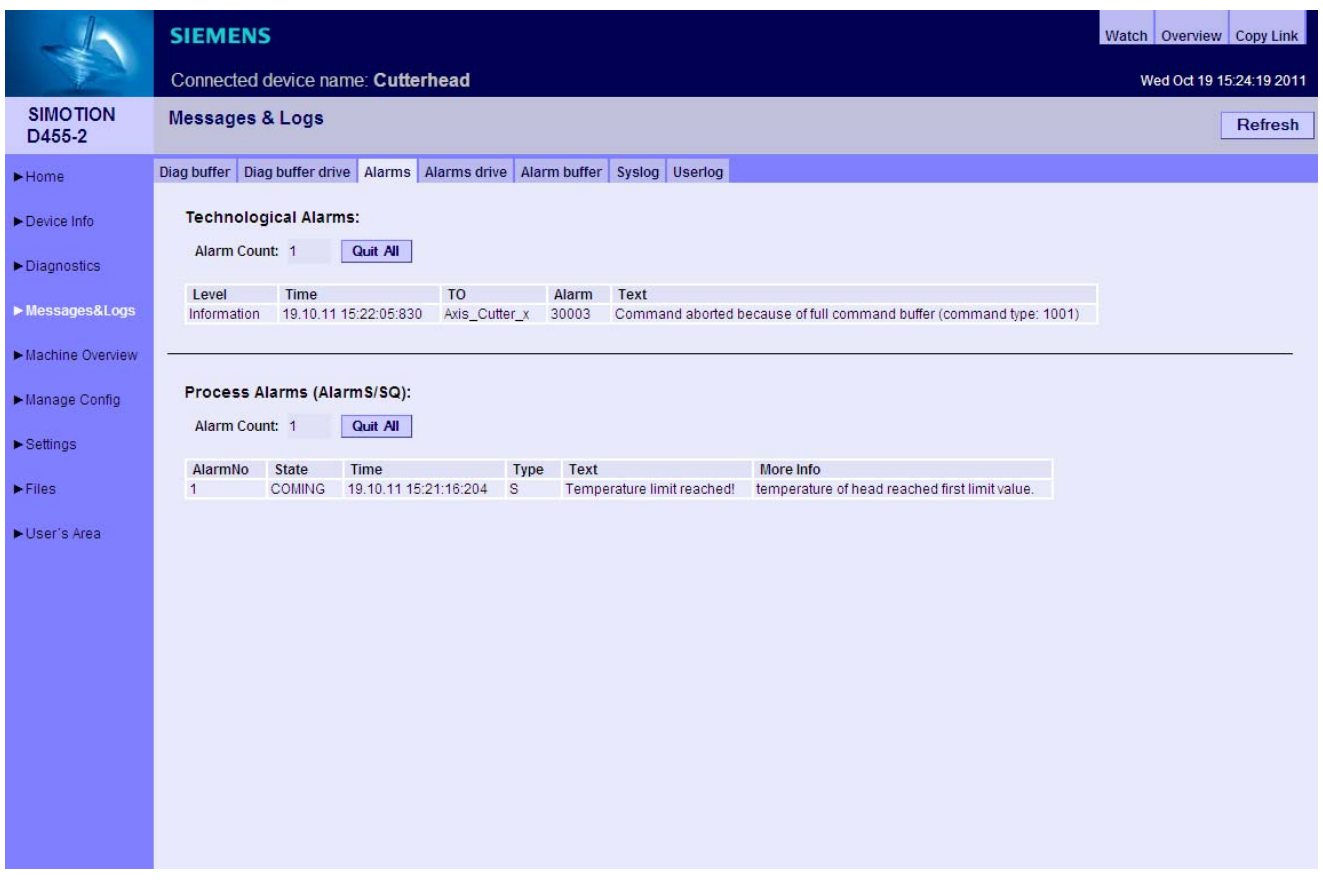

Bild 3-28 Alarms

Der Button Quit All ermöglicht es, alle quittierungspflichtigen Alarme zu schließen.

#### Spracheinstellung der Alarmtexte

Voreingestellt ist die Anzeige der englischen Alarmtexte. Damit die Alarmtexte in einer anderen Sprache angezeigt werden, muss die Datei TOALARM.ADB der entsprechenden Sprache auf die Speicherkarte der SIMOTION Steuerung übertragen werden.

Es kann immer nur eine Sprache auf der SIMOTION gespeichert werden.

Vorgehensweise

1. Öffnen Sie das Verzeichnis

\AddOn\4\_Accessories\SIMOTION\_IT\4\_Alarm\_Messages\V4.2\ auf der DVD SIMOTION SCOUT Add-Ons. Bei der Sprache können Sie zwischen ger (Deutsch) und eng (Englisch), ita (Italienisch), fra (Französisch) wählen. In dem entsprechenden Verzeichnis finden Sie die TOALARM.ADB Datei.

- 2. Legen Sie die Speicherkarte der SIMOTION in ein Schreib-/Lesegerät ein.
- 3. Kopieren Sie die Datei TOALARM.ADB in das Verzeichnis \USER\SIMOTION\HMICFG. Wenn dieses Verzeichnis nicht existiert, erstellen Sie es.
- 4. Fügen Sie die Speicherkarte wieder in das SIMOTION Gerät ein.

Vorgehensweise P350/P320

- 1. Beenden Sie die SIMOTION P.
- 2. Öffnen Sie auf der DVD SIMOTION SCOUT Add-Ons das Verzeichnis \AddOn\4\_Accessories\SIMOTION\_IT\4\_Alarm\_Messages\V4.2\. Bei der Sprache können Sie zwischen ger (Deutsch) und eng (Englisch), ita (Italienisch), fra (Französisch) wählen. In dem entsprechenden Verzeichnis finden Sie die TOALARM.ADB Datei.
- 3. Kopieren Sie die Datei TOALARM.ADB in das Verzeichnis F:\SIMOTION\USER\CARD\USER\SIMOTION\HMICFG (bei Default-Installation P350) bzw. D:\CARD\USER\SIMOTION\HMICFG (bei Default-Installation P320).
- 4. Starten Sie die SIMOTION P.

# 3.3.4.4 Alarms drive

### Antriebsstörungen und Warnungen

Analog zu den technologischen Alarmen der Steuerung wird zusätzlich eine weitere Seite mit den Stör- und Warnmeldungen der Antriebe angeboten. Da Alarmtexte für Antriebsalarme derzeit nicht zur Verfügung stehen, erfolgt die Darstellung zunächst nur numerisch.

Dargestellt werden:

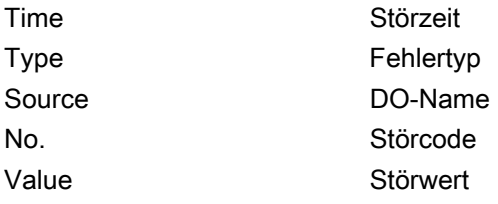

Falls DOs (Drive Objects = Antriebsobjekte) namentlich im Antrieb vorhanden sind, werden sie auch namentlich ausgegeben.

Die Darstellung erfolgt in HEX (Es werden keine Alarmtexte ausgegeben).

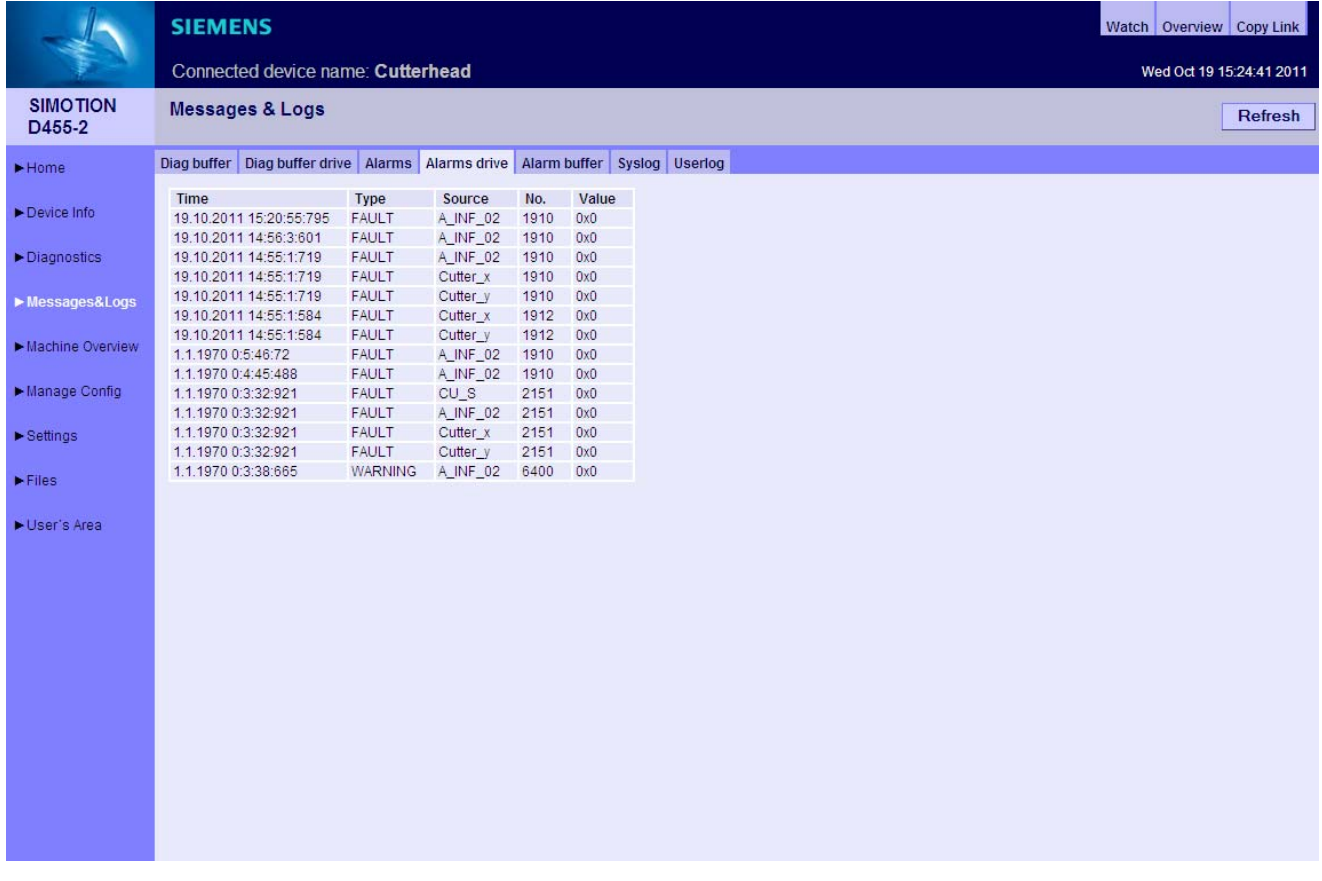

Bild 3-29 DriveAlarms

SIMOTION IT Diagnose und Konfiguration Diagnosehandbuch, 02/2012 57

Die Antriebsalarme der Controller Extension CX32/CX32-2 können ebenfalls angezeigt werden.

### 3.3.4.5 Alarm buffer

### Inhalt des Alarmpuffers

Auf der Seite Alarm buffer erhalten Sie folgende Informationen:

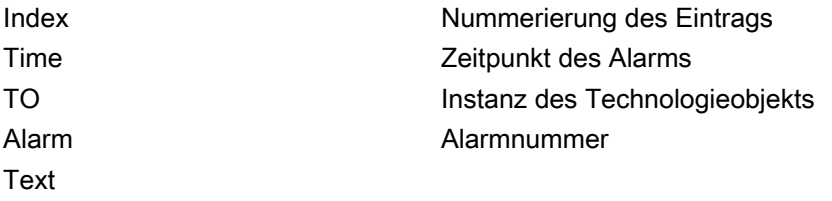

|                                | <b>SIEMENS</b> |                                   |                                 |                |                                                                                        | Watch Overview Copy Link |
|--------------------------------|----------------|-----------------------------------|---------------------------------|----------------|----------------------------------------------------------------------------------------|--------------------------|
|                                |                | Connected device name: Cutterhead |                                 |                |                                                                                        | Wed Oct 19 15:25:08 2011 |
| <b>SIMOTION</b><br>D455-2      |                | <b>Messages &amp; Logs</b>        |                                 |                |                                                                                        | <b>Refresh</b>           |
| $\blacktriangleright$ Home     |                |                                   |                                 |                | Diag buffer Diag buffer drive Alarms Alarms drive Alarm buffer Syslog Userlog          |                          |
| Device Info                    | Index<br>00    | Time<br>30.09.11 13:21:28:981     | T <sub>O</sub><br>Axis_Cutter_x | Alarm<br>20005 | Text<br>Device type:?, log. address:? faulted. (Bit:?, encoder number:?, reason: 0x?h) |                          |
|                                | 01             | 30.09.11 13:27:50:891             | Axis_Cutter_x                   | 20005          | Device type:?, log. address:? faulted. (Bit:?, encoder number:?, reason: 0x?h)         |                          |
| Diagnostics                    | 02             | 30.09.11 13:28:44:643             | Axis Cutter x                   | 20005          | Device type:?, log. address:? faulted. (Bit:?, encoder number:?, reason: 0x?h)         |                          |
|                                | 03             | 30.09.11 13:28:44:643             | Axis_Cutter_x                   | 20005          | Device type:?, log. address:? faulted. (Bit:?, encoder number:?, reason: 0x?h)         |                          |
|                                | 04             | 30.09.11 13:28:44:645             | Axis Cutter x                   | 20005          | Device type:?, log. address:? faulted. (Bit:?, encoder number:?, reason: 0x?h)         |                          |
| Messages&Logs                  | 05             | 30.09.11 13:29:17:404             | Axis_Cutter_x                   | 20005          | Device type:?, log. address:? faulted. (Bit:?, encoder number:?, reason: 0x?h)         |                          |
|                                | 06             | 30.09.11 13:29:17:404             | Axis Cutter x                   | 20005          | Device type:?, log. address:? faulted. (Bit:?, encoder number:?, reason: 0x?h)         |                          |
| Machine Overview               | 07             | 30.09.11 13:29:20:407             | Axis_Cutter_x                   | 20005          | Device type:?, log. address:? faulted. (Bit:?, encoder number:?, reason: 0x?h)         |                          |
|                                | 08             | 30.09.11 13:29:24:885             | Axis Cutter x                   | 20005          | Device type:?, log. address:? faulted. (Bit:?, encoder number:?, reason: 0x?h)         |                          |
| Manage Config                  | 09             | 30.09.11 13:29:24:885             | Axis_Cutter_x                   | 20005          | Device type:?, log. address:? faulted. (Bit:?, encoder number:?, reason: 0x?h)         |                          |
|                                | 10             | 30.09.11 13:29:25:279             | Axis Cutter x                   | 20005          | Device type:?, log. address:? faulted. (Bit:?, encoder number:?, reason: 0x?h)         |                          |
| $\blacktriangleright$ Settings | 11             | 30.09.11 13:29:25:279             | Axis Cutter x                   | 20005          | Device type:?, log. address:? faulted. (Bit:?, encoder number:?, reason: 0x?h)         |                          |
|                                | 12             | 30.09.11 13:29:25:624             | Axis Cutter x                   | 20005          | Device type:?, log. address:? faulted. (Bit:?, encoder number:?, reason: 0x?h)         |                          |
|                                | 13             | 30.09.11 13:29:25:624             | Axis Cutter x                   | 20005          | Device type:?, log. address:? faulted. (Bit:?, encoder number:?, reason: 0x?h)         |                          |
| $\blacktriangleright$ Files    | 14             | 30.09.11 13:29:30:935             | Axis_Cutter_x                   | 20005          | Device type:?, log. address:? faulted. (Bit:?, encoder number:?, reason: 0x?h)         |                          |
|                                | 15             | 30.09.11 13:29:31:234             | Axis_Cutter_x                   | 30002          | Command aborted (reason: ?, command type: ?)                                           |                          |
| User's Area                    | 16             | 30.09.11 13:30:17:750             | Axis_Cutter_x                   | 20005          | Device type:?, log. address:? faulted. (Bit:?, encoder number:?, reason: 0x?h)         |                          |
|                                | 17             | 30.09.11 13:30:17:750             | Axis Cutter x                   | 20005          | Device type:?, log. address:? faulted. (Bit:?, encoder number:?, reason: 0x?h)         |                          |
|                                | 18             | 30.09.11 13:30:20:044             | Axis_Cutter_x                   | 20005          | Device type:?, log. address:? faulted. (Bit:?, encoder number:?, reason: 0x?h)         |                          |
|                                | 19             | 30.09.11 13:30:20:044             | Axis_Cutter_x                   | 20005          | Device type:?, log. address:? faulted. (Bit:?, encoder number:?, reason: 0x?h)         |                          |
|                                | 20             | 30.09.11 13:30:20:817             | Axis Cutter x                   | 20005          | Device type:?, log. address:? faulted. (Bit:?, encoder number:?, reason: 0x?h)         |                          |
|                                | 21             | 30.09.11 13:30:30:686             | Axis Cutter x                   | 20005          | Device type:?, log. address:? faulted. (Bit:?, encoder number:?, reason: 0x?h)         |                          |
|                                | 22             | 30.09.11 13:30:30:686             | Axis_Cutter_x                   | 20005          | Device type:?, log. address:? faulted. (Bit:?, encoder number:?, reason: 0x?h)         |                          |
|                                | 23             | 30.09.11 13:30:33:793             | Axis Cutter x                   | 20005          | Device type:?, log. address:? faulted. (Bit:?, encoder number:?, reason: 0x?h)         |                          |
|                                | 24             | 30.09.11 13:30:33:793             | Axis Cutter x                   | 20005          | Device type:?, log. address:? faulted. (Bit.?, encoder number:?, reason: 0x?h)         |                          |
|                                | 25             | 30.09.11 13:30:33:793             | Axis Cutter x                   | 20005          | Device type:?, log. address:? faulted. (Bit:?, encoder number:?, reason: 0x?h)         |                          |
|                                | 26             | 30.09.11 13:30:39:409             | Axis_Cutter_x                   | 20005          | Device type:?, log. address:? faulted. (Bit:?, encoder number:?, reason: 0x?h)         |                          |
|                                | 27             | 30.09.11 13:30:39:409             | Axis Cutter x                   | 20005          | Device type:?, log. address:? faulted. (Bit:?, encoder number:?, reason: 0x?h)         |                          |
|                                | 28             | 30.09.11 13:54:24:486             | Axis Cutter x                   | 20005          | Device type:?, log. address:? faulted. (Bit:?, encoder number:?, reason: 0x?h)         |                          |
|                                | 29             | 30.09.11 13:54:25:588             | Axis_Cutter_x                   | 20005          | Device type:?, log. address:? faulted. (Bit:?, encoder number:?, reason: 0x?h)         |                          |
|                                | 30             | 30.09.11 14:03:32:853             | Axis Cutter x                   | 30002          | Command aborted (reason: ?, command type: ?)                                           |                          |
|                                | 31             | 30.09.11 14:06:55:824             | Axis_Cutter_x                   | 20005          | Device type:?, log. address:? faulted. (Bit:?, encoder number:?, reason: 0x?h)         |                          |
|                                | 32             | 04.10.11 13:35:08:838             | 84                              | 40008          |                                                                                        | $\blacksquare$           |
|                                | 22             | 04:40:44:49:96:40:049             | 105                             | 20010          |                                                                                        |                          |

Bild 3-30 Anzeige des Alarmpuffers

Im Unterschied zur Seite Alarms, die die aktuell anstehenden Alarme anzeigt, wird auf der Seite Alarm buffer eine Historie aller Alarme dargestellt.

# 3.3.4.6 Syslog

### Syslog

Auf der Syslog Seite wird die Syslog-Datei des betreffenden Geräts dargestellt.

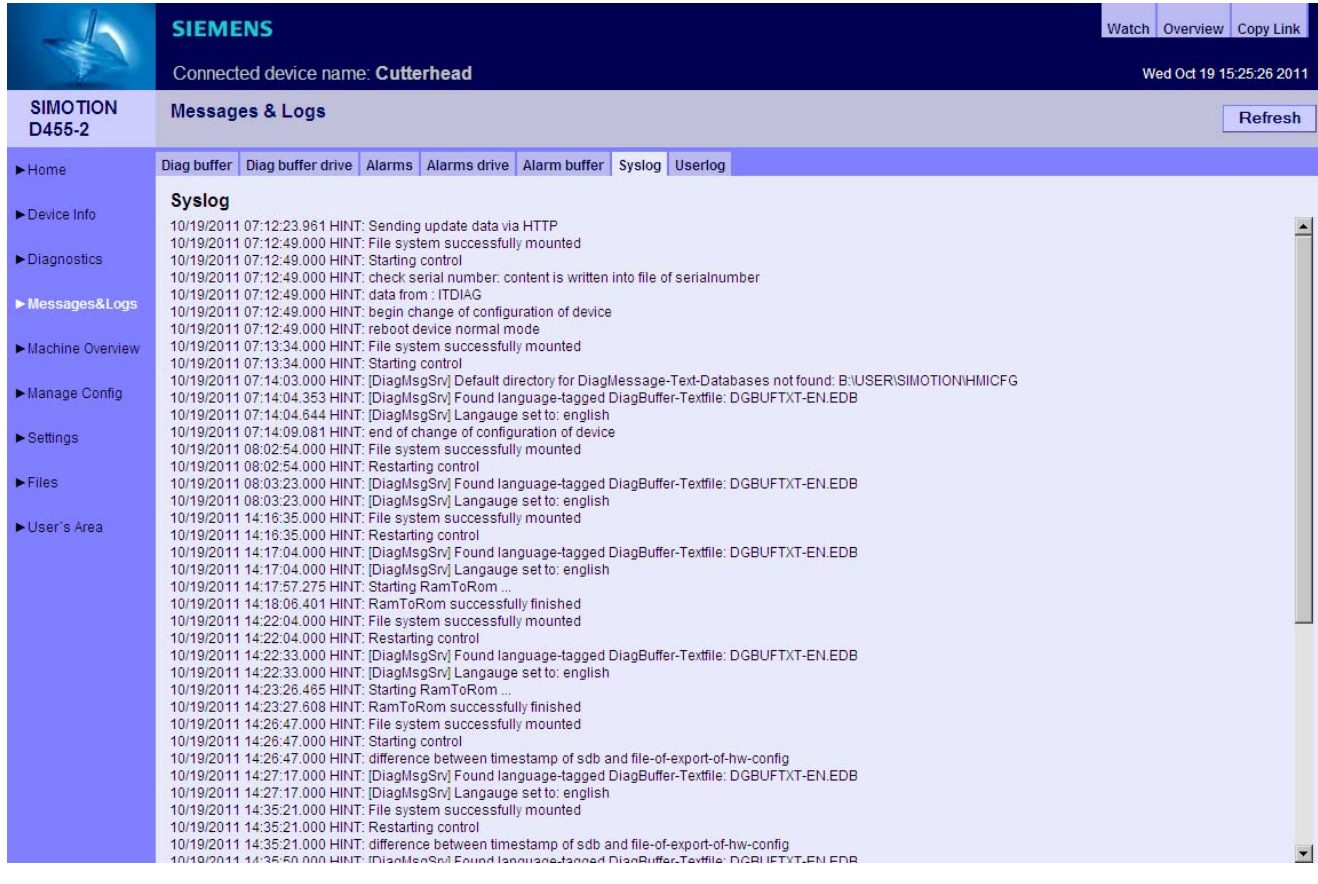

Bild 3-31 Syslog

Diese Datei wird vom System gepflegt. Es werden die für Diagnosezwecke wesentlichen Ereignisse dokumentiert, wie z. B. RAM2ROM.

### 3.3.4.7 Userlog

### Userlog

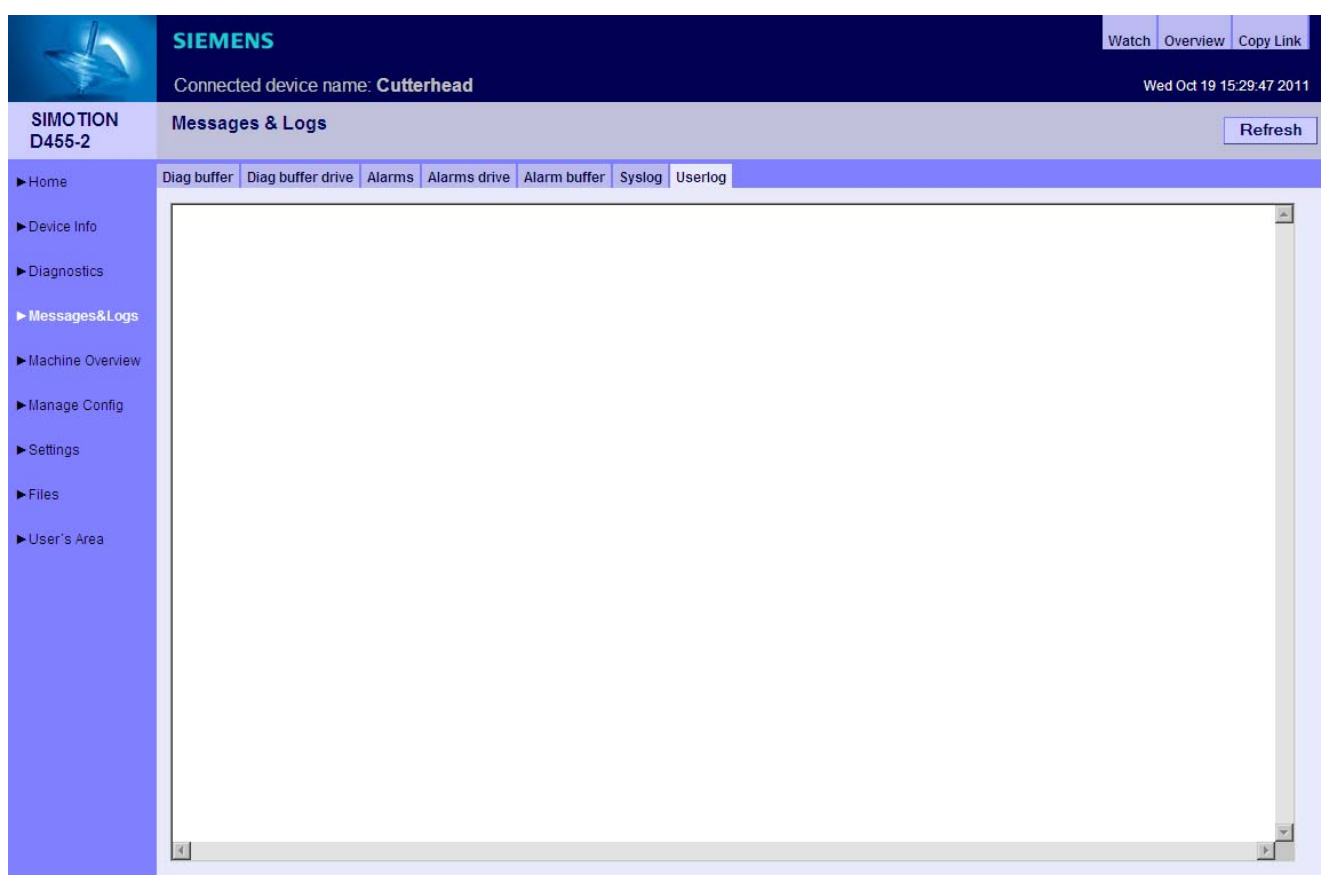

Bild 3-32 Userlog

Userlog zeigt Freitexte an, die vom Nutzer im SIMOTION SCOUT eingegeben wurden (Gerätediagnose > Userlog). Die Texte werden in einer Datei auf dem Speichermedium der Steuerung abgespeichert und auf der Webseite (schreibgeschützt) angezeigt.

### 3.3.5 Machine Overview

### 3.3.5.1 Module Information

### Überblick über die projektierten Module

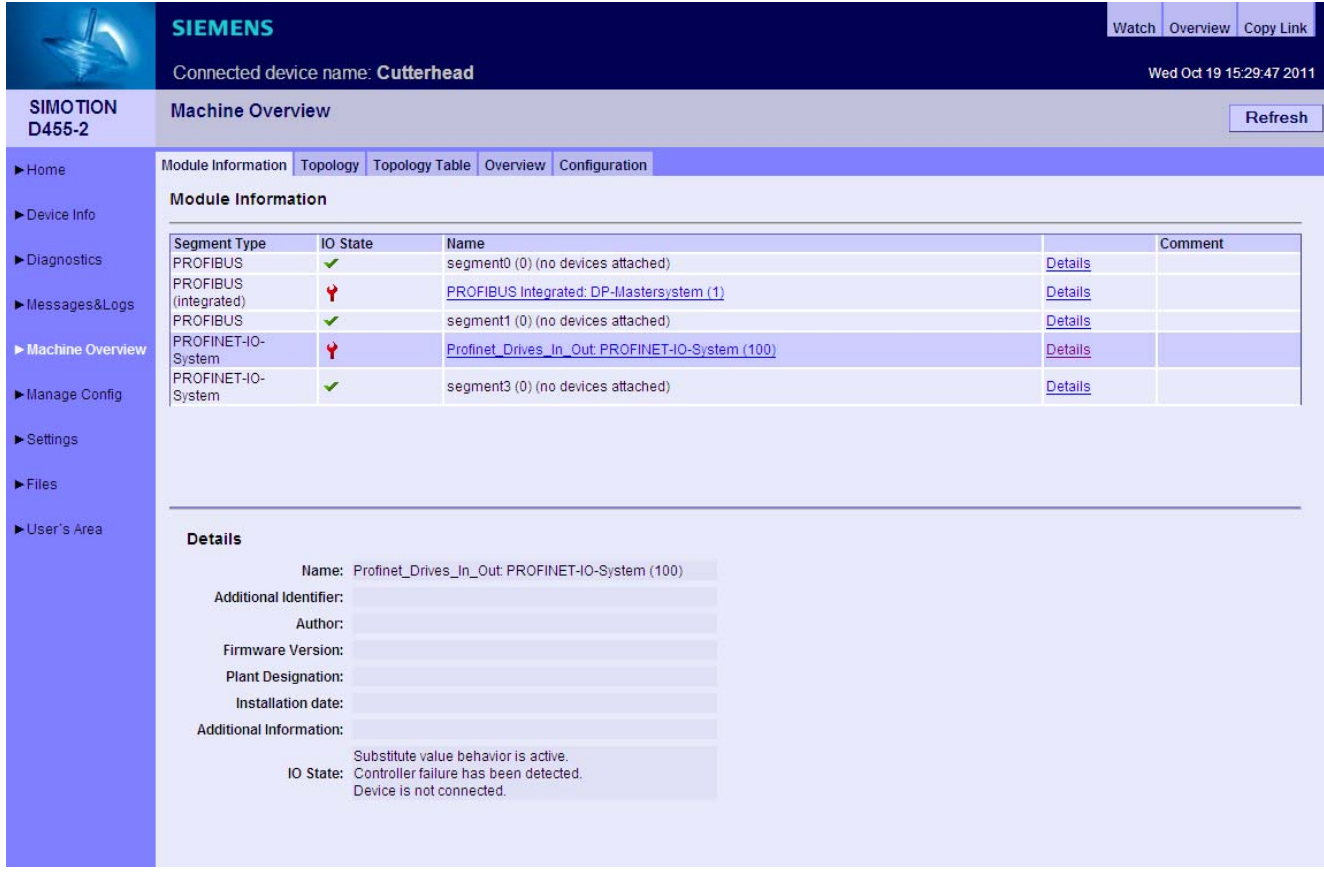

Bild 3-33 Module Information

Überblick über alle an der Maschine projektierten Module. Ausgehend vom Segment kann man sich hierarchisch bis zum Element navigieren und Informationen dazu abrufen.

### Hinweis

Zur richtigen Darstellung der Informationen der Machine Overview Seiten ist es notwendig, dass eine HW Konfig in SIMOTION IT DIAG geladen wurde. Die geladene HW Konfig muss zum geladenen SCOUT Projekt passen, da sonst fehlerhafte Informationen angezeigt werden. Siehe [Configuration](#page-65-0) (Seite [66\)](#page-65-0)

### Bedienen (Software)

#### 3.3 Standardseiten

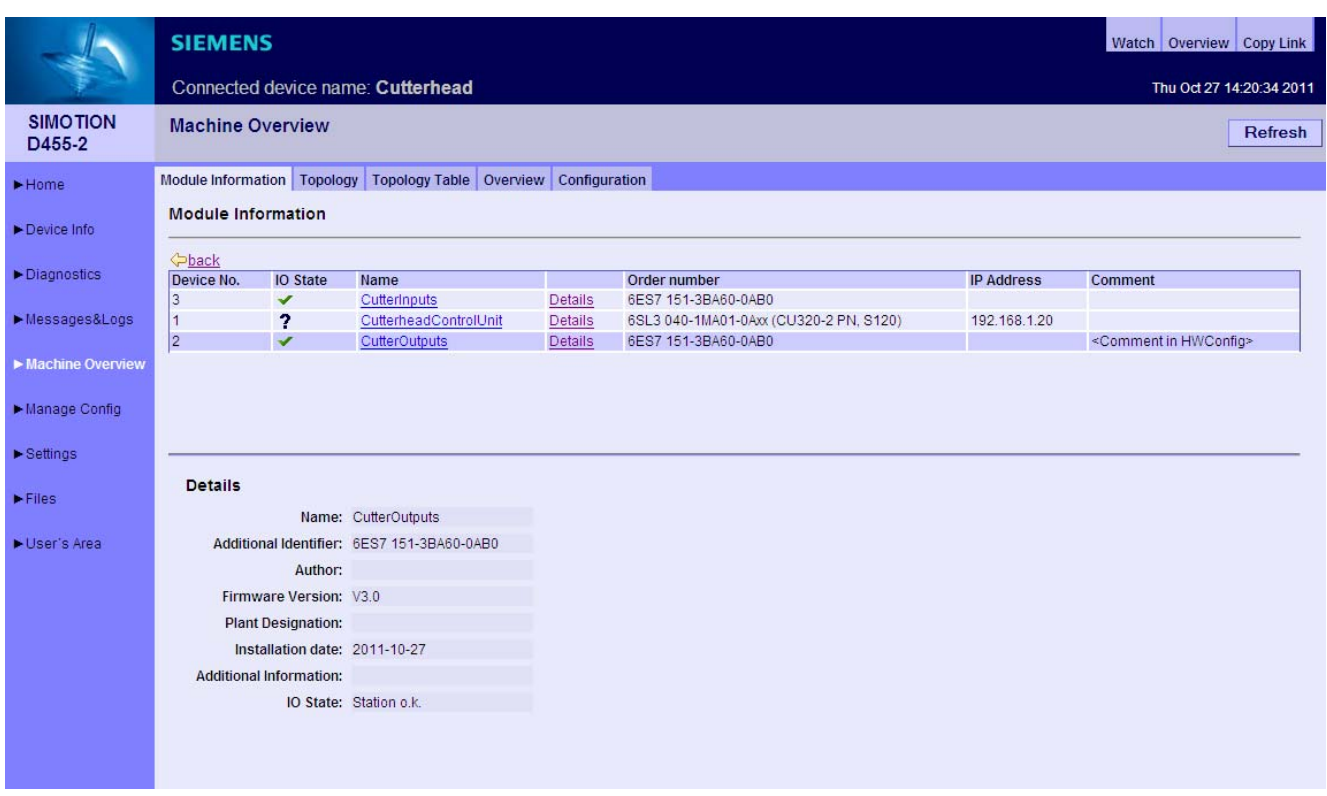

Bild 3-34 Module Information Detailinformationen

Die Hierarchie ist immer: Segment > Device > Slot > Subslot (wenn vorhanden). Elemente, die keine Unterelemente haben, sind nicht anklickbar.

Klick auf das Segment zeigt alle Devices im Segment an (real shot).

Klick auf Details zeigt im unteren Bereich weitere Infos an (info2 shot).

Klick auf back geht eine Stufe zurück.

# <span id="page-62-0"></span>3.3.5.2 Topology

# Übersicht der projektierten Topologie

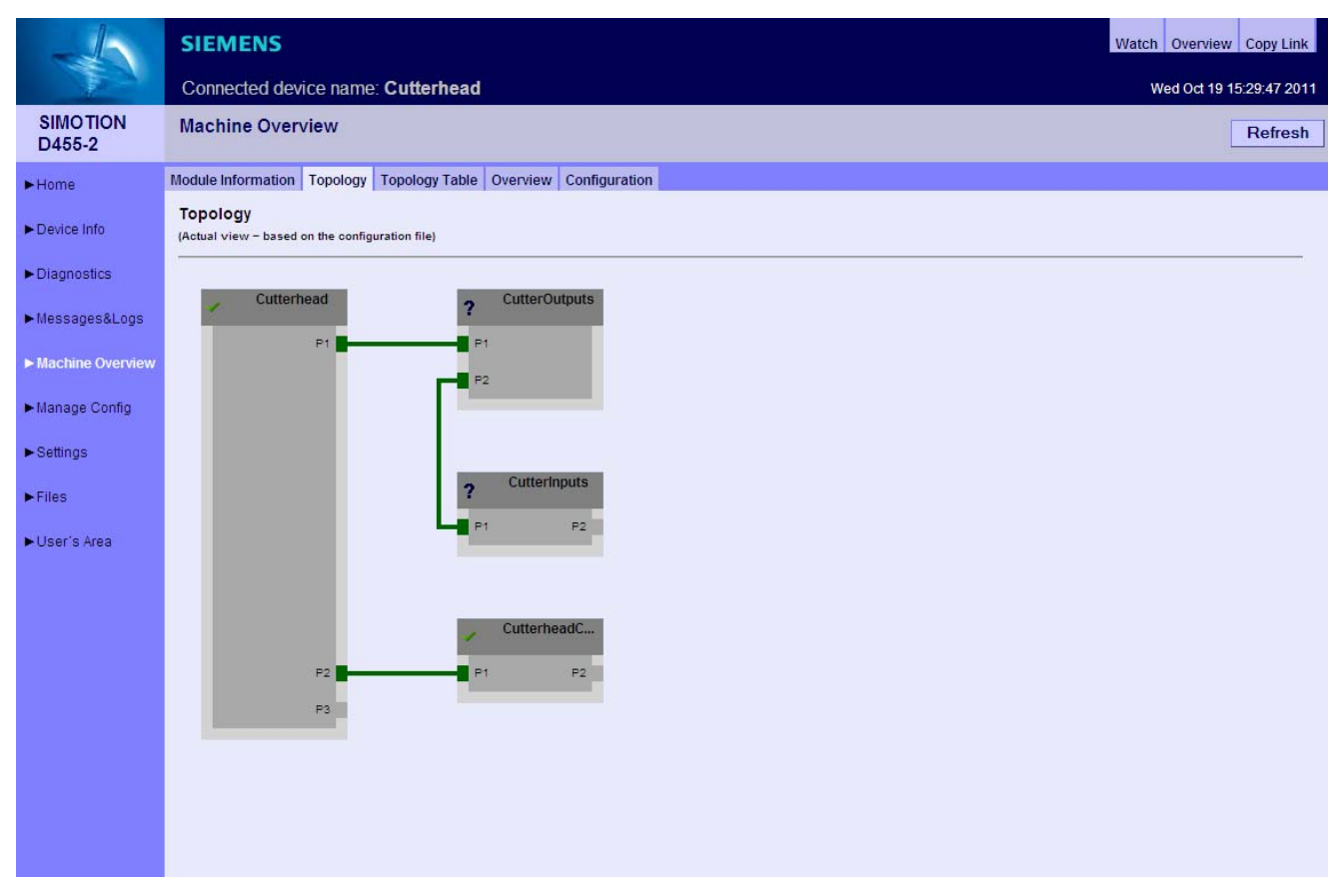

Bild 3-35 Topologie des Geräts

Auf dieser Seite wird die projektierte Topologie eines Geräts abgebildet. Nicht erreichbare Teilnehmer werden rot hinterlegt dargestellt.

Die Darstellung der Topologie zeigt, wie die Verkabelung der Teilnehmer aussehen muss.

### 3.3.5.3 Topology Table

### Tabellarische Übersicht der projektierten Topologie

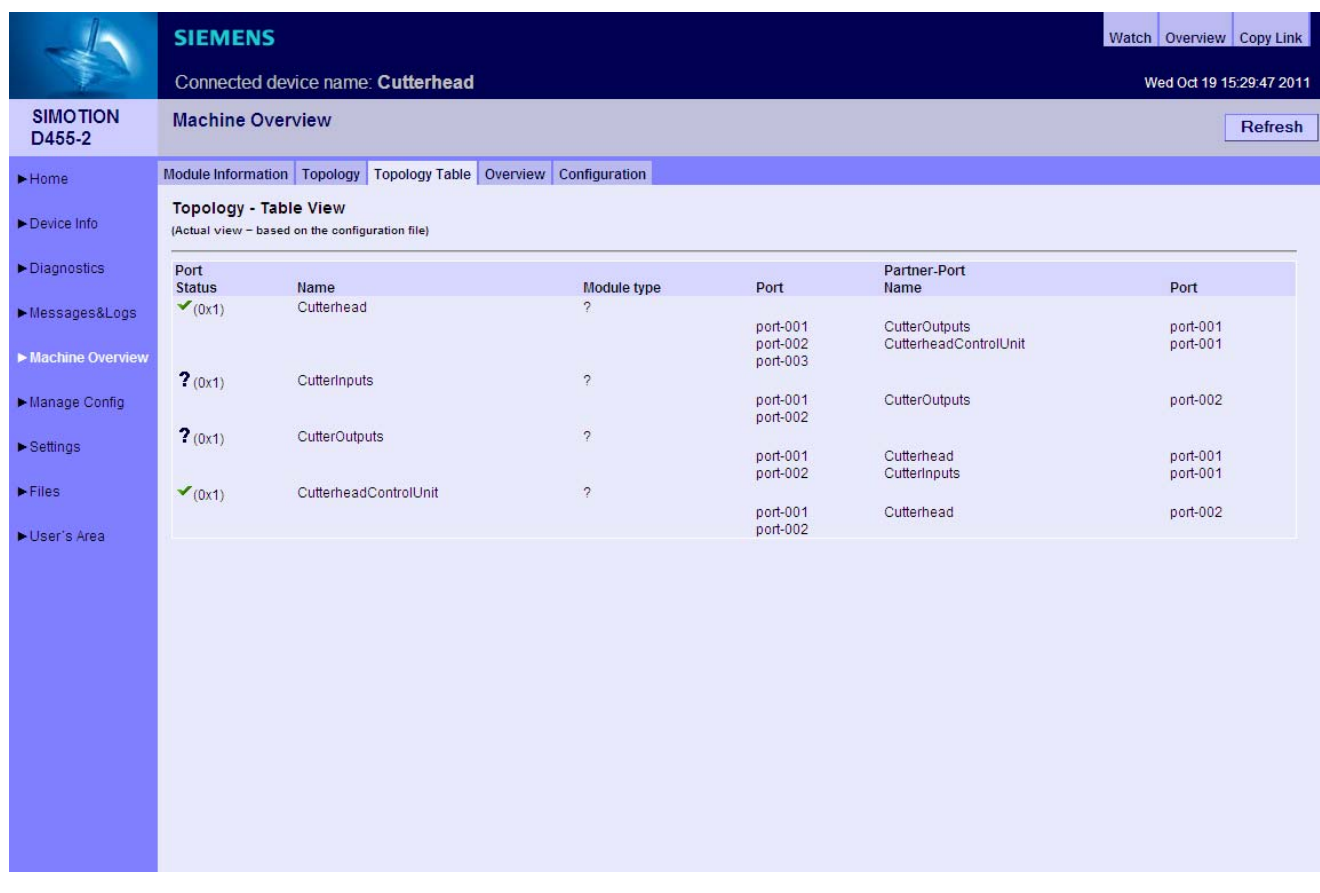

Bild 3-36 Tabellarische Topologie Tabelle

Diese Seite bietet einen schnellen Überblick über die Verkabelung in Textform. Die angezeigten Informationen entsprechend denen der [Topology](#page-62-0) (Seite [63\)](#page-62-0) Seite.

# 3.3.5.4 Overview

### Übersicht aller im Netz projektierten Module

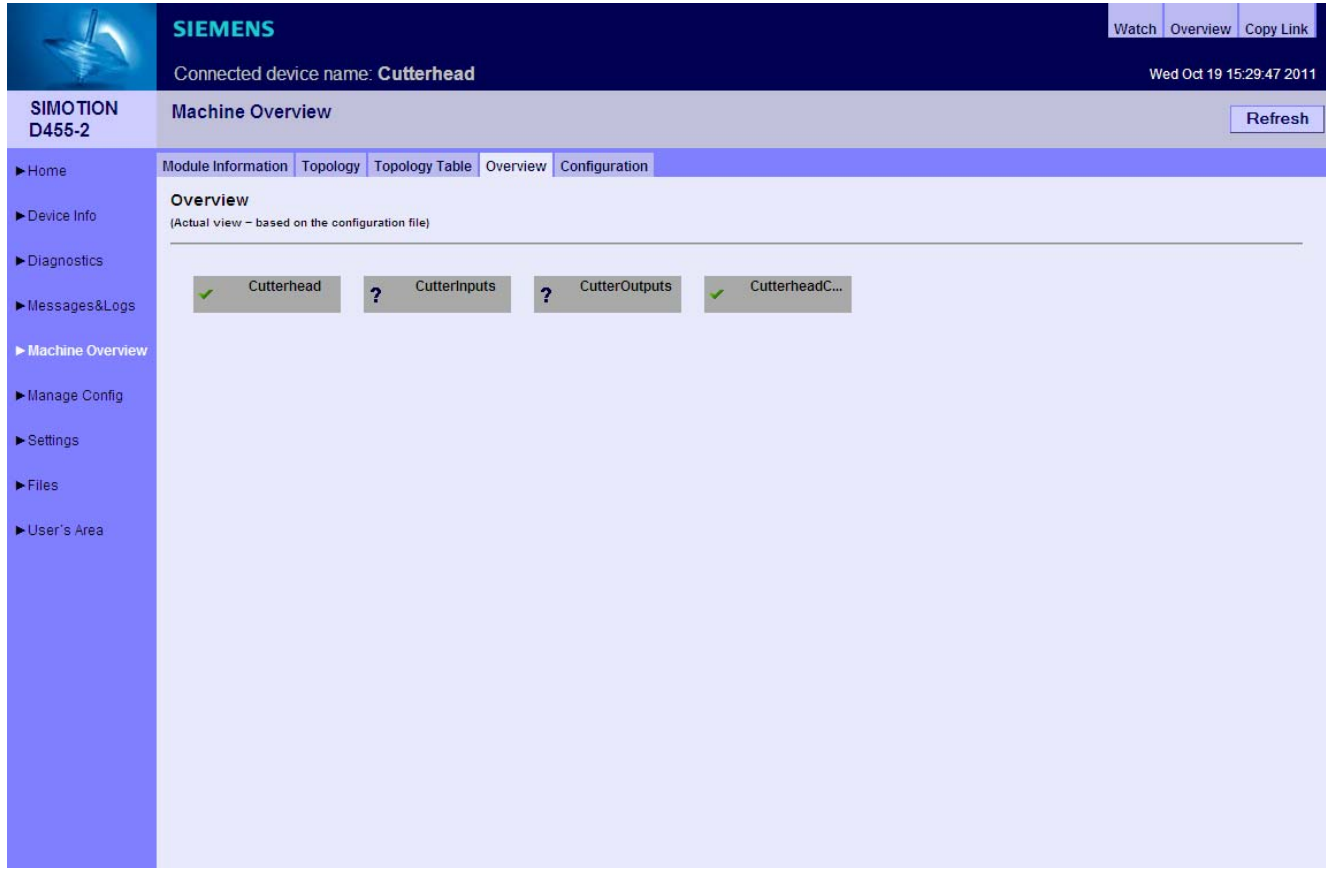

Bild 3-37 Overview

In dieser Übersicht werden alle im Netz projektierten Module ohne Topologieinformation angezeigt. Diese Übersicht ist vor allem für sehr große Projekte gedacht.

Nicht erreichbare oder ausgefallene Teilnehmer werden rot dargestellt.

### <span id="page-65-0"></span>3.3.5.5 Configuration

### Konfiguration laden

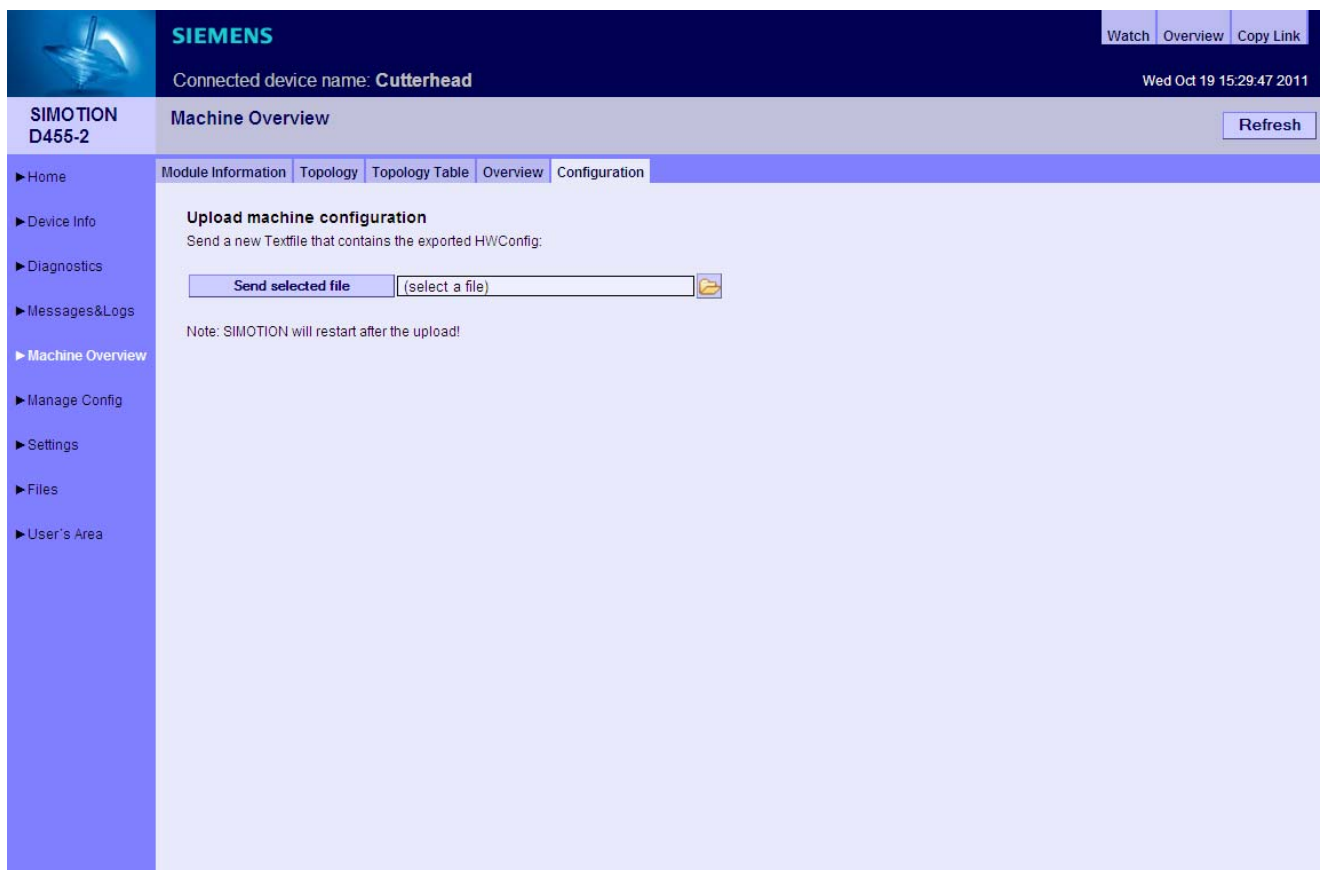

Bild 3-38 Configuration

### HW Konfig Information in SIMOTION IT DIAG laden

Eine HW Konfig Exportdatei muss in SIMOTION IT DIAG geladen werden. Erst dann sind alle Texte und Bezeichnungen der verbauten Module vorhanden. Die Steuerung muss sich dazu im Betriebszustand STOP befinden.

Die HW Konfig Exportdatei und das geladene SCOUT Projekt müssen zueinanderpassen, da sonst fehlerhafte Informationen angezeigt werden.

### Export in HW Konfig

|                             | <b>BR HW Konfig - SIMOTION D</b>                                                        |                          |                              |
|-----------------------------|-----------------------------------------------------------------------------------------|--------------------------|------------------------------|
| Station                     | Bearbeiten Einfügen Zielsystem                                                          |                          | Ansich                       |
| Neu<br>Öffnen…<br>Schließen | Online öffnen                                                                           | Ctrl+N<br>Ctrl+O         | šo M<br>df                   |
| Speichern                   | Speichern und übersetzen Ctrl+S                                                         |                          | ROFIBL                       |
|                             | Eigenschaften…<br>Importieren<br>Exportieren                                            |                          |                              |
|                             | Konsistenz prüfen<br>CiR-Fähigkeit prüfen                                               | Ctrl+Alt+K<br>Ctrl+Alt+F |                              |
| Drucken                     | Druckvorschau<br>Seite einrichten                                                       | Ctrl+P                   |                              |
|                             | 1 asdf\SIMOTION D<br>2 asdf\SIMOTION D(1)<br>3 dTrace\SIMOTION D<br>4 dTrace\SIMOTION C |                          |                              |
| Beenden                     |                                                                                         | Alt+F4                   |                              |
|                             |                                                                                         |                          | <b>For</b><br>$\overline{m}$ |

Bild 3-39 HW Konfig Export

- HW Konfig öffnen
- Menü Station Exportieren
- Speichern der Datei.
- Die Steuerung muss sich im Betriebszustand STOP befinden.
- Die entstandene Datei über das Formular der SIMOTION IT DIAG Seite laden.
- Danach findet ein Neustart der SIMOTION Steuerung statt.

Die Datei liegt dann auf der Karte im Verzeichnis /USER/SIMOTION/HMICFG/HWCONFIG.CFG.

Alternativ kann die Datei auch direkt auf die Karte mit einem Kartenlesegerät kopiert werden.

### **GEFAHR**

Die HW Konfig Exportdatei und das geladene SCOUT Projekt müssen zueinanderpassen, da sonst fehlerhafte Informationen angezeigt werden.

Bei Änderung der HW Konfig muss die Datei neu geladen werden.

### 3.3.6 Manage config

### <span id="page-67-0"></span>3.3.6.1 Device Update

### Device Update des Geräts

Diese Seite ermöglicht es ein Geräte-Update einzuspielen, und ausgewählte Daten vom Gerät auf den PC zu speichern.

Wenn mehrere Update Archive nacheinander in die Steuerung geschrieben wurden, besteht die Möglichkeit eine vorherige Projektierung wieder herzustellen.

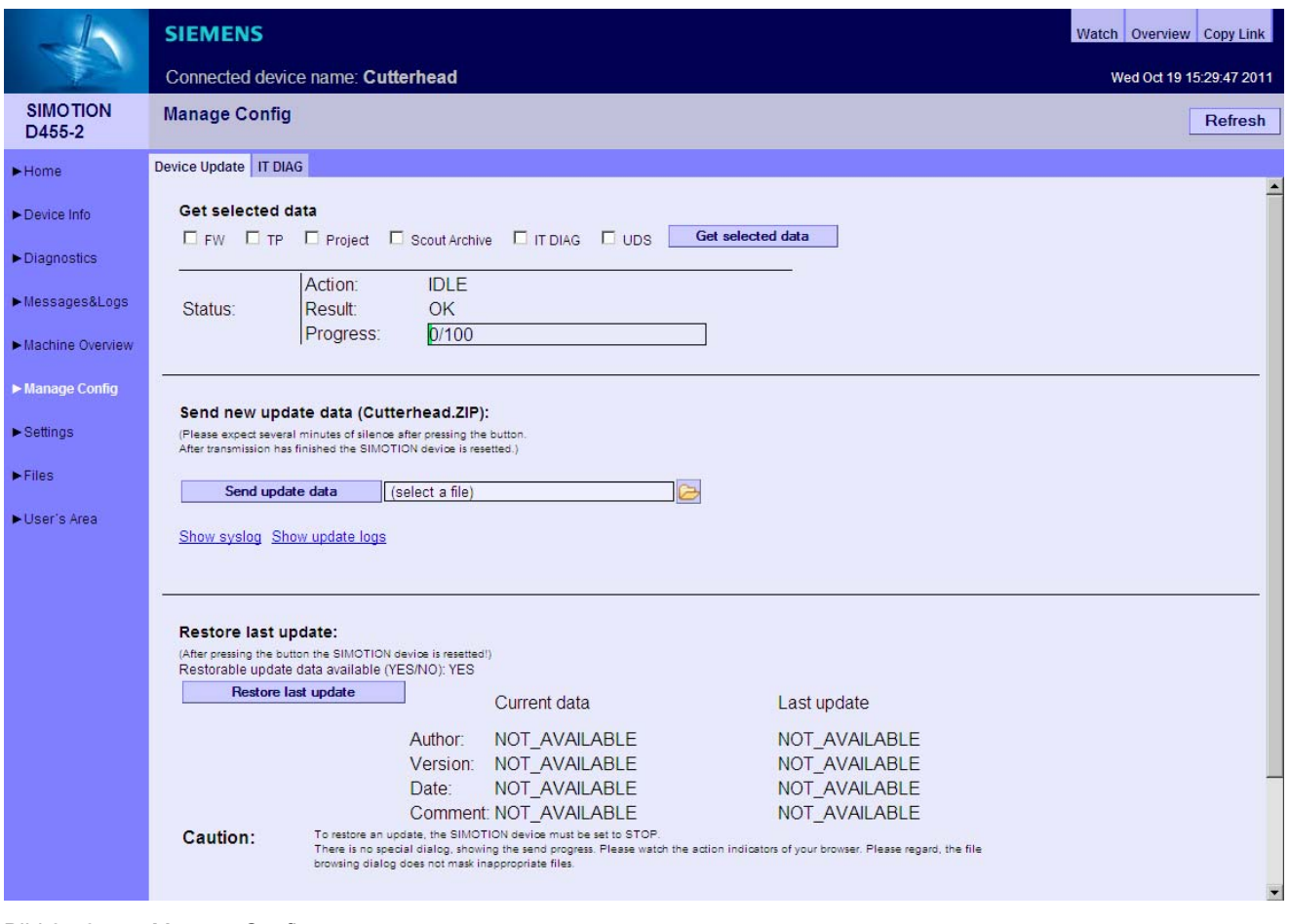

Bild 3-40 Manage Config

- Get selected data überträgt die aktuell aktiven Gerätedaten auf den PC. Die gesicherten Daten sind in einem Format, die die Rückspielung auf das Gerät ermöglichen. FW (Firmware), TP (Technologie Pakete), Project (aktuelles Projekt), Scout Archive (Inklusive der Scout Sicherung), IT DIAG (IT DIAG Konfiguration), UDS (Inklusive der Unit Data Sets)
- Send new update data überträgt eine mit dem Geräte Update Tool erzeugte Datei auf das Gerät. Dieser Vorgang kann mehrere Minuten dauern und führt zu einem Neustart des Geräts.
- Restore last update reaktiviert den letzten Stand der Gerätedaten des vorangegangenen Software Updates.

Weitere Informationen zu diesem Thema finden Sie in der Betriebsanleitung 'SIMOTION Geräte hochrüsten'.

### Hinweis

Der Download der Firmware wird von der SIMOTION Steuerung P nicht unterstützt.

# GEFAHR

Um ein Projekt oder eine Firmware zu senden oder herunterzuladen, muss die Steuerung in den STOP-Zustand gebracht werden.

Typ und Inhalt der Datei werden beim Übertragen nicht geprüft.

Bei einer ungültigen Konfiguration muss auf der Speicherkarte das USER-Verzeichnis gelöscht werden.

#### Hinweis

Bei kleinen Kärtchen (32 MB/64 MB) kann es beim Update zu Problemen kommen, wenn nicht genügend Speicherplatz zur Verfügung steht.

Der erforderliche Speicherplatzbedarf ergibt sich aus der Größe der bestehenden Konfiguration und des Updates zusammen.

Je nach betroffener Datei führt die SIMOTION Steuerung nach dem Betätigen der Schaltfläche "Send update data" die folgenden Aktionen automatisch durch:

● WebCfg.xml

Neu Starten des Webservers.

Hinweis: Alle OPC XML-DA Subscriptions gehen verloren.

● MyProject.ZIP

Speichern des neuen Projekts samt Ethernet-Konfiguration in die (virtuelle) Speicherkarte und aktivieren des neuen Projekts durch einen Neustart der SIMOTION Steuerung.

● XXXXXXFW.ZIP

Speichern der Firmware auf die Speicherkarte und aktivieren der neuen Firmware durch einen Neustart der SIMOTION Steuerung.

Der Zugriff auf diese Seite ist nur als angemeldeter Benutzer möglich. Siehe [Loginverwaltung](#page-18-0) (Seite [19](#page-18-0))

### Verwendung älterer Konfigurationsdaten

Ältere Konfigurationsdaten, die mit der SIMOTION SCOUT Funktion Laden ins Dateisystem erstellt wurden, können weiterhin über SIMOTION IT DIAG eingespielt werden.

Das vom SCOUT hierbei erzeugte ZIP-File kann über Send update data auf das Gerät übertragen werden.

### 3.3.6.2 Hochrüsten der Firmware vor V4.2

Das Hochrüsten der Firmware kann bis zur Version 4.2 zu folgender Situation führen: Eine alte WebCfg.xml bleibt auf dem Gerät erhalten und führt zur Darstellung leerer Diagnoseseiten.

Möglichkeit dieses Problem zu vermeiden:

● Explizites Löschen der WebCfg.xml im Verzeichnis /USER/SIMOTION/HMICFG.

Nach dem nächsten Reset wird vom Gerät eine neue WebCfg.xml erzeugt. Die alte WebCfg.xml sollte vorher gesichert werden, um aus der alten Konfiguration Einstellungen in die neue WebCfg.xml übernehmen zu können.

#### Siehe auch

[Device Update](#page-67-0) (Seite [68\)](#page-67-0)

### 3.3.6.3 Hochrüsten der Firmware von V4.1 auf V4.2

Bei der Hochrüstung der Firmware von der Version 4.1 auf die Version 4.2 oder höher muss die WebCfg.xml immer gelöscht werden. Wenn die WebCfg.xml nicht gelöscht wird, werden die Webseiten fehlerhaft angezeigt.

#### Hinweis

Bei der Hochrüstung von der V4.2 auf die V4.3 oder höher ist diese Einschränkung nicht mehr gültig. Die WebCfg.xml muss dann nicht mehr gelöscht werden.

### 3.3.6.4 Editierfunktion

### Editierfunktionen der SIMOTION IT DIAG Seiten

Auf einigen Standard Seiten kann die Konfigurationsdatei WebCfg.xml über den Browser editiert werden. Die Editierfunktionen sind immer gleich aufgebaut und werden in diesem Abschnitt erklärt.

| Device Update   IT DIAG<br>$\blacktriangleright$ Home<br>Configuration data<br>System   WebCfg transmission  <br><b>Text Databases</b><br><b>Base Serveroptions</b><br><b>Mimetypes</b><br>$\blacktriangleright$ Device Info<br><b>USERCONFIG</b><br>Diagnostics<br><b>CurrentValue</b><br><b>User Constant</b><br>edit all<br>delete all<br>save all<br><b>DELETE</b><br><b>EDIT</b><br><b>SAVE</b><br>UserArea<br>Embedded Simple<br>Messages&Logs<br><b>DELETE</b><br><b>EDIT</b><br><b>SAVE</b><br>UserDir<br><b>NO</b><br><b>SAVE</b><br>Include Scripts Directly<br><b>EDIT</b><br><b>DELETE</b><br>Machine Overview<br>add row<br>Manage Config<br>Send the settings made above to SIMOTION device.<br>$\blacktriangleright$ Settings<br>Afterwards the Webserver will be restarted to create an IT Diag configuration, considering the new file.<br>$\blacktriangleright$ Files |                 |  |  |  |  |  |  |  |  |  |
|----------------------------------------------------------------------------------------------------|-----------------|--|--|--|--|--|--|--|--|--|
|                                                                                                    |                 |  |  |  |  |  |  |  |  |  |
|                                                                                                    |                 |  |  |  |  |  |  |  |  |  |
|                                                                                                    |                 |  |  |  |  |  |  |  |  |  |
|                                                                                                    |                 |  |  |  |  |  |  |  |  |  |
|                                                                                                    |                 |  |  |  |  |  |  |  |  |  |
|                                                                                                    |                 |  |  |  |  |  |  |  |  |  |
|                                                                                                    |                 |  |  |  |  |  |  |  |  |  |
|                                                                                                    |                 |  |  |  |  |  |  |  |  |  |
|                                                                                                    | submit settings |  |  |  |  |  |  |  |  |  |
|                                                                                                    |                 |  |  |  |  |  |  |  |  |  |
| ▶ User's Area                                                                                                    |                 |  |  |  |  |  |  |  |  |  |

Bild 3-41 Editierfunktionen 1

#### Der Button add row fügt eine Zeile ein.

Um die Zeile zu ändern, muss zuerst der EDIT-Button der betreffenden Zeile angeklickt werden. Die Eingabefelder können dann ausgefüllt werden.

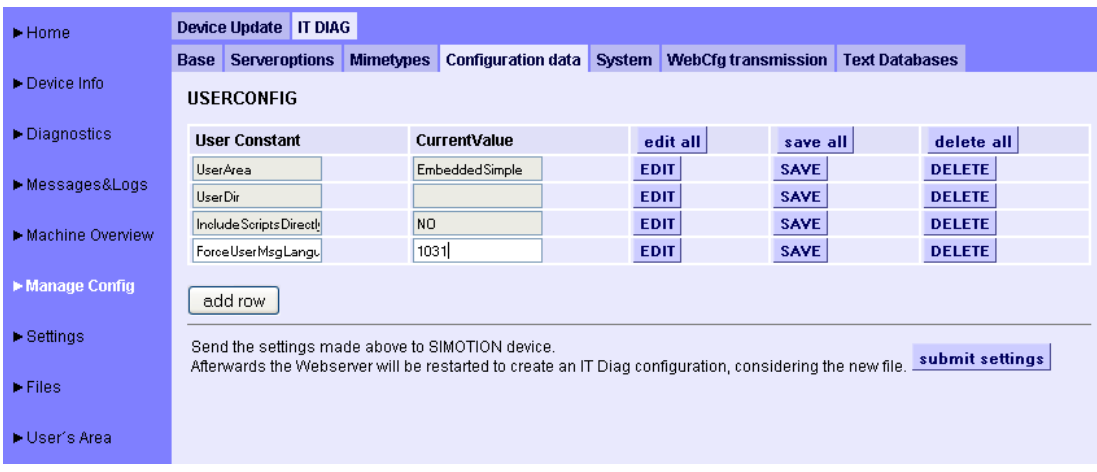

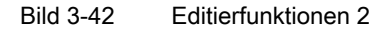

Nach dem Editieren müssen die Änderungen mit dem SAVE-Button in SIMOTION IT Diagnose gespeichert werden. Mit dem SAVE-Button werden die Änderungen nur im Browser gespeichert und noch nicht an das Gerät übertragen. Für die endgültige Übertragung zum Gerät muss der submit settings Button benutzt werden.

Der DELETE-Button löscht die Eingaben in der betreffenden Zeile der Seite, aber nicht auf dem Gerät.

Mit edit all, save all und delete all können alle Angaben in der Seite editiert, gespeichert oder gelöscht werden.

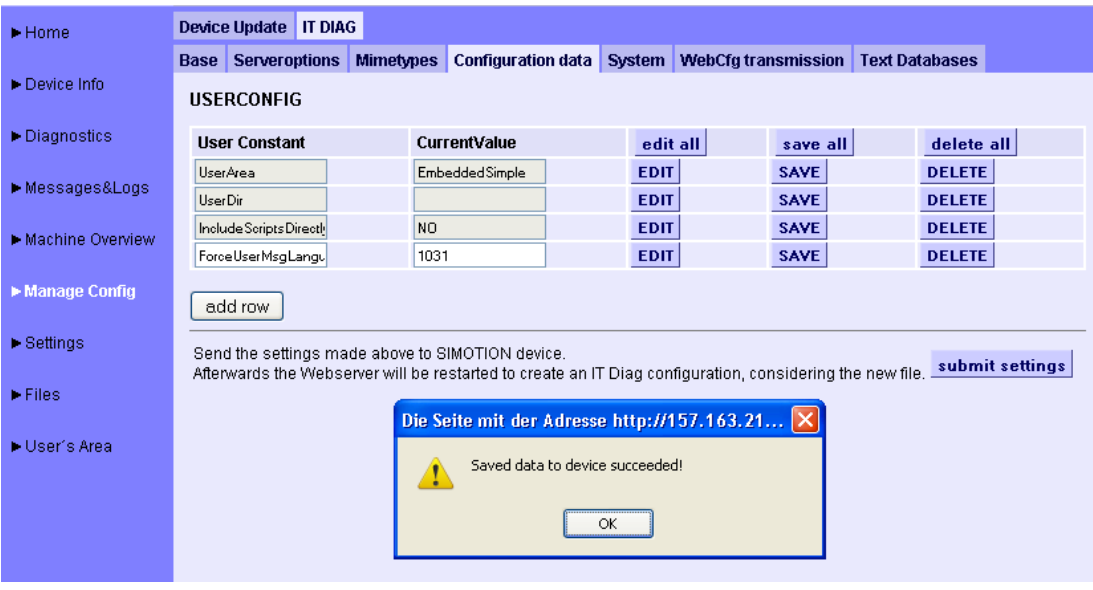

Bild 3-43 Editierfunktionen3

Zur Übertragung der geänderten Daten auf das Gerät muss der submit settings Button angeklickt werden. Dieser Vorgang wird mit einer entsprechenden Meldung bestätigt und der Webserver des Geräts mit der geänderten WebCfg.xml neu gestartet.
## 3.3.6.5 IT DIAG Reiter

## Webseiten zur Änderung der Konfiguration

Der Reiter IT DIAG fasst die Webseiten zusammen, die zur Konfiguration des IT DIAG dienen.

Alle Einstellungen führen zu Änderungen in der Datei WebCfg.xml. Alternativ zum Editieren mithilfe der Webseiten, kann diese XML-Datei auch direkt angepasst werden.

## <span id="page-72-0"></span>3.3.6.6 IT DIAG Base

## Einstellen der LOCALLINKS

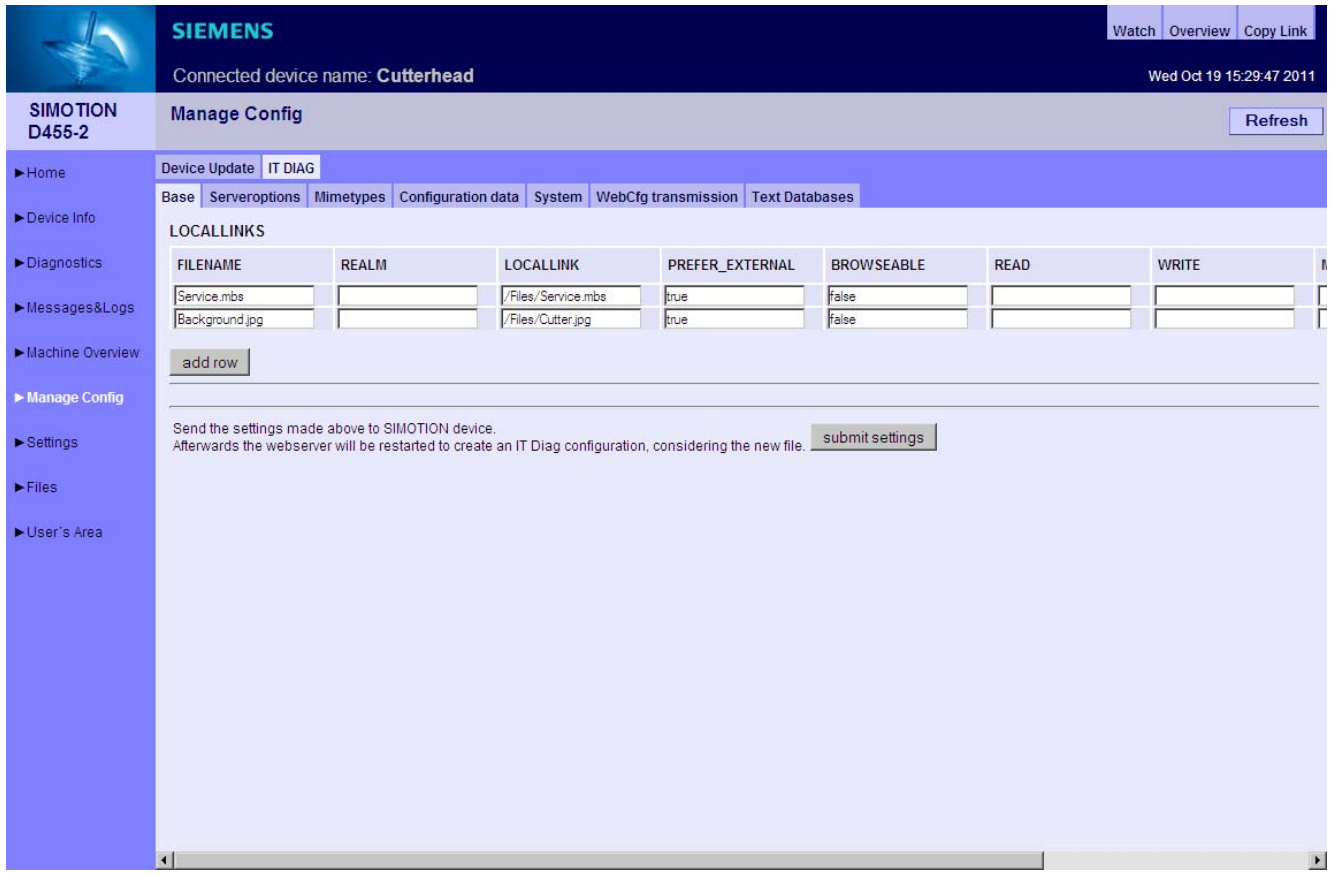

Bild 3-44 IT DIAG Base

Der Reiter Base ermöglicht die Editierung der LOCALLINKS im <BASE>-Tag der WebCfg.xml. Über [LOCALLINKS](#page-167-0) (Seite [168](#page-167-0)) kann auf das physikalische Dateisystem zugegriffen werden.

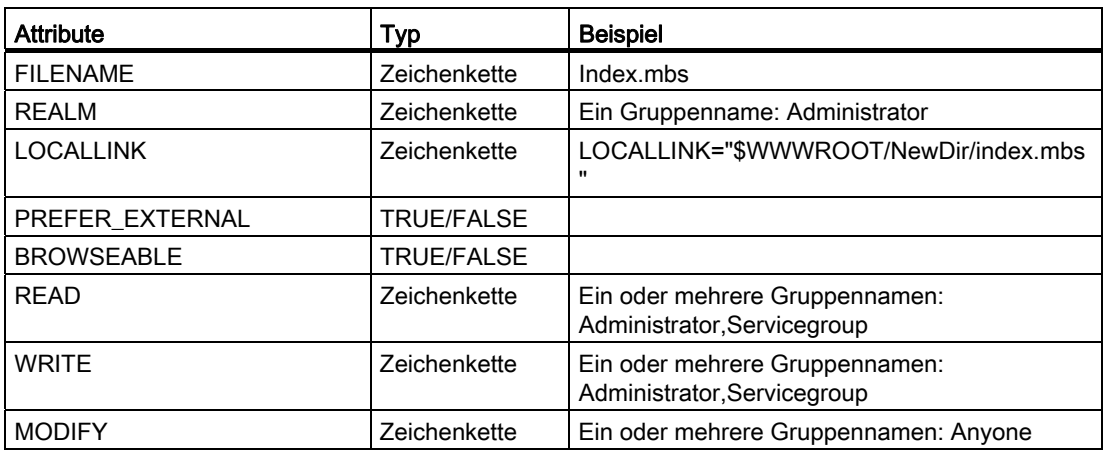

Attributübersicht Reiter Base

## 3.3.6.7 IT DIAG Serveroptions

## Grundeinstellungen

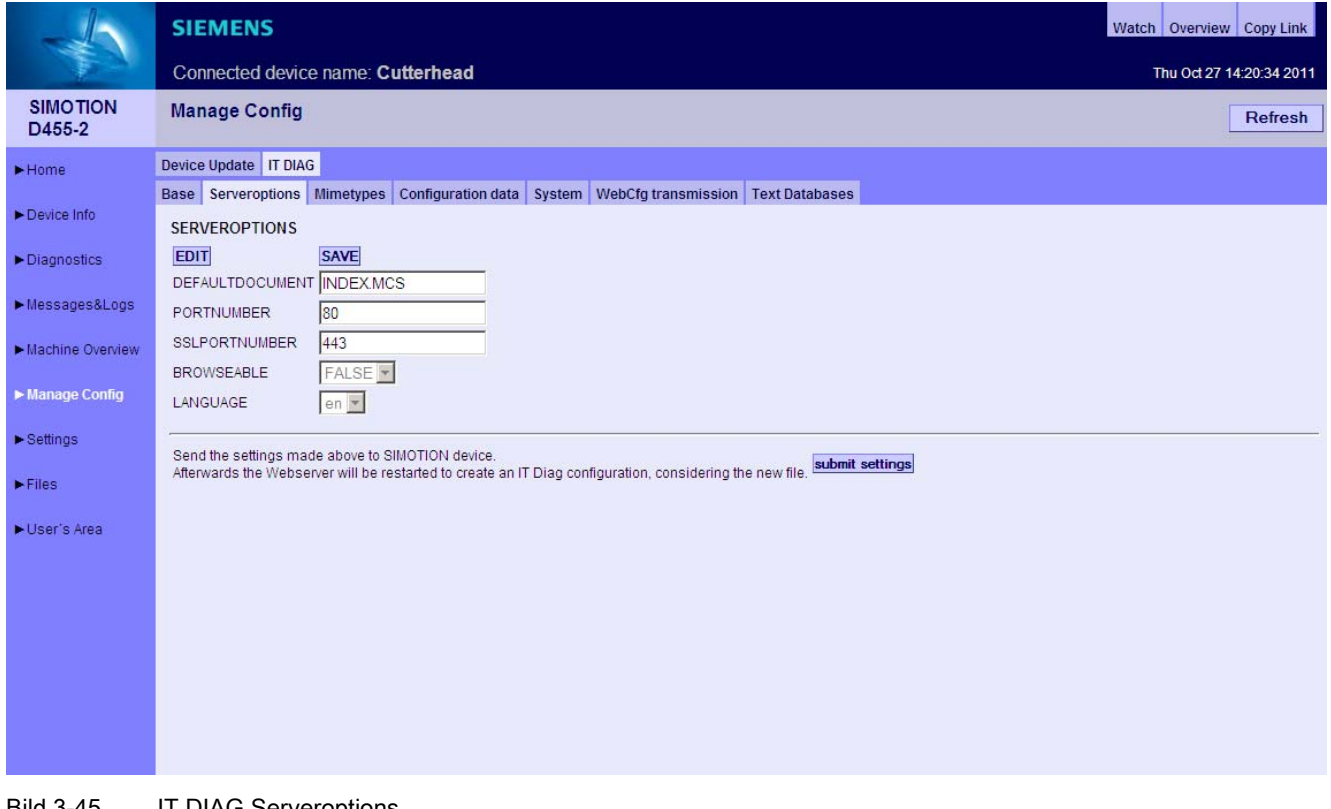

Bild 3-45 IT DIAG Serveroptions

Dieses Register ermöglicht die Einstellung grundlegender Parameter des Webservers.

Es werden verschiedene Einstellungen des <SERVEROPTIONS>-Tag in der WebCfg.xml mit dieser Seite gesetzt.

- [DEFAULTDOCUMENT](#page-162-0) (Seite [163\)](#page-162-0) ermöglicht die Änderung der Startseite. Voreingestellt ist INDEX.MCS.
- [PORTNUMBER](#page-164-0) (Seite [165](#page-164-0)) legt den TCP/IP Port für die Ausgabe der Webserver-Seiten fest. Voreingestellt ist Port 80 (http).
- [SSLPORTNUMBER](#page-165-0) (Seite [166](#page-165-0)) legt den TCP/IP Port für die verschlüsselte Ausgabe der Webserver-Seiten fest. Voreingestellt ist Port 443 (https).

### Nicht änderbare Angaben

- [BROWSEABLE](#page-160-0) (Seite [161](#page-160-0)) zeigt die Einstellung der Verzeichnisanzeige.
- LANGUAGE zeigt die Spracheinstellung.

## 3.3.6.8 IT DIAG Mimetypes

## MIME-Typen

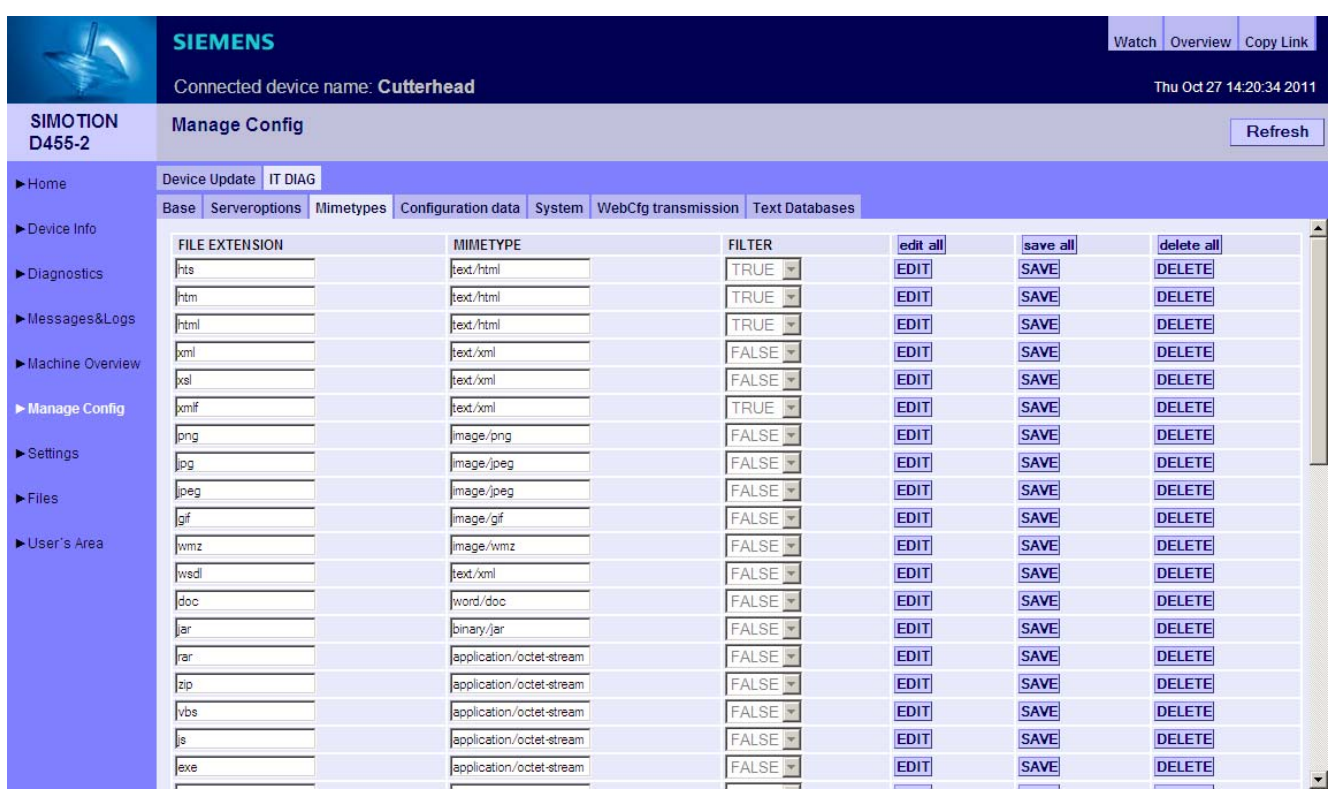

#### Bild 3-46 IT DIAG Mimetypes

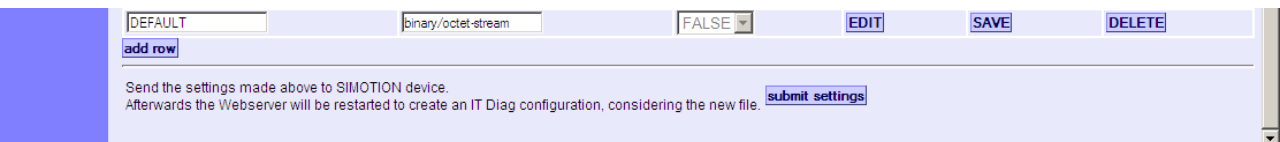

### Bild 3-47 IT DIAG Mimetypes unterer Bereich

In diesem Register kann ein MIME-Typ mit einer Dateiendung verbunden werden.

Über den MIME-Typ wird dem Browser im HTTP-Header signalisiert, welche Art Daten übertragen werden.

Durch die Einstellung in der Spalte Filter kann festgelegt werden, ob betreffende Dateien durch die Serverfilter MWSL und SSI bearbeitet werden und darin enthaltene Tags entsprechend ausgewertet bevor sie an den Browser gesendet werden.

### Siehe auch

[<MIME\\_TYPES>](#page-163-0) (Seite [164\)](#page-163-0)

# 3.3.6.9 IT DIAG Configuration data

## Konfiguration benutzerdefinierter Konstanten

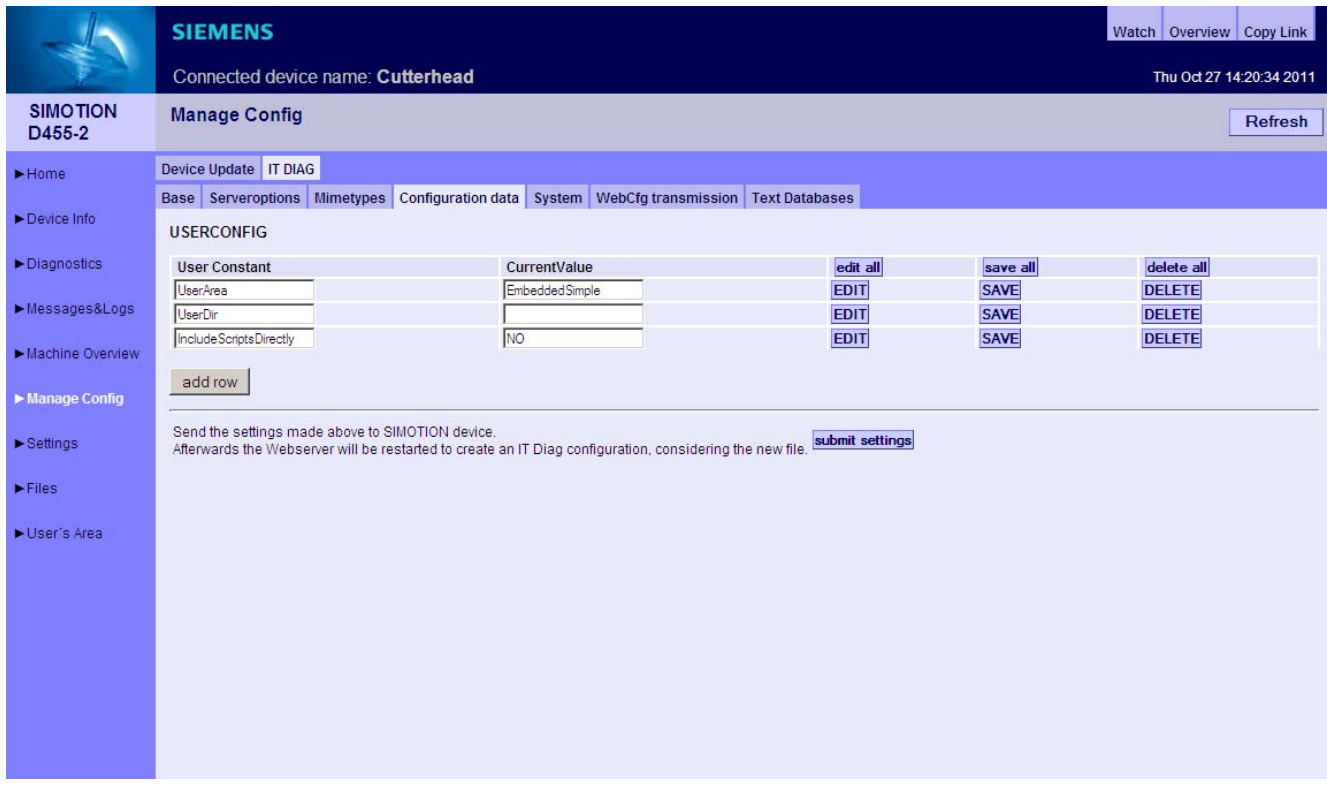

Bild 3-48 IT DIAG Configuration data

Diese Seite ermöglicht die Anlage und Editierung von Konfigurationskonstanten.

## 3.3.6.10 IT DIAG System

## **Benutzerdatenbank**

Die System-Seite ermöglicht die Benutzerverwaltung. Es können Passwörter, Gruppen- und Zugriffsrechte für die Benutzer vergeben werden.

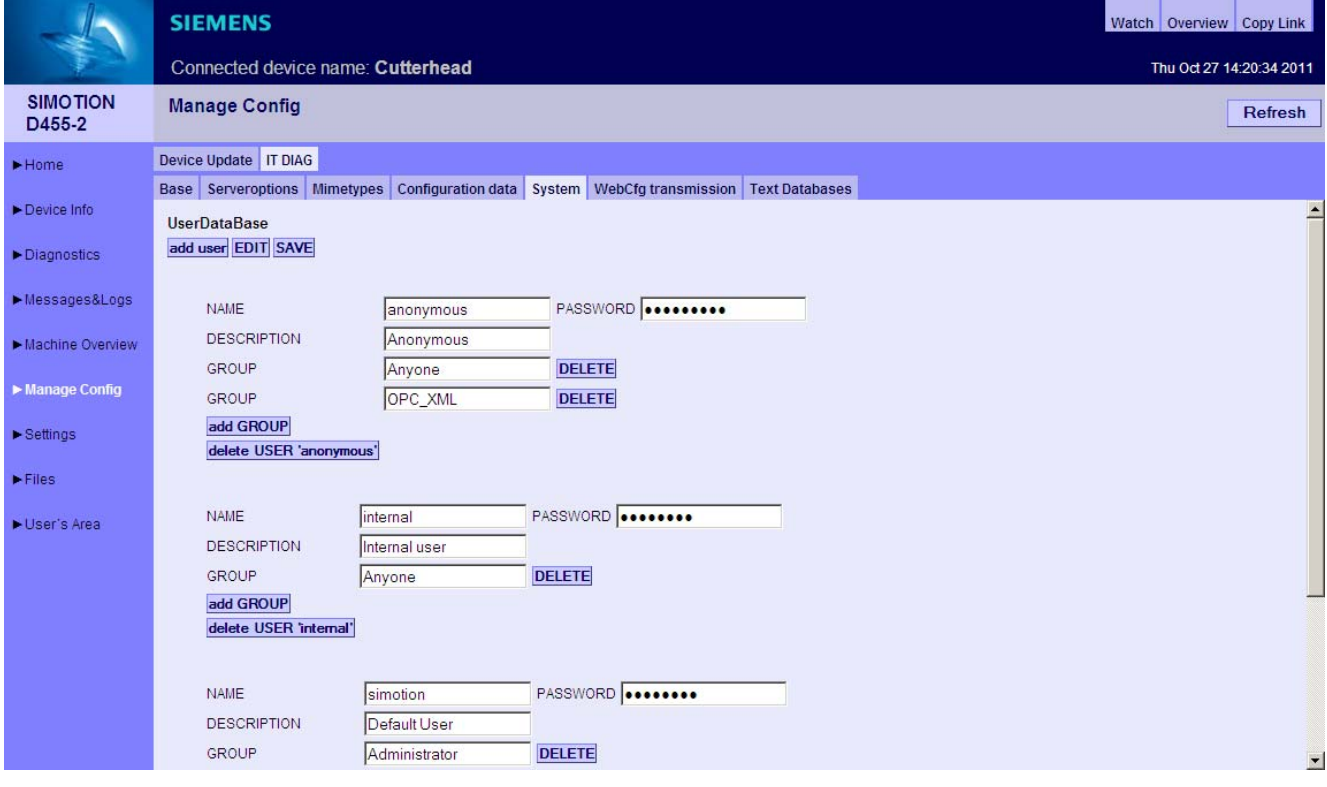

Bild 3-49 Benutzerdatenbank

### Bedienen (Software)

3.3 Standardseiten

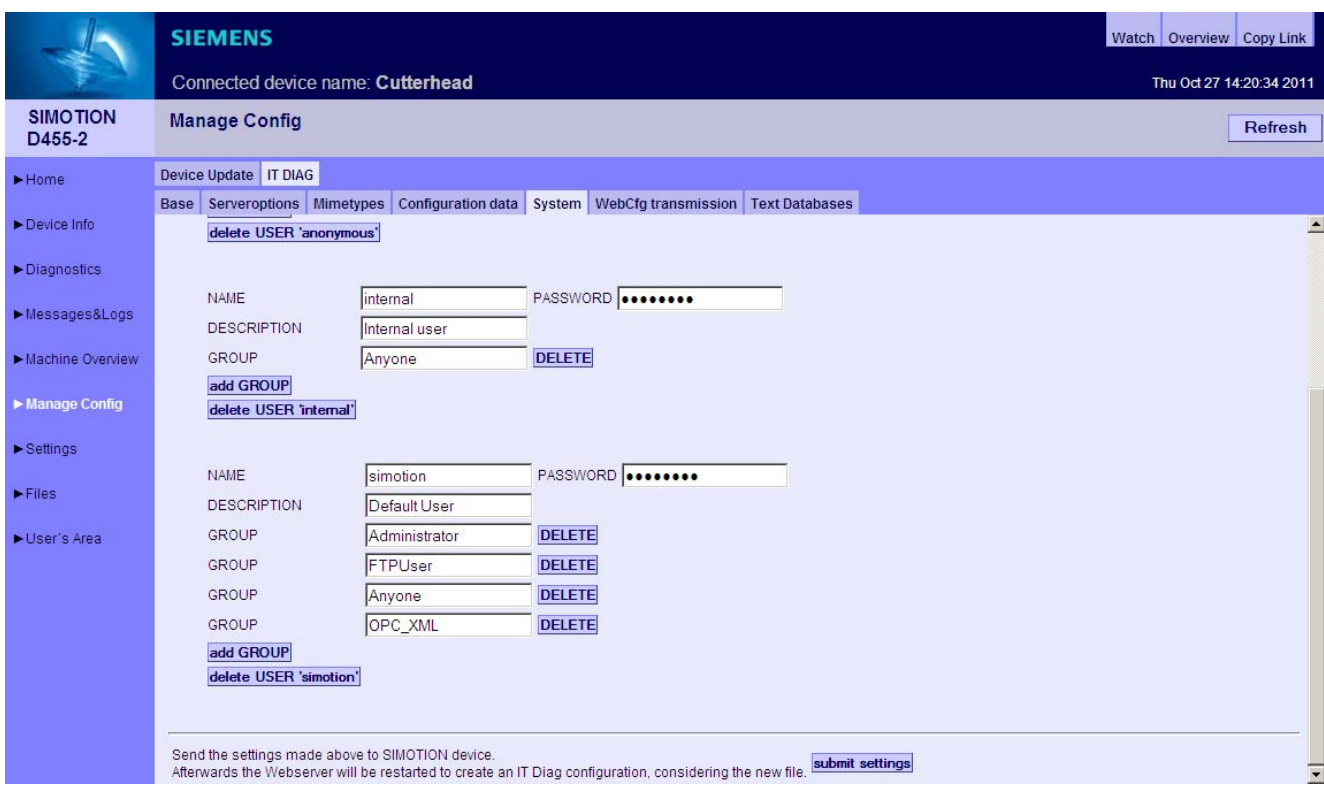

Bild 3-50 Benutzerdatenbank unterer Bereich

Der Button add user legt einen neuen Benutzer an. EDIT ermöglicht das Editieren und SAVE die Speicherung der Benutzerangaben.

Mit dem Button add GROUP können einem Benutzer Gruppen zugeordnet werden. Der Button delete USER '<Benutzername>' löscht den entsprechenden Benutzer.

### **ACHTUNG**

Die Benutzer "anonymous" und "internal" dürfen nicht gelöscht und in der Reihenfolge vertauscht werden. Neue Benutzer dürfen erst nach diesen Benutzern eingefügt werden. Die Nichteinhaltung dieser Regeln führt zu Fehlfunktionen der Benutzerverwaltung.

### Siehe auch

[Loginverwaltung](#page-18-0) (Seite [19](#page-18-0)) [<USERDATABASE>](#page-166-0) (Seite [167](#page-166-0))

## 3.3.6.11 IT DIAG WebCfg Transmission

## Übertragung der Konfigurationen an das Gerät

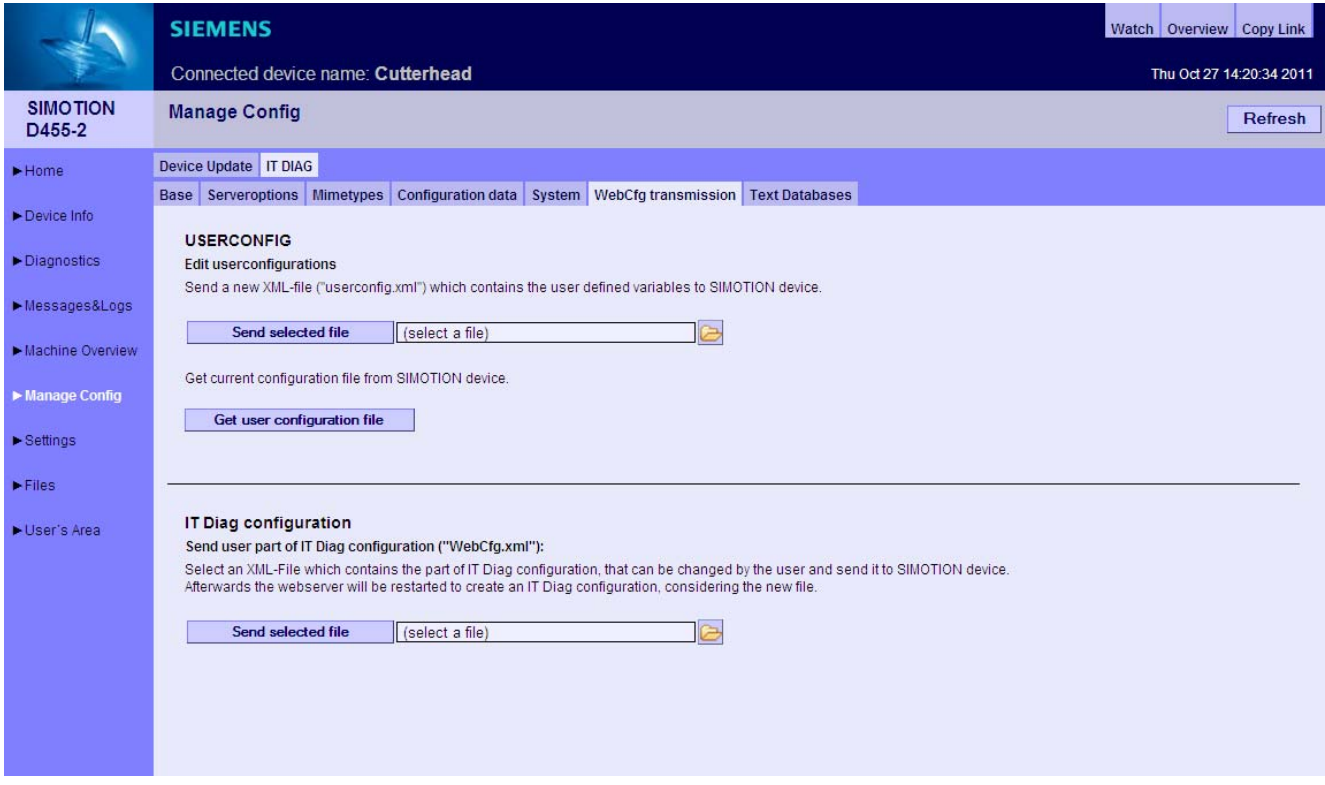

Bild 3-51 WebCfg transmission

Die Benutzerdaten können über diese Seite an das Gerät gesendet bzw. von ihm empfangen werden.

Außerdem ermöglicht diese Seite eine lokal bearbeitete WebCfg.xml auf das Gerät zu übertragen.

## 3.3.6.12 IT DIAG Text Databases

### Übertragung benutzerdefinierter Meldungen vom SIMOTION SCOUT zum Gerät

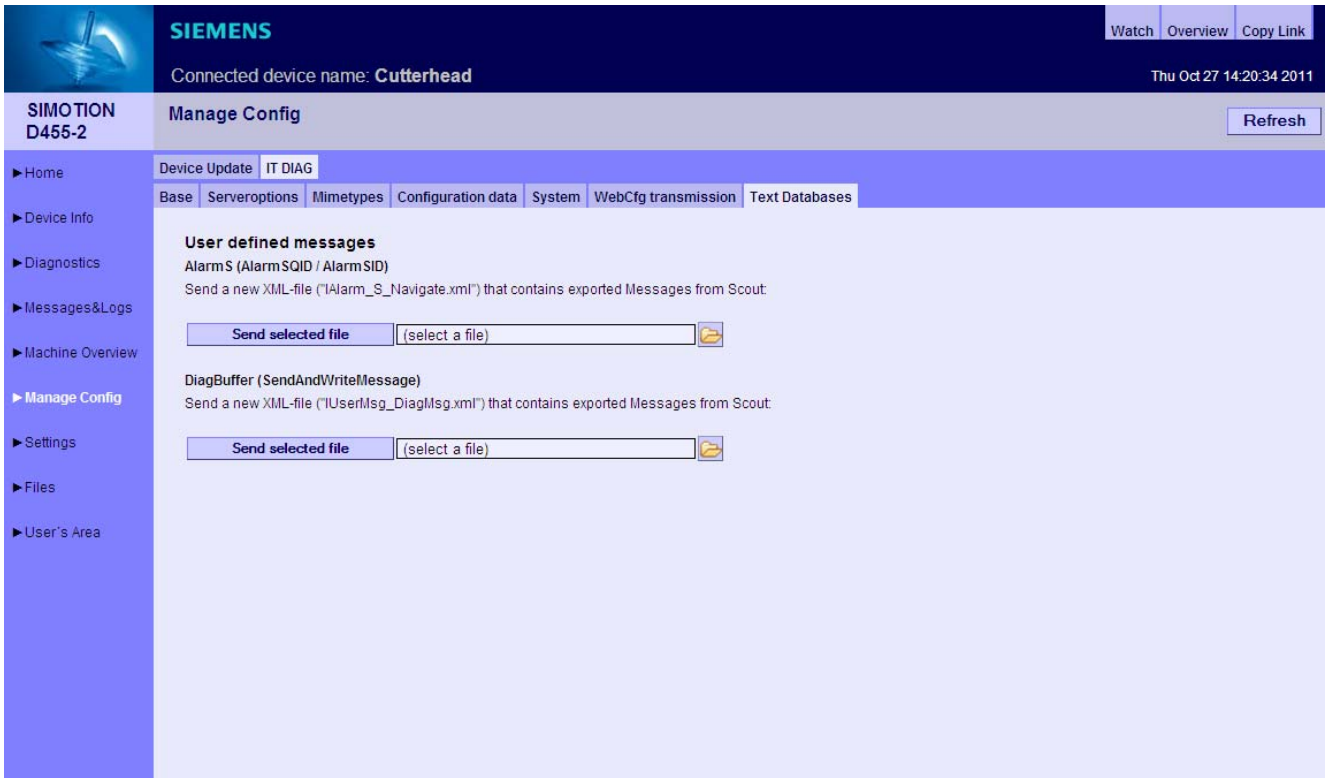

Bild 3-52 Text Databases

IT DIAG bietet auf dieser Seite die Möglichkeit benutzerdefinierte AlarmS- und DiagBuffer-Meldungen, die vorher im SIMOTION SCOUT exportiert wurden, auf das Gerät zu übertragen.

Wählen Sie für AlarmS die Datei IAlarm\_S\_Navigate.xml und für DiagBuffer die Datei IUserMsg\_Navigate.xml eines SIMOTION SCOUT Sprachexports aus. Es besteht die Möglichkeit unterschiedliche Sprachen für AlarmS- und DiagBuffer-Meldungen auszuwählen.

Nach der Übertragung der Dateien auf das Gerät befinden sich die Meldungen in zwei Dateien

- dgusralarm.edb
- dgusrtxt.edb

im Verzeichnis /USER/SIMOTION/HMICFG. Diese Dateien können auf andere Steuerungen übertragen werden.

## Sprachexport aus dem SIMOTION SCOUT

Im SIMOTION SCOUT ermöglicht der Menüpunkt Projekt Meldungen den Export benutzerdefinierter Meldungen.

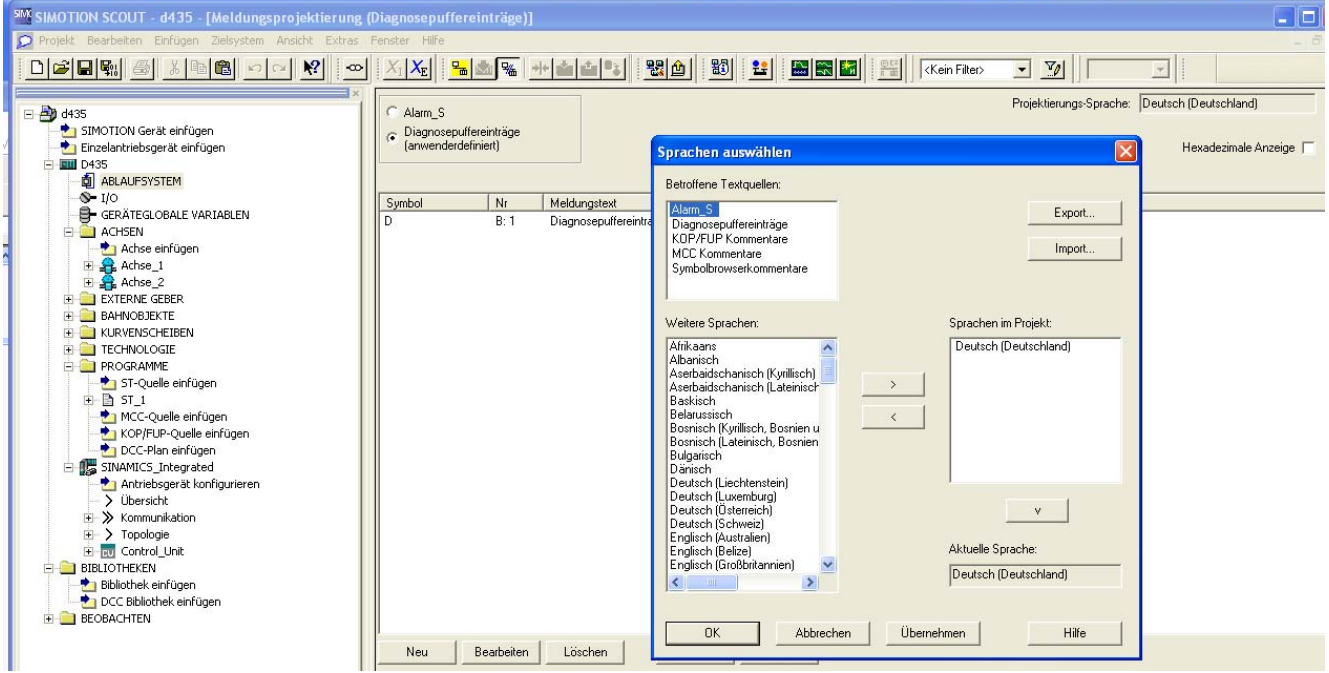

Bild 3-53 SIMOTION SCOUT Sprachenexport Sprachauswahl

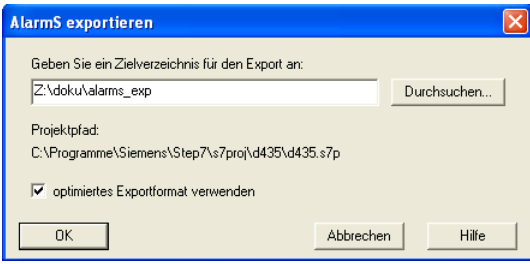

Bild 3-54 SIMOTION SCOUT Sprachenexport Angabe des Zielverzeichnisses

Beim Export werden alle benutzerdefinierten Texte in allen vorhandenen Sprachen in XML-Dateien exportiert. Beim Upload zum Gerät wird nur die im SIMOTION SCOUT voreingestellte Sprache gespeichert.

Jede Änderung im SIMOTION SCOUT bedingt den erneuten Export und Upload der Texte.

## 3.3.7 Settings

Diese Seite ermöglicht es, verschiedene Einstellungen zu ändern.

In den Bereichen Operation state und Time Settings können Einstellungen des SIMOTION Geräts geändert werden.

Im Bereich User Pages kann die Anzeige benutzerdefinierter Seiten und des IT DIAG Menüeditors verändert werden.

# GEFAHR

Die Seite Settings ist passwortgeschützt.

Zum Auslieferungszeitpunkt sind der User = simotion und das Passwort = simotion voreingestellt.

Sie sollten dieses Passwort unbedingt ändern, um Sicherheitsprobleme zu vermeiden.

Siehe [Loginverwaltung](#page-18-0) (Seite [19\)](#page-18-0)

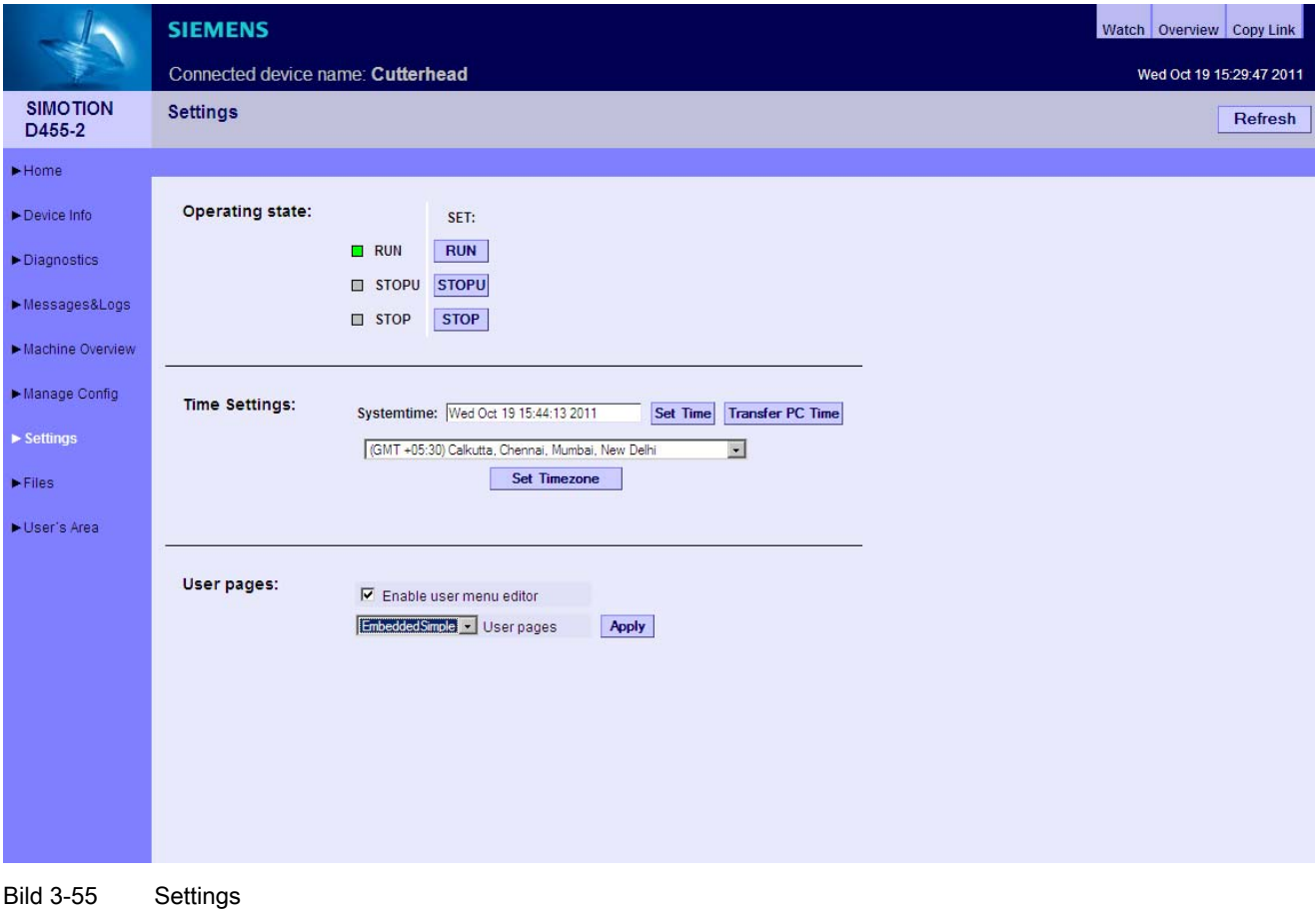

### Zustand des SIMOTION Geräts ändern

### Operation state

In dem Feld für den Betriebszustand des SIMOTION Geräts wird mit dem Drücken der jeweiligen Schaltfläche RUN, STOPU oder STOP die Anforderung zum Wechsel des Betriebszustandes ausgelöst.

Der Schalter auf der Steuerung hat gegenüber dieser Eingabe höhere Priorität, d. h., wenn dieser Schalter auf STOP steht, ist kein RUN möglich.

Hinweis: Der aktuelle Betriebszustand muss für eine Übertragung des Projekts oder der Firmware auf STOP gesetzt werden.

# **GEFAHR**

Gefahren für Mensch und Maschine können durch nicht kontrollierten Wechsel des Betriebszustandes entstehen.

Beachten Sie die Sicherheitsvorschriften, bevor Sie den Betriebszustand eines SIMOTION Geräts über diese Funktionen ändern.

### Time Settings

In dem Feld für die Zeiteinstellungen wird für das SIMOTION Gerät die Systemzeit und die Zeitzone in Minuten inklusive Vorzeichen eingestellt.

Systemtime Uhrzeit des SIMOTION Geräts am Standort

Timezone Differenz zwischen der Systemtime am Standort und GMT

Die Systemzeit und Zeitzone sind für den OPC XML-DA Zugriff relevant.

Der OPC XML-DA Client erwartet alle vom SIMOTION Gerät gesendeten Zeitangaben als GMT. Ein SIMOTION Gerät ist aber auf Ortszeit (GMT + X) eingestellt, aus diesem Grund muss eine Zeitzone für das SIMOTION Gerät eingestellt werden.

Der Button Change Timezone öffnet eine Zeitzonenliste, aus der eine Zeitzone ausgewählt werden kann.

Mit Browsern, die die Listendarstellung nicht unterstützen, ist die Differenz in Minuten mit Vorzeichen im Bereich von -720 bis +780 einzugeben.

Die Zeitzone kann auch in der Hardwarekonfiguration > Objekteigenschaften der CPU > Reiter "Ethernet erweitert" > OPC XML/Diagnoseseiten eingestellt und über einen Download gesetzt werden.

## User Pages

Die Checkbox Enable user menu editor ermöglicht die Anschaltung des Menüeditor-Links auf den benutzerdefinierten Seiten. Diese Option ist nur wirksam, wenn die Auswahl Embedded in der Auswahlbox User Pages gewählt wurde.

Die Auswahlbox User Pages beeinflusst die Art der Anzeige benutzerdefinierter Seiten. Siehe Handbuch SIMOTION IT Programmieren und Webservices, Kapitel Eingebettete anwenderdefinierte Seiten.

## 3.3.8 Files

### 3.3.8.1 Files

Über die Seite Files können Sie auf der Speicherkarte im SIMOTION Gerät Unterverzeichnisse erstellen, anwählen und löschen. Weiterhin können Sie Dateien speichern, anzeigen und löschen.

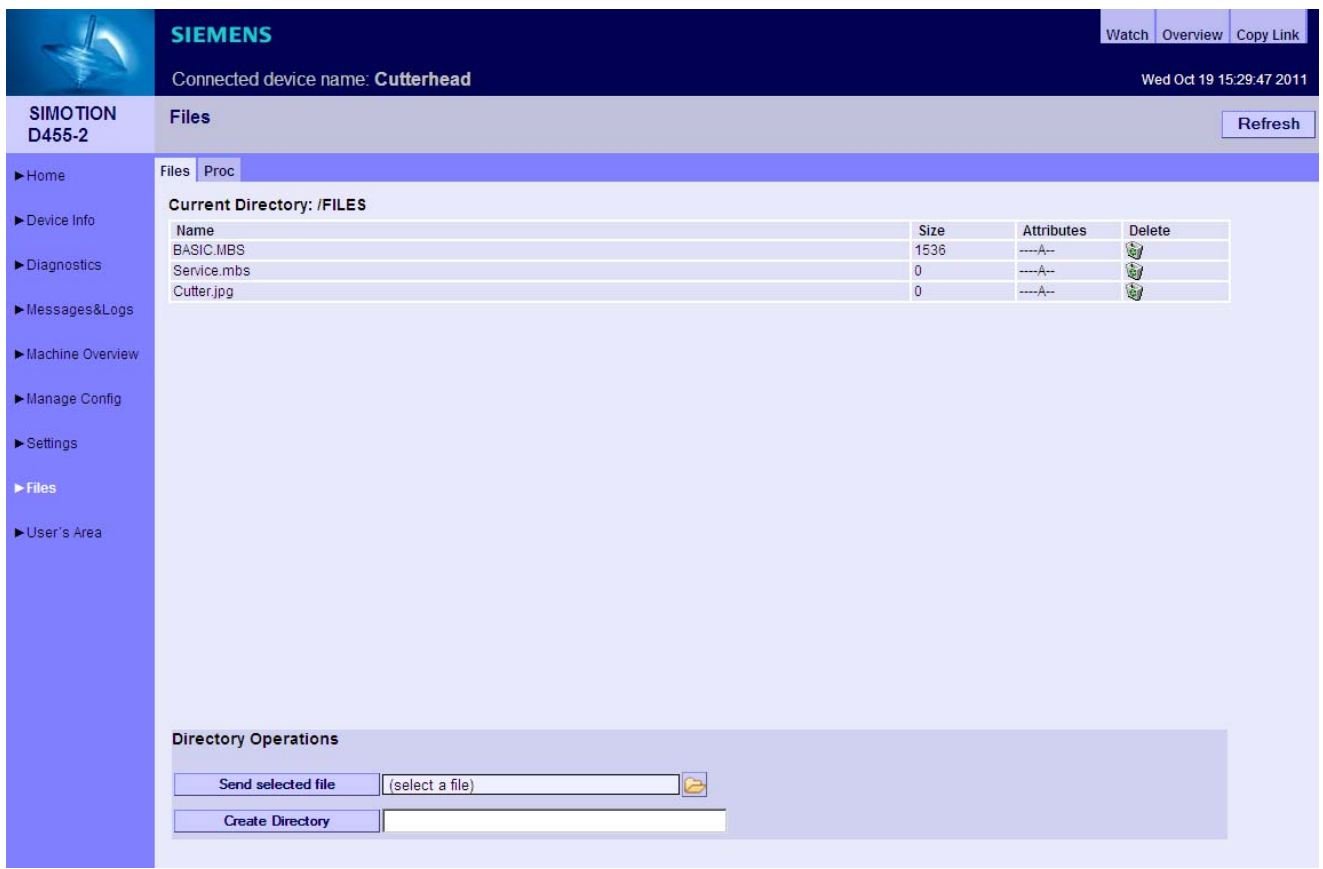

Bild 3-56 Files

### Dateien und Verzeichnisse verwalten

Die Ablage der anwenderspezifischen Verzeichnisse und Dateien erfolgt in einem speziellen Verzeichnis. Bei einer Default-Installation sind dies:

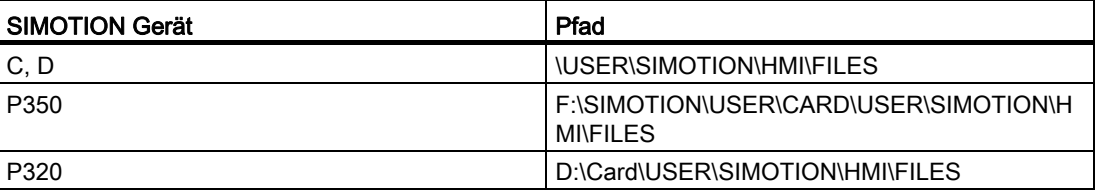

Zur Erstellung von Unterverzeichnissen geben Sie im Eingabefeld den gewünschten Namen ein und bestätigen Sie anschließend durch Anklicken des Buttons Create Directory.

Über das Symbol Papierkorb & können Sie Dateien und Verzeichnisse löschen. Beim Löschen von Verzeichnissen müssen Sie sicherstellen, dass sich keine Dateien in diesem Verzeichnis befinden. Ggf. müssen Sie die einzelnen Dateien zuvor löschen.

### Hinweis

Den auf der Karte verfügbaren Speicherplatz können Sie auf der Diagnostics-Seite in der Zeile "Memory Card" erfahren [\(Diagnostics](#page-27-0) (Seite [28](#page-27-0))).

### Dateien auf die SIMOTION Steuerung kopieren

Der Button Send selected file ermöglicht den Transfer einer Datei aus dem lokalen Dateisystem in die SIMOTION Steuerung. Über den Button mit dem Ordnersymbol können Sie aus Ihrem lokalen Dateisystem eine Datei auswählen und mit dem Send selected file-Button in die SIMOTION Steuerung übertragen.

### Hinweis

Beim Upload einer Datei, die mit selbem Namen bereits in der SIMOTION Steuerung abgespeichert ist, wird die vorhandene Datei überschrieben.

## 3.3.8.2 Proc

## Zugriff auf die Gerätevariablen mit dem Proc-Dateisystem

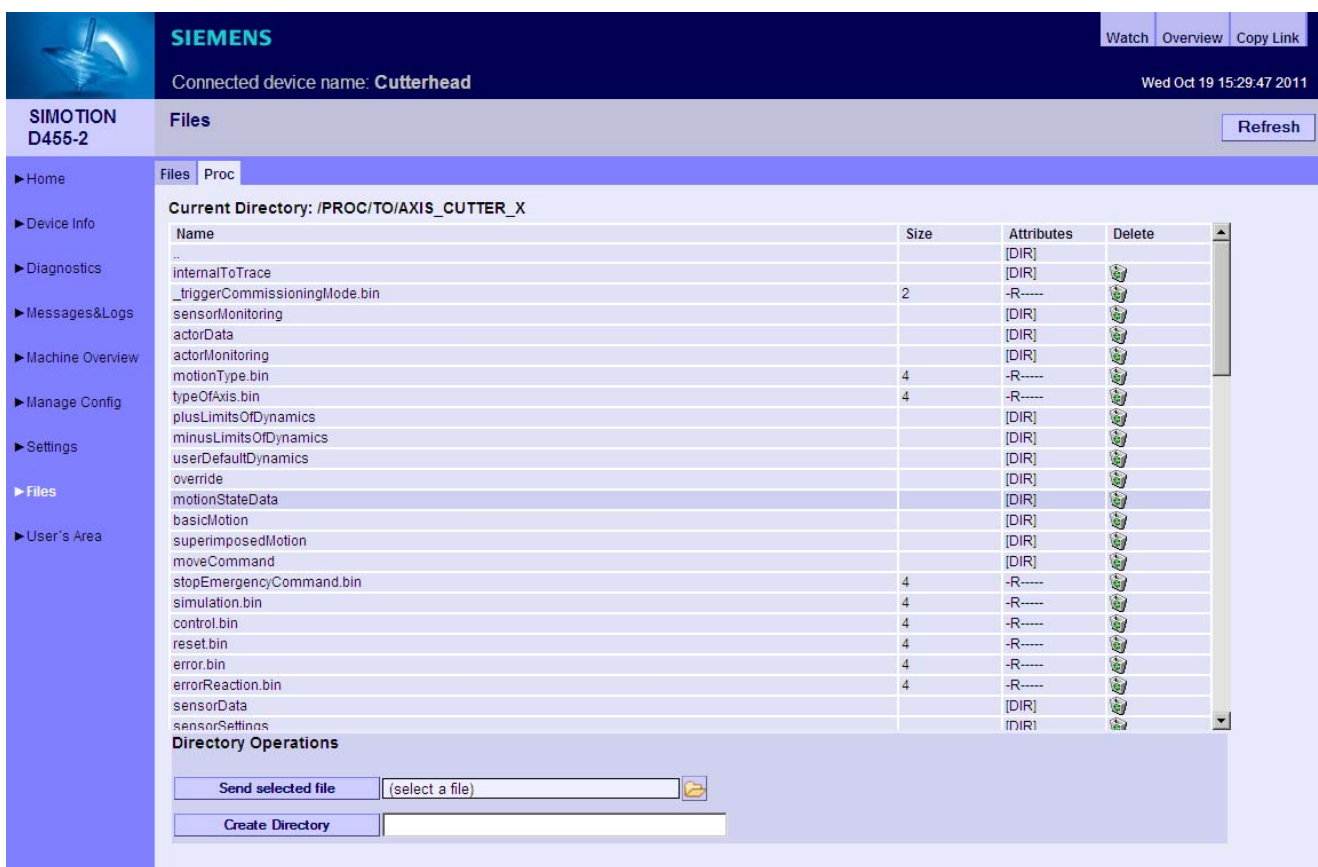

Bild 3-57 Proc-Dateisystem

Das Proc-Dateisystem bildet die Gerätevariablen als Laufwerk im Browser ab. Das ermöglicht z. B. das Auslesen von Gerätevariablen per FTP.

Der Variablenzugriff erfolgt über eine Pfadangabe und das Anhängen der Endung "bin" an den Variablennamen.

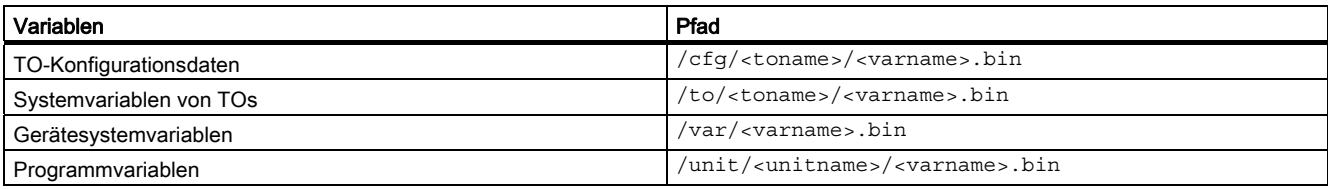

### Auch der Zugriff auf Arrays wird über einen Pfad realisiert.

- Variable: unit/UnitName.StructName.StructCompSimple
- Pfad: /unit/UnitName/StructName/StructCompSimple.bin

### Zugriff auf Arrays und Strukturen

- Variable: unit/UnitName.Array[5].StructName.StructCompSimple
- Pfad: /unit/UnitName/Array/5/StructName/StructCompSimple.bin

Die Dateien des ProcFS enthalten den Variableninhalt in binärer Form in der Darstellung (Endianess) der verwendeten Steuerung.

## 3.3.9 User's Area

Die User's Area zeigt anwenderdefinierte Seiten an. Im Handbuch SIMOTION IT Programmieren und Webservices wird die Erstellung anwenderdefinierter Seiten beschrieben.

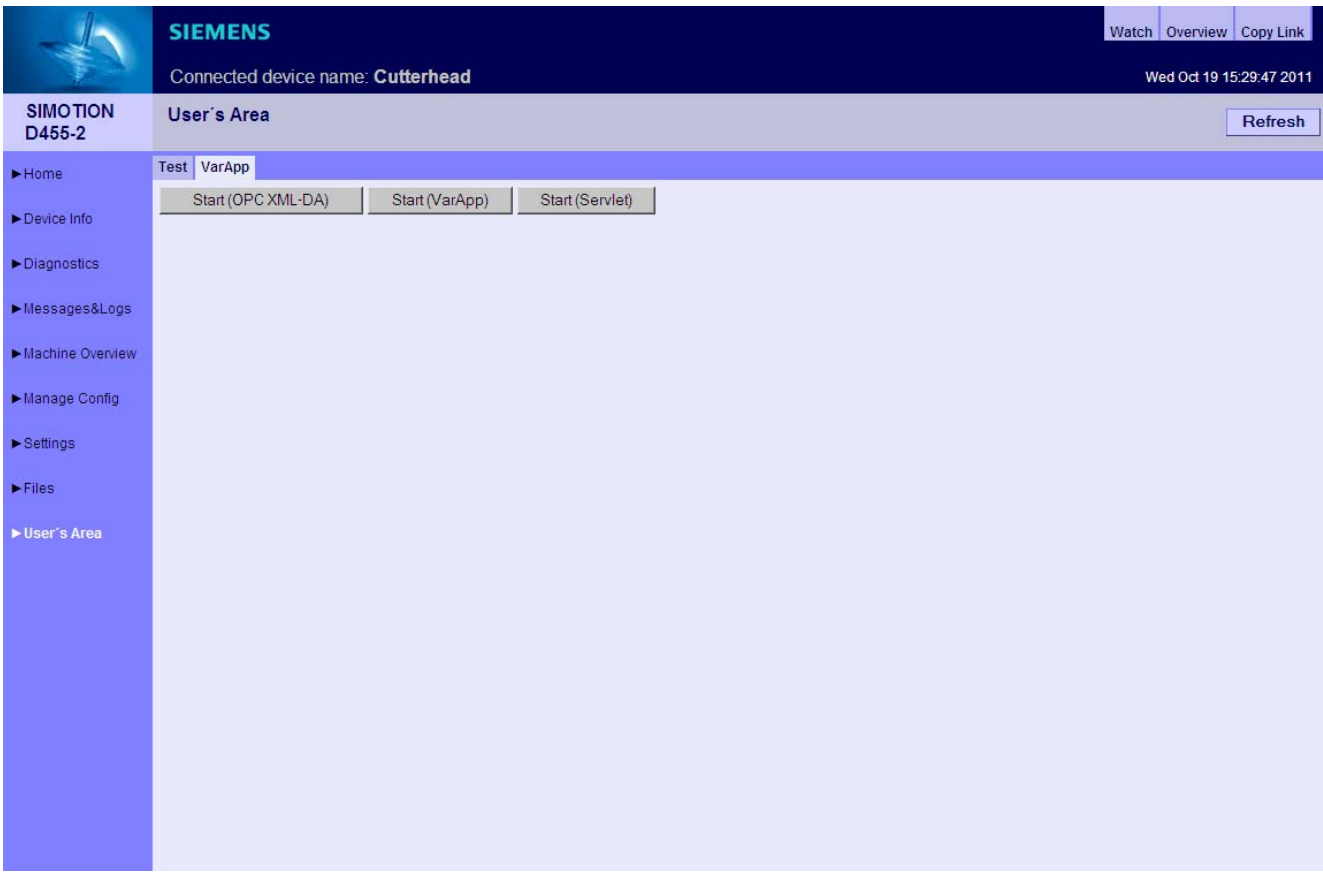

Bild 3-58 User's Area

# 3.4 Vereinfachte Standardseiten

## 3.4.1 BASIC Seiten

### Darstellung von SIMOTION IT Diagnose Seiten auf Geräten mit kleinem Display

Für die optimierte Darstellung von SIMOTION IT Diagnose Seiten auf Geräten, wie Handy oder PDA, werden ab Version 4.1.3 spezielle Seiten bereitgestellt.

Für die Darstellung, der Basic Seiten von SIMOTION IT Diagnose wird, die folgende Mindestkonfiguration empfohlen:

- Mobiles Betriebssystem mit installiertem Web-Browser, der den HTML4-Standard unterstützt
- Bildschirmauflösung von mindestens 320x240 Pixeln und Farbdarstellung
- Touchscreen bzw. Zeigereingabegerät
- Zur Nutzung des vollen Funktionsumfangs wird JavaScript (ECMA-262) benötigt.

Einstiegspunkt für diese Seiten ist die Adresse http://<IPAddr>/BASIC

3.4 Vereinfachte Standardseiten

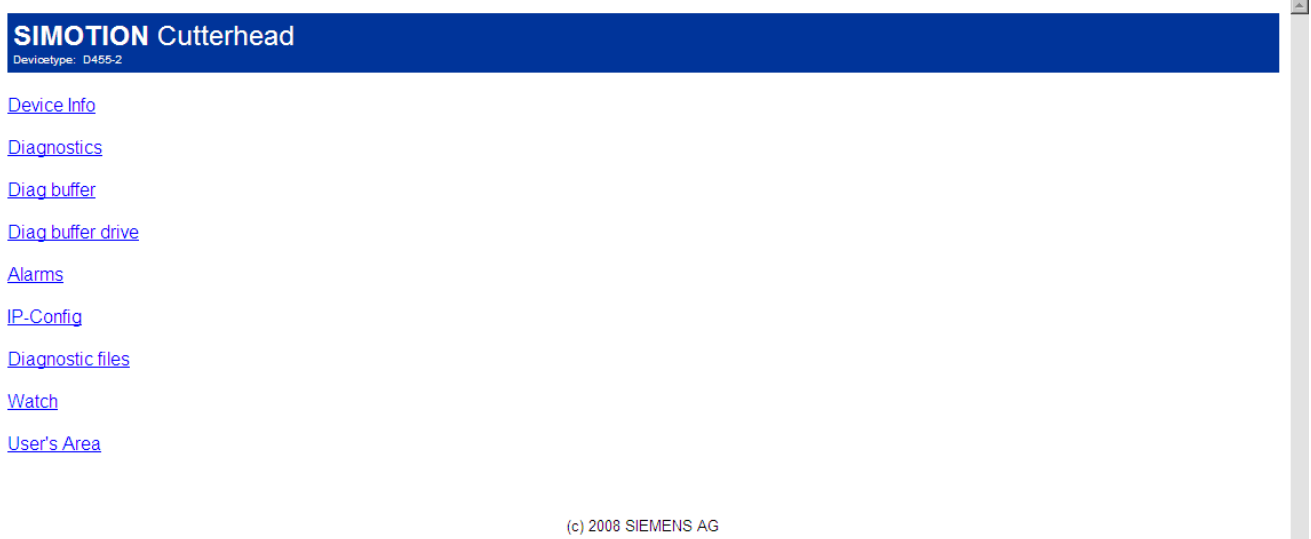

Bild 3-59 Startbildschirm der vereinfachten HTML-Seiten

 $\overline{z}$ 

## 3.4.2 Device Info

## Hard- und Firmware-Informationen

Auf der Seite Device Info werden folgende aktuelle Hard- und Firmware-Informationen des SIMOTION Geräts angezeigt:

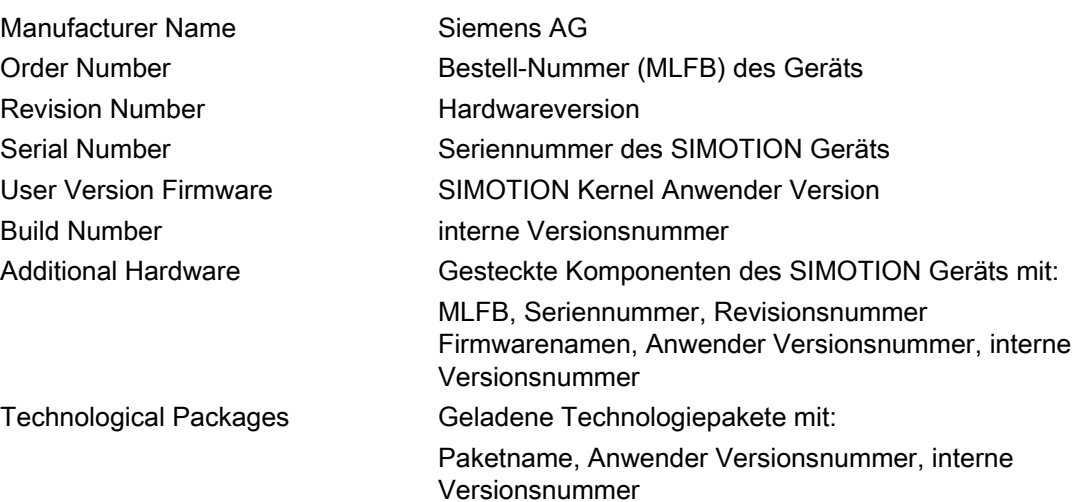

### 3.4 Vereinfachte Standardseiten

#### **SIMOTION** Cutterhead pe: D455-2

back

#### **Device Info**

**Manufacturer Name:** SIEMENS AG<br>
Order Number:<br>
6AU1 455-2AD00-0AA0<br>
Revision Number: D Serial Number: ST-B52046761<br>User Version Firmware:<br>V 4.3.0.0 **Build Number:** V 68.0.0.0 umc68d435kernel.3.builder<br>Licence Serial Number: Licence Serial Numb<br>019308B1608F4502<br>Operating State:<br>RUN

Systemtime: Wed Oct 19 16:05:03 2011

#### **Additional Hardware**

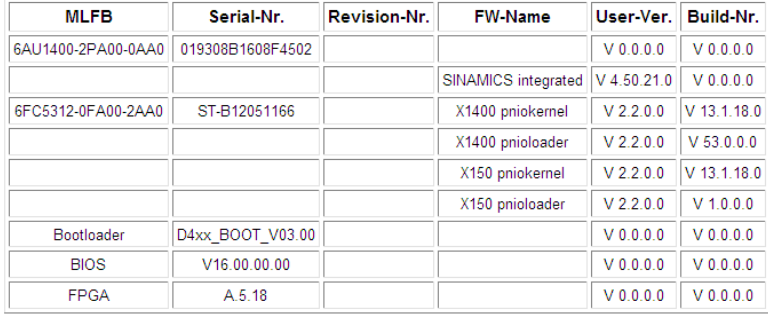

#### **Technological Packages**

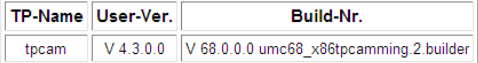

#### back

Bild 3-60 Device Info auf vereinfachten HTML-Seiten

# 3.4.3 Diagnostics

## Übersicht über den allgemeinen Zustand der SIMOTION Steuerung

Die Diagnostics-Seite zeigt die folgenden Zustände der SIMOTION Steuerung an:

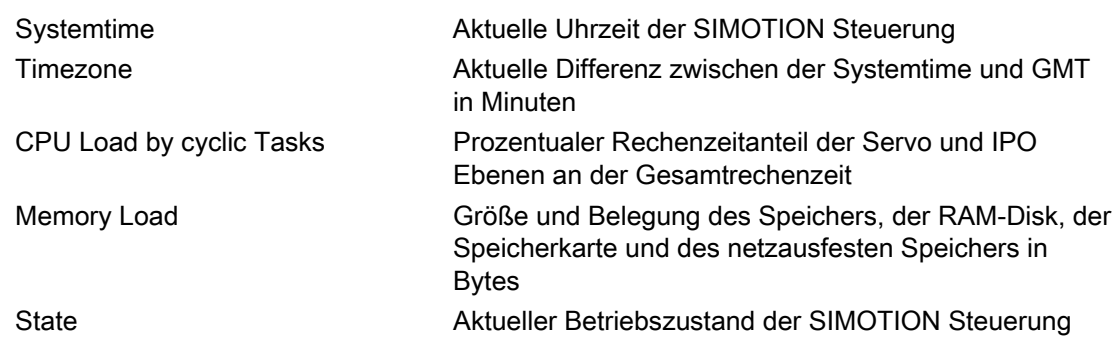

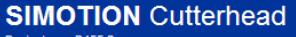

### **Diagnostics**

**Systemtime:**<br>Wed Oct 19 16:06:00 2011 Timezone: GMT +0 min<br>CPU load by cyclic tasks: 6%

#### **Memory Load:**

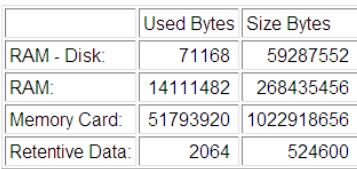

#### State:

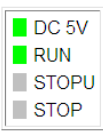

back

back

Bild 3-61 Diagnostics auf vereinfachten HTML-Seiten

 $\overline{\phantom{a}}$ 

 $\triangle$ 

back

3.4 Vereinfachte Standardseiten

## Siehe auch

[Diagnostic files](#page-48-0) (Seite [49\)](#page-48-0)

## 3.4.4 Diag buffer

### Diag buffer Informationen

Die Diag buffer-Seite stellt die Ereignisse des Diagnosepuffers dar.

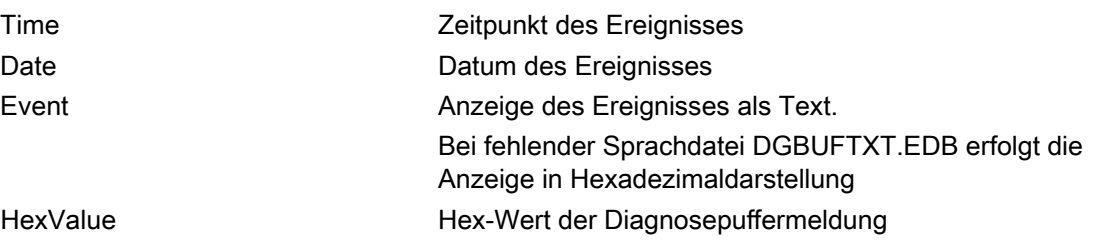

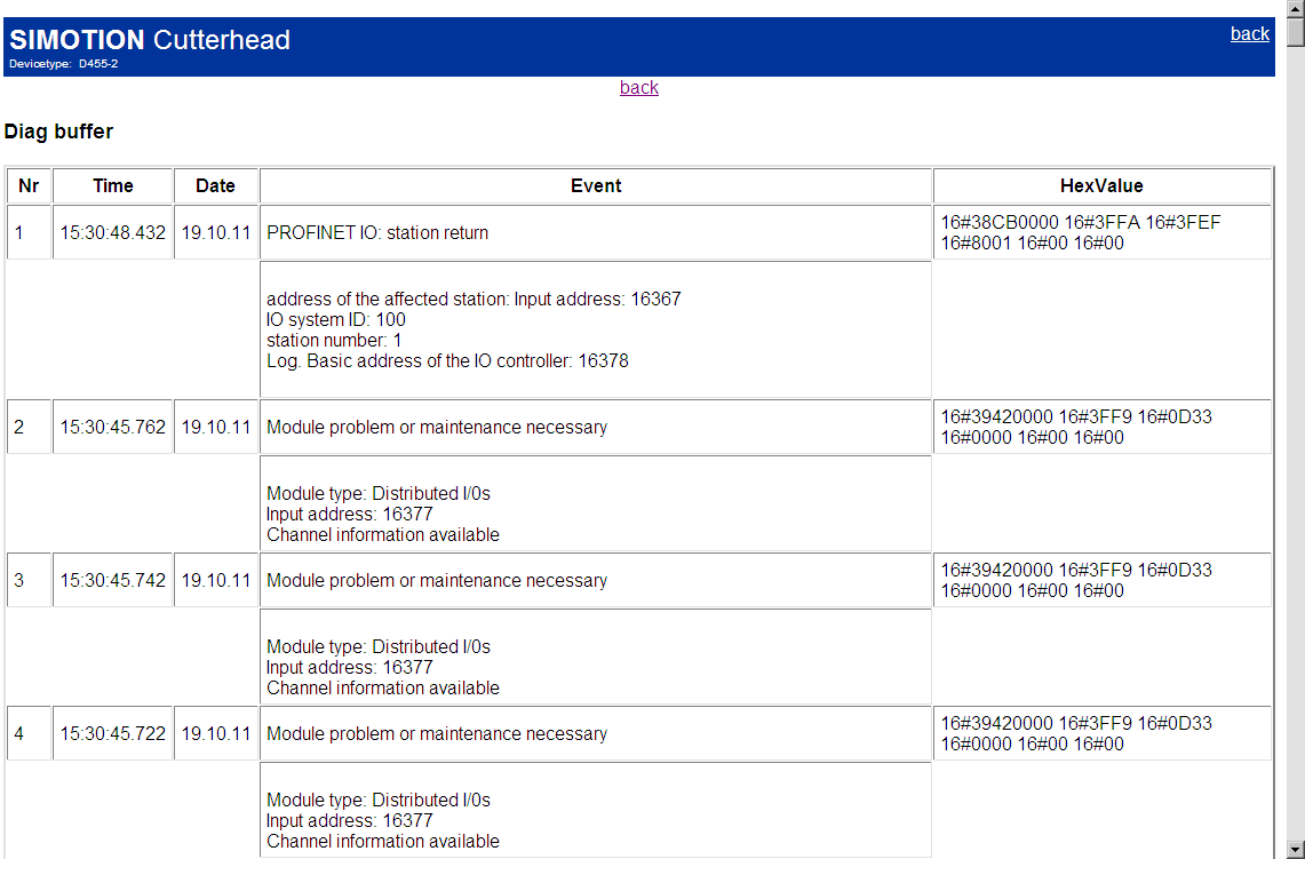

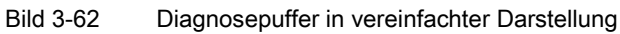

bacl

# 3.4.5 Diag buffer drive

## Diag buffer drive Informationen

Die Diag buffer drive-Seite stellt die Ereignisse des Antriebsdiagnosepuffers für die integrierten Antriebe dar.

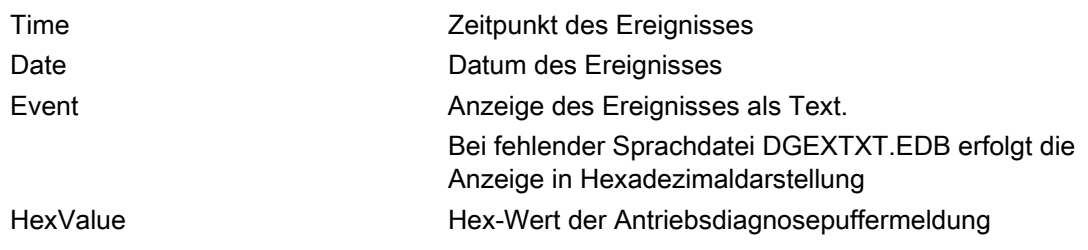

#### **SIMOTION** Cutterhead type:  $D455-2$

back

## Diag buffer drive

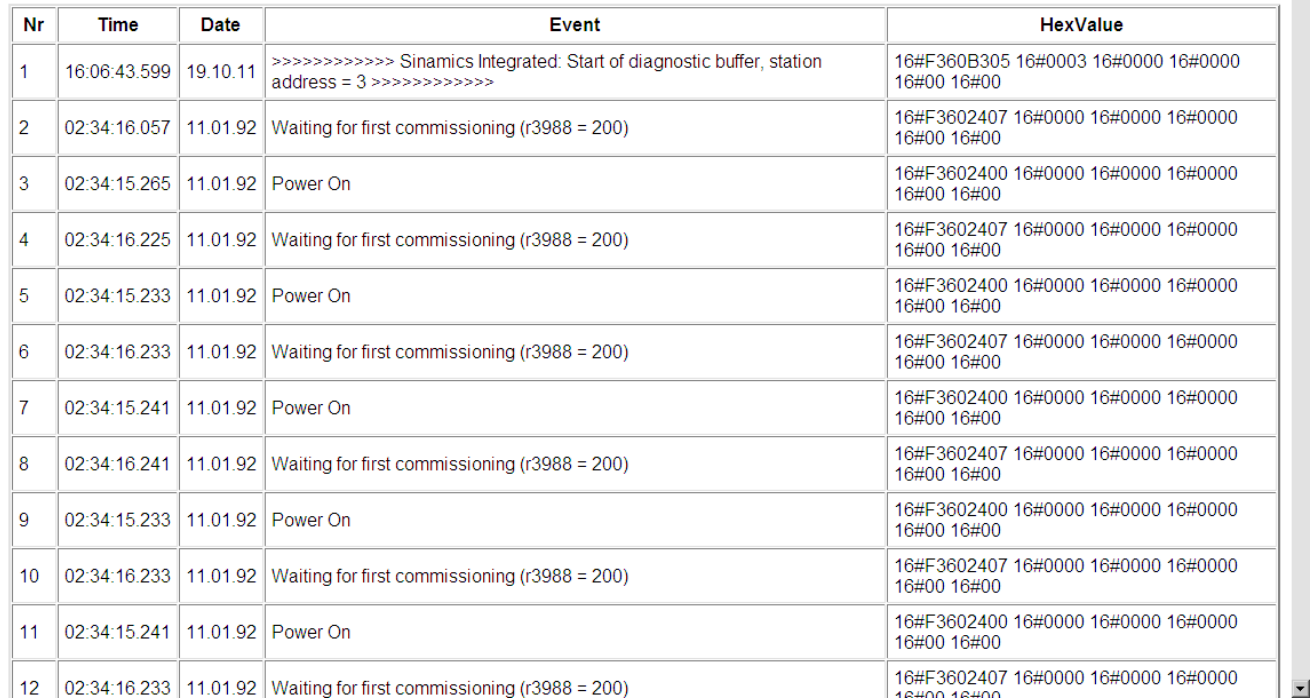

Bild 3-63 Diag Buffer Drive

3.4 Vereinfachte Standardseiten

# 3.4.6 Alarms

## Informationen zu Alarmen

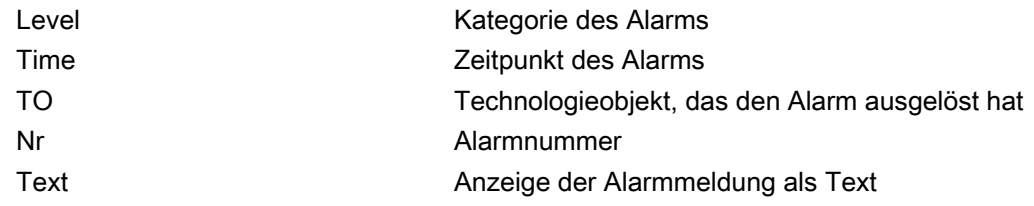

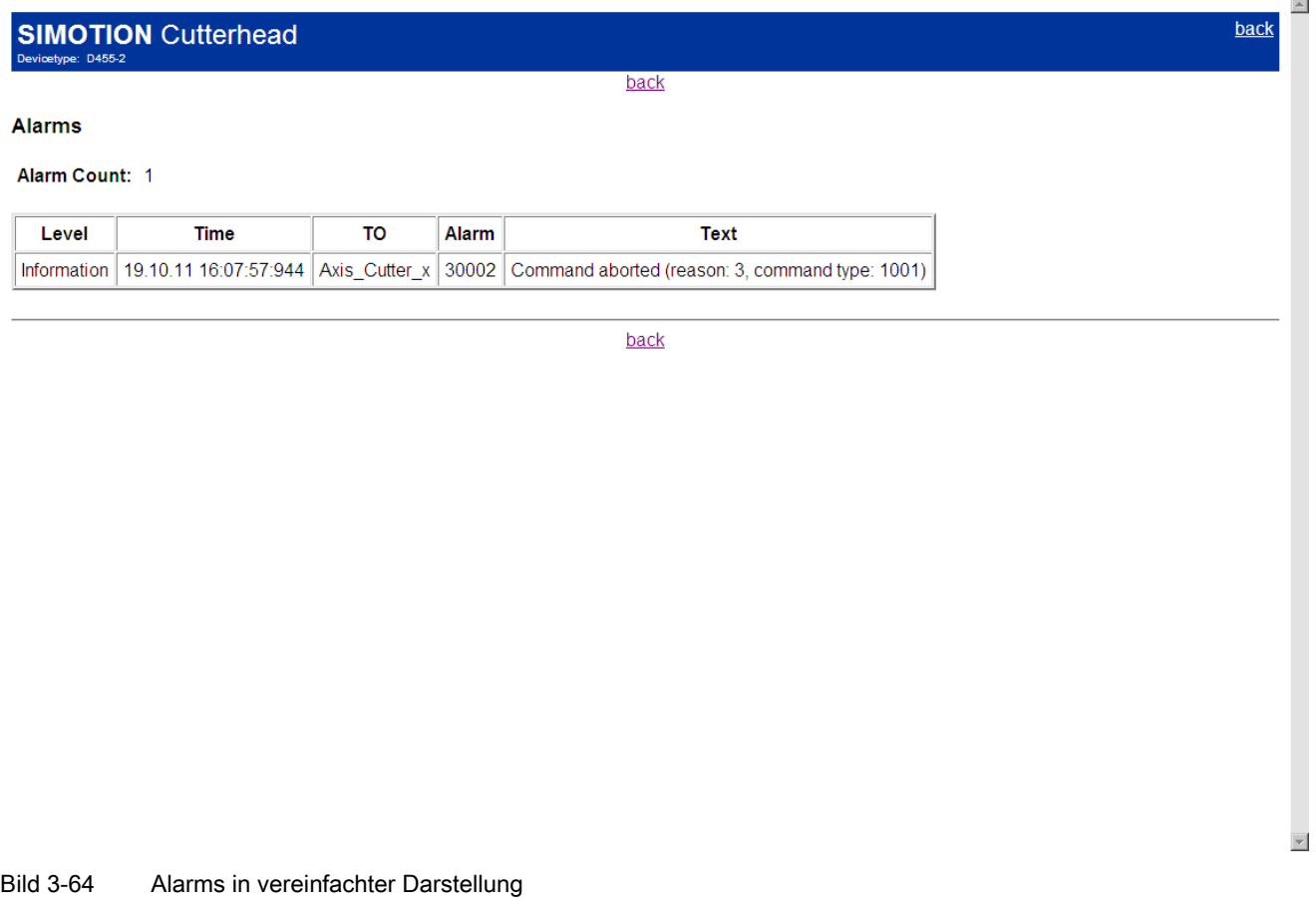

Bedienen (Software) 3.4 Vereinfachte Standardseiten

# 3.4.7 IP-Config

## Daten der Ethernet-Schnittstelle der SIMOTION Steuerung

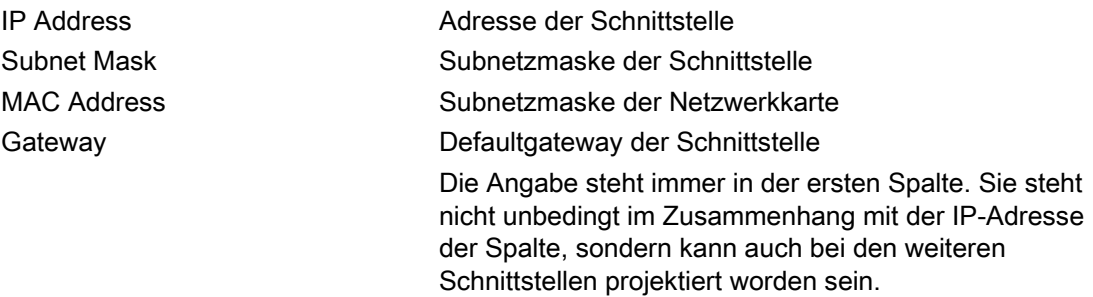

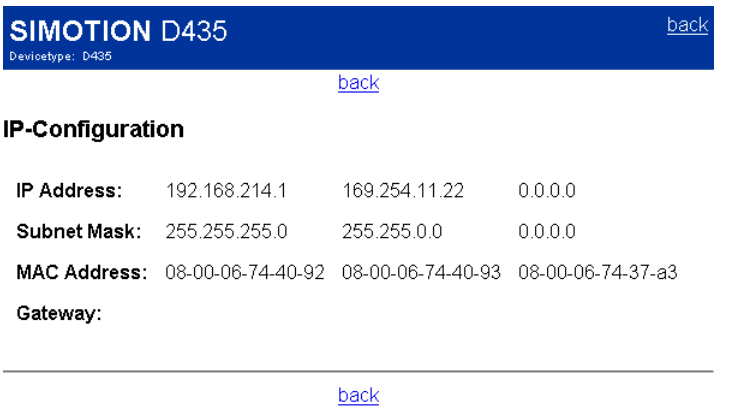

Bild 3-65 IP-Config

3.4 Vereinfachte Standardseiten

# 3.4.8 Diagnostic Files

## Diagnoseseiten des Webservers sichern

Die allgemeinen Diagnosedaten und einzelne HTML-Seiten von SIMOTION IT Diagnose können über diese Seite gesichert werden.

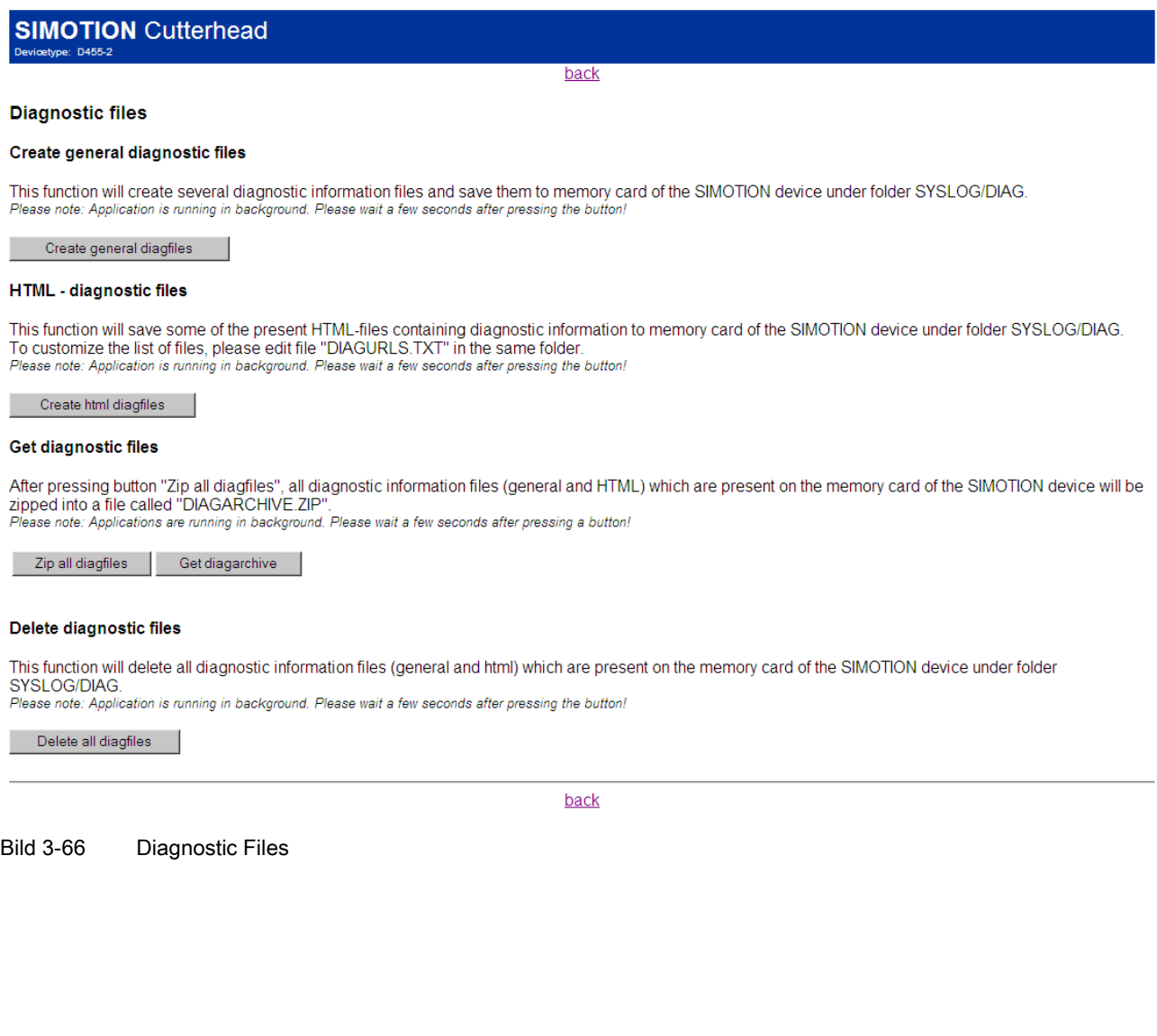

3.4 Vereinfachte Standardseiten

## 3.4.9 Watchtables

## **Watchtables**

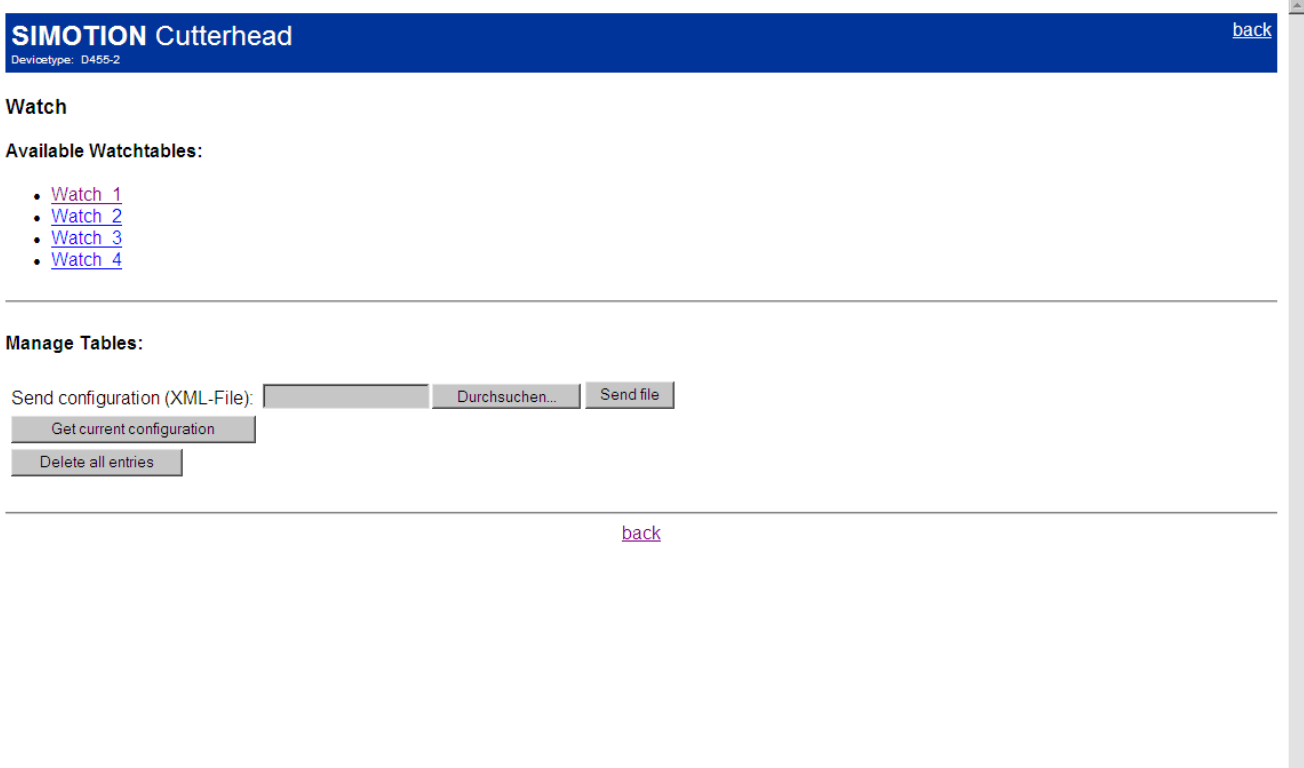

#### Bild 3-67 Watchtables

Diese Seite zeigt alle eingerichteten Watchtables. Diese Watchtables sind dieselben, wie auf der Standard SIMOTION IT Diagnose Seite. Sie können gespeichert, gelöscht und hochgeladen werden. Eine Editierung ist an dieser Stelle nicht möglich.

 $\overline{\phantom{a}}$ 

### Bedienen (Software)

3.4 Vereinfachte Standardseiten

## **SIMOTION** Cutterhead

#### Watch\_1

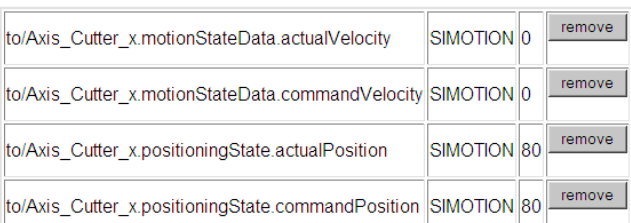

Delete this table

Enter a valid path for a SIMOTION-Symbol (e.g. var/userdata.user1) to add a new item to the table: Add

Note: Any changes (adding and deltion!) will be saved immediately to the Watchtable and to the Flashcard! For major changes and reorganisation of your tables<br>please use IT DIAG standard pages!

back

Bild 3-68 Anzeige einer Watchtable

### Siehe auch

[Watch](#page-32-0) (Seite [33\)](#page-32-0)

 $\blacktriangle$ 

back

 $\blacktriangle$ 

3.4 Vereinfachte Standardseiten

## 3.4.10 User's Area

## User's Area

**SIMOTION** Cutterhead Devicetype: D455-2 **User's Area** Place your content here.

Bild 3-69 User's Area

In der User's Area werden benutzerdefinierte Seiten dargestellt.

 $\overline{\phantom{a}}$ 

## 3.5.1 Einleitung

Es gibt zwei Dateien, mit denen SIMOTION IT DIAG konfiguriert werden kann:

- WebCfg.xml
- WebCfgFrame.xml

Über die Konfigurationsdatei WebCfg.xml werden anwenderrelevante Einstellungen im Webserver konfiguriert. Die WebCfgFrame.xml enthält die SIMOTION IT DIAG Einstellungen des Herstellers.

## WebCfg.xml

Die Datei ist in einzelne Sektionen gegliedert, z. B. Serveroptionen und Benutzerdatenbank. Die WebCfg.xml kann während der Laufzeit neu geladen werden. Dies führt zu einem Neustart des Webservers. Nach dem Neustart stehen Ihnen die geänderten Einstellungen zur Verfügung.

Über die Standardseiten Manage Config > IT DIAG können Einträge in der WebCfg.xml auf sichere Art und Weise geändert werden. [IT DIAG Base](#page-72-0) (Seite [73](#page-72-0))

Die Konfigurationsdatei gliedert sich in verschiedene Bereiche:

- Virtuelles Datei System: Abbildung eines hierarchischen Dateisystems über die Konfiguration.
- Server Optionen: Austauschen der Startseite der Diagnose-Standardseiten durch eine eigene Startseite (siehe Handbuch SIMOTION IT Programmieren und Webservices Kapitel Anwenderdefinierte Startseite), Porteinstellungen.
- Konfigurationsbereich: modulspezifische Konfigurationsdaten
- Benutzerdatenbank: Steuerung der Zugriffe auf die Diagnoseseiten (siehe Kapitel [Loginverwaltung](#page-18-0) (Seite [19](#page-18-0))).
- Dateitypen: Festlegung des [Mime-Type](#page-163-0) (Seite [164](#page-163-0)) im HTTP-Header.

Die Datei WebCfg.xml finden Sie entweder auf der Liefer-DVD im Verzeichnis 3\_Configuration (im Default Zustand) oder auf der Speicherkarte der SIMOTION Steuerung im Verzeichnis USER\SIMOTION\HMICFG\.

## WebCfgFrame.xml

Die WebCfgFrame.xml enthält die SIMOTION IT DIAG Grundeinstellungen des Geräts.

## ACHTUNG

Nehmen Sie nur die in diesem Dokument beschriebenen Einstellungen vor. Änderungen von in diesem Handbuch nicht beschriebenen Einstellungen in der WebCfg.xml und WebCfgFrame.xml können Fehler verursachen.

## 3.5.2 Überblick

An dieser Stelle wird ein Überblick über die zur Verfügung stehenden Konfigurationsmöglichkeiten gegeben. Im Anhang befinden sich weitere Erläuterungen und Beispiele zu den einzelnen Optionen.

Das virtuelle Dateisystem und das <DEFAPP>-Tag werden aufgrund ihrer Komplexität auf den nächsten Seiten ausführlicher behandelt.

## WebCfg

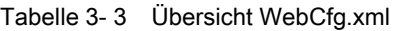

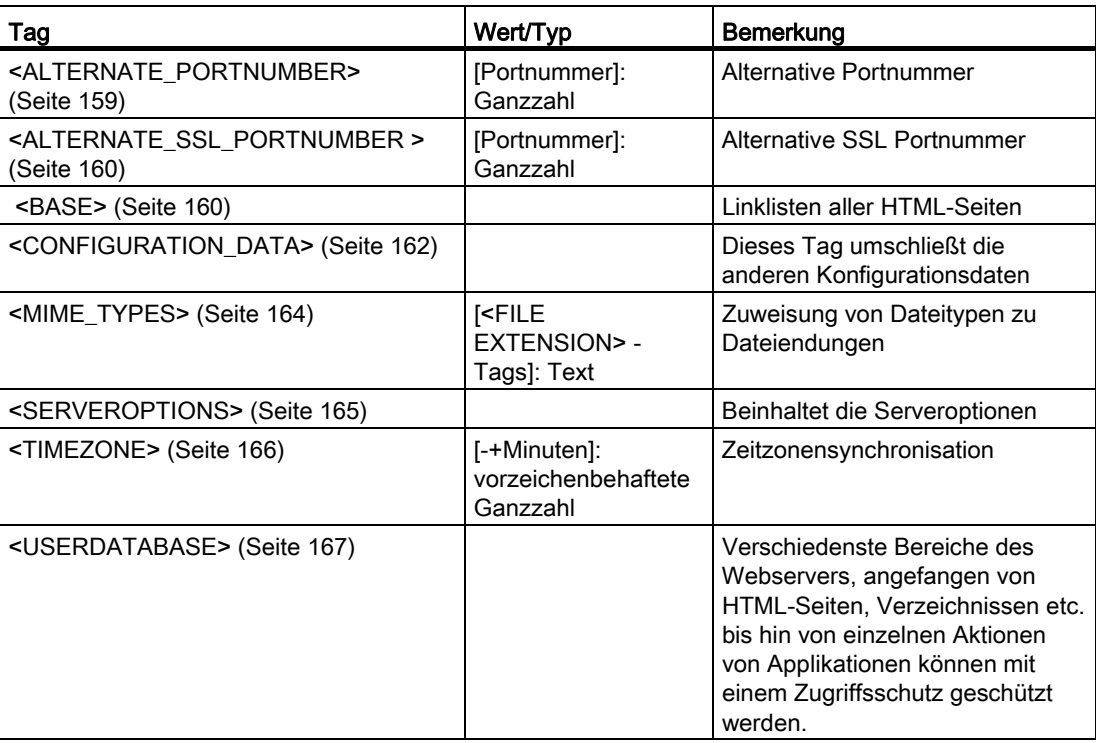

## Tabelle 3- 4 <SERVEROPTIONS>

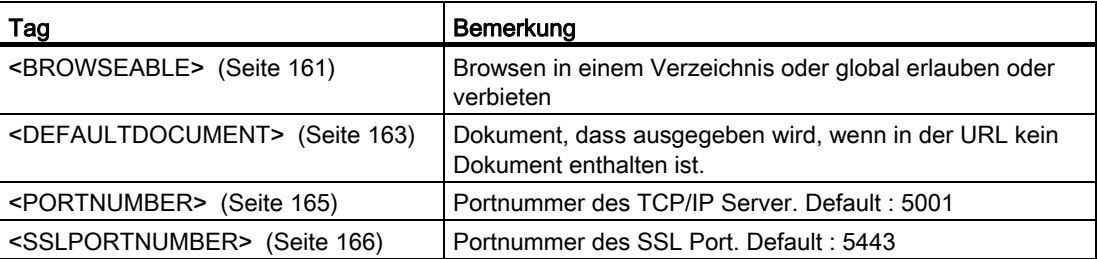

# WebCfgFrame

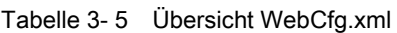

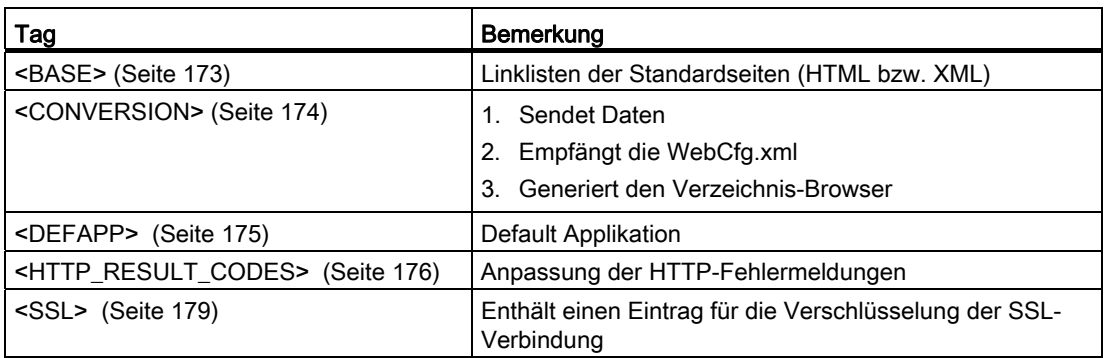

## 3.5.3 Konfiguration des Dateisystems

### 3.5.3.1 Virtuelles Dateisystem

Der Webserver ist in erster Linie für embedded Geräte entwickelt worden. Hierbei kann man nicht zwingend davon ausgehen, dass diese Zielsysteme über Dateisysteme, wie Speicherkarten oder Festplatten verfügen.

Das Adressierungsmodell, das im Internet verwendet wird, (URLs) setzt aber ein hierarchisches Dateisystem auf dem Server voraus.

Da XML-Dateien ebenfalls eine hierarchische Struktur aufweisen, lag es Nahe, eine XML-Datei zu verwenden, um die geforderte Datei-Hierarchie in einer Datei (bzw. Speicherblock) abzubilden.

Das war die grundlegende Idee, warum der Webserver über die XML-Konfigurationsdatei WebCfg.xml verfügt. Des Weiteren hat es sich angeboten, auch andere Konfigurationsparameter mit in dieser Datei abzulegen, sodass es jetzt eine zentrale Stelle gibt, mit der der Webserver nebst seinen Modulen konfiguriert wird. Diese Datei kann auch automatisiert erstellt und geladen werden, z. B. wenn ein CS-System (Wie SIMOTION SCOUT, STEP7, etc.) den Webserver in einem Zielsystem zusammen mit anderen Konfigurationsparametern des Zielsystems konfigurieren soll.

Bei jeder Anforderung eines Clients wird als Erstes im "XML–Dateisystem" nach einem passenden Eintrag (Tag) oder Link gesucht. Alle Sicherheitseinstellungen etc. werden nur im "XML–Dateisystem" festgelegt.

Aufbau des XML Dateisystems innerhalb der XML-Konfigurationsdatei:

```
<?xml version="1.0" standalone="yes"?> 
<SERVERPAGES> 
    [...] 
    <BASE LOCALLINK="link_zu_externen_filesystem"> 
       <www LOCALLINK="/" BROWSEABLE="TRUE" 
             REALM="FileAdministrator"/> 
       <Test.mcs LINK="/Tests/Test.mcs/"/> 
       <Default.mcs> 
          <! [CDATA [
           <HTML> 
              <HEAD> 
              [...] 
          ]] >
        </Default.mcs> 
   </BASE>
    [...] 
</SERVERPAGES>
```
### 3.5.3.2 Virtuelles vs. physikalisches Dateisystem

Wie im Abschnitt 'Virtuelles Dateisystem' bereits erläutert wurde, wird jeder Zugriff auf eine Datei erst im XML-Dateisystem gesucht.

Folgende Fälle können hierbei auftreten:

- 1. Es wird ein Link in das physikalische Dateisystem gefunden. Die Datei wird vom physikalischen Dateisystem geladen und zum Client zurückgesandt.
- 2. Die gesuchte Datei ist im XML-Dateisystem vorhanden, dann wird sie an den anfordernden Client zurückgesandt.

Die beiden Fälle des Dateizugriffs in grafischer Darstellung:

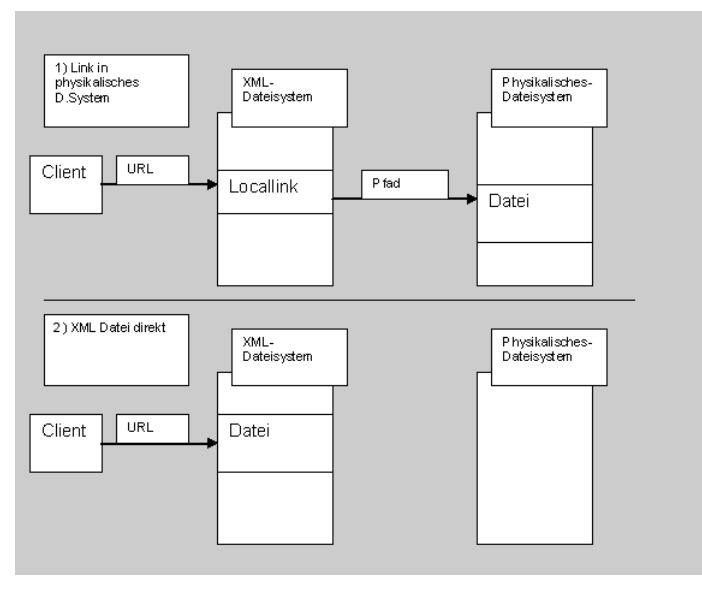

Bild 3-70 Mögliche Zugriffe über XML-Dateisystem

### Hinweis

Ein Link kann auch ein Link auf ein Verzeichnis sein, nicht nur auf eine Datei. Wenn während des Auflösens der URL ein Link gefunden wird, wird dieser durch sein Ziel ersetzt und dann weiter gesucht.

Für die Sicherheitseinstellungen des externen Dateisystems gelten die des letzten gefundenen XML-Knotens, also des Knotens, dessen LOCALLINK Attribut die Suche im externen Dateisystem ausgelöst hat.
## 3.5.3.3 Externes Dateisystem vorrangig setzten <PREFER\_EXTERNAL>

Das Attribut PREFER EXTERNAL kann nur in Verbindung mit LOCALLINK gesetzt werden.

Ist PREFER\_EXTERNAL gesetzt und existiert eine Datei im XML und im externen Dateisystem, wird die Datei aus dem externen Dateisystem bevorzugt.

Wenn dieses Attribut nicht gesetzt ist, dann wird die Datei aus dem XML-System bevorzugt.

Gleiches gilt für Verzeichnisse (im Schreibfall).

### 3.5.3.4 Links in das physikalische Dateisystem <LOCALLINK>

Lokale Links sind die einzige Möglichkeit, um auf das physikalische Datei System zuzugreifen.

Jeder Datenknoten des XML-Dateisystems kann ein LOCALLINK Attribut besitzen, auch der <BASE> Knoten. Der <BASE> Knoten entspricht dem Root-Eintrag des Dateisystems. Wenn ein LOCALLINK Attribut gefunden wurde, so wird trotzdem weiterhin versucht, das XML-Dateisystem zu parsen. Das XML-Dateisystem hat Vorrang vor dem externen Dateisystem. Diese Regel gilt für lesende und schreibende Zugriffe.

Diese Priorität kann mit dem Attribut PREFER\_EXTERNAL geändert werden, sodass das externe Dateisystem Vorrang vor dem XML-Dateisystem hat.

#### Hinweis

Unter Umständen können bereits im Dateisystem vorhandene Dateien durch diese Vorrangigkeit überdeckt werden.

Wird beim weiteren XML parsen ein weiteres LOCALLINK Attribut gefunden, so gilt immer das zuletzt gefundene.

Es gilt zu beachten, dass die Suche im physikalischen Dateisystem ab \$WWWRoot erfolgt. \$WWWROOT bezeichnet den Basispfad WWWRoot, zu dem relativ der Zugriff in das externe Dateisystem erfolgt.

Links auf Verzeichnisse müssen immer mit einem Hierarchietrennzeichen abgeschlossen werden ("/").

Beispiele für den Zugriff auf das Dateisystem:

3.5 SIMOTION IT Konfiguration

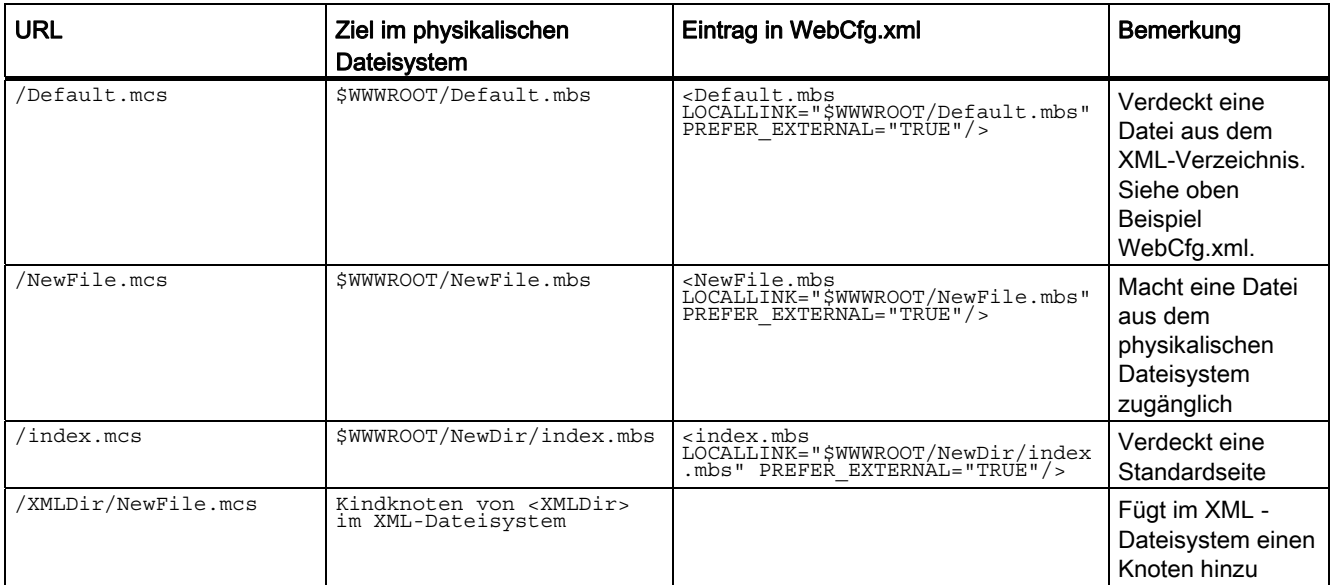

Die Dateien im physikalischen Dateisystem müssen die Endung .mbs haben, ansonsten erhält man eine Fehlermeldung vom Webserver. Im Browser werden diese Seiten mit der Endung .mcs ausgegeben. Dies gilt auch für verlinkte Seiten.

#### 3.5.3.5 Browsen von Verzeichnissen

Das Browsen (Durchsuchen) von Verzeichnissen kann aktiviert oder deaktiviert werden.

Dies wird über das Attribut BROWSEABLE geregelt. Ist das Attribut TRUE, so wird eine Verzeichnisansicht erlaubt.

Das Browsen von Verzeichnissen kann standardmäßig erlaubt werden, wenn der Wert von BROWSEABLE auf TRUE gesetzt ist.

Für das folgende Beispiel wird vorausgesetzt, dass WWWRoot auf ein Verzeichnis mit folgender Struktur zeigt:

```
/ 
  /Datei1 
 /Directory1/ 
 /Directory1/Datei2.mcs 
 /Directory1/Datei3.mcs 
  /Directory1/Directory2
```
/Datei4

```
WebCfa.xml:
```

```
<?xml version="1.0" standalone="yes"?> 
<SERVERPAGES> 
   [. . .1] <BASE LOCALLINK="/"> 
       <www LOCALLINK="/" BROWSEABLE="TRUE" .../> 
   </BASE>
    [...] 
</SERVERPAGES>
```
Der Client fordert die URL http://Servername/www/Directory1 an.

Der Parser sucht im XML-Dateisystem nach www im Root-Verzeichnis und findet LOCALLINK="/".

Der Parser sucht im physikalischen Dateisystem nach /Directory1. Der Slash "/" in diesem Pfad bleibt erhalten, da im Tag LOCALLINK="/" vereinbart wurde. Directory1 bezeichnet dann den Pfad.

Das Verzeichnis Directory1 existiert im physikalischen Dateisystem. Da Browseable = TRUE ist und keine Default HTML-Seite angegeben wurde, wird die Browse-Ansicht des Verzeichnisses zurückgegeben.

#### Siehe auch

[<BROWSEABLE>](#page-160-0) (Seite [161\)](#page-160-0)

[<DEFAULTDOCUMENT>](#page-162-0) (Seite [163](#page-162-0))

#### 3.5.3.6 Sicherheitskonzept

An jedem XML-Knoten des XML-Dateisystems können Rechteinformationen in Form von Attributen hinterlegt werden:

- REALM (Sicherheitsbereich)
- READ (Leserechte)
- WRITE (Schreibrechte)
- MODIFY (Modifikationsrechte)

REALM darf nur einen Gruppennamen enthalten, READ, WRITE, MODIFY eine Liste von Gruppennamen, die mit "," getrennt werden. Es dürfen keine Leerzeichen oder andere Whitespace Zeichen verwendet werden.

Jedem User ist eine Menge von Usergruppen zugeordnet.

Wird eine Datei von einem User angefordert, wird das XML-Dateisystem nach dieser Datei durchsucht. Hierbei wird entsprechend des Pfades der Datei der XML-Baum durchlaufen. Werden hierbei mehrere XML-Knoten durchlaufen, so muss der angemeldete User allen Rechten, aller "berührten" Knoten genügen.

#### Bedienen (Software)

3.5 SIMOTION IT Konfiguration

```
Beispiel: 
<?xml version="1.0" standalone="yes"?> 
<SERVERPAGES> 
    [...] 
    <BASE LOCALLINK="/"> 
       <MainDir REALM="USER" LOCALLINK="/Base/" > 
          <www LOCALLINK="/WebSeiten/" 
                BROWSEABLE="TRUE" 
                READ="Administrator" 
                WRITE="FileAdministrator" /> 
       </MainDir> 
       <Test.mcs LOCALLINK="/Tests/Test.mcs/"/> 
       <XMLDir> 
       </XMLDir> 
       <Default.mcs> 
          \lt! [CDATA [
           <HTML> 
              <HEAD> 
              [...] 
          |] >
       </Default.mcs> 
   </BASE>
[...] 
</SERVERPAGES>
```
Tabelle 3- 6 Arten von Dateirechten

| <b>URL</b>                    | Zuariff    | Gruppen     | Bemerkung                                            |
|-------------------------------|------------|-------------|------------------------------------------------------|
| / <datei>.mcs</datei>         | lesend     | keine       |                                                      |
| / <datei>.mcs</datei>         | schreibend | keine       | Zugriff ist nicht erlaubt                            |
| /MainDir/ <datei>.mcs</datei> | lesend     | <b>USER</b> | Login-Maske, wenn Gruppe<br>USER nicht vorhanden ist |

## 3.5.3.7 REALM

#### Sicherheitsbereich einrichten

Mit Realm wird im WWW-Umfeld ein Sicherheitsbereich bezeichnet. Soll ein Verzeichnis betreten werden, und der User ist nicht Mitglied des angegebenen Realms (oder der Benutzer ist noch nicht angemeldet), dann erscheint eine Aufforderung sich anzumelden (Authentication required).

Wird auf eine Datei zugegriffen, die über REALM geschützt ist, muss der Client sich authentifizieren. Web Browser blenden in der Regel eine Benutzer-Abfragebox auf, in die der Benutzer Username und Passwort angeben muss:

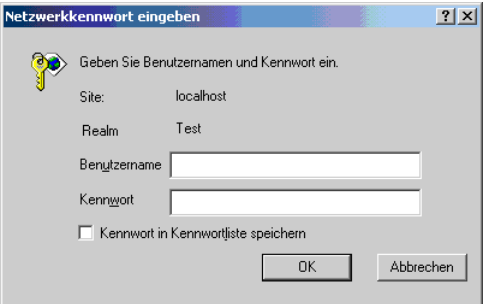

Bild 3-71 Anmeldung des Internet Explorers

Site bezeichnet die Adresse des Servers (hier localhost). Realm ist der Sicherheitsbereich und entspricht dem Attribut REALM.

Das REALM-Attribut kann dafür verwendet werden, ein Login des Users zu ermöglichen / zu erzwingen.

#### **Hinweis**

Für ein Verzeichnis kann nur ein REALM angegeben werden. In einer Verzeichnishierarchie dürfen sich unterschiedliche REALMS nicht überlagern, sie müssen getrennt sein.

Da es sich bei dem Zugriff auf die Dateiobjekte um einen hierarchischen Zugriff handelt, ist es denkbar, dass verschiedene Hierarchieebenen verschiedene Sicherheitsgruppen haben. 3.5 SIMOTION IT Konfiguration

```
<?xml version="1.0" standalone="yes"?> 
<SERVERPAGES> 
   [...] 
   <BASE> 
     <Motion SECUREGROUP="Bediener"> 
       [...] 
     </Motion> 
     <Tests SECUREGROUP="Tester" > 
      [1, 1] </Tests > 
   </BASE> 
   [...] 
</SERVERPAGES>
```
In diesem Beispiel hat ein User mit den Sicherheitsgruppen "Bediener" und "Tester" Zugriff auf Motion und Tests sowie ihre untergeordneten Objekte.

#### Hinweis

Wenn eine Datei oder ein Verzeichnis mit einem Locallink verlinkt ist und die Nutzerrechte gesetzt sind, dann muss dies auch für das XML-Filesystem getan werden!

```
<?xml version="1.0" standalone="yes"?> 
<SERVERPAGES> 
   [...] 
   <BASE LOCALLINK="/"> 
   <Test.mcs LOCALLINK="/Files/Test.mcs/" 
              PREFER_EXTERNAL="TRUE" 
              BROWSEABLE="TRUE" 
              READ="Administrator" 
              WRITE="Administrator" 
              MODIFY="Administrator" /> 
   [...] 
   </BASE> 
[...] 
</SERVERPAGES>
```
Bei dieser Konfiguration erscheint das Loginfenster beim Aufruf von http://<IP-Adresse>/Test.mcs Der Zugriff auf die Seite ist aber weiterhin möglich über: http://<IP-Adresse/Files/Test.mcs

Um dies zu verhindern, muss die Konfiguration wie folgt erfolgen:

```
<?xml version="1.0" standalone="yes"?> 
<SERVERPAGES> 
   [...] 
   <BASE LOCALLINK="/"> 
     <FILES LOCALLINK="FILES/" 
             PREFER_EXTERNAL="TRUE" 
             BROWSEABLE="TRUE" 
             READ="Anyone" 
             WRITE="Anyone" 
             MODIFY="Anyone"> 
       <Test.mcs PREFER_EXTERNAL="TRUE" 
                  BROWSEABLE="TRUE" 
                  READ="Administrator" 
                  WRITE="Administrator" 
                  MODIFY="Administrator" /> 
     </FILES> 
     <Test.mcs LOCALLINK="/Files/Test.mcs/" 
                PREFER_EXTERNAL="TRUE" 
                BROWSEABLE="TRUE" 
                READ="Administrator" 
                WRITE="Administrator" 
                MODIFY="Administrator" /> 
        [...] 
  </BASE>
   [...] 
</SERVERPAGES>
```
### Siehe auch

[<USERDATABASE>](#page-166-0) (Seite [167](#page-166-0)) [Attribut REALM](#page-170-0) (Seite [171](#page-170-0))

3.5 SIMOTION IT Konfiguration

## 3.5.3.8 READ

### Leseberechtigung mit dem READ Attribut einrichten

Ist für ein Verzeichnis das READ-Attribut angegeben, muss der User Mitglied einer der beim READ-Attribut angegebenen Gruppen sein. Bei READ können mehrere Gruppen angegeben werden, diese müssen mit Komma getrennt sein, es dürfen keine Whitespace-Zeichen verwendet werden.

Beispiel

<MyDir READ="User,Administrator" />

User die den Gruppen User oder Administrator (oder beiden) angehören, dürfen den Inhalt des Verzeichnisses lesen.

Hat ein User kein Leserecht, d. h. er gehört keiner der bei READ angegeben Gruppen an, so wird eine FORBIDDEN Meldung erzeugt. Es wird kein Login beim Client initiiert.

Ist bei einem Verzeichnis kein READ-Attribut vorhanden, so ist der Lesezugriff grundsätzlich erlaubt.

#### Siehe auch

[Attribut READ](#page-169-0) (Seite [170](#page-169-0))

#### 3.5.3.9 WRITE

### Schreibberechtigungen mit dem WRITE-Attribut setzen

Besitzt ein Verzeichnis ein WRITE-Attribut, und ist der eingeloggte User Mitglied einer der angegebenen Gruppen, so darf der User in diesem Verzeichnis nur neue Dateien anlegen.

Er darf:

- keine neuen Verzeichnisse anlegen
- keine Dateien überschreiben
- keine Dateien löschen
- neue Dateien anlegen

#### Hinweis

Zum Anlegen von Dateien muss der User auch READ-Rechte haben!

#### Siehe auch

[Attribut WRITE](#page-171-0) (Seite [172\)](#page-171-0)

## 3.5.3.10 MODIFY

#### Verzeichnisse für die Modifikation freischalten

Besitzt ein Verzeichnis ein MODIFY-Attribut, und ist der eingeloggte User Mitglied einer der angegebenen Gruppen, so darf der User in diesem Verzeichnis alle Schreiboperationen ausführen:

Er darf:

- neue Verzeichnisse anlegen
- Dateien überschreiben
- Dateien löschen
- neue Dateien anlegen

Der User muss auf dem Verzeichnis natürlich auch READ-Rechte haben, sonst hätte er erst keinen Zugriff auf das Verzeichnis.

#### Siehe auch

[Attribut MODIFY](#page-168-0) (Seite [169\)](#page-168-0)

#### 3.5.3.11 Anlegen von Verzeichnissen und Dateien

Werden Verzeichnisse oder Dateien angelegt, so erben sie die Berechtigungen des Verzeichnisses, in dem Sie liegen.

Rechte können durch den Verzeichnisbrowser nicht geändert werden, sondern nur direkt durch die Änderung der WebCfg.xml Datei.

#### 3.5.3.12 Browsen des Dateisystems

Der Webserver bietet die Möglichkeit ein (physikalisches) Verzeichnis im Client zu visualisieren.

Hierzu muss das Attribut BROWSEABLE bei dem LOCALLINK-Tag oder das globale <BROWSEABLE>-Tag auf TRUE gesetzt werden.

Spricht ein Client diesen Link an, wird eine Verzeichnisansicht des Verzeichnisses erzeugt. Von diesem Verzeichnis aus kann auch in Unterverzeichnisse navigiert werden (oder auch in weiter oben gelegene Verzeichnisse, wenn für diese das Browsen auch erlaubt ist).

Man kann, ausreichend Rechte vorausgesetzt, Dateien senden, empfangen und löschen, sowie Verzeichnisse anlegen und löschen. Das Aussehen des Verzeichnisses im Client ist frei konfigurierbar.

Das <DEFAPP>-Tag = "Default Applikation" dient zum Konfigurieren des Verzeichnis Browsers.

Wenn kein Authentifizierungsmechanismus im Webserver vorhanden ist, sind verändernde Zugriffe generell nicht gestattet (siehe Sicherheitskonzept).

3.5 SIMOTION IT Konfiguration

```
<?xml version="1.0" standalone="yes"?> 
<SERVERPAGES> 
    [...] 
    <BASE> 
       <www LOCALLINK="/UserData" BROWSEABLE="TRUE" 
            REALM="Bediener"/> 
       <Test.mcs LINK="/Tests/Test.mcs/"/> 
       <Default.mcs> 
          \leq![CDATA]\leqHTML\geq <HEAD> 
          [. . .1]|] | </Default.mcs> 
    </BASE> 
    [...] 
</SERVERPAGES>
```
In diesem Beispiel würde eine Verzeichnisansicht des lokalen Verzeichnisses "/UserData" (Relativ zu WWWRoot!) an den Client zurückgegeben, wenn dieser die URL /www anfordert und sich als ein Benutzer der REALM "Bediener" authentifiziert hat.

Verändernde Zugriffe auf das Verzeichnis sind nicht möglich, da für den Verzeichniseintrag kein WRITE oder MODIFY-Attribut angegeben wurde.

#### 3.5.3.13 Datei-Zugriff über FTP

#### **Einleitung**

Die Funktion "Datei-Zugriff über FTP" ermöglicht es, gezielt auf Dateien des Speicherkärtchens zuzugreifen. Ein FTP-Client kann z. B. ein Windows Explorer sein.

### Bedingung

In der Datei WebCfg.xml muss sich ein Anwender in der Gruppe "FTPUser" befinden, um sich bei FTP anmelden zu können.

Die Datei WebCfg.xml wir beim ersten Hochlauf erzeugt.

Bedienen (Software) 3.5 SIMOTION IT Konfiguration

## Ausschnitt aus der WebCfg.xml

Im nachfolgend abgebildeten Ausschnitt aus der WebCfg.xml wurde die Gruppe "FTPUser" dem User "simotion" zugeordnet.

```
<UserDataBase>
   <FILE NAME="UserDataBase.xml">
        <! [CDATA [
             <?xml version="1.0" encoding="UTF-8"?>
             <UserDataBase>
                         <USER NAME="anonymous" PASSWORD="anonymous">
                                        <DESCRIPTION>Anonymous</DESCRIPTION>
                                        <GROUP NAME="Anyone"/>
                                        <GROUP NAME="OPC_XML"/>
                         </USER>
                         <USER NAME="internal" PASSWORD="internal">
                                        <DESCRIPTION>Internal user</DESCRIPTION>
                                        <GROUP NAME="Anyone"/>
                         </USER>
                         <USER NAME="simotion" PASSWORD="simotion">
                                        <DESCRIPTION>Default User</DESCRIPTION>
                                        <GROUP NAME="Administrator"/>
                                        <GROUP NAME="FTPUser"/>
                                        <GROUP NAME="Anyone"/>
                                        <GROUP NAME="OPC_XML"/>
                         </USER>
             </UserDataBase>
        ]]>
   </FILE>
</UserDataBase>
```
## WARNUNG

Vorsicht beim Zugriff auf Systemdateien.

#### Hinweis

Der FTP-Zugriff wird nur im Binär-Modus unterstützt.

# 3.6 Variablen Provider

## 3.6.1 Überblick

#### Variablen Provider

Die Daten des SIMOTION Geräts sind über "Variablen Provider" erreichbar. Jeder Provider ermöglicht den Zugriff auf bestimmte Variablen.

Zurzeit existieren drei Variablen Provider, die im Folgenden beschrieben werden.

- SIMOTION
- SIMOTION diagnostics
- UserConfig

Auf die durch die Variablen Provider bereitgestellten Daten können Sie über SIMOTION IT OPC XML-DA, über die SIMOTION IT Diagnose Standardseiten und bei Bedarf über anwenderdefinierte HTML Seiten zugreifen.

## 3.6.2 SIMOTION

Über den Provider "SIMOTION" ist der Zugriff auf SIMOTION Prozessvariablen möglich. Ab V4.1 kann auch der Betriebszustand geändert, Sicherungen mit RamToRom und ActiveToRam angestoßen sowie auf Antriebsparameter und technologische Alarme zugegriffen werden.

#### Hinweis

Eine exakte Liste mit Beschreibung ist der Onlinehilfe des SIMOTION SCOUT Kapitel "Systemfunktionen, Systemvariablen und Konfigurationsdaten" zu entnehmen.

### Variablensyntax des Providers "SIMOTION"

Der Zugriff auf Variablen des SIMOTION Geräts erfolgt bei OPC XML-DA V1.0 über die Begriffe "ItemPath" und "ItemName". In anwenderdefinierten HTML Seiten erfolgt der Zugriff über den "ItemName".

#### **ItemPath**

Der Name für "ItemPath" ist für SIMOTION Prozess Variablen für den Einsatz in der MWSL und SSI immer "SIMOTION". Die Angabe des ItemPath ist bei der MWSL und SSI nicht notwendig.

ItemPath="SIMOTION"

#### Hinweis

Der "ItemPath" wird ausschließlich für den Zugriff über OPC XML-DA benötigt. Alle anderen SIMOTION IT Zugriffe auf den Variablen Provider "SIMOTION" nutzen "ItemPath" nicht.

## 3.6.2.1 Zugriff auf Systemvariablen / TO-Systemvariablen

Für Systemvariablen lautet die ItemName-Syntax:

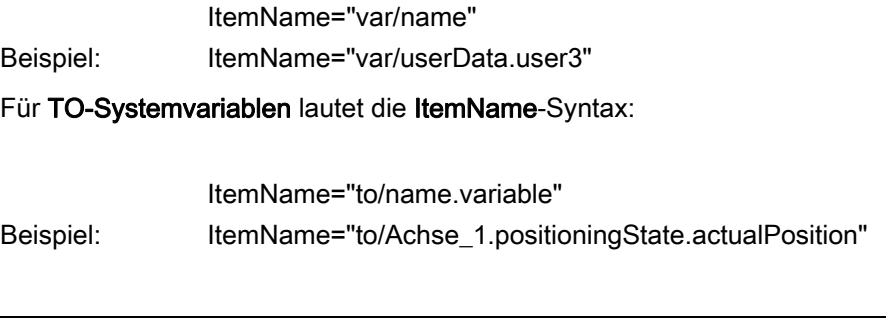

#### Hinweis

Die zu verwendenden Namen der Systemvariablen und TO-Systemvariablen sind der Onlinehilfe des SIMOTION SCOUT Kapitel "Systemfunktionen, Systemvariablen und Konfigurationsdaten" zu entnehmen.

Für Unit-Variablen im Interface lautet die ItemName-Syntax:

ItemName=" unit/name.variable" Beispiel: ItemName=" unit/prog\_1.var\_1"

#### Hinweis

Die zu verwendenden Namen für die Unit-Variablen im Interface entsprechen den Programm- und Variablennamen in Kleinschreibung.

Tabelle 3- 7 Übersicht des Zugriffs auf Unit-Variablen

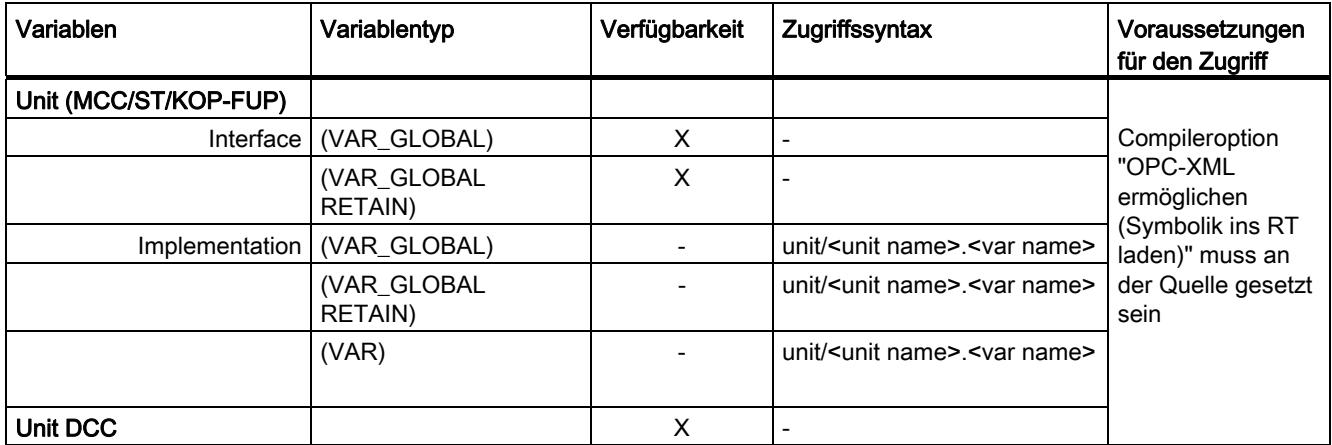

## 3.6.2.2 Zugriff auf TO-Konfigurationsdaten (ab V4.1)

Für TO-Konfigurationsdaten lautet die ItemName-Syntax:

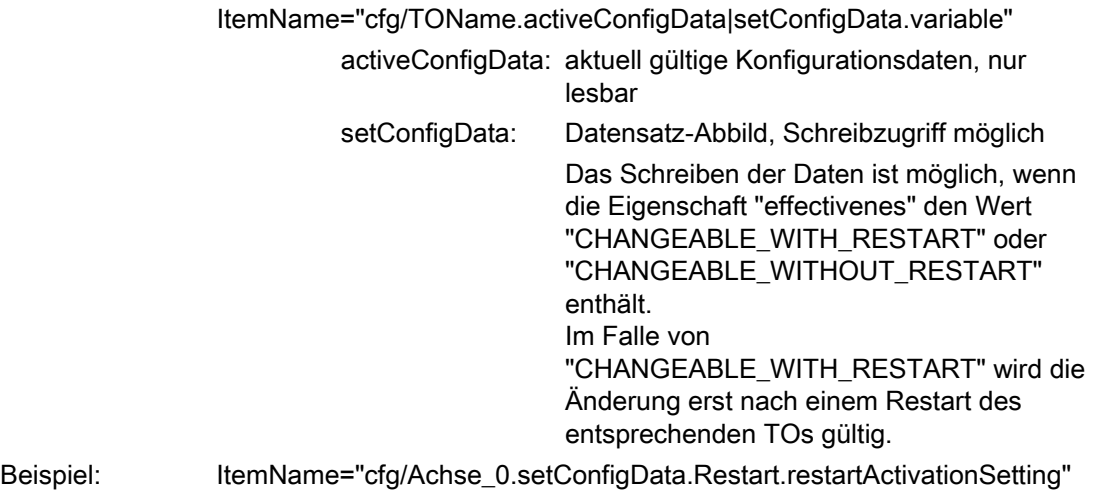

#### Hinweis

Die zu verwendenden Namen der TO-Konfigurationsdaten sind der Onlinehilfe des SIMOTION SCOUT Kapitel "Systemfunktionen, Systemvariablen und Konfigurationsdaten" zu entnehmen.

## 3.6.2.3 Zugriff auf Antriebsparameter (ab V4.1)

#### Für Antriebsparameter lautet die ItemName-Syntax:

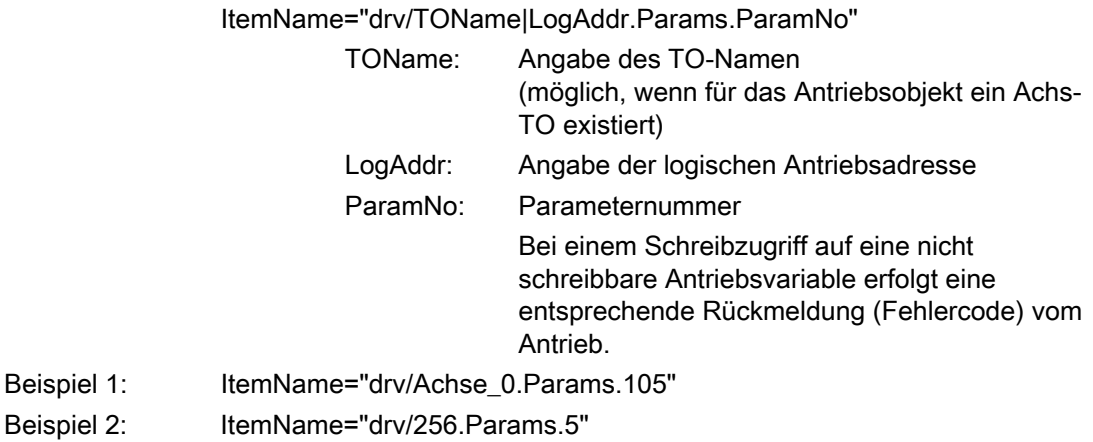

## 3.6.2.4 Zugriff auf technologische Alarme (ab V4.1)

### Für technologische Alarme lautet die ItemName-Syntax:

ItemName="dev/Alarm.Variable|Values-Array

- Variable: State Status der Abfrage: **READY BUSY** ERROR
	- Version Wird bei jeder Änderung des Alarmpuffers inkrementiert. Durch den Eintrag dieser Variable in eine Subscription kann man sich von einer Änderung des Alarmpuffers benachrichtigen lassen.
	- EventCount Anzahl aktuell anstehender Alarme
	- QuitAll Quittieren aller anstehender Alarme

 Values-Array: Array mit den aktuell anstehenden Alarmen Das Array enthält so viele Elemente, wie in EventCount eingetragen sind.

Beispiel: ItemName="dev/Alarm.Version"

Für einen aktuell anstehenden Alarm lautet die ItemName-Syntax:

ItemName="dev/Alarm.Values[ValueNumber].ArrayElement"

 ValueNumber: Index eines Alarms in der Liste der aktuell anstehenden technologischen Alarme

ArrayElement: • AlarmNo

- **Alarmnummer**
- To Name des TOs, das den Alarm erzeugt hat
- Time Zeitpunkt des Alarmeintrags
- Text
- Alarmtext
- Quit Quittieren des Alarms
- Type Klassifizierung des technologischen Alarms: ALARM WARNING INFORMATION

Beispiel: ItemName="dev/Alarm.Values[0].AlarmNo

Bedienen (Software) 3.6 Variablen Provider

## 3.6.2.5 Betriebszustand ändern (ab V4.1)

Für die Einstellung des Betriebszustandes lautet die ItemName-Syntax:

ItemName="dev/Service.BZU.Variable"

Variable: • Value

Durch Schreiben eines der folgenden Werte wird der Betriebszustand entsprechend geändert: - STOP - STOPU

- RUN

• State

Anzeige der Ausführungsstati bei Betriebszustandsänderung Dabei wechseln die Stati von IDLE über ACTIVE nach READY.

• Result Ergebnis der Betriebszustandsänderung (wenn State = READY) Wenn der Betriebszustand erfolgreich geändert wurde, ist Result = OK. Andernfalls ist Result = Fehlerkennung

Beispiel: ItemName="dev/Service.BZU.Value"

## 3.6.2.6 RamToRom (ab V4.1)

Für das Ausführen von RamToRom lautet die ItemName-Syntax:

ItemName="dev/Service.RamToRom.Variable"

 Variable: • Value Abspeichern starten mit Value = 0 • State Statusanzeige des Speichervorgangs Die Anzeige zählt von 0% bis 100% hoch. • Result Ergebnis des Speichervorgangs (wenn State = 100%) Wenn der Speichervorgang erfolgreich beendet wurde, ist Result = OK. Andernfalls ist Result = Fehlerkennung

Beispiel: ItemName=" dev/Service.RamToRom.Value"

## 3.6.2.7 ActiveToRam (ab V4.1)

Für das Ausführen von ActiveToRam (nach Änderung von Konfigurationsdaten) lautet die ItemName-Syntax:

ItemName="dev/Service.ActToRam.Variable"

 Variable: • Value Abspeichern starten mit Value = 0 • State Statusanzeige des Speichervorgangs Die Anzeige zählt von 0% bis 100% hoch. • Result Ergebnis des Speichervorgangs (wenn State = 100%) Wenn der Speichervorgang erfolgreich beendet wurde, ist Result = OK. Andernfalls ist Result = Fehlerkennung

Beispiel: ItemName=" dev/Service.ActToRam.Value"

## 3.6.2.8 Zugriff auf die globalen Variablen (ab V4.2)

Der Zugriff auf die vom Anwender im SCOUT angelegten "Geräteglobalen Variablen" der Steuerung geschieht über /glo/.

Für die Geräteglobalen Variablen lautet die ItemName-Syntax:

ItemName="glob/name"

Damit diese Variablen sichtbar werden, muss die Symbolinformation in die Steuerung

geladen werden. Dazu muss im SCOUT unter Gerät > Eigenschaften > Einstellungen das entsprechende Häkchen gesetzt werden.

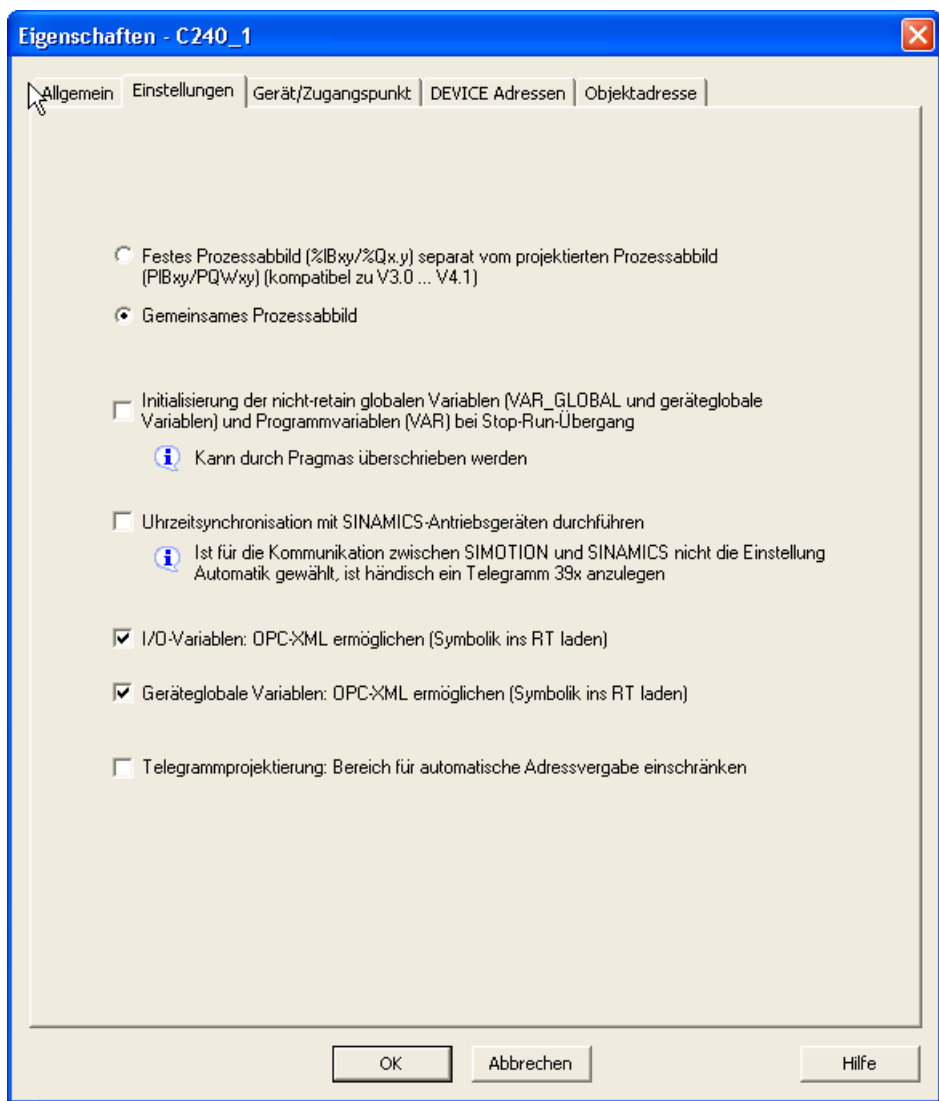

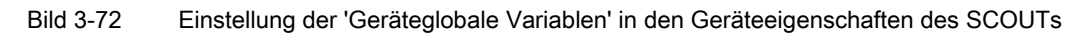

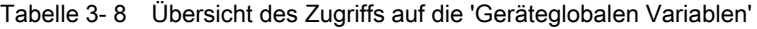

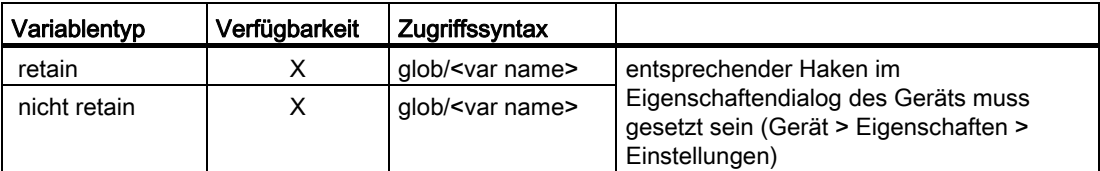

## 3.6.2.9 Zugriff auf die IO Variablen (ab V4.2)

Der Zugriff auf die Adressliste, der im SCOUT angelegten I/O Variablen der Steuerung geschieht auf 3 verschiedene Arten:

● /io/\_direct/

Adressiert den Peripheriedirektzugriff (Aktualwerte) zu den I/O-Variablen. Dieser Zugriff wird für alle I/O Variablen angeboten.

● /io/\_image/

Adressiert das Prozessabbild von I/O-Variablen.

Angezeigt werden nur die I/O-Variablen, die einem Prozessabbild zugeordnet sind. Dies gilt für I/O-Variablen im Adressbereich von 0 bis 63, auf die über PI... /PQ... zugegriffen wird. I/O-Variablen in diesem Adressbereich, auf die mit %I... /%Q... zugegriffen wird, können über /io/\_image nicht angezeigt werden.

Zudem werden alle I/O-Variablen außerhalb des Adressbereichs von 0-63 angezeigt, die in der Adressliste explizit einem Prozessabbild zugeordnet wurden.

● /io/\_quality/

Adressiert die Quality von I/O-Variablen, d. h. den I/O-Status des Subslot (aus der HW-Konfig) der diese I/O-Variable beinhaltet.

Dies ist ein Bitmuster von 32 Bit. Im Handbuch SIMOTION ST Structured Text befindet sich im Abschnitt 'Zugriff auf die IO Variablen (ab V4.2) ' eine Übersicht der möglichen Werte des Bitmusters.

Die Quality ist für alle I/O-Variablen in einem Subslot gleich. Die Quality wird für die einzelnen I/O-Variablen der Grunddatentypen (BIT, BYTE, WORD, DWORD) und für Arrays als Ganzes angeboten. Sie wird nicht angeboten für Array-Elemente (d. h., Arrays sind nicht aufklappbar).

Für die IO Variablen lautet die ItemName-Syntax:

#### ItemName="io/\_direct|\_image|\_quality/name"

Damit diese Variablen sichtbar werden, muss die Symbolinformation in die Steuerung geladen werden. Dazu muss im SCOUT unter Gerät > Eigenschaften > Einstellungen das entsprechende Häkchen gesetzt werden.

Bedienen (Software)

3.6 Variablen Provider

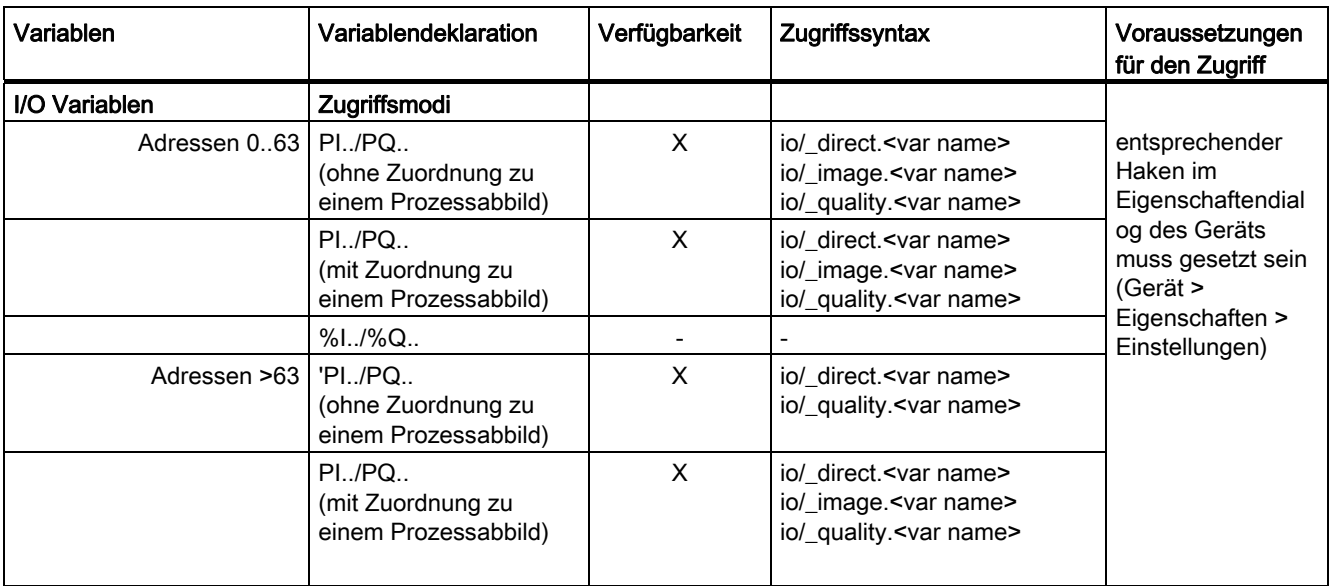

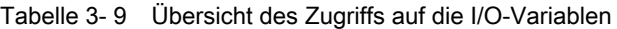

Zugriff auf die I/O Variablen (Zugriffssyntax)

"\_direct" adressiert den Peripheriedirektzugriff (Aktualwerte) zu den I/O-Variablen

"\_image": adressiert das Prozessabbild zu den I/O-Variablen

"\_quality": adressiert die Quality, d. h. den detaillierten Status der I/O-Variablen

## 3.6.2.10 Zugriff auf die AlarmS-Meldungen (ab V4.2)

Der Zugriff auf die vom Anwender im SCOUT angelegten und von der Steuerung ausgelösten AlarmS-Meldungen.

Für die AlarmS-Meldungen lautet die ItemName-Syntax:

ItemName="dev/AlarmS.Values[ValueNumber].ArrayElement"

 ValueNumber: Index eines AlarmS in der Liste der aktuell anstehenden technologischen Alarme

ArrayElement: • AlarmNo

- Alarmnummer
- AddInfo Zusatzinfos
- Time
	- Zeitpunkt des AlarmS-Eintrags
- Text
	- AlarmS-Text
- Quit
	- Quittieren des AlarmS
- Type
	- $S / SO$

Beispiel: ItemName="dev/AlarmS.Values[0].AlarmNo"

## 3.6.3 SIMOTION diagnostics

## 3.6.3.1 Einleitung

#### Zugriff auf Diagnosevariablen

Über den Provider "SIMOTION diagnostics" kann auf die Diagnosevariablen einer SIMOTION Steuerung zugegriffen werden.

Auf die meisten Variablen kann nur lesend und auf einige wenige (z. B. Betriebszustand) kann auch schreibend zugegriffen werden. Alle Variablen sind vom Typ String. Zahlenwerte werden also vom Provider in Strings umgewandelt.

Der Variablenhaushalt ist dynamisch und hängt von der aktuellen Konfiguration der SIMOTION Steuerung ab. Der Provider unterstützt das Browsen via OPC XML-DA V1.0, sodass der aktuelle Variablenhaushalt über Browsing in Erfahrung gebracht werden kann.

#### Variablengruppen des Providers "SIMOTION diagnostics"

Die Diagnosevariablen des Providers "SIMOTION diagnostics" sind in Gruppen zusammengefasst.

Der Name einer Variable ergibt sich dann aus Gruppenname und Variablenname:

Z. B.: Gruppe.Variable

## 3.6.3.2 Gruppe DeviceInfo

## Allgemeine Informationen zum SIMOTION Gerät

Die Gruppe DeviceInfo enthält allgemeine Informationen zum SIMOTION Gerät. Die 10 Variablen dieser Gruppe sind immer verfügbar.

| Variable                     | Beschreibung                                                                                                    |
|------------------------------|----------------------------------------------------------------------------------------------------|
| DeviceInfo.Board             | Gibt an, um welches System es sich handelt, nur lesend                                                                                                    |
| DeviceInfo.Licence-Serial-Nr | Lizenz Serien Nummer für dieses Device, nur lesend                                                                                                    |
| DeviceInfo.BZU               | Zugriff auf den Betriebszustand, lesend und schreibend, gültige<br>Werte zum Schreiben: STOP, STOPU, RUN                                                                                       |
| DeviceInfo.Systemtime        | Zugriff auf die Systemzeit, lesend und schreibend, die Zeit muss<br>immer wie in folgendem Beispiel angegeben werden: "Tue Aug<br>05 17:00:00 2003", ein anderes Format wird nicht akzeptiert. |
| DeviceInfo.Timezone          | Zeitverschiebung in Minuten, lesend und schreibend, gültige<br>Werte sind -720 bis +720                                                                                                    |
| DeviceInfo.Active-MAC        | Active MAC Adresse, nur lesend                                                                                                    |

Tabelle 3- 10 Variablen der Gruppe DeviceInfo

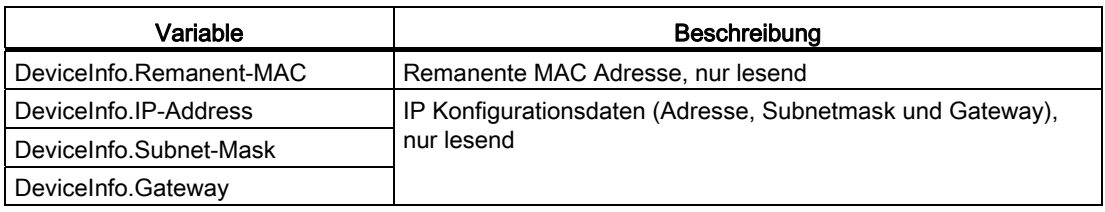

#### Weitere Variablen der Gruppe DeviceInfo

Die folgenden Variablen liefern HTML Farbwerte ("#XXXXXX") die den Farben der LEDs DC5V, RUN, STOPU und STOP des SIMOTION Geräts entsprechen. Damit ist es z. B. möglich, über eine HTML-Tabelle (mittels des Attributes "background" in den Zellen) den Betriebszustand als "Ampelinfo" darzustellen, ähnlich der Anzeige im SIMOTION SCOUT, wie bei "Betriebszustand ..."

Auf diese Werte kann nur lesend zugegriffen werden.

| Variable                  | <b>Beschreibung</b>                                                                                                    |
|---------------------------|----------------------------------------------------------------------------------------------------|
| DeviceInfo.LEDColor.DC5V  | Farbe für LED DC5V, da der Server nur ansprechbar ist, wenn<br>Spannung anliegt, ist die zugehörige HTML Farbe immer grün<br>("#00FF00") |
| DeviceInfo.LEDColor.RUN   | Farbe für LED RUN, im Betriebszustand RUN grün ("#00FF00")<br>sonst grau ("#C0C0C0")                                                     |
| DeviceInfo.LEDColor.STOPU | Farbe für LED STOPU, im Betriebszustand STOPU orange<br>("#FF9900") sonst grau ("#C0C0C0")                                               |
| DeviceInfo.LEDColor.STOP  | Farbe für LED STOP, im Betriebszustand STOP orange<br>("#FF9900") sonst grau ("#C0C0C0")                                                 |

Tabelle 3- 11 Variablen der Gruppe DeviceInfo

## 3.6.3.3 Gruppe CompInfo

Diese Gruppe liefert Informationen zu den Komponenten des Geräts. In dieser Gruppe variiert der Variablenhaushalt je nach Anzahl der Technologie Pakete oder der zusätzlichen Hardware.

Auf alle Variablen kann nur lesend zugegriffen werden.

## Informationen zur CPU

Folgende Variablen liefern Informationen zur CPU:

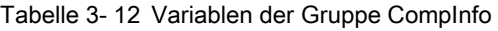

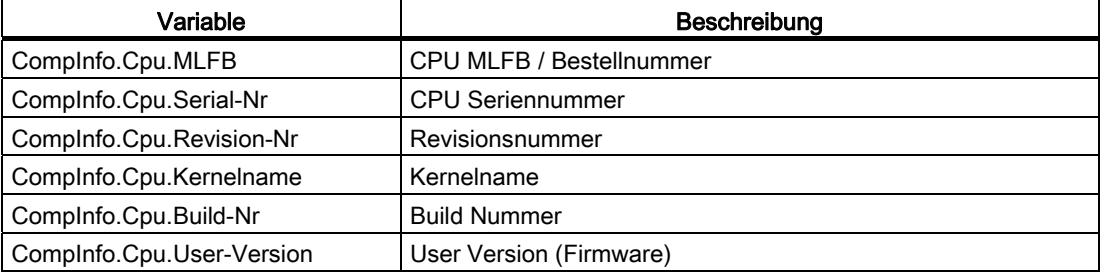

#### Informationen zu den Technologie Paketen (TP) und zur Hardware

Mit den folgenden Variablen kann die Anzahl der vorhandenen TPs bzw. Hardware festgestellt werden.

Tabelle 3- 13 Variablen der Gruppe CompInfo

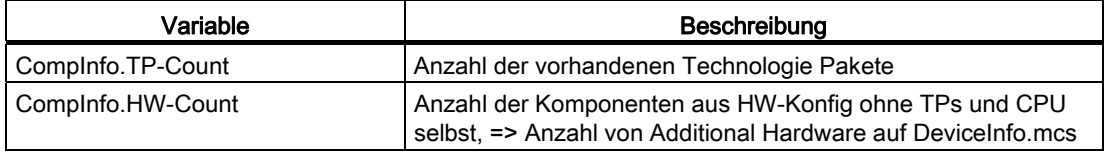

| <b>MLFB</b>        | Serial-Nr.       | Revision-Nr. | <b>FW-Name</b>      | User-Ver.  | Build-Nr.     |                       |
|--------------------|------------------|--------------|---------------------|------------|---------------|-----------------------|
| 6AU1400-2PA00-0AA0 | 019308B1608F4502 |              |                     | V 0.0.0.0. | V 0.0.0.0     |                       |
|                    |                  |              | SINAMICS integrated | V4.50.21.0 | V 0.0.0.0     |                       |
| 6FC5312-0FA00-2AA0 | ST-B12051166     |              | X1400 pniokemel     | V2200      | $V$ 13.1.18.0 |                       |
|                    |                  |              | X1400 pnioloader    | V2.2.0.0   | V 53.0.0.0.   |                       |
|                    |                  |              | X150 pnickernel     | V2.2.0.0   | $V$ 13.1.18.0 | $HW\text{-}Count = 9$ |
|                    |                  |              | X150 pnioloader     | V2.2.0.0   | V 1.0.0.0     |                       |
| Bootloader         | D4xx_BOOT_V03.00 |              |                     | V 0.0.0.0  | V 0.0.0.0     |                       |
| <b>BIOS</b>        | V16.00.00.00     |              |                     | V0.0.0.0   | <b>V0000</b>  |                       |
| <b>FPGA</b>        | A5.18            |              |                     | V 0.0.0.0  | V 0.0.0.0     |                       |

Bild 3-73 Beispiel CompInfo.HW-Count

Sind TPs vorhanden, so können mit CompInfo.TPx. Variablenname (wobei x für die TP Nummer steht) Informationen über die einzelnen TPs abgefragt werden.

Das erste TP erhält die Nummer 1 (nicht 0), zum Beispiel: CompInfo.TP1.Name

#### Folgende Informationen stehen zur Verfügung:

Tabelle 3- 14 Variablen der Gruppe CompInfo

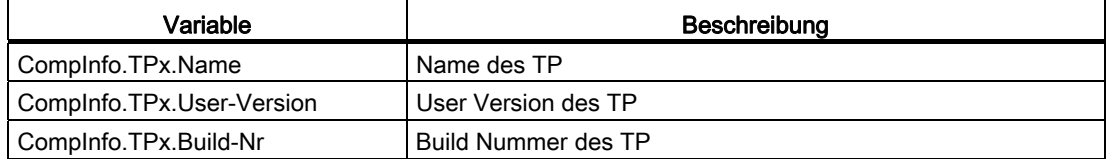

Sind zusätzliche Hardwarekomponenten vorhanden, so können mit CompInfo.HWx.Variablenname (wobei x für die Nummer der Hardware steht) Informationen über die einzelnen Hardwarekomponenten abgefragt werden.

Die erste Hardwarekomponente erhält die Nummer 1 (nicht 0), zum Beispiel: CompInfo.HW1.MLFB

Folgende Informationen stehen zur Verfügung:

Tabelle 3- 15 Variablen der Gruppe CompInfo

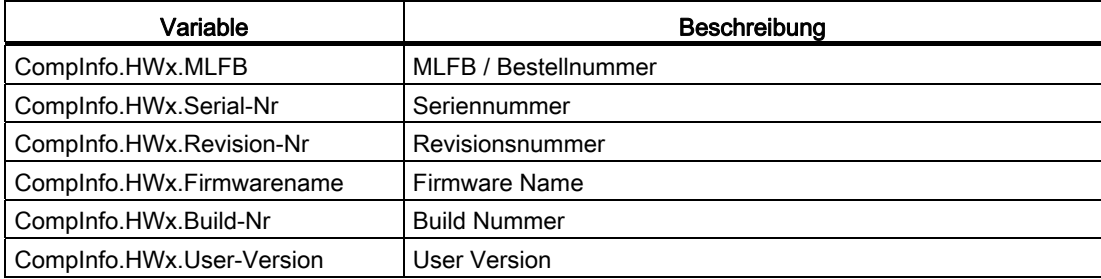

Da die Informationen dynamisch sind und der Umfang vorher nicht bekannt ist, existieren zur Vereinfachung der Anzeige von Hardwarekomponenten und TPs in HTML noch folgende Variablen:

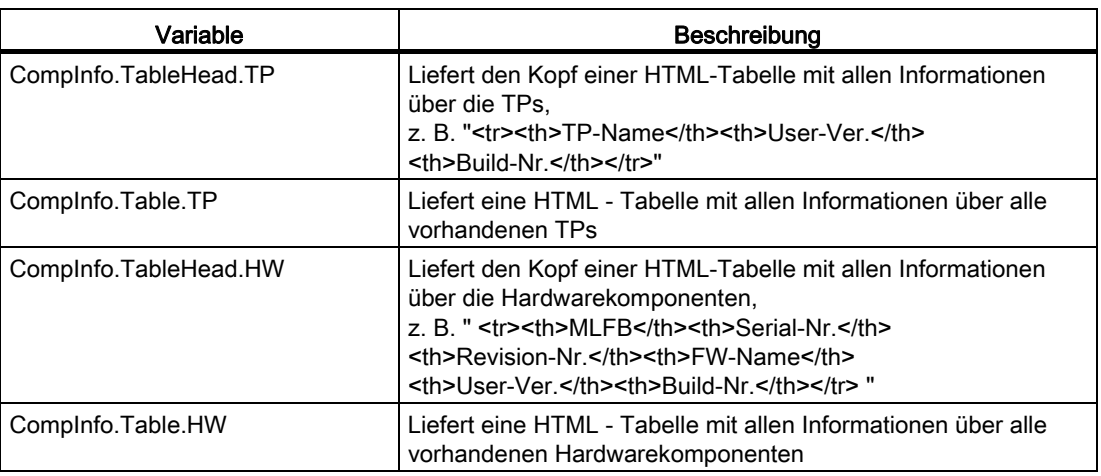

Tabelle 3- 16 Variablen der Gruppe CompInfo

#### Hinweis

Der getrennte Zugriff auf Tabelle und Tabellenkopf ermöglicht eine getrennte Formatierung.

## 3.6.3.4 Gruppe CPULoad

### Informationen zur Auslastung der CPU

Die Gruppe CPULoad liefert Informationen über die Auslastung der CPU. Auf alle Variablen kann nur lesend zugegriffen werden.

Tabelle 3- 17 Variablen der Gruppe CPULoad

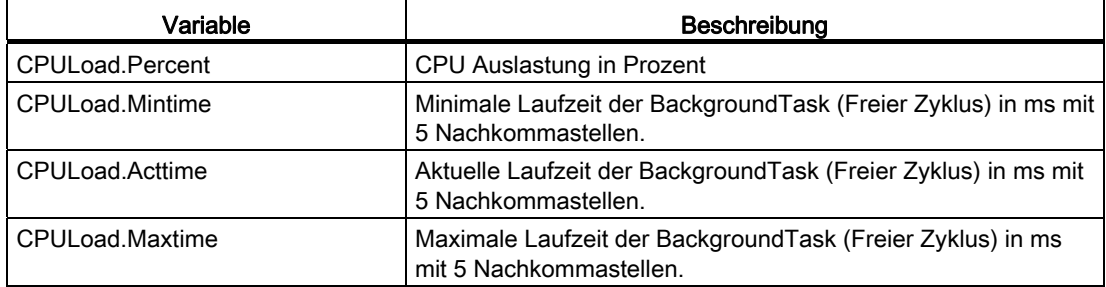

## 3.6.3.5 Gruppe MemoryLoad

## Informationen über die Speicherauslastung

Die Gruppe MemoryLoad liefert Informationen über die Auslastung der Speichermedien in Bytes bzw. prozentual. Auf alle Variablen kann nur lesend zugegriffen werden.

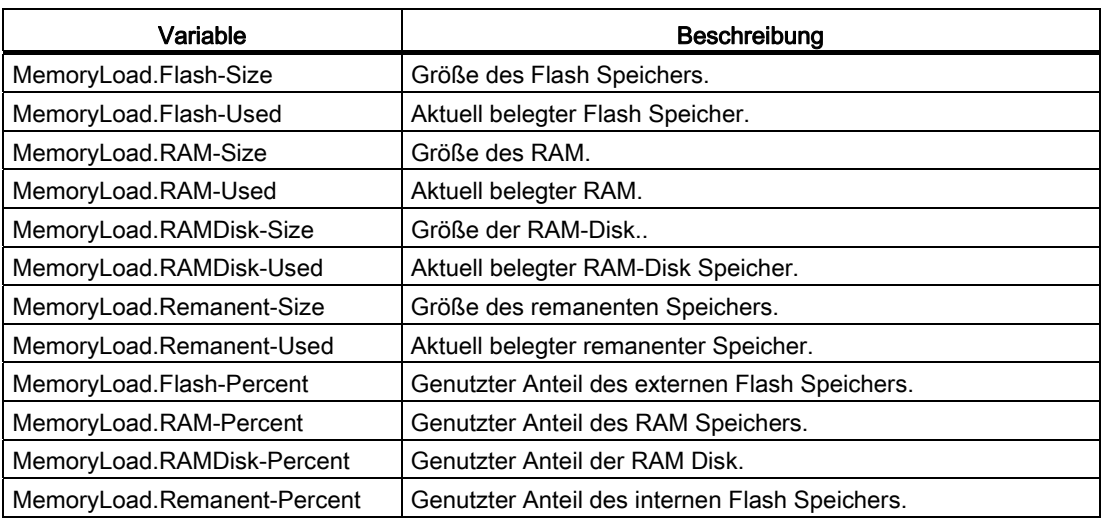

Tabelle 3- 18 Variablen der Gruppe MemoryLoad

## 3.6.3.6 Gruppe TaskRT

## Variablen der Gruppe TaskRT

Die Gruppe TaskRT liefert Informationen zu den Tasklaufzeiten und Taskzuständen des SIMOTION Geräts. Es werden die gleichen Werte geliefert wie im SIMOTION SCOUT unter Gerätediagnose, Tasklaufzeiten. Auf alle Werte kann nur lesend zugegriffen werden. Der Variablenhaushalt ist dynamisch und hängt von der Konfiguration des Ablaufsystems im SIMOTION SCOUT ab.

Tabelle 3- 19 Variablen der Gruppe TaskRT

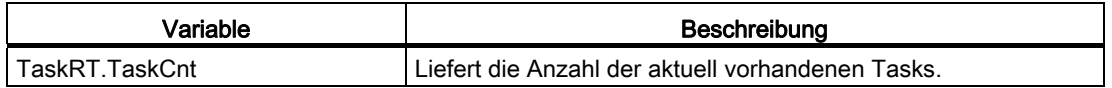

#### Tasknamen

Über TaskRT.Taskname.Variablenname können Informationen zu den einzelnen Tasks abgefragt werden. Die Tasks sind in SIMOTION IT und SCOUT gleich benannt.

Für jede Task können die gleichen Informationen abgefragt werden, hier am Beispiel der ersten MotionTask.

### Beispiel:

TaskRT.MotionTask\_1.Status

Aktueller Status der Task, kann eine sinnvolle Kombination aus folgenden Werten sein: STOP\_PENDING, STOPPED, RUNNING, STOP\_UNCOND, WAITING, SUSPENDED, WAITING\_FOR\_NEXT\_CYCLE, WAITING\_FOR\_NEXT\_INTERRUPT, LOCKED, SUSPENDED\_BY\_DEBUG\_MODE

#### Weitere Variablen der Gruppe TaskRT

Tabelle 3- 20 Variablen der Gruppe TaskRT

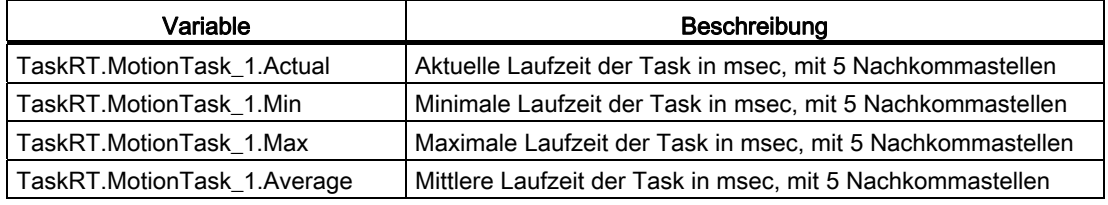

Da die Informationen dynamisch sind und der Umfang vorher nicht bekannt ist, existieren zur Vereinfachung der Anzeige der Taskinformationen in HTML noch folgende Variablen:

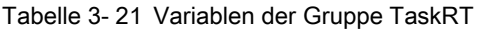

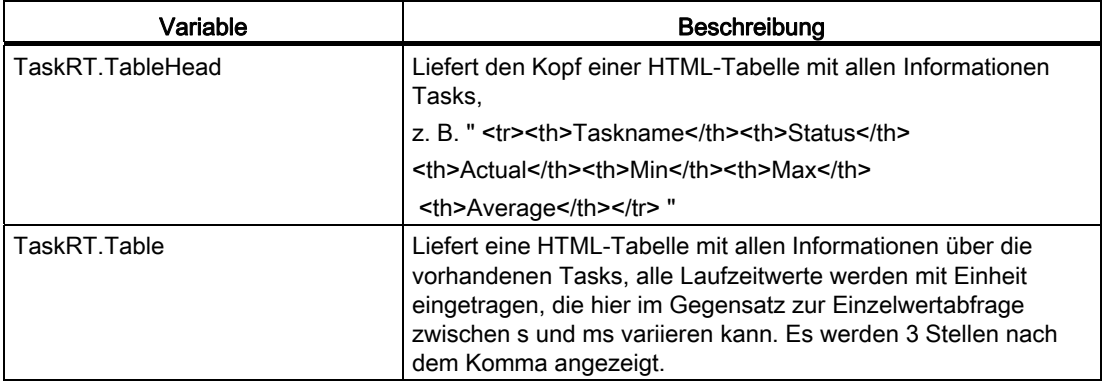

## 3.6.3.7 Gruppe DiagBuffer

Die Gruppe DiagBuffer liefert Informationen über die im DiagBuffer vorhandenen Ereignisse. Auf alle Variablen kann nur lesend zugegriffen werden.

Events können als Texte in Deutsch, Englisch, Französisch, Spanisch und Italienisch ausgegeben werden.

#### Voraussetzung

Voreingestellt ist die englische Textausgabe. Damit ein Event als Text in einer anderen Sprache angezeigt wird, muss eine Datei mit der gewünschten Sprache auf die Speicherkarte der SIMOTION Steuerung übertragen werden.

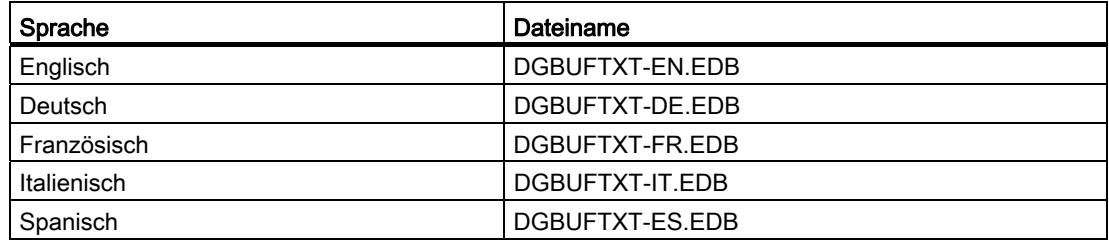

Sprachspezifische Dateinamen der DiagBuffer Texte

#### Vorgehensweise

- 1. Öffnen Sie das Verzeichnis \3\_Diag\_Buf\_Messages\Diag\_Buf\_Messages auf der SIMOTION IT DVD.
- 2. Legen Sie die Speicherkarte der SIMOTION Steuerung in ein Schreib-/Lesegerät ein.
- 3. Kopieren Sie die DGBUFTXT-XX.EDB Datei der gewünschten Sprache in das Verzeichnis \USER\SIMOTION\HMICFG. Sollte dieses Verzeichnis nicht existieren, erstellen Sie dieses.
- 4. Fügen Sie die Speicherkate wieder in das SIMOTION Gerät ein.

#### Vorgehensweise bei der SIMOTION P350

- 1. Beenden Sie die SIMOTION P Steuerung.
- 2. Öffnen Sie das Verzeichnis AddOn\4\_Accessories\SIMOTION\_IT\3\_Diag\_Buf\_Messages\Diag\_Buf\_Messages auf der SIMOTION SCOUT Add-ons DVD.
- 3. Kopieren Sie die DGBUFTXT-XX.EDB Datei der gewünschten Sprache in das Verzeichnis F:\SIMOTION\USER\CARD\USER\SIMOTION\HMICFG (bei einer Default-Installation).
- 4. Starten Sie die SIMOTION P Steuerung.

### Vorgehensweise bei der SIMOTION P320

- 1. Beenden Sie die SIMOTION P Steuerung.
- 2. Öffnen Sie das Verzeichnis AddOn\4\_Accessories\SIMOTION\_IT\3\_Diag\_Buf\_Messages\Diag\_Buf\_Messages auf der SIMOTION SCOUT Add-ons DVD.
- 3. Kopieren Sie die DGBUFTXT-XX.EDB Datei der gewünschten Sprache in das Verzeichnis D:\Card\USER\SIMOTION\HMICFG (bei einer Default-Installation).
- 4. Starten Sie die SIMOTION P Steuerung.

#### Hinweis

Es kann immer nur eine Sprache auf der SIMOTION Steuerung gespeichert werden.

Bei der Auslieferung und nach einem Firmware-Update befindet sich immer die englische Sprachversion auf dem Gerät.

Aus Kompatibilitätsgründen wird auch eine DGBUFTXT.EDB erkannt, wenn keine DGBUFTXT-XX.EDB Datei gefunden wird. Sind beide Dateien vorhanden, dann hat die DGBUFTXT-XX.EDB Vorrang.

## Variablen der Gruppe DiagBuffer

Zur Vereinfachung der Anzeige stehen Ihnen folgende Variablen zur Verfügung:

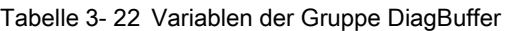

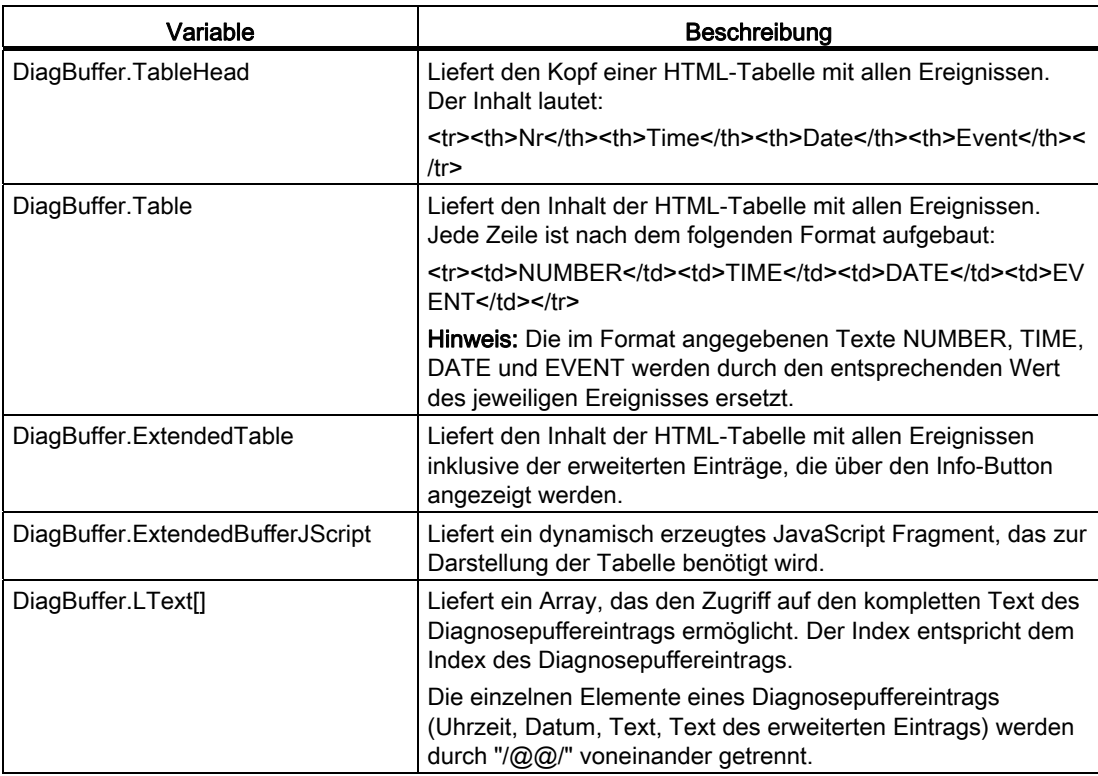

Über folgende Variablen können Sie auf die Daten von bestimmten Ereignissen im Diagnosepuffer direkt zugreifen:

| Variable                                   | <b>Beschreibung</b>                                                                                                    |
|--------------------------------------------|----------------------------------------------------------------------------------------------------|
| DiagBuffer.EventCnt                        | Anzahl der aktuell im Diagnosepuffer vorhandenen Ereignisse                                                                                                    |
| DiagBuffer.CplEventCnt                     | Ereigniszähler über die Umlaufpuffergrenze hinweg                                                                                                    |
|                                            | Der Zähler wird im Hochlauf mit der aktuellen Anzahl der<br>Diagnosepuffereinträge initialisiert. Mit jedem weiteren Eintrag<br>wird der Wert inkrementiert, auch über die maximale Anzahl<br>Diagnosepuffereinträge hinweg.                                                            |
| DiagBuffer.Time_1 bis<br>DiagBuffer.Time n | Zeitpunkt des jeweiligen Ereignisses                                                                                                    |
| DiagBuffer.Date 1 bis<br>DiagBuffer.Date n | Datum des jeweiligen Ereignisses                                                                                                    |
| DiagBuffer. Text 1 bis                     | Text des jeweiligen Ereignisses                                                                                                    |
| DiagBuffer.Text n                          | <b>Hinweis:</b> Sollten die jeweilige Ereignistextnummer und deren<br>Parameter nicht aufgelöst werden können, so werden die<br>Nummer und Parameter im HEX Format ausgegeben. Die<br>Variable im HEX Format ist ein String bestehend aus<br>20 Hexadezimalzeichen (ohne Trennzeichen). |

Tabelle 3- 23 Variablen der Gruppe DiagBuffer - Direktzugriff

#### Beispiel für eine HTML-Seite

```
<html> 
  <head> 
   <title>SIMOTION <%=DeviceInfo.Board%> - Diagnostics</title> 
  <script type="text/javascript"> 
    <%=DiagBuffer.ExtendedBufferJScript%> 
  </script> 
  </head> 
  <body style="font-family: Arial"> 
   <h2>Diag Buffer (extended)</h2> 
   <table border="2" cellspacing="1" cellpadding="5"> 
    <font size="4"> 
    <%=DiagBuffer.TableHead%> 
    <%=DiagBuffer.ExtendedTable%> 
    </font> 
   </table> 
  </body> 
</html>
```
### Bedienen (Software)

3.6 Variablen Provider

| $\blacktriangleright$ Home<br>Device Info  | <b>BASIC</b><br>DiagBufferExtended appl<br>Diag Buffer (extended) |                         |      |                                                                 |                                                       |
|--------------------------------------------|-------------------------------------------------------------------|-------------------------|------|-----------------------------------------------------------------|-------------------------------------------------------|
| Diagnostics                                | Nr                                                                | Time                    | Date | Event                                                           | HexValue                                              |
| Messages&Logs                              | 1                                                                 |                         |      | 15:32:01.139   22.09.10   PROFIBUS DP 0: Station return, node 3 | 16#F260B410 16#0003<br>16#0000 16#0003 16#00<br>16#00 |
| Machine Overview<br>Manage Config          | 2                                                                 |                         |      | 15:31:46.559   22.09.10   Operating mode STOP reached           | 16#F360B281 16#0003<br>16#0000 16#BC03 16#00<br>16#00 |
| $\triangleright$ Settings<br><b>FFiles</b> | 3                                                                 |                         |      | 15:31:45.320   22.09.10   User programm being loaded, mode: 3   | 16#F360B68B 16#0003<br>16#0000 16#0001 16#00<br>16#00 |
| Ellser's Area                              | 4                                                                 | 15:31:41.006   22.09.10 |      | Operating mode transition from INIT to STOP: Start              | 16#F360B28B 16#0103<br>16#0000 16#0000 16#00<br>16#00 |
|                                            |                                                                   |                         |      |                                                                 | 16#F360B280 16#0001                                   |

Bild 3-74 Ergebnis des Beispielcodes

## 3.6.3.8 Gruppe DiagBufferDrv

Die Gruppe DiagBufferDrv liefert Informationen über den Antriebsdiagnosepuffer. Auf alle Variablen kann nur lesend zugegriffen werden.

## Variablen der Gruppe DiagBufferDrv

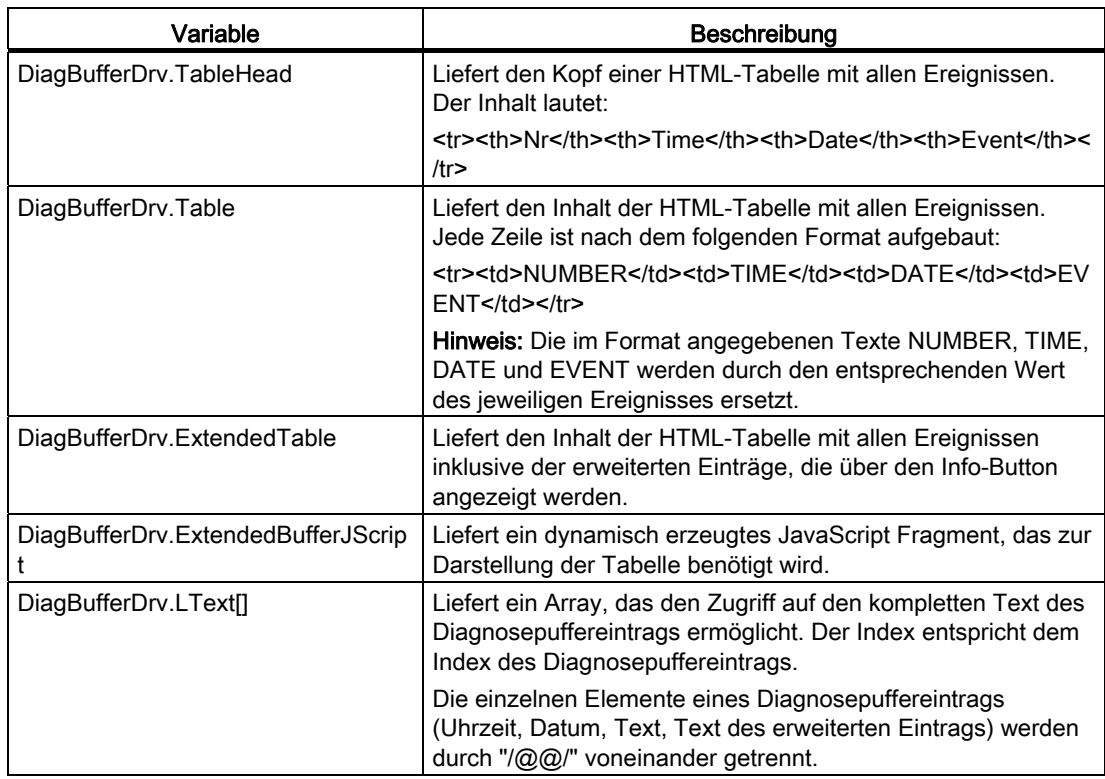

Über folgende Variablen können Sie auf die Daten von bestimmten Ereignissen im Antriebsdiagnosepuffer direkt zugreifen:

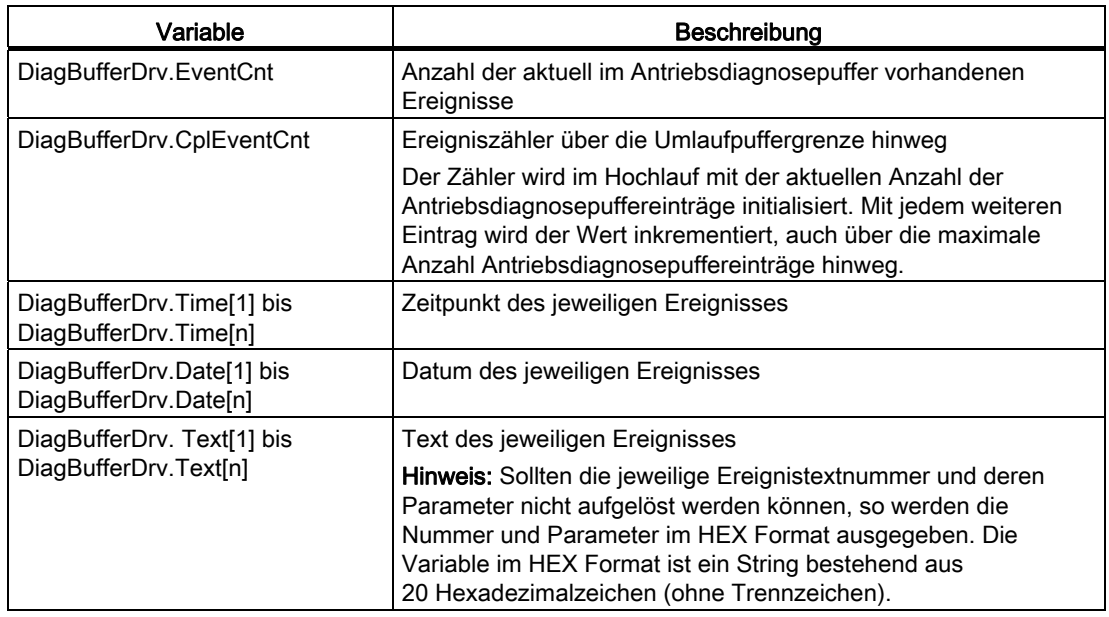

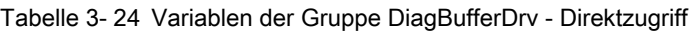

## 3.6.3.9 Gruppe Alarms

## Informationen zur Alarmtabelle

Die Gruppe Alarms liefert Informationen über die anstehenden Alarme. Auf alle Variablen kann nur lesend zugegriffen werden.

| Variable               | Beschreibung                                             |
|------------------------|----------------------------------------------------------|
| Alarms.AlarmCnt        | Anzahl der Alarme                                        |
| Alarms. Table          | HTML Tabelle mit allen anstehenden Alarmen               |
| Alarms.TableHead       | Tabellenkopf für die HTML-Tabelle der anstehenden Alarme |
| Alarms.TableHeadBuffer | HTML Tabelle (nur Überschrift) des Alarmpuffers          |
| Alarms.TableHeadUser   | HTML Tabelle (nur Überschrift) der AlarmS                |
| Alarms.TableBodyBuffer | HTML Tabelle (nur Inhalt) des Alarmpuffers               |
| Alarms.TableBodyUser   | HTML Tabelle (nur Inhalt) der AlarmS                     |
| Alarms.TableBuffer     | <b>HTML Tabelle des Alarmpuffers</b>                     |
| Alarms.UserAlarmCnt    | Anzahl AlarmS                                            |

Tabelle 3- 25 Variablen der Gruppe Alarms

## 3.6.3.10 Gruppe AlarmsDrv

### Informationen zur Antriebsalarmtabelle

Die Gruppe AlarmsDrv liefert Informationen über die anstehenden Antriebsalarme. Auf alle Variablen kann nur lesend zugegriffen werden.

Tabelle 3- 26 Variablen der Gruppe AlarmsDrv

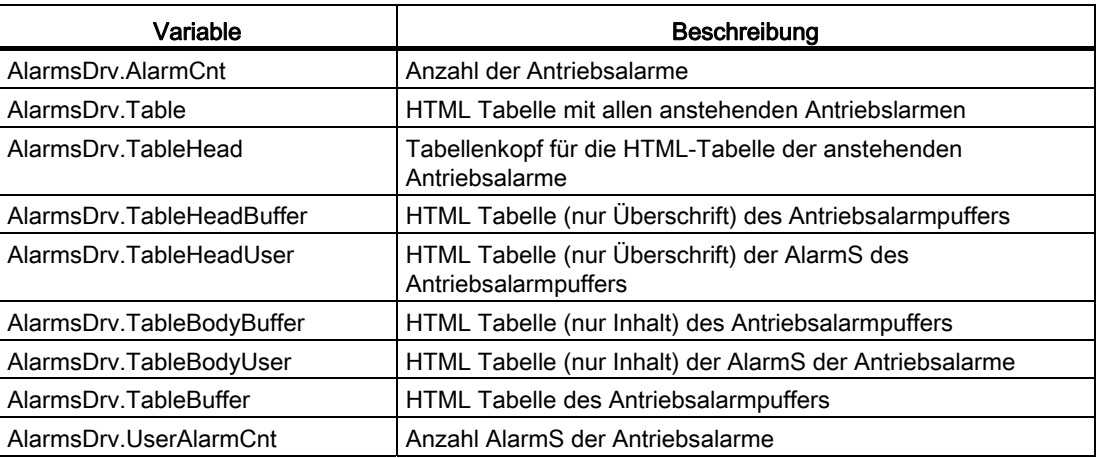

## 3.6.3.11 Gruppe ActiveTraces

## Variablen der Gruppe ActiveTraces

Die Gruppe ActiveTraces liefert sowohl die Anzahl der aktiven Traces als auch eine Liste der aktiven Traces. Auf alle Variablen kann nur lesend zugegriffen werden.

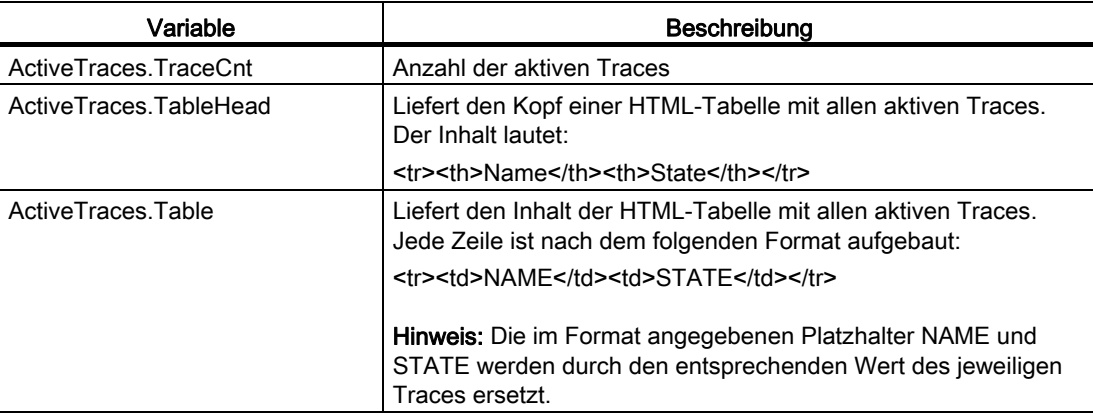

Tabelle 3- 27 Variablen der Gruppe ActiveTraces

## 3.6.3.12 Gruppe Watch

## Variablen der Gruppe Watch

Die Gruppe Watch liefert den Zugriff auf gespeicherte Watch-Tabellen. Auf alle Variablen kann nur lesend zugegriffen werden.

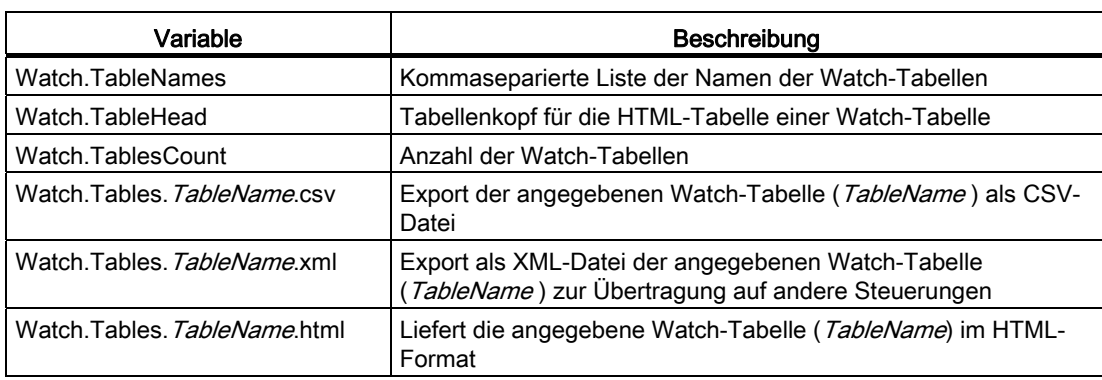

Tabelle 3- 28 Variablen der Gruppe Watch
## 3.6.3.13 Vergleich zur Gerätediagnose des SIMOTION SCOUT

#### Vergleich Gerätediagnose in SIMOTION SCOUT

Die in diesem Kapitel beschriebenen Variablen sind an die Sicht der Gerätediagnose im SIMOTION SCOUT angelehnt. Folgende Bilder zeigen den Zusammenhang zwischen den "SIMOTION diagnostics" Variablen und der Gerätediagnose im SIMOTION SCOUT.

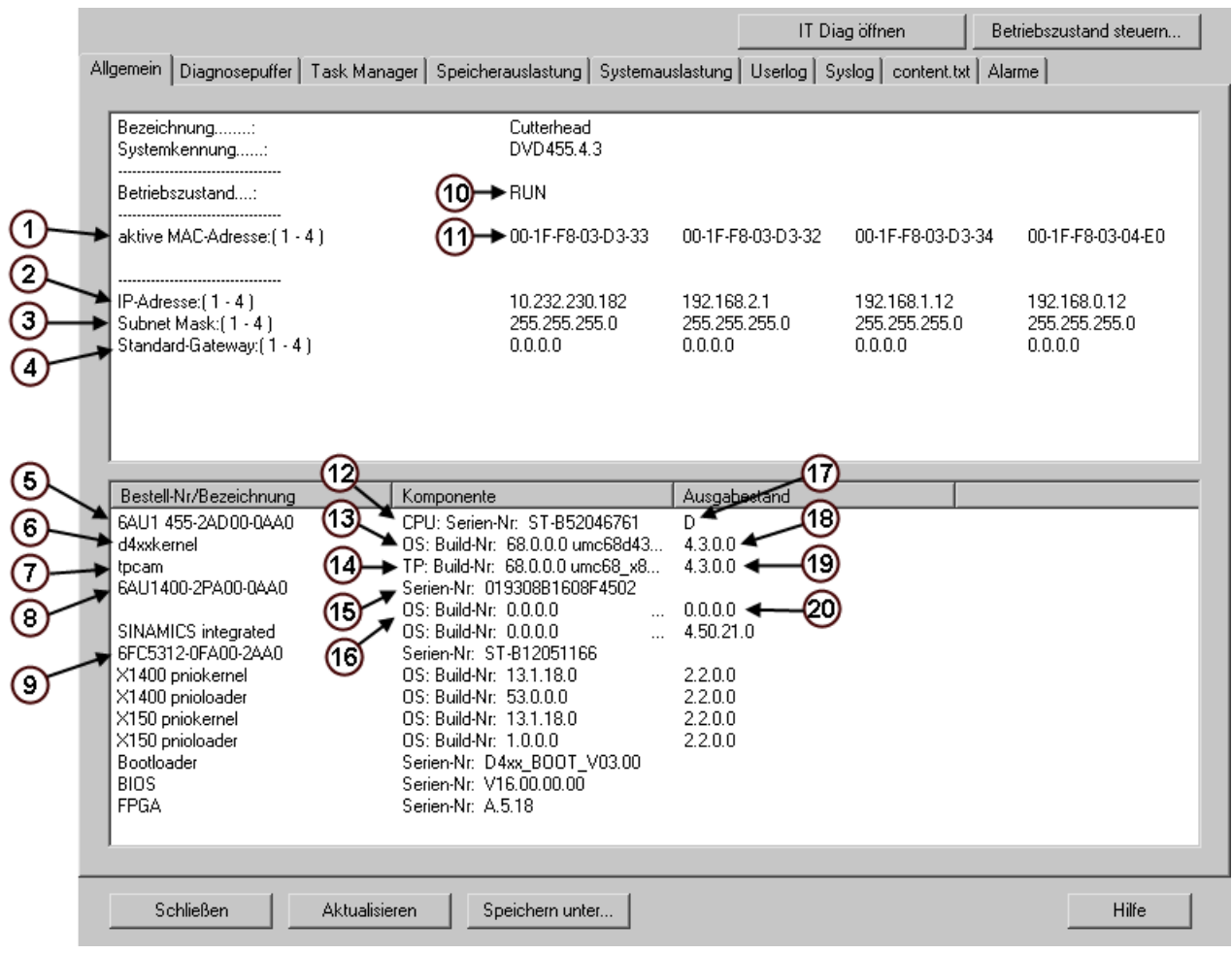

Bild 3-75 Gerätediagnose "Allgemein"

#### Bedienen (Software)

3.6 Variablen Provider

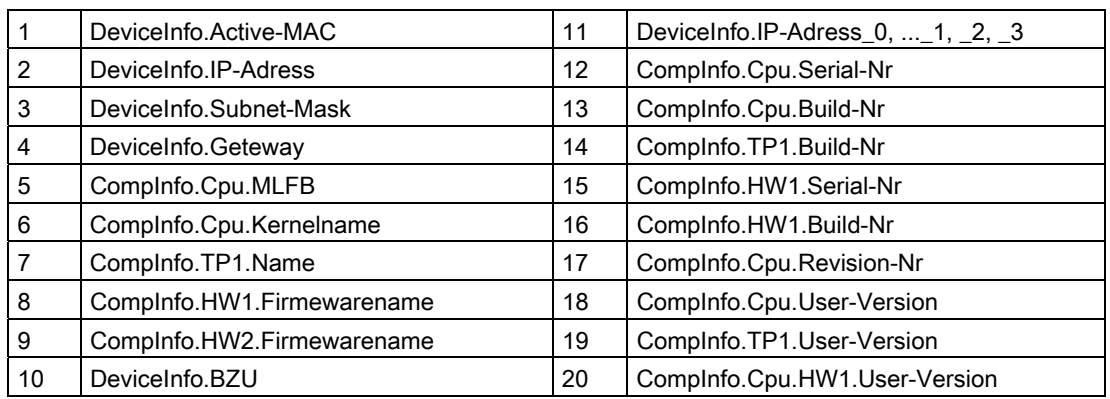

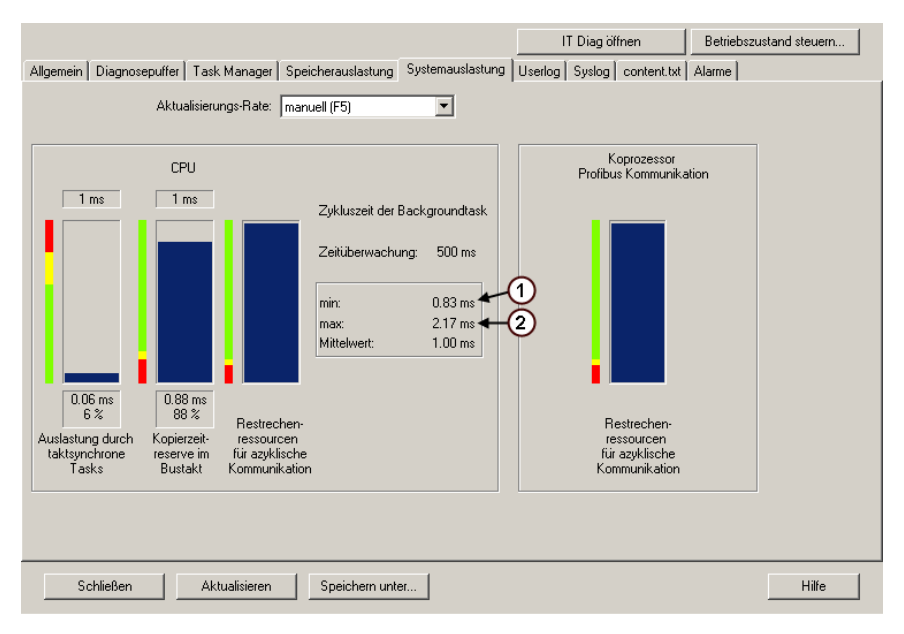

Bild 3-76 Gerätediagnose "Systemauslastung"

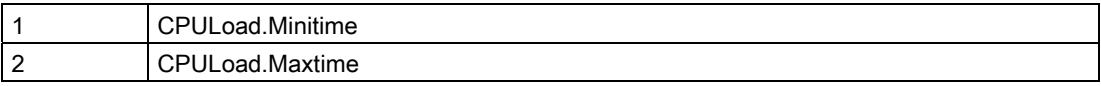

### Bedienen (Software)

3.6 Variablen Provider

|                                                                                                    |                                                                                                    | IT Diag öffnen                                                                                                    |                                                                                                    | Betriebszustand steuern                                                                                                    |                                                                                                    |
|----------------------------------------------------------------------------------------------------|----------------------------------------------------------------------------------------------------|----------------------------------------------------------------------------------------------------|----------------------------------------------------------------------------------------------------|----------------------------------------------------------------------------------------------------|----------------------------------------------------------------------------------------------------|
| Task Manager<br>Speicherauslastung   Systemauslastung   Userlog   Syslog   content.txt   Alarme<br>Allgemein   Diagnosepuffer                                                                                                    |                                                                                                    |                                                                                                    |                                                                                                    |                                                                                                    |                                                                                                    |
| <b>Task Trace</b><br>Motiontasks steuern =<br>Aktualisierungs-Rate:   manuell (F5)                                                                                                    |                                                                                                    |                                                                                                    |                                                                                                    |                                                                                                    |                                                                                                    |
| Zum Steuern der Motiontasks bitte den Debug-Modus unter "CPU-Testbetrieb" aktivieren                                                                                                    |                                                                                                    |                                                                                                    |                                                                                                    | Anzeigen                                                                                                    | Snapshot<br>erzeugen                                                                                                    |
|                                                                                                    | $\left( 1\right)$                                                                                                    | Э                                                                                                    | Э                                                                                                    | $\left( 4\right)$                                                                                                    | Э                                                                                                    |
| Task                                                                                                    | Taskstatus                                                                                                    | aktuell                                                                                                    | min                                                                                                    | max                                                                                                    | Mittelwert                                                                                                    |
| BackgroundTask<br>ControlPanelTask<br><b>ExecutionFaultTask</b><br>IPOsynchronousTask<br>IPOsynchronousTask 2<br>MotionTask 1<br>MotionTask 2<br>MotionTask 3<br>MotionTask 4<br>MotionTask 5<br>MotionTask 6<br>MotionTask 7<br>MotionTask 8<br>MotionTask 9<br>MotionTask 10<br>MotionTask 11<br>MotionTask 12<br>MotionTask_13<br>MotionTask 14<br>MotionTask 15<br>MotionTask 16<br>MotionTask 17<br>MotionTask 18 | <b>RUNNING</b><br>STOPPED<br>RUNNING WAITING FOR NEXT IN<br>STOPPED<br><b>STOPPED</b><br>STOPPED<br><b>STOPPED</b><br>STOPPED<br>STOPPED<br>STOPPED<br>STOPPED<br>STOPPED<br>STOPPED<br>STOPPED<br>STOPPED<br>STOPPED<br><b>STOPPED</b><br>STOPPED<br>STOPPED<br>STOPPED<br>STOPPED<br>STOPPED<br>STOPPED | $0.012 \text{ ms}$<br>$0.000 \text{ ms}$<br>$0.000 \text{ ms}$<br>$0.000 \text{ ms}$<br>$0.000 \text{ ms}$<br>$0.000 \text{ ms}$<br>$0.000 \text{ ms}$<br>$0.000 \text{ ms}$<br>$0.000$ ms<br>$0.000 \text{ ms}$<br>$0.000 \text{ ms}$<br>$0.000 \text{ ms}$<br>$0.000 \text{ ms}$<br>$0.000 \text{ ms}$<br>$0.000 \text{ ms}$<br>$0.000 \text{ ms}$<br>$0.000 \text{ ms}$<br>$0.000 \text{ ms}$<br>$0.000 \text{ ms}$<br>$0.000 \text{ ms}$<br>$0.000$ ms<br>$0.000 \text{ ms}$<br>$0.000 \text{ ms}$ | $0.011 \text{ ms}$<br>$0.000 \text{ ms}$<br>$0.000 \text{ ms}$<br>$0.000$ ms<br>$0.000 \text{ ms}$<br>$0.000 \text{ ms}$<br>$0.000 \text{ ms}$<br>$0.000 \text{ ms}$<br>$0.000$ ms<br>$0.000 \text{ ms}$<br>$0.000 \text{ ms}$<br>$0.000 \text{ ms}$<br>$0.000 \text{ ms}$<br>$0.000 \text{ ms}$<br>$0.000 \text{ ms}$<br>$0.000 \text{ ms}$<br>$0.000 \text{ ms}$<br>$0.000 \text{ ms}$<br>$0.000 \text{ ms}$<br>$0.000 \text{ ms}$<br>$0.000$ ms<br>$0.000 \text{ ms}$<br>$0.000 \text{ ms}$ | $0.172 \text{ ms}$<br>$0.000$ ms<br>$0.000 \text{ ms}$<br>$0.000$ ms<br>$0.000 \text{ ms}$<br>$0.000 \text{ ms}$<br>$0.000 \text{ ms}$<br>$0.000 \text{ ms}$<br>$0.000$ ms<br>$0.000 \text{ ms}$<br>$0.000 \text{ ms}$<br>$0.000 \text{ ms}$<br>$0.000 \text{ ms}$<br>$0.000 \text{ ms}$<br>$0.000 \text{ ms}$<br>$0.000 \text{ ms}$<br>$0.000 \text{ ms}$<br>$0.000 \text{ ms}$<br>$0.000 \text{ ms}$<br>$0.000 \text{ ms}$<br>$0.000 \text{ ms}$<br>$0.000 \text{ ms}$<br>$0.000 \text{ ms}$ | $0.011 \text{ ms}$<br>$0.000 \text{ ms}$<br>$0.000 \text{ ms}$ |
| MotionTask 19<br>MotionTask 20<br>MotionTask 21<br>MotionTask 22<br><b>MAGAZANT ANTON</b><br>Schließen<br>Aktualisieren                                                                                                    | STOPPED<br>STOPPED<br>STOPPED<br>STOPPED<br>etoppen<br>Speichern unter                                                                                                    | $0.000 \text{ ms}$<br>$0.000 \text{ ms}$<br>$0.000 \text{ ms}$<br>$0.000 \text{ ms}$<br>0.000                                                                                                    | $0.000 \text{ ms}$<br>$0.000 \text{ ms}$<br>$0.000 \text{ ms}$<br>$0.000 \text{ ms}$<br><u>o ooo </u>                                                                                                    | $0.000 \text{ ms}$<br>$0.000 \text{ ms}$<br>$0.000 \text{ ms}$<br>$0.000 \text{ ms}$<br>0.000                                                                                                    | $0.000 \text{ ms}$<br>$0.000 \text{ ms}$<br>$0.000 \text{ ms}$<br>$0.000 \text{ ms}$<br>0.000<br>Hilfe                                                                                                    |

Bild 3-77 Gerätediagnose "Tasklaufzeiten"

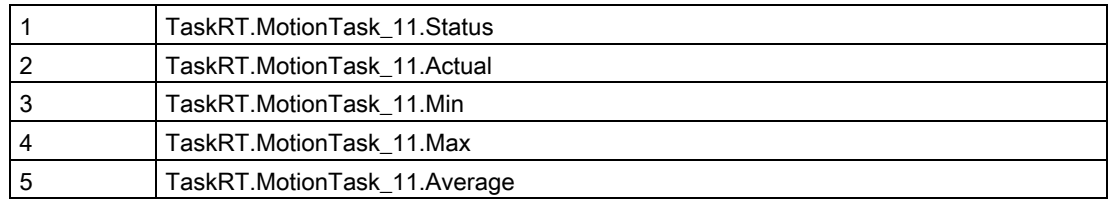

## 3.6.4 UserConfig

#### 3.6.4.1 Benutzerdefinierte Variablen

Die benutzerdefinierten Variablen werden in der [WebCfg.xml](#page-161-0) (Seite [162](#page-161-0)) vereinbart und können im Variablen Provider gelesen werden.

Für den Variablen Provider lautet die ItemName-Syntax:

ItemName=" constants/VariablenName"

Einige konstante Variablen sind in SIMOTION IT DIAG vorinstalliert:

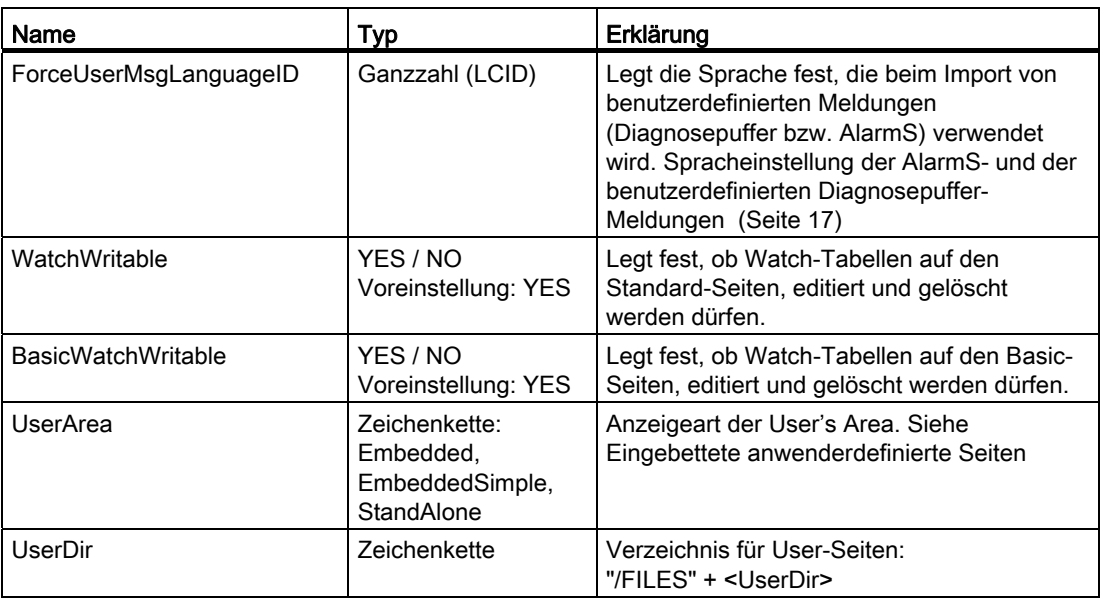

Übersicht vorinstallierter konstanter Variablen

#### Siehe auch

[IT DIAG Configuration data](#page-76-0) (Seite [77](#page-76-0))

### 3.6.5 Unit-Variablen verfügbar machen

Damit Unit-Variablen im SIMOTION IT OPC XML-DA Server verfügbar sind, müssen Sie diese als VAR\_GLOBAL deklarieren.

#### Unit-Variablen im Interface deklarieren

In der Deklarationstabelle legen Sie für die jeweilige Variable den Typ fest. Nur als VAR\_GLOBAL deklarierte Variablen stehen für OPC XML-DA zur Verfügung.

Folgende Abbildung zeigt exemplarisch die Deklaration von Unit-Variablen in einem MCC-Programm.

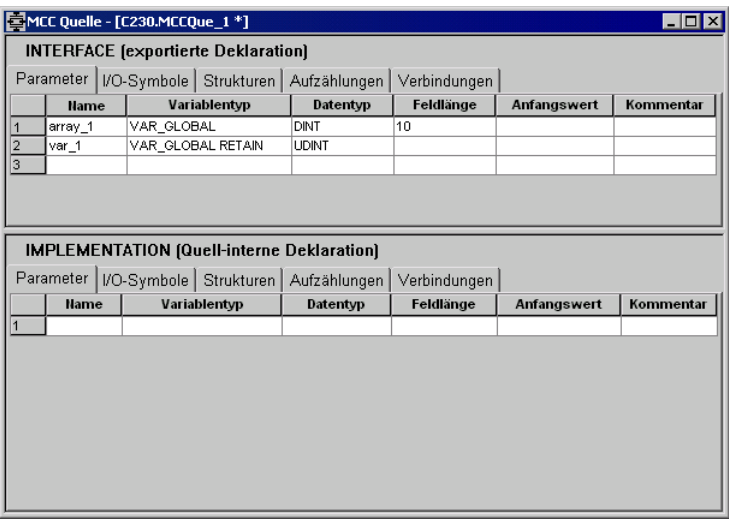

Bild 3-78 Globale Variable deklarieren

#### OPC-XML ermöglichen

Für die Aktivierung der Variablen für OPC XML-DA gehen Sie folgendermaßen vor:

- 1. Öffnen Sie die Eigenschaften der Unit/Quelle.
- 2. Öffnen Sie das Register Compiler.
- 3. Aktivieren Sie OPC-XML ermöglichen, falls dies noch nicht der Fall ist (Standardeinstellung).

Folgende Abbildung zeigt die Aktivierung der Unit-Variablen aus einer MCC-Quelle.

3.6 Variablen Provider

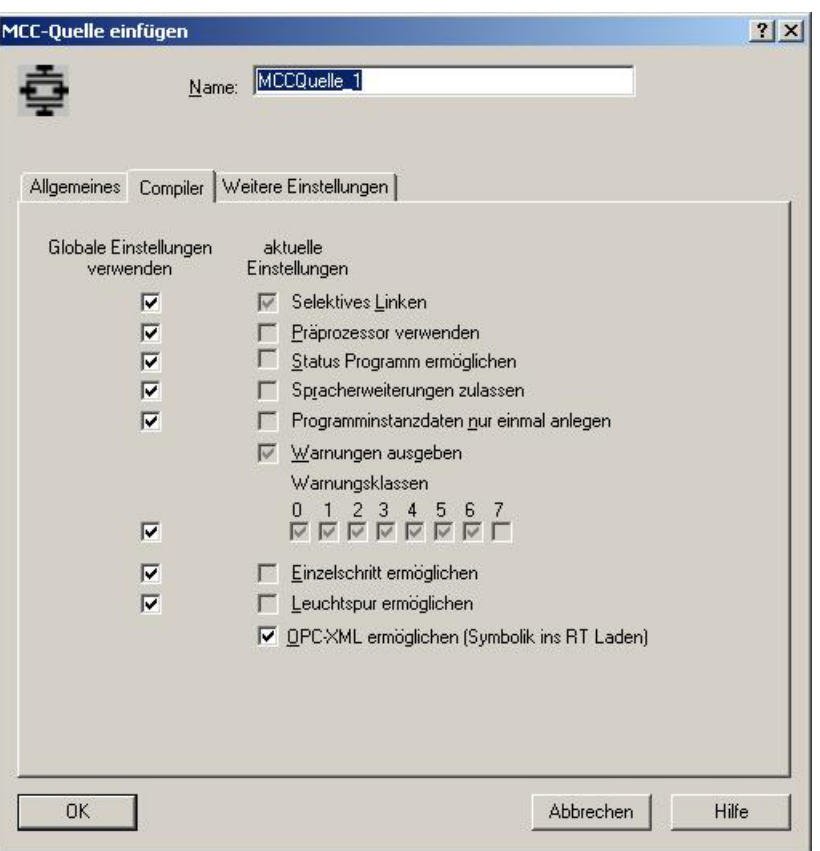

Bild 3-79 Variablen für OPC XML-DA verfügbar machen

#### Hinweis

Die Aktivierung von OPC-XML gilt auch für Variablen in KOP/FUP und ST-Programmen. In einem ST-Programm müssen Sie die Variablen, die für OPC XML-DA verfügbar sein sollen, in einem globalen Variablenblock (VAR\_GLOBAL und VAR\_GLOBAL\_RETAIN) definieren. Dieser muss im Interfaceabschnitt stehen.

## 3.7 Secure Socket Layer

#### **Einleitung**

Durch das Secure Socket Layer Protokol (SSL) wird eine verschlüsselte Datenübertragung zwischen einem Client und der SIMOTION ermöglicht. Das Secure Socket Layer Protokoll bildet die Basis für HTTPS-Zugriffe des Browsers auf die SIMOTION Steuerung.

Der verschlüsselte Zugriff auf eine SIMOTION kann sowohl über SIMOTION IT OPC XML-DA als auch über SIMOTION IT anwenderdefinierte Seiten erfolgen.

In diesem Kapitel erfahren Sie, welche Schritte Sie durchführen müssen, um eine verschlüsselte Datenübertragung zwischen einem Client und der SIMOTION zu ermöglichen. Dabei bestehen die folgenden Möglichkeiten:

- 1. Sie verfügen über eine Certification Authority (CA) in Ihrem Unternehmen und Ihnen liegen die benötigten Schlüsseldateien vor. In diesem Fall ist für Sie das Kapitel "Schlüsseldateien auf die SIMOTION übertragen" relevant.
- 2. Sie verfügen über keine CA in Ihrem Unternehmen. In diesem Fall müssen Sie die Schlüsseldateien selbst erstellen. Die Vorgehensweise ist exemplarisch in [Erstellen von](#page-152-0)  [Schlüsseldateien](#page-152-0) (Seite [153\)](#page-152-0) beschrieben. Nach der Erstellung müssen die Schlüsseldateien auf die SIMOTION übertragen werden.

#### **Hinweis**

HTTPS Verbindungen werden ab SIMOTION V3.2 unterstützt.

## 3.7.1 Schlüsseldateien

#### Verschlüsselungsverfahren

Für das dem Secure Socket Layer Protokoll zu Grunde liegende Verschlüsselungsverfahren benötigen Sie zwei Schlüsseldateien. Zum einen benötigen Sie ein öffentliches Zertifikat (Public Certificate), zum anderen einen privaten Schlüssel (Private Key). Das Schlüsselpaar wird individuell für die entsprechende SIMOTION Steuerung erstellt. Dadurch wird beim HTTPS-Zugriff sichergestellt, dass die angeforderte Adresse auch wirklich der erreichten SIMOTION Steuerung entspricht.

#### Hinweis

Der verschlüsselte Zugriff auf die SIMOTION Steuerung ist ausschließlich über den bei der Schlüsselerstellung angegebenen Bezeichner (Name / IP-Adresse) der Steuerung möglich.

Weitere Informationen zu Secure Socket Layer Zertifikaten erhalten Sie unter http://www.verisign.de.

#### Auslieferungszustand

Damit Sie im Auslieferungszustand der SIMOTION IT Diagnose Standardseiten per HTTPS auf die SIMOTION Steuerung zugreifen können, werden zwei in die WebCfg.xml integrierte Schlüsseldateien mit ausgeliefert.

Bei einem HTTPS-Zugriff unter Verwendung der mitgelieferten Schlüsseldateien erhalten Sie eine Warnung, da das Zertifikat unbekannt ist und die aktuell verwendete Adresse der Steuerung nicht dem Namen der Steuerung im Zertifikat entspricht.

#### 3.7.2 Schlüsseldateien auf die SIMOTION Steuerung übertragen

Um den SIMOTION IT DIAG Zugriff über HTTPS auf das SIMOTION Gerät zu ermöglichen, müssen Sie die Schlüsseldateien "MWSSLCer.pem" und "MWSSLKey.pem" auf die Speicherkarte der SIMOTION Steuerung übertragen.

Für das Kopieren der Schlüsseldateien auf die Speicherkarte benötigen Sie ein Schreib- /Lesegerät für Speicherkarten.

Die Vorgehensweise zum Übertragen der Schlüsseldateien auf die SIMOTION P320/P350 Steuerung wird separat beschrieben.

#### Vorgehensweise

- 1. Legen Sie die Speicherkarte Ihrer SIMOTION Steuerung in das Schreib-/Lesegeräte für Speicherkarten ein.
- 2. Kopieren Sie die Dateien "MWSSLCer.pem" und "MWSSLKey.pem" auf der Speicherkarte in das Verzeichnis \USER\SIMOTION\HMICFG. Falls das Verzeichnis nicht existiert, legen Sie dieses an.
- 3. Legen Sie die Speicherkate in die SIMOTION Steuerung ein und schalten Sie diese ein.

Nach dem Hochlauf der SIMOTION Steuerung steht Ihnen der OPC XML-DA Zugriff über HTTPS fehlerfrei zur Verfügung.

#### Vorgehensweise bei P320/P350

- 1. Beenden Sie die SIMOTION P Steuerung.
- 2. Kopieren Sie die Dateien "MWSSLCer.pem" und "MWSSLKey.pem" auf Ihrer P320/P350 in das Verzeichnis F:\SIMOTION\USER\CARD\USER\SIMOTION\HMICFG (Pfadangabe bei Default-Installation).
- 3. Starten Sie die SIMOTION P Steuerung.

Nach dem Hochlauf der SIMOTION Steuerung steht Ihnen der OPC XML-DA Zugriff über HTTPS fehlerfrei zur Verfügung.

## <span id="page-152-0"></span>3.7.3 Erstellen von Schlüsseldateien mit Script (ab V4.1)

3.7.3.1 Erstellen von Schlüsseldateien mit Script (ab V4.1)

#### Überblick

#### Hinweis

HTTPS-Verbindungen werden ab SIMOTION V3.2 unterstützt.

Sollte keine Certification Authority (CA) in Ihrem Unternehmen vorhanden sein, so empfehlen wir Ihnen die in diesem Kapitel beschriebene Vorgehensweise. Die Erstellung des Zertifikates und der Schlüsseldateien erfolgt mittels des Tools OpenSSL und einem Perl Script.

Folgende Schritte sind durchzuführen:

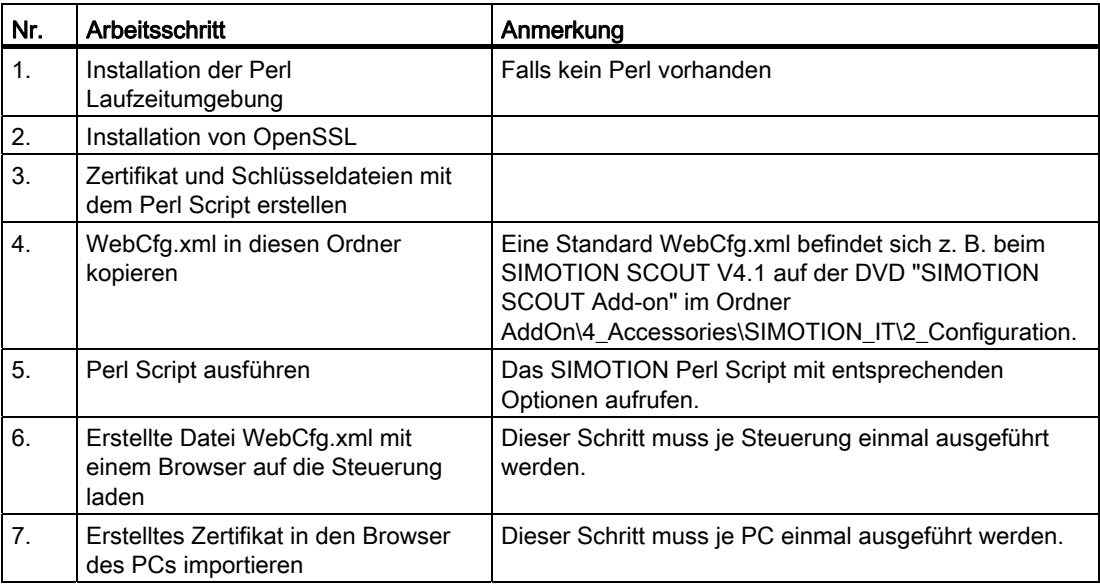

Nach dem Hochlauf der SIMOTION Steuerung steht Ihnen der HTTPS-Zugriff zur Verfügung.

#### Installation der Perl Laufzeitumgebung

Falls keine Perl Laufzeitumgebung auf Ihrem PC vorhanden ist installieren Sie Perl. Ein kostenloses Setup für Windows finden Sie z. B. auf folgenden Internetseiten:

- http://www.activestate.com
- http://www.perl.org

3.7 Secure Socket Layer

#### Installation von OpenSSL

Ein kostenloses Setup für Windows finden Sie z. B. auf folgenden Internetseiten:

● http://openssl.org

#### Hinweis

Es wird davon ausgegangen, dass OpenSSL nach C:\OpenSSL installiert wird. Sollte ein anderer Pfad gewählt worden sein, dann muss die Zeile 5 des Perl-Scripts entsprechend angepasst werden.

#### Zertifikat und Schlüsseldateien mit dem Perl Script erstellen

- Legen Sie einen beliebigen Ordner auf Ihrem lokalen Laufwerk an, z. B. "c:\SimotionSSL".
- Kopieren Sie die Perl Scriptdatei "cert.pl" in den erstellten Ordner. Die Perl Scriptdatei finden Sie auf der DVD "SIMOTION SCOUT Add-on" im Ordner AddOn\4\_Accessories\SIMOTION\_IT\6\_Tools.
- Kopieren Sie eine Standard "WebCfg.xml" Datei in den erstellten Ordner. Eine Standard Vorlage der Datei "WebCfg.xml" finden Sie auf der DVD "Utilities & Applications" oder wird auch automatisch nach dem Hochlauf der Steuerung auf dem Speicherkärtchen angelegt.
- Führen Sie das Perl Script mit folgenden Optionen aus: "perl cert.pl -c <IP-Adresse> -p "

Es wird eine CA angelegt und anschließend ein Server-Schlüssel und Zertifikat erzeugt und das Zertifikat signiert.

Folgende Dateien werden in dem Ordner (z. B. "c:\SimotionSSL") abgelegt:

```
"c:\SimotionSSL\CA\cakey.pem" 
"c:\SimotionSSL\CA\cacert.pem" 
"c:\SimotionSSL\out\<IP-Address>\MWSSLKey.pem" 
"c:\SimotionSSL\out\<IP-Address>\MWSSLCert.pem" 
"c:\SimotionSSL\out\<IP-Address>\WebCfg.xml"
```
#### Hinweis

Hilfe zum Aufruf erhalten Sie mit der Option -h: "perl cert.pl -h"

● Erstellte Datei "WebCfg.xml" mit einem Browser auf die Steuerung laden

Die Datei WebCfg.xml enthält das Schlüsselpaar (Server-Schlüssel und Zertifikat) für den HTML-Server der Steuerung.

● Importieren des Zertifikates in den Browser

Das Zertifikat cacert.pem kann dem PC durch Importieren im Browser bekannt gemacht werden. Wird das Zertifikat nicht importiert, kommt beim Öffnen des Browsers eine Meldung, dass die signierte CA nicht bekannt ist.

Siehe auch [Importieren des Zertifikats in den Browser](#page-154-0) (Seite [155\)](#page-154-0).

## <span id="page-154-0"></span>3.7.3.2 Importieren des Zertifikats in den Browser

Wenn Sie SSL mit einer eigenen Zertifizierungsstelle betreiben, müssen Sie Ihre PCs zur Kommunikation mit der SIMOTION Steuerung vorbereiten. Hierfür müssen Sie das Zertifikat "SIMOTION.cer" in die Liste der Root Zertifikate aufnehmen.

#### Vorgehensweise

Zunächst müssen Sie die Datei cacert.pem wie folgt bearbeiten:

- 1. Kopieren Sie die Datei "cacert.pem" (im Beispiel unter "Eigene Dateien\OpenSSL\demoCA").
- 2. Fügen Sie die kopierte Datei unter z. B. "Eigene Dateien\OpenSSL\" ein.
- 3. Benennen Sie die Datei um in "SIMOTION.cer".

Das Importieren des Zertifikates entnehmen Sie bitte der Anleitung ihres Browsers.

Bedienen (Software)

3.7 Secure Socket Layer

## Liste der Abkürzungen aus der Abkürzungen aus der Abkürzungen aus der Abstracht an der Abstracht an der Abstracht an der Abstracht an der Abstracht an der Abstracht an der Abstracht an der Abstracht an der Abstracht an der

## Abkürzungen

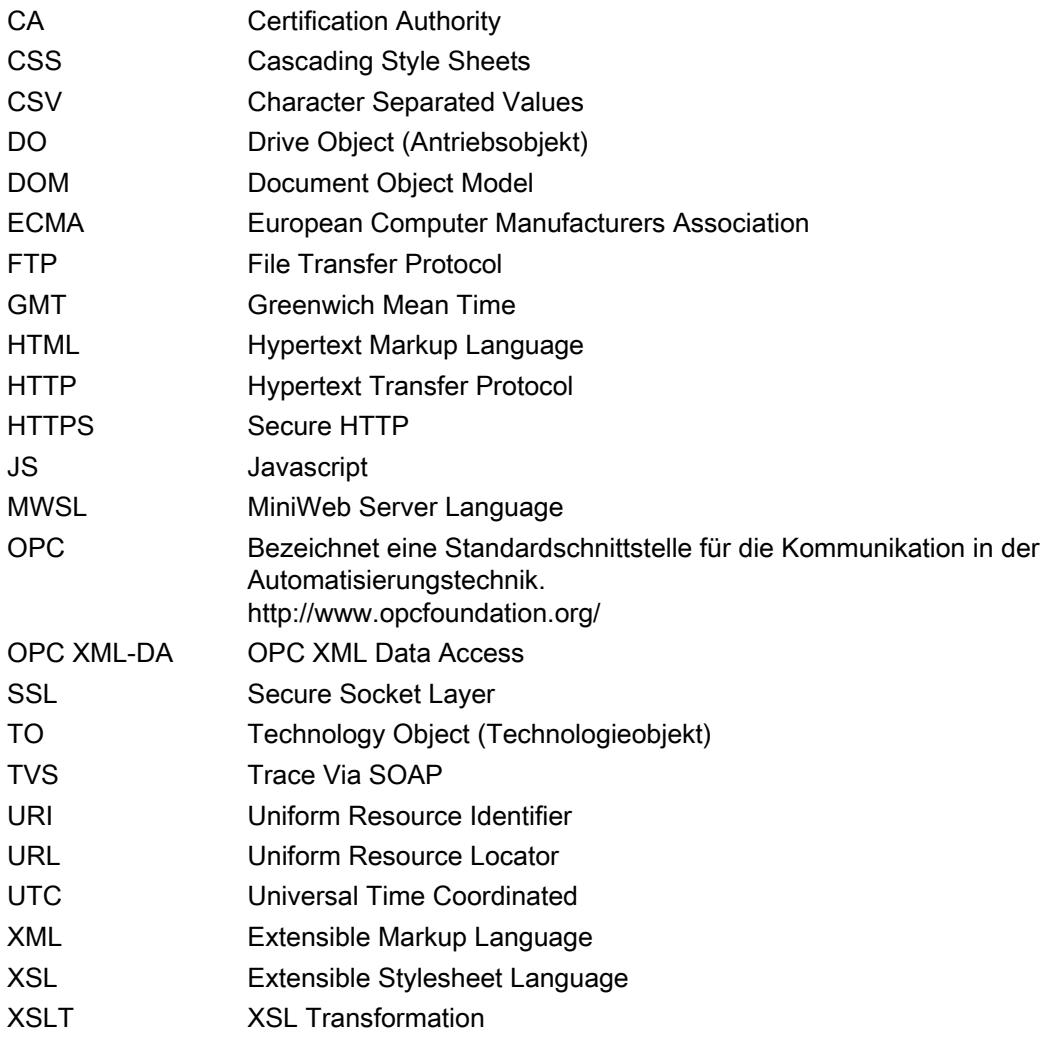

Liste der Abkürzungen

# Anhang  $\overline{5}$

## 5.1 WebCfg.xml

## 5.1.1 <ALTERNATE\_PORTNUMBER>

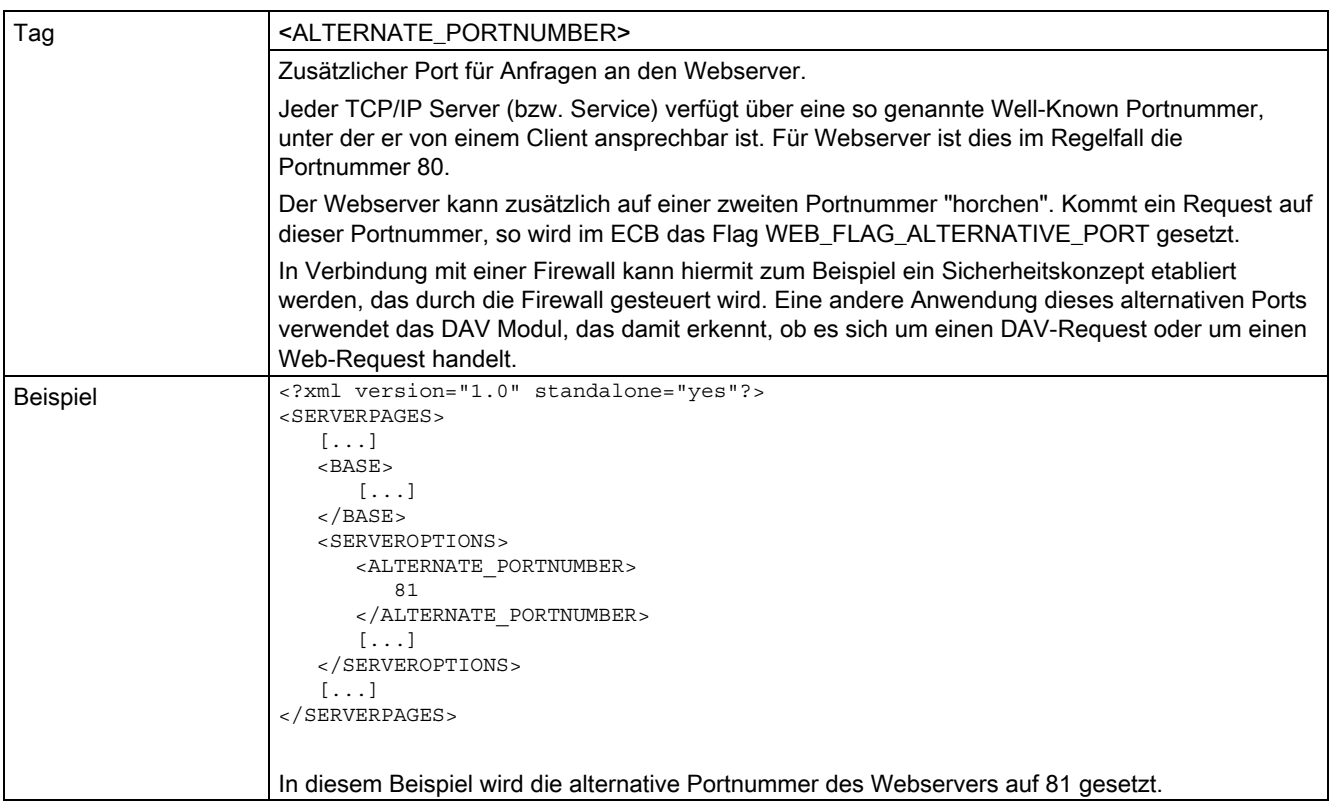

## Siehe auch

[Überblick](#page-104-0) (Seite [105\)](#page-104-0)

5.1 WebCfg.xml

## 5.1.2 <ALTERNATE\_SSL\_PORTNUMBER>

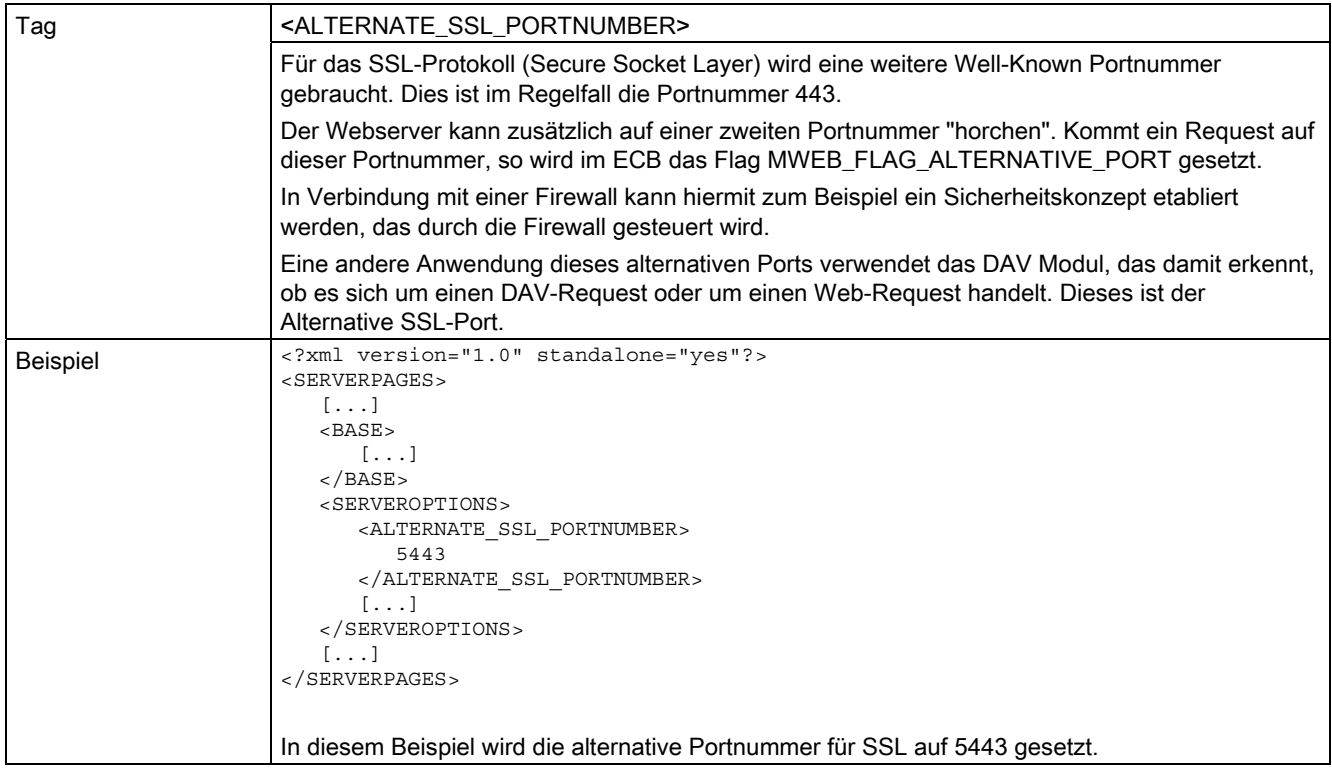

## 5.1.3 <BASE>

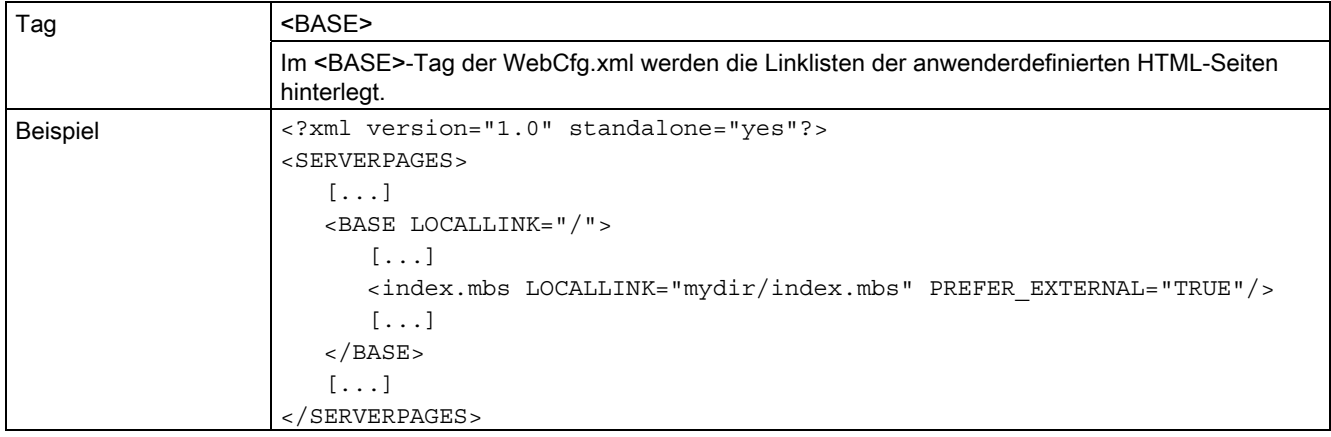

## 5.1.4 <BROWSEABLE>

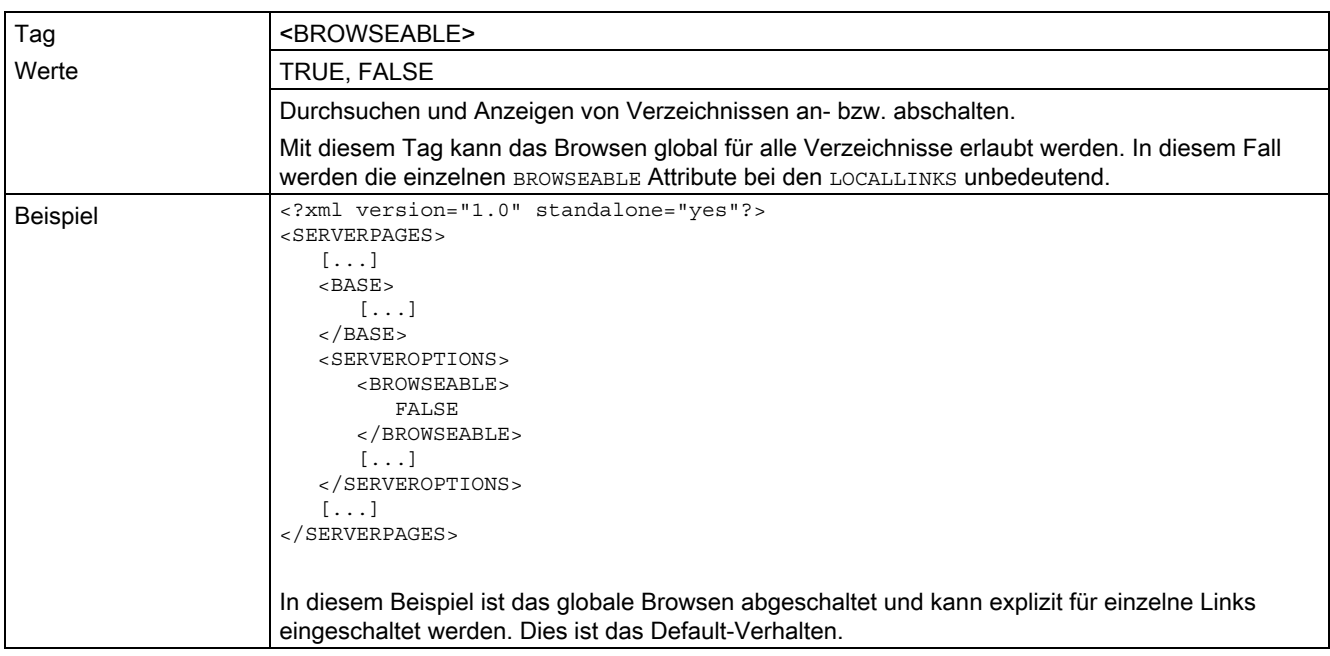

#### Siehe auch

[Browsen von Verzeichnissen](#page-109-0) (Seite [110\)](#page-109-0)

5.1 WebCfg.xml

## <span id="page-161-0"></span>5.1.5 <CONFIGURATION\_DATA>

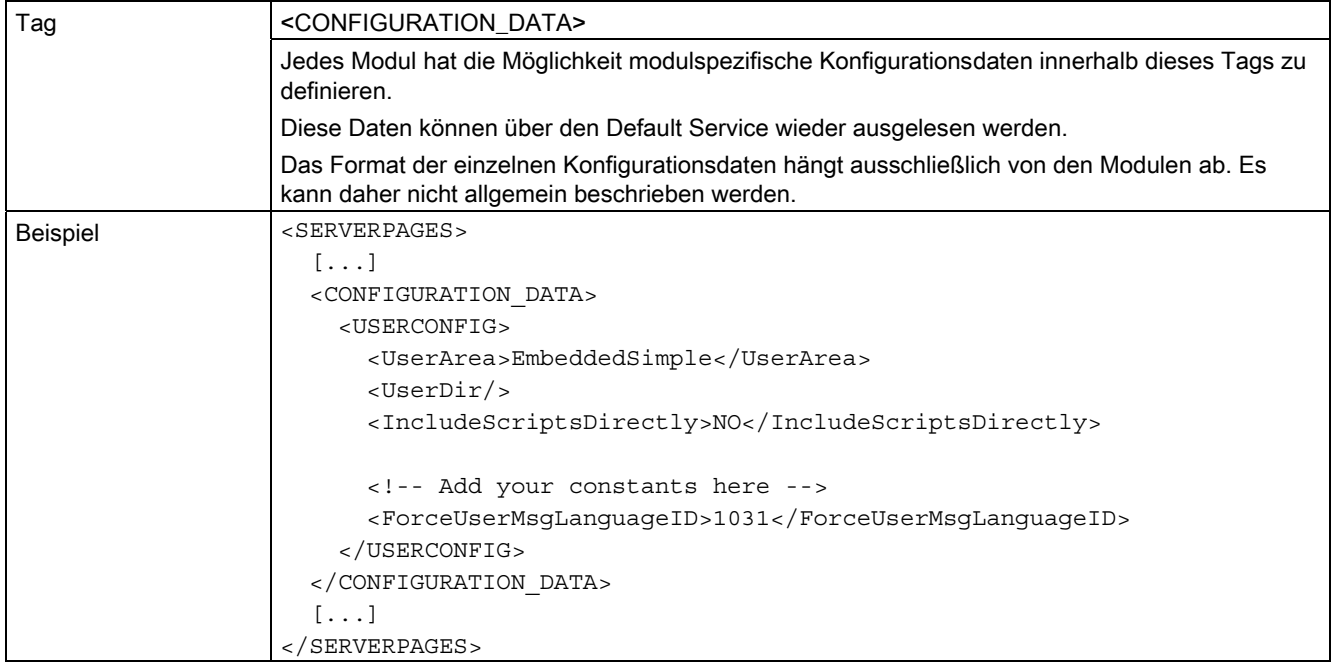

## 5.1.6 <DEFAULTDOCUMENT>

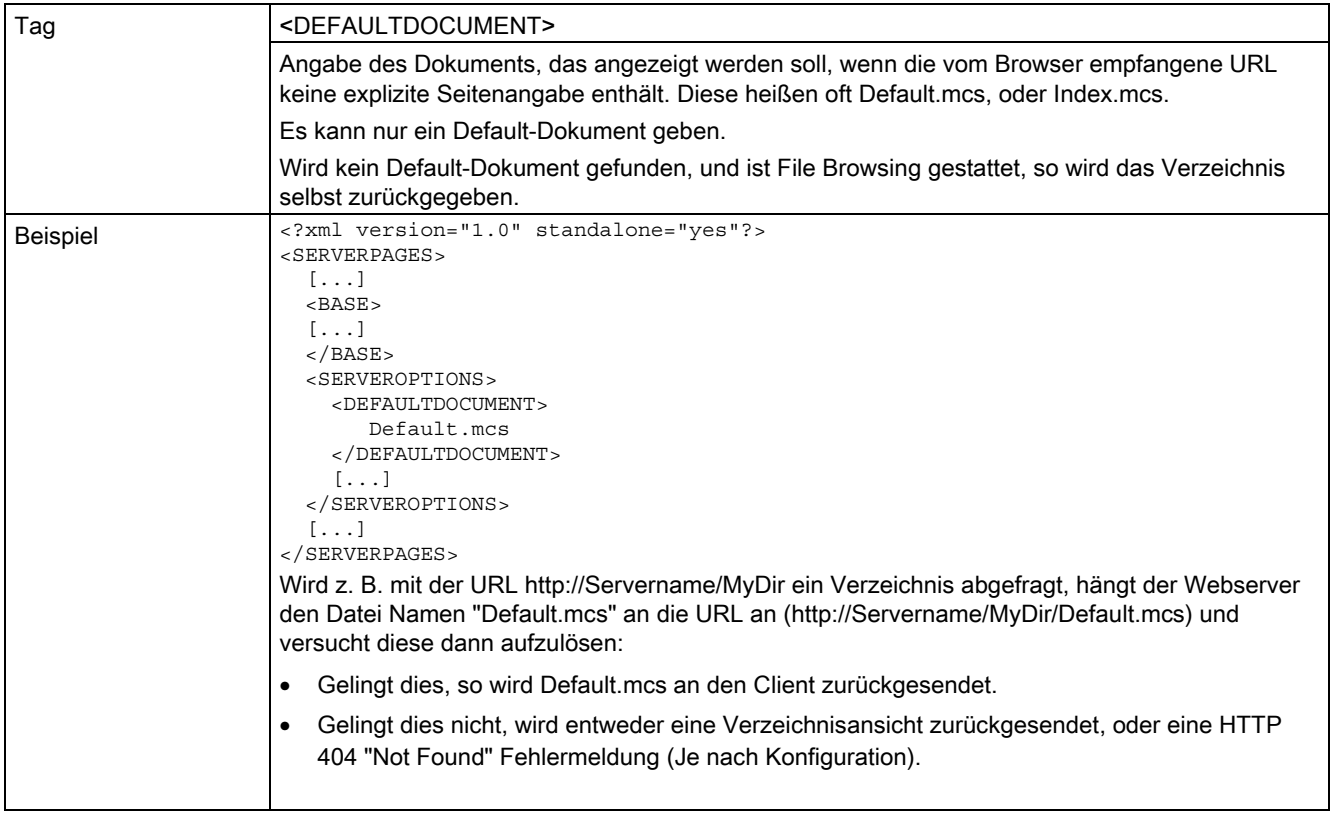

5.1 WebCfg.xml

## 5.1.7 <MIME\_TYPES>

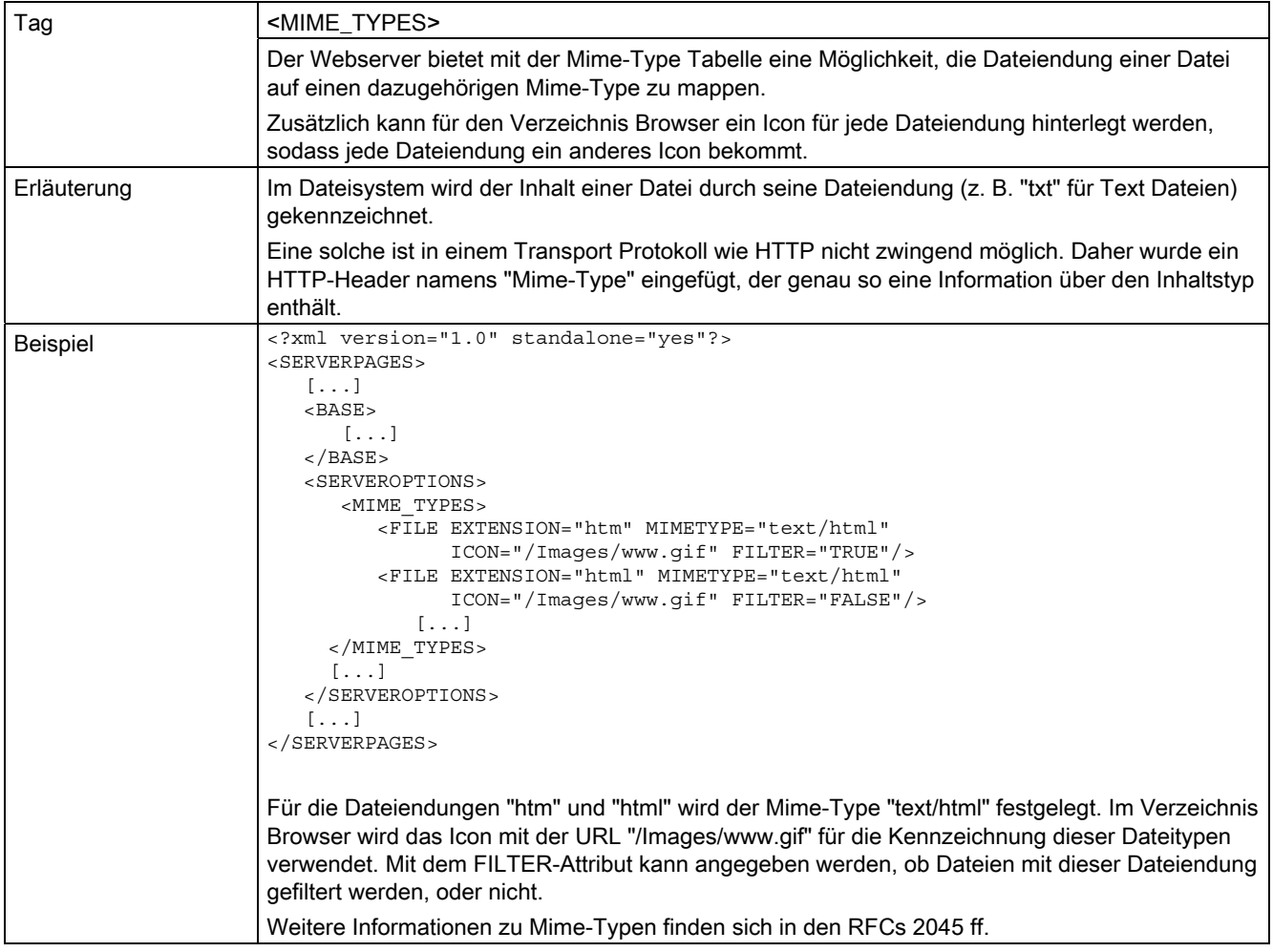

## 5.1.8 <PORTNUMBER>

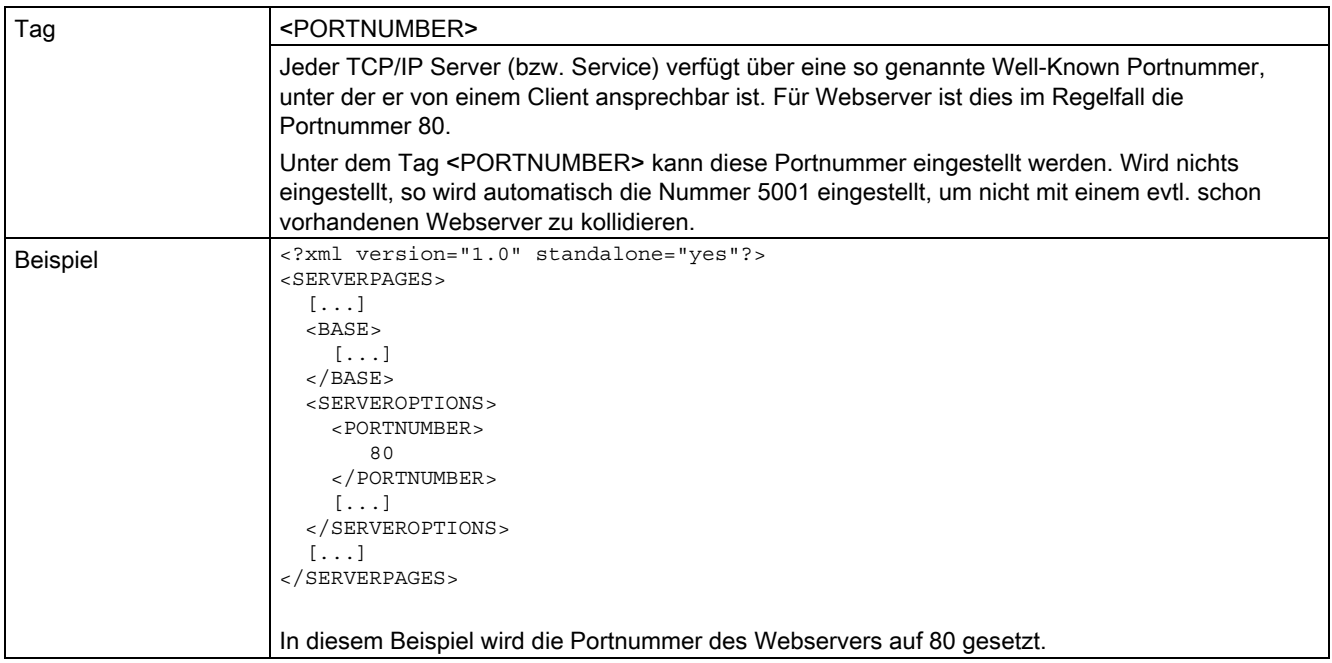

## 5.1.9 <SERVEROPTIONS>

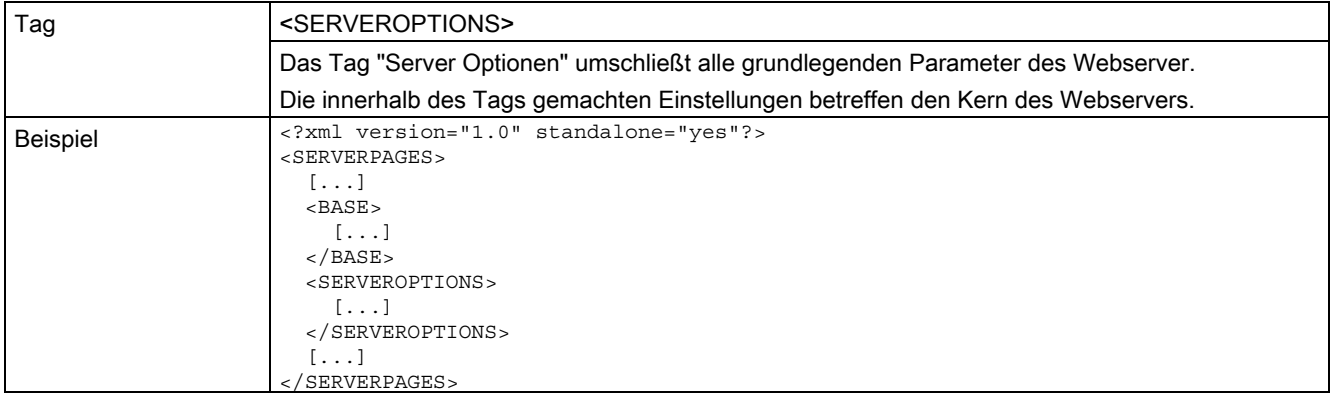

5.1 WebCfg.xml

## 5.1.10 <SSLPORTNUMBER>

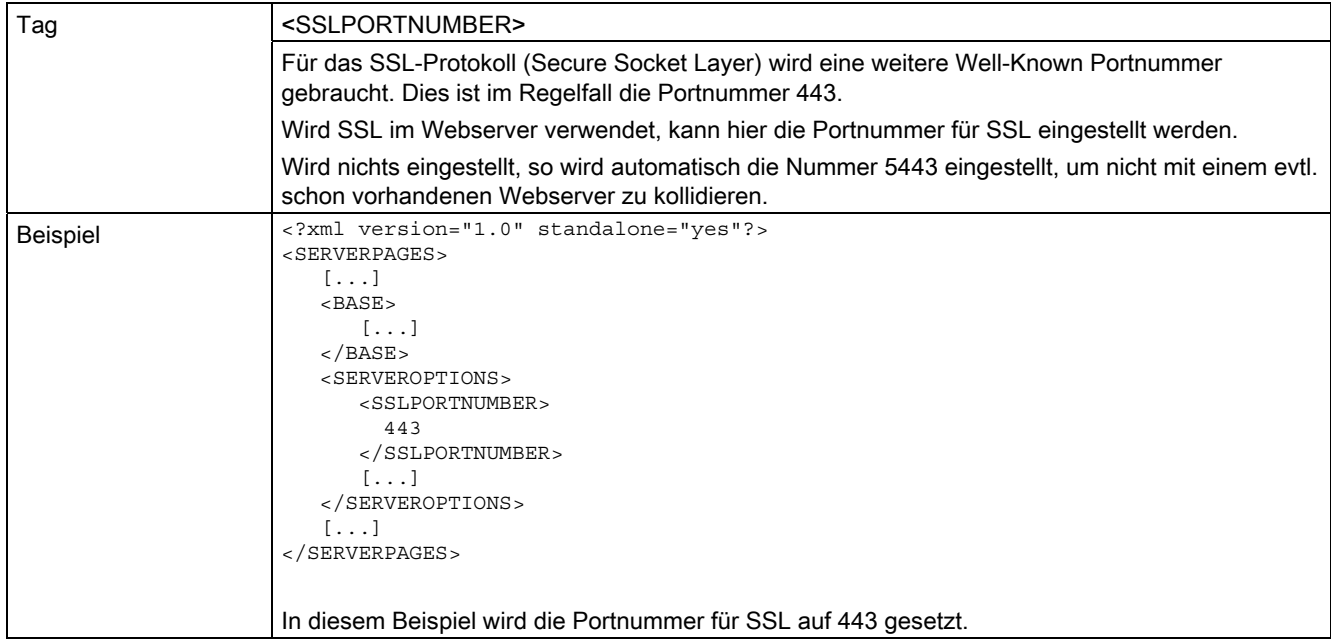

## 5.1.11 <TIMEZONE>

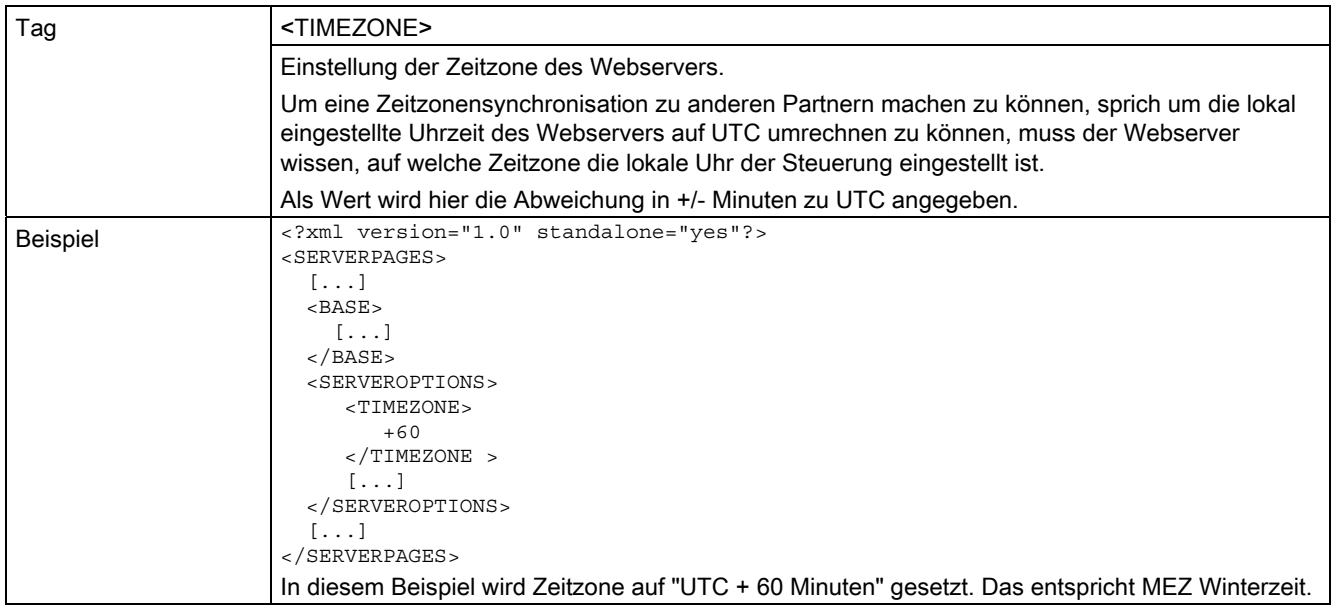

## 5.1.12 <USERDATABASE>

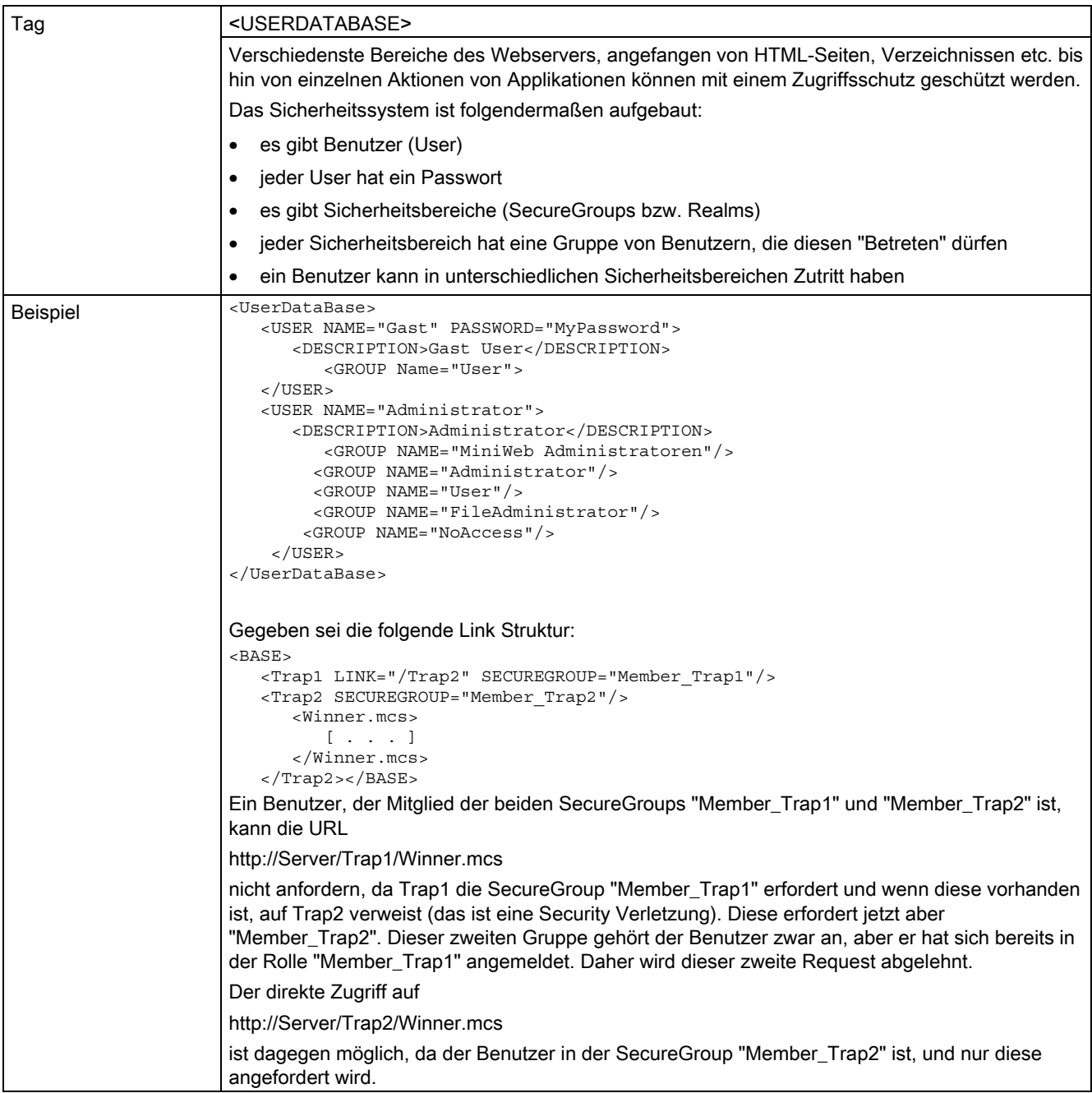

5.1 WebCfg.xml

## 5.1.13 Attribut BROWSEABLE

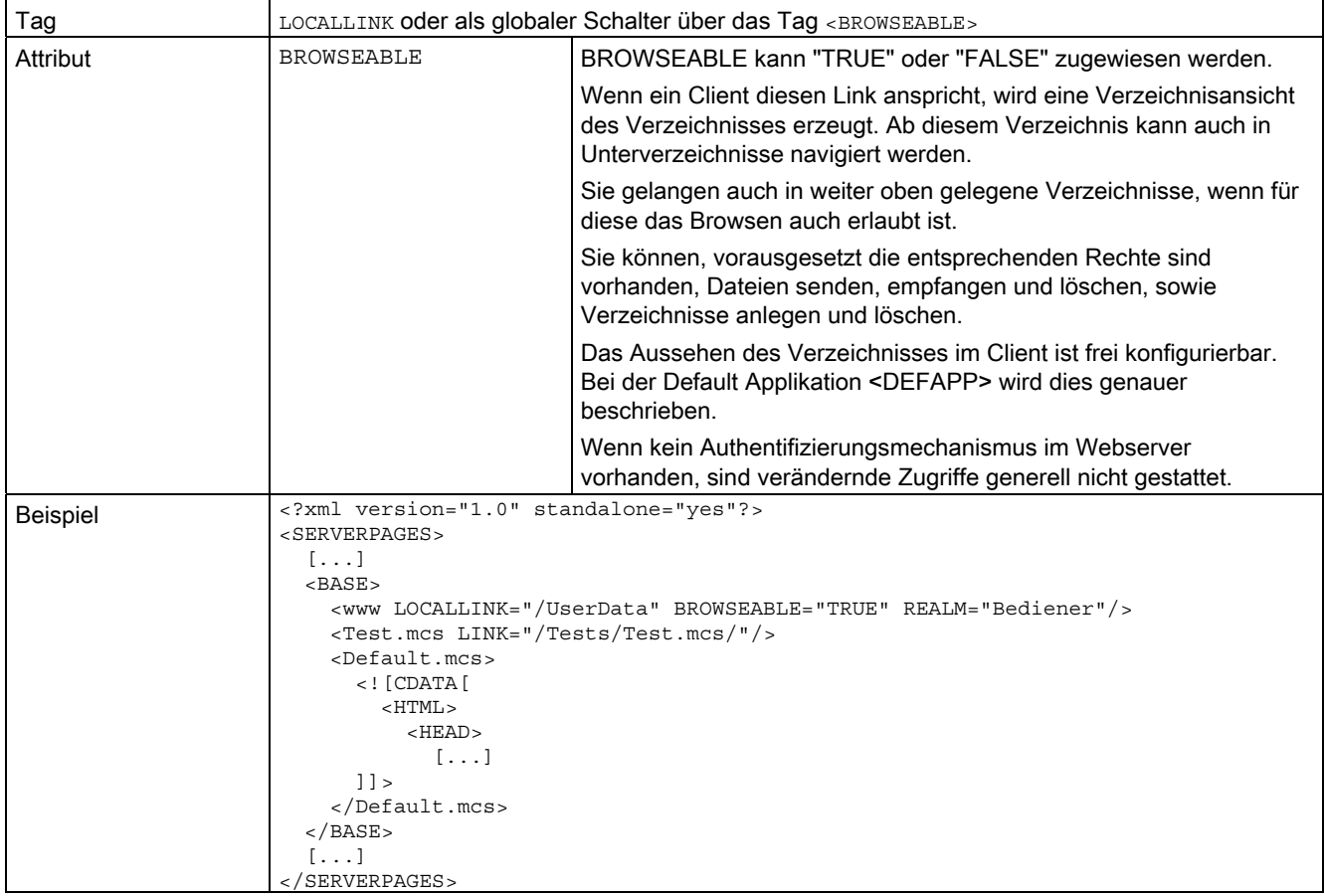

## 5.1.14 Attribut LOCALLINK

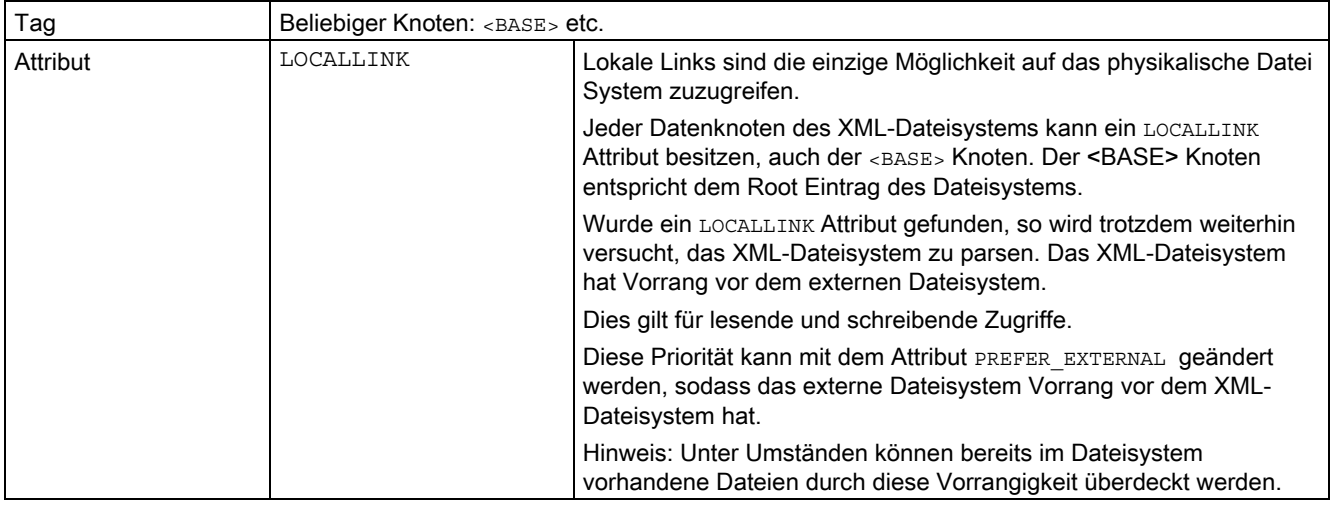

## 5.1.15 Attribut MODIFY

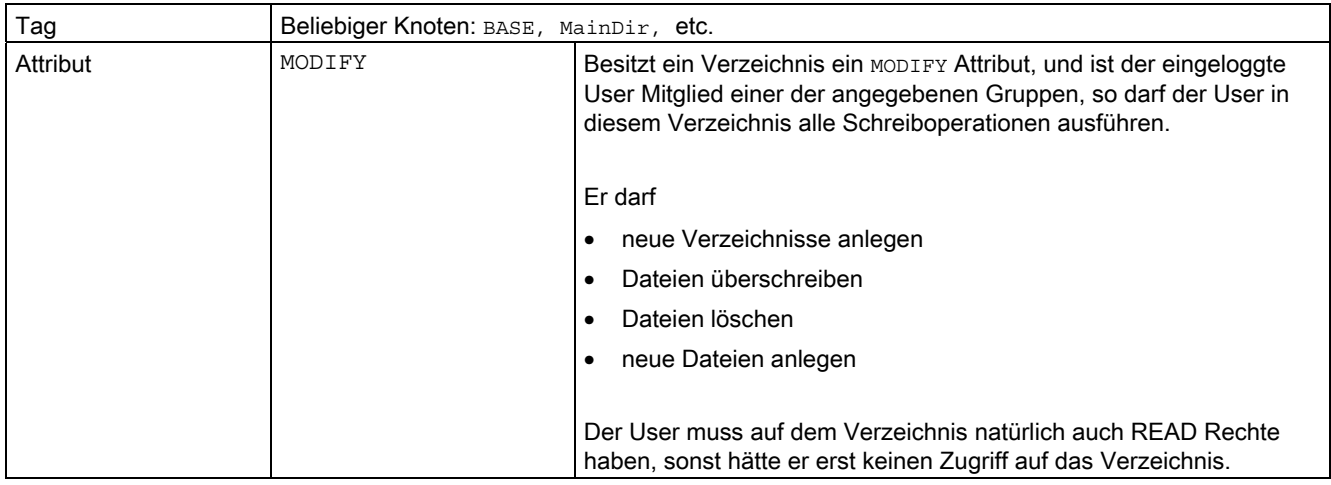

## 5.1.16 Attribut PREFER\_EXTERNAL

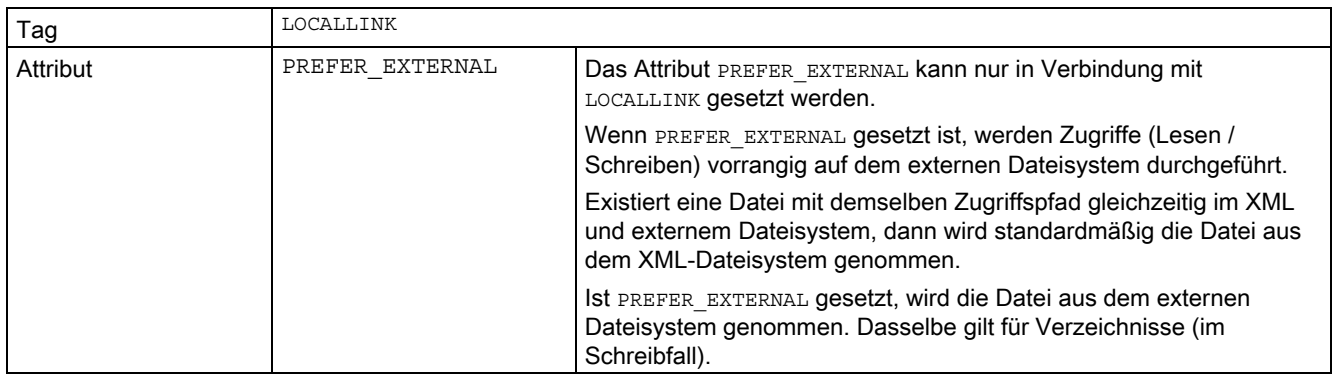

5.1 WebCfg.xml

## 5.1.17 Attribut READ

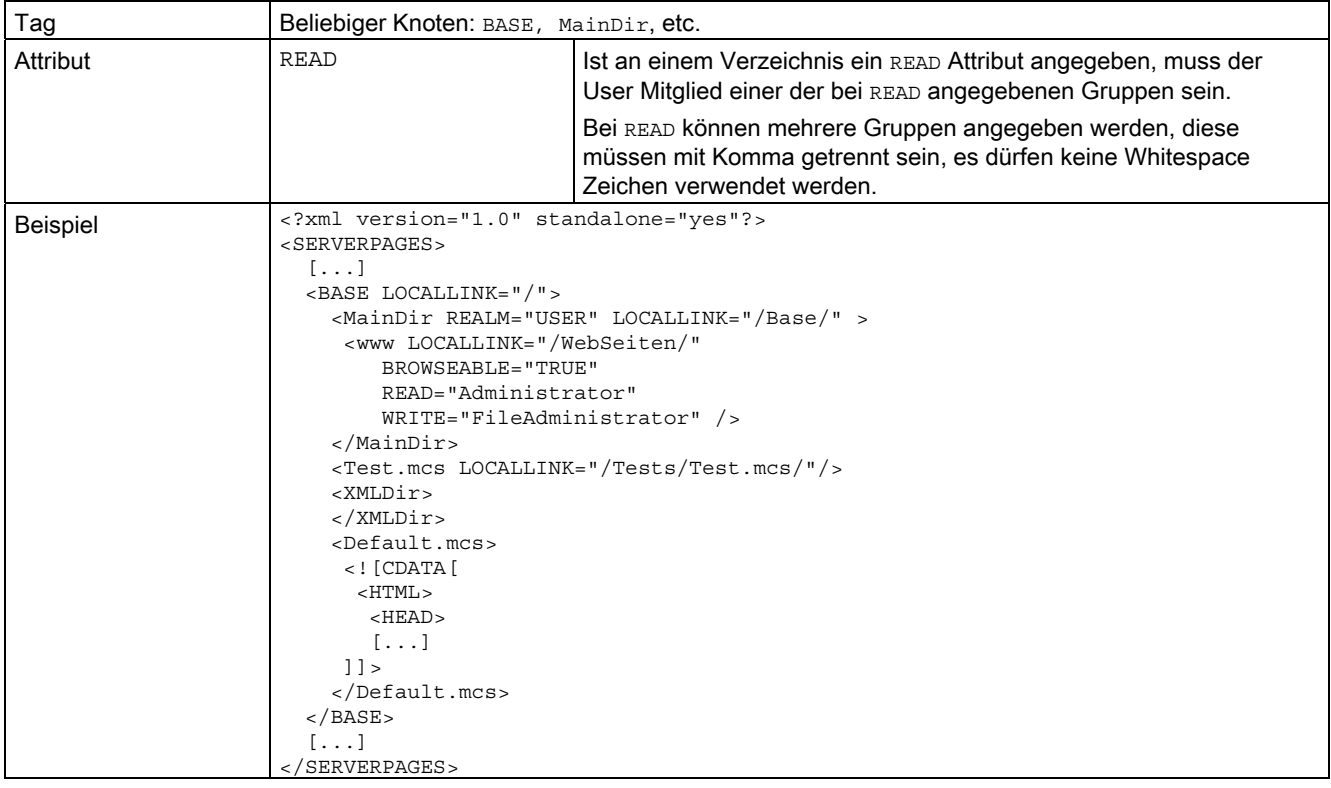

## 5.1.18 Attribut REALM

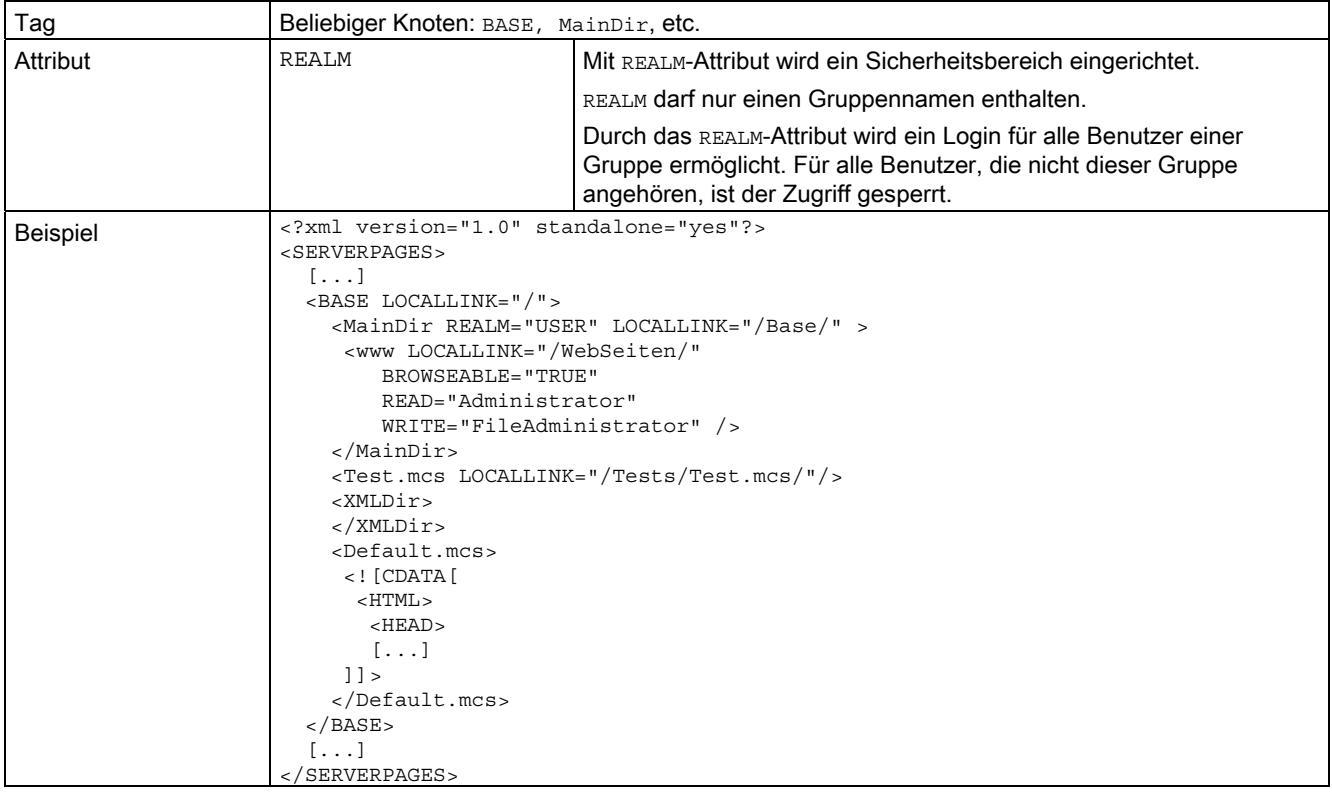

5.1 WebCfg.xml

## 5.1.19 Attribut WRITE

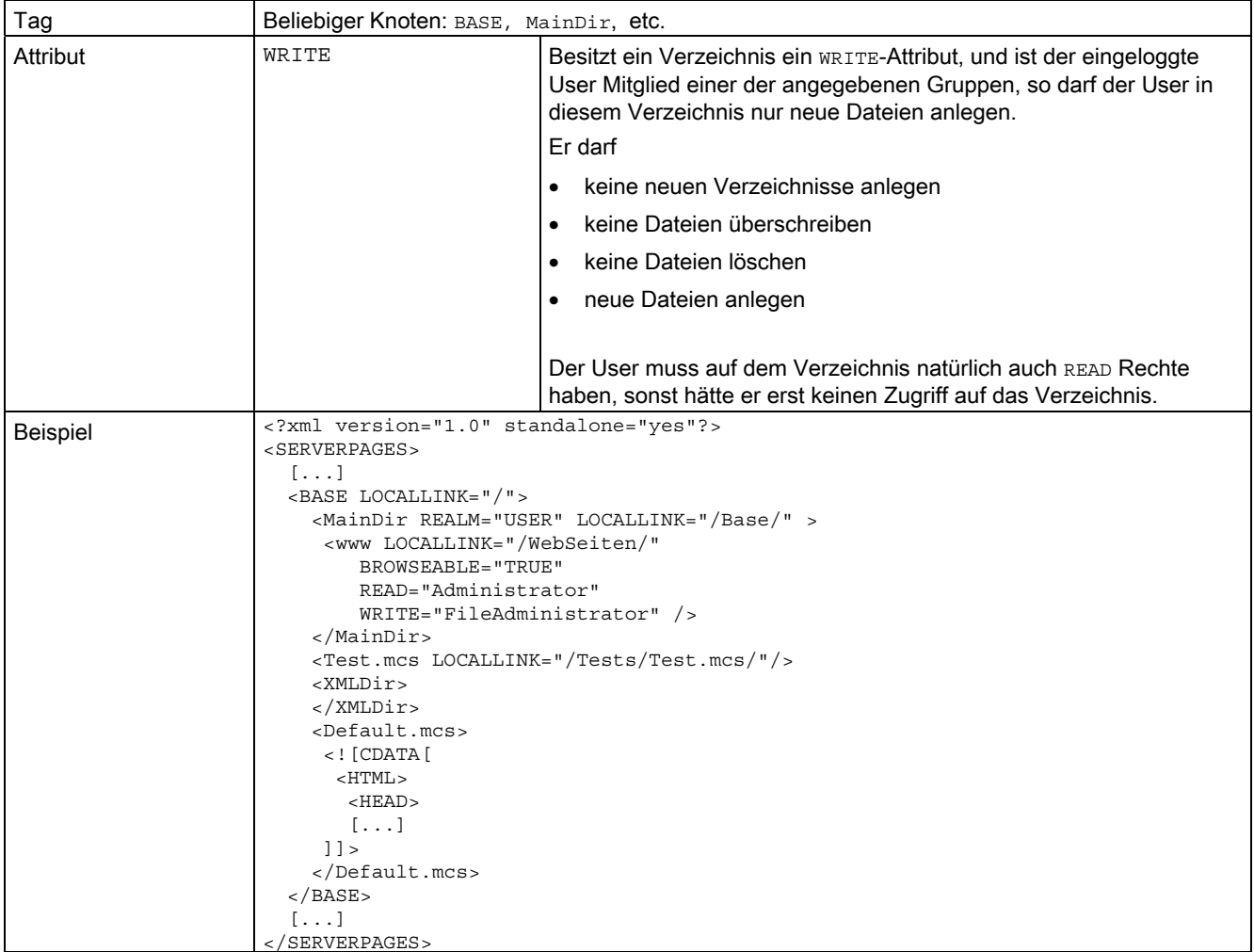

## 5.2 WebCfgFrame.xml

## 5.2.1 <BASE>

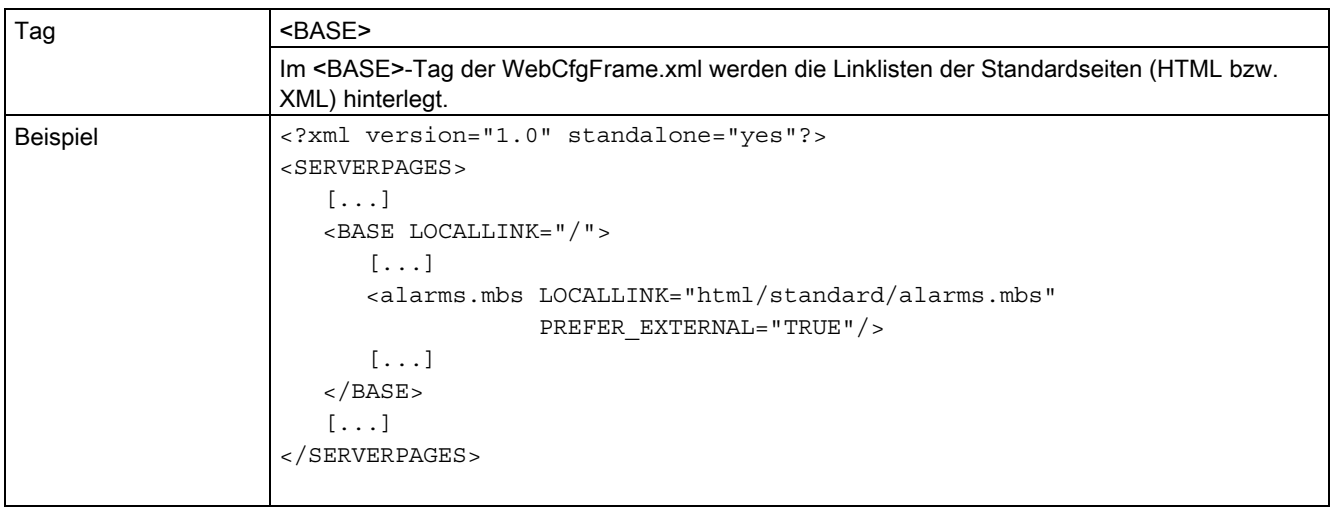

## 5.2.2 <CONVERSION>

## <CONVERSION>

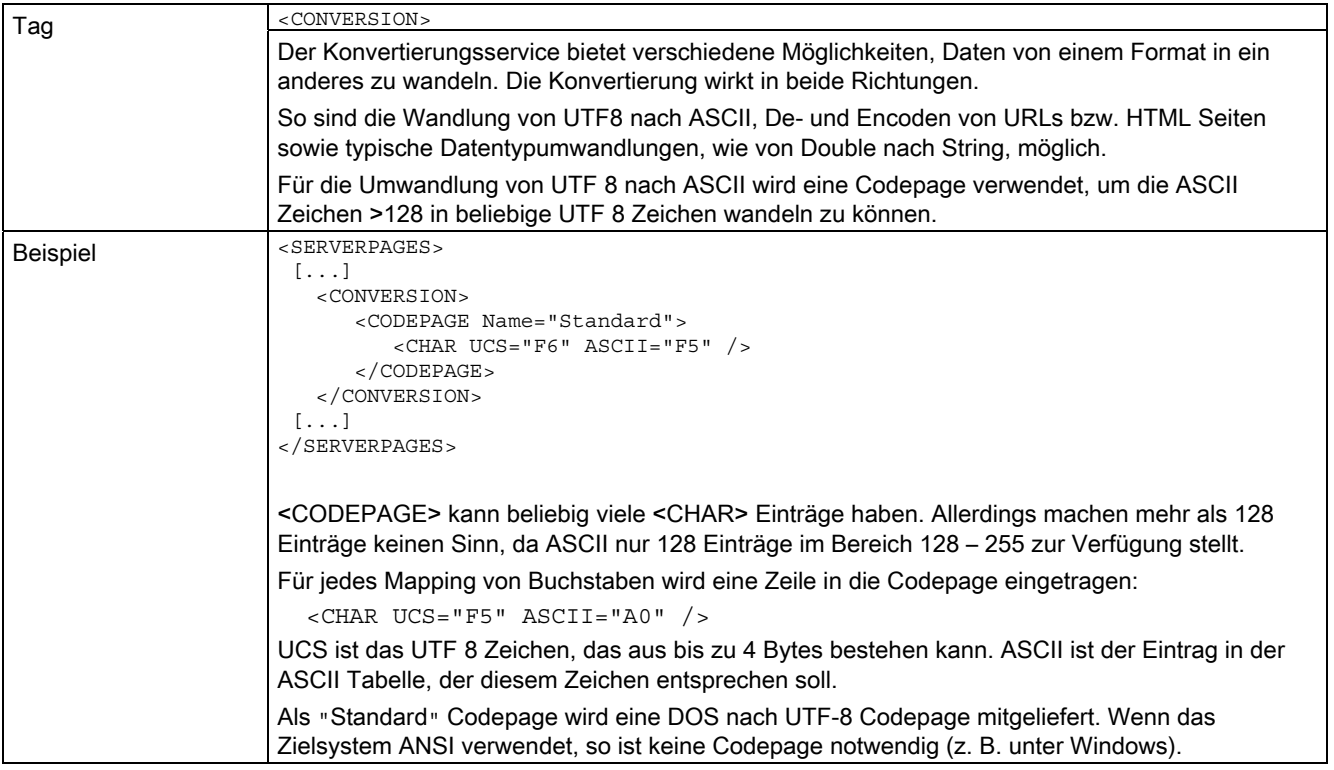

## 5.2.3 <DEFAPP>

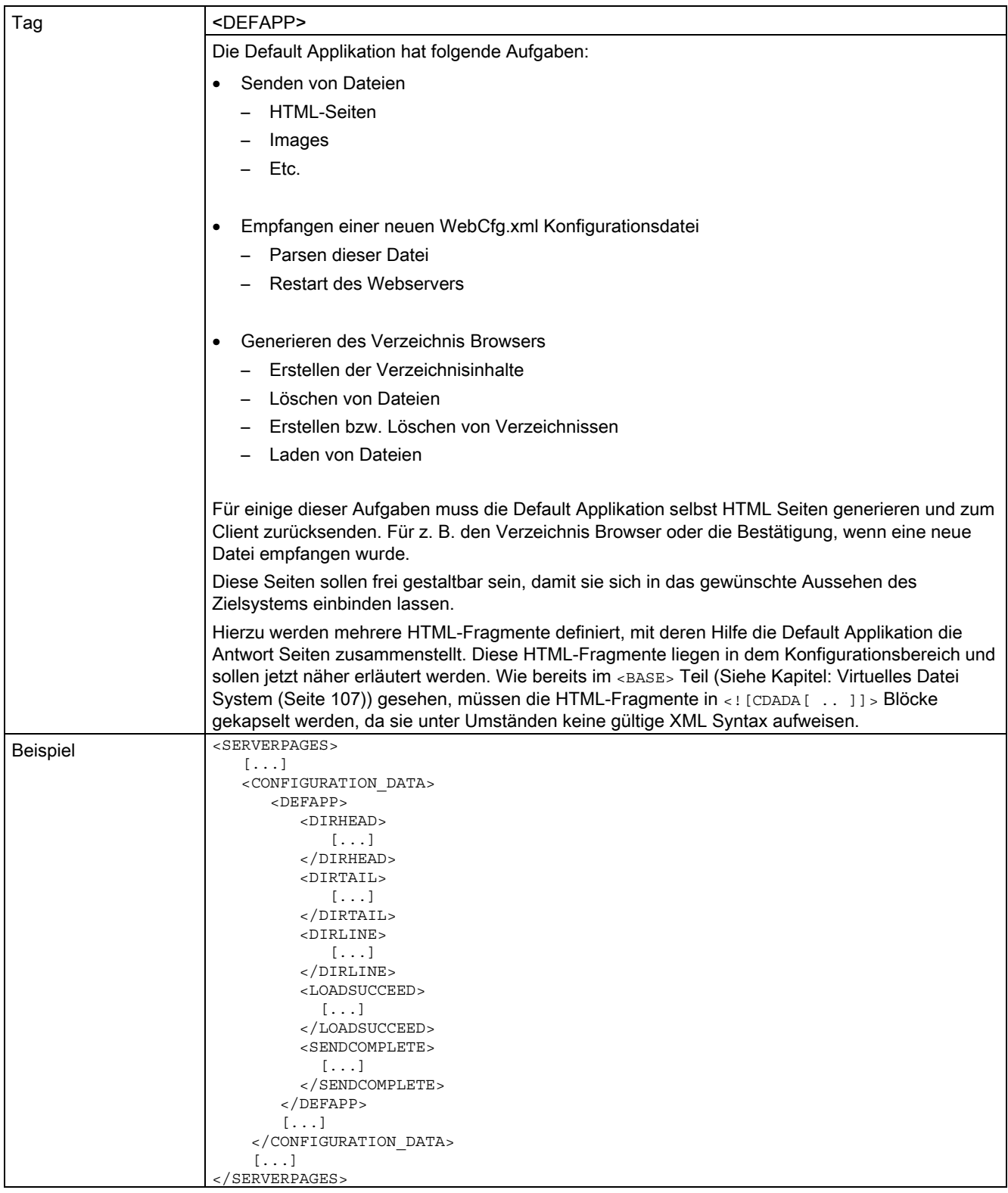

## 5.2.4 <HTTP\_RESULT\_CODES>

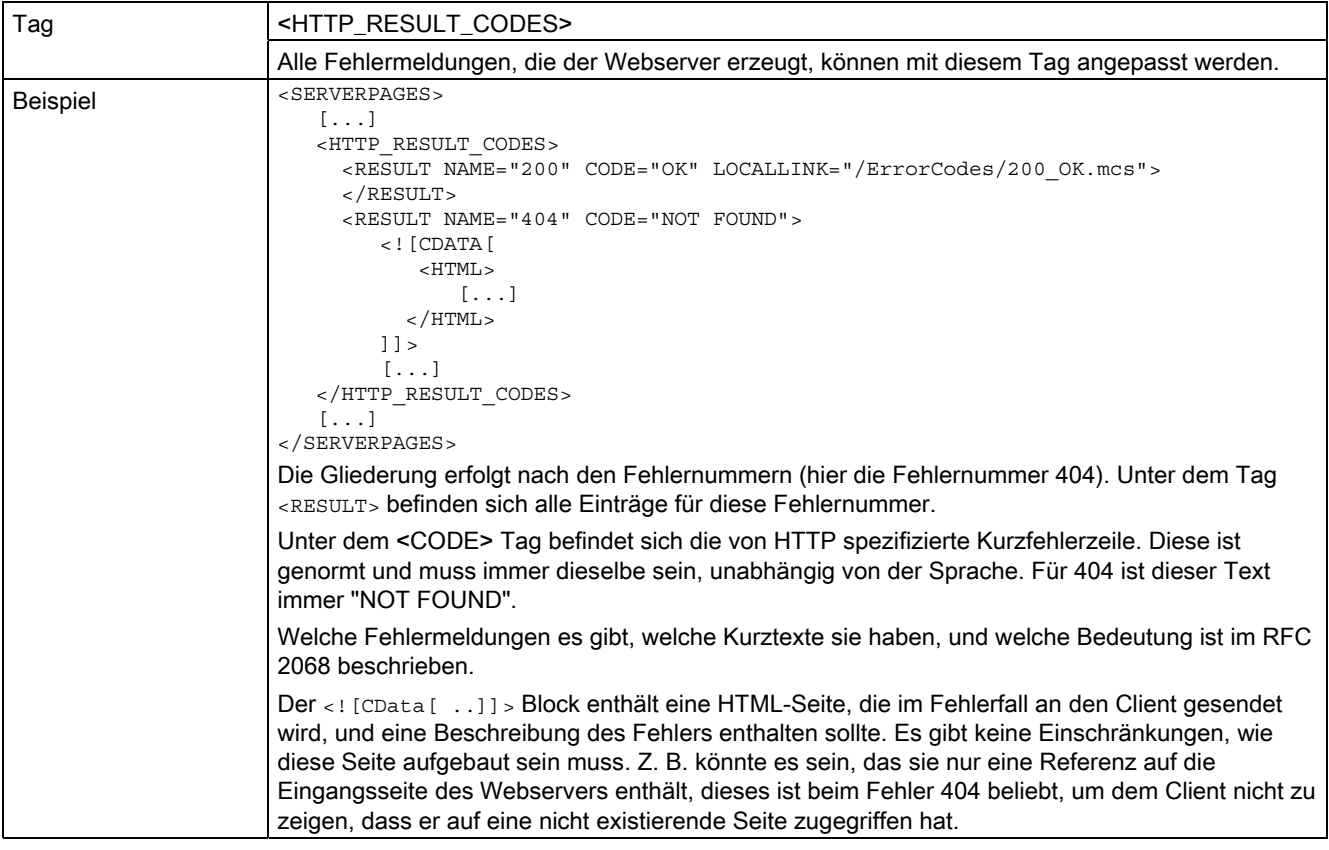

#### Anhang

5.2 WebCfgFrame.xml

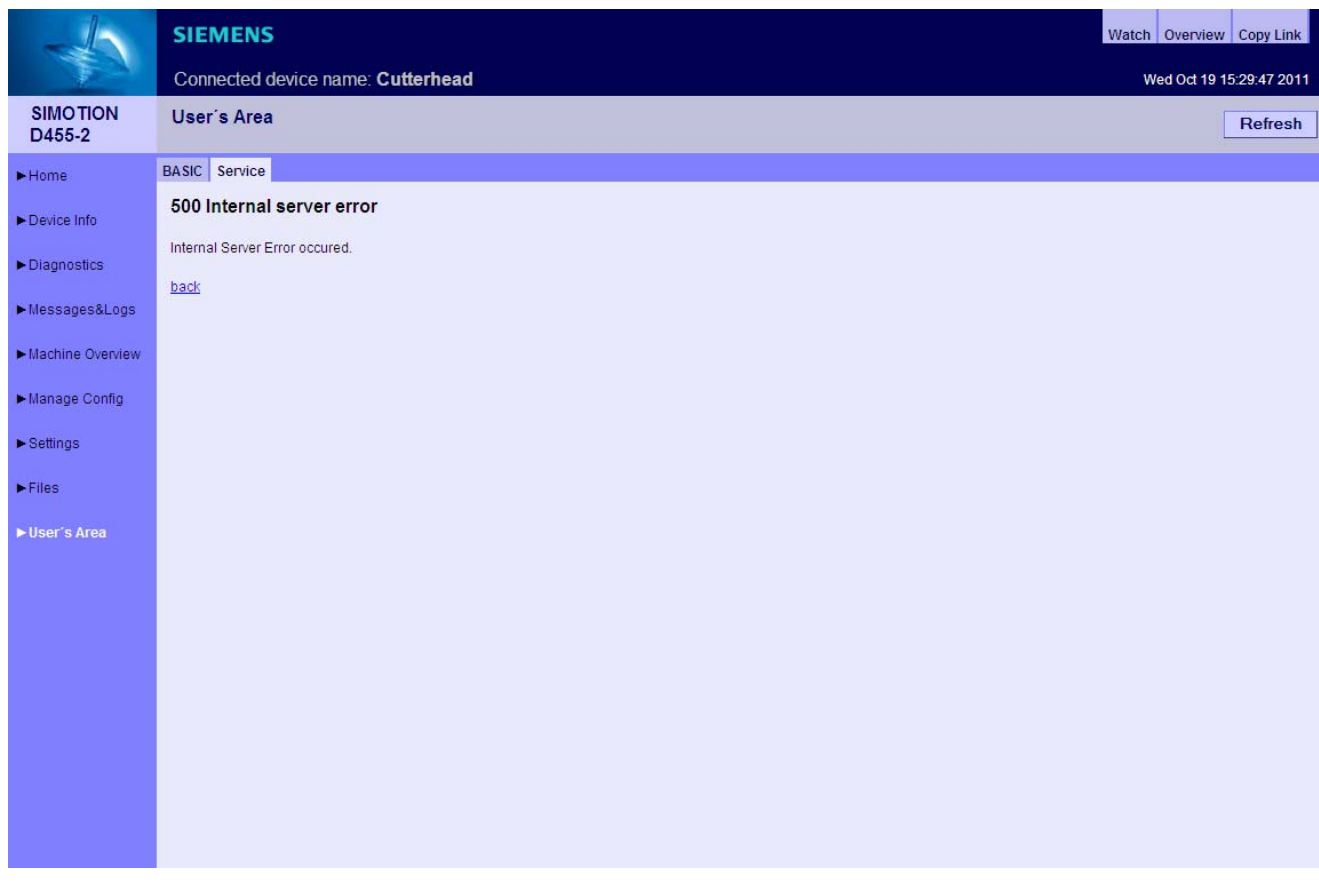

Bild 5-1 Ausgabe einer Fehlerseite

## 5.2.5 <SOAPAPP>

## <SOAPAPP>

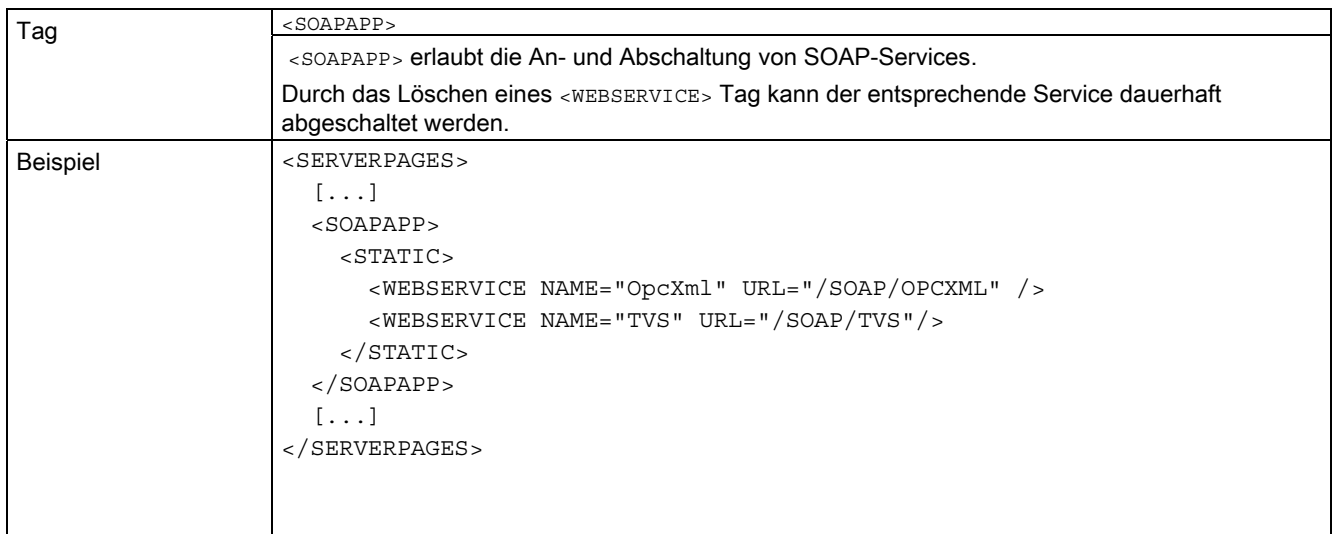

## 5.2.6 <SSL>

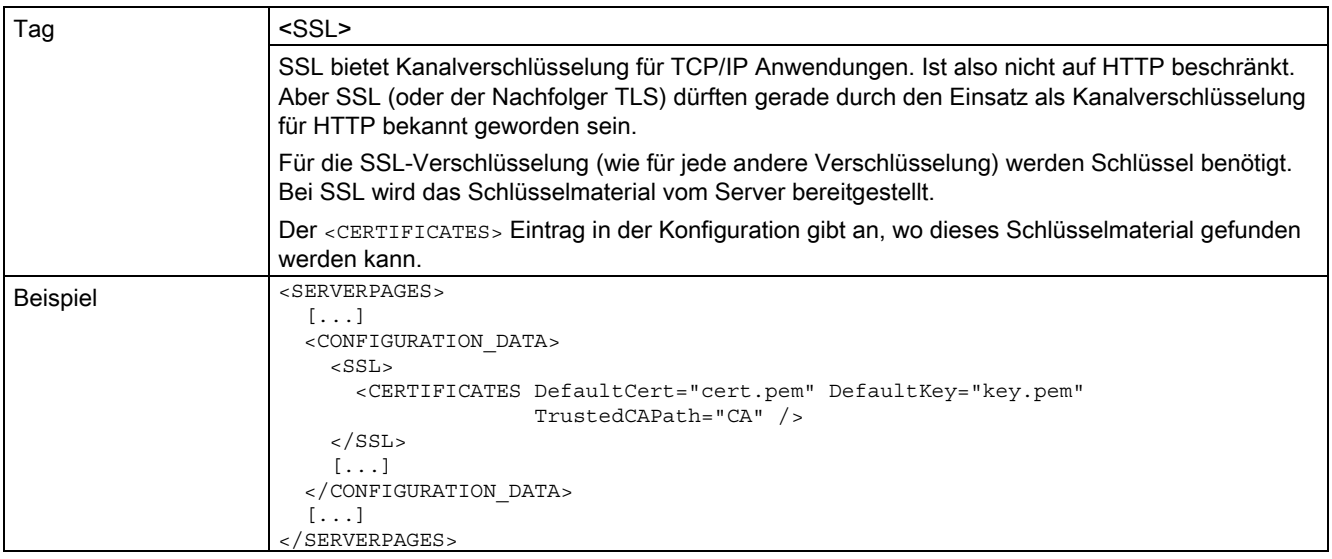

Das Schlüsselmaterial besteht aus zwei Teilen:

- 1. Dem Zertifikat, das auch weitere Informationen über den Server, wie z. B. den Servernamen enthält. Dieses enthält den öffentlichen Schlüssel des Servers. Nur das Zertifikat wird an den Client übertragen.
- 2. Dem privaten Schlüssel, den der Server verwendet, um Daten zu verschlüsseln bzw. Daten, die mit dem öffentlichen Schlüssel verschlüsselt wurden, zu entschlüsseln.

Die mit dem privaten Schlüssel verschlüsselten Daten können mit Hilfe des öffentlichen Schlüssels entschlüsselt werden.

Das Zertifikat ist in der Datei abgelegt, das unter dem Attribut DefaultCert abgelegt ist. Der private Schlüssel ist in der Datei, die unter dem Attribut DefaultKey abgelegt ist.

Über weitere Informationen über SSL sei ebenfalls auf Sekundärliteratur verwiesen (http://www.openssl.org/).

Das SSL-Modul kann Client Zertifikate auswerten und verifizieren. Das Attribut

TrustedCAPath gibt an, wo im System die CA Zertifikate liegen.

Nähere Informationen finden sich in der gesonderten SSL-Dokumentation.

Anhang

5.3 SIMOTION IT Diagnose Dateien

## 5.3 SIMOTION IT Diagnose Dateien

## 5.3.1 DIAGURLS.TXT

#### Aufbau der Datei DIAGURLS.TXT

DIAGURLS.TXT enthält die Namen der SIMOTION IT Diagnose Seiten, die gesichert werden. Die Datei befindet sich im Verzeichnis /HMI/SYSLOG/DIAG.

Ein Beispiel für das Aussehen dieser Datei:

alarms.mcs alarmsdrv.mcs alarmbuf.mcs devinfo.mcs diagbuff.mcs diagbuffdrv.mcs diagnost.mcs ipconfig.mcs mempool.mcs start.mcs taskrunt.mcs timezone.mcs

Inhalt der Datei DIAGURLS.TXT

#### Siehe auch

[Diagnostic files](#page-48-0) (Seite [49\)](#page-48-0)
Anhang 5.4 Ländercodes LCID

### 5.4 Ländercodes LCID

5.4.1 Tabelle LCID

### Länderspezifische Codes

Dezimalwert Land UMC-Kürzel Priorität

```
===================================
1033 English - United States B 1
2057 English - Great Britain B 2
1031 German - Germany A 3
1036 French - France C 4
1034 Spanish - Spain (Trad.) D 5
1040 Italian - Italy E 6
3081 English - Australia B 10
10249 English - Belize B 10
4105 English - Canada B 10
9225 English - Caribbean B 10
6153 English - Ireland B 10
8201 English - Jamaica B 10
5129 English - New Zealand B 10
13321 English - Phillippines B 10
7177 English - Southern Africa B 10
11273 English - Trinidad B 10
3079 German - Austria A 20
5127 German - Liechtenstein A 20
4103 German - Luxembourg A 20
2055 German - Switzerland A 20
2060 French - Belgium C 30
3084 French - Canada C 30
5132 French - Luxembourg C 30
4108 French - Switzerland C 30
11274 Spanish - Argentina D 40
16394 Spanish - Bolivia D 40
```
5.4 Ländercodes LCID

13322 Spanish - Chile D 40 9226 Spanish - Colombia D 40 5130 Spanish - Costa Rica D 40 7178 Spanish - Dominican Rep.D 40 12298 Spanish - Ecuador D 40 17418 Spanish - El Salvador D 40 4106 Spanish - Guatemala D 40 18442 Spanish - Honduras D 40 2058 Spanish - Mexico D 40 19466 Spanish - Nicaragua D 40 6154 Spanish - Panama D 40 15370 Spanish - Paraguay D 40 10250 Spanish - Peru D 40 20490 Spanish - Puerto Rico D 40 14346 Spanish - Uruguay D 40 8202 Spanish - Venezuela D 40 2064 Italian - Switzerland E 50 1078 Afrikaans 1052 Albanian 14337 Arabic - United Arab Emirates 15361 Arabic - Bahrain 5121 Arabic - Algeria 3073 Arabic - Egypt 2049 Arabic - Iraq 11265 Arabic - Jordan 13313 Arabic - Kuwait 12289 Arabic - Lebanon 4097 Arabic - Libya 6145 Arabic - Morocco 8193 Arabic - Oman 16385 Arabic - Qatar 1025 Arabic - Saudi Arabia 10241 Arabic - Syria 7169 Arabic - Tunisia 9217 Arabic - Yemen

Anhang 5.4 Ländercodes LCID

1067 Armenian 1068 Azeri - Latin 2092 Azeri - Cyrillic 1069 Basque 1059 Belarusian 1026 Bulgarian 1027 Catalan 2052 Chinese - China 3076 Chinese - Hong Kong SAR 5124 Chinese - Macau SAR 4100 Chinese - Singapore 1028 Chinese - Taiwan 1050 Croatian 1029 Czech 1030 Danish 1043 Dutch - Netherlands 2067 Dutch - Belgium 1061 Estonian 1065 Farsi 1035 Finnish 1080 Faroese 2108 Gaelic - Ireland 1084 Gaelic - Scotland 1032 Greek 1037 Hebrew 1081 Hindi 1038 Hungarian 1039 Icelandic 1057 Indonesian 1041 Japanese 1042 Korean 1062 Latvian 1063 Lithuanian 1071 F.Y.R.O. Macedonia 1086 Malay - Malaysia

### Anhang

5.4 Ländercodes LCID

2110 Malay – Brunei 1082 Maltese 1102 Marathi 1044 Norwegian - Bokml 2068 Norwegian - Nynorsk 1045 Polish 2070 Portuguese - Portugal 1046 Portuguese - Brazil 1047 Raeto-Romance 1048 Romanian - Romania 2072 Romanian - Republic of Moldova 1049 Russian 2073 Russian - Republic of Moldova 1103 Sanskrit 3098 Serbian - Cyrillic 2074 Serbian - Latin 1074 Setsuana 1060 Slovenian 1051 Slovak 1070 Sorbian 1072 Southern Sotho 1089 Swahili 1053 Swedish - Sweden 2077 Swedish - Finland 1097 Tamil 1092 Tatar 1054 Thai 1055 Turkish 1073 Tsonga 1058 Ukrainian 1056 Urdu 2115 Uzbek - Cyrillic 1091 Uzbek – Latin 1066 Vietnamese 1076 Xhosa

Anhang 5.4 Ländercodes LCID

1085 Yiddish 1077 Zulu

Anhang

5.4 Ländercodes LCID

# Index

## A

Abkürzungen, [157](#page-156-0)  Alarmpuffer, [58](#page-57-0) Antriebs-Diagnosepuffer, [53](#page-52-0) Antriebsstö rungen, [57](#page-56-0) 

## B

BASIC HTML-Seiten, [91](#page-90-0) Betriebszustand, [84](#page-83-0) RUN/STOPU/STOP, [84](#page-83-1) BROWSEABLE, 110<br>D

Diagnosedateien, [49](#page-48-0)<br>E

Event Sprachausgabe, [51](#page-50-0) 

## F

Firmware hochrüsten des Geräts, [68](#page-67-0) 

## G

Gerätetrace, [37](#page-36-0) Gruppe CompInfo, [132](#page-131-0) Gruppe TaskRT, [135](#page-134-0)<br>H

Hochrüsten Firmware, [68](#page-67-0) Firmware WebCfg.xml, [70](#page-69-0)  HTML-Seiten Alarm buffer, [58](#page-57-0) AlarmS/SQ, [54](#page-53-0)  Dev ice Info, [25](#page-24-0) 

SIMOTION IT Diagnose und Konfiguration Diagnosehandbuch, 02/2012 187

Diag Buffer, [51](#page-50-1) Diag Buffer Drive, [53](#page-52-0)  Diagnostic files, [49](#page-48-0)  Diagnostics, [28](#page-27-0) Drive Alarms, [57](#page-56-0)  Files, [86](#page-85-0)  Home, [24](#page-23-0) IP-Config, [27](#page-26-0) Manage Config, [68](#page-67-0) Ser vice overview, [30](#page-29-0) Settings, [83](#page-82-0)  Startseite, [24](#page-23-1) Syslog, [59](#page-58-0)  Systemt race, [41](#page-40-0) Task Runtime, [29](#page-28-0) Tasktra ce, [45](#page-44-0) Trace, [37](#page-36-1) Watch, [33](#page-32-0)  HTTPS, [151](#page-150-0)  HW Konfig laden, [66](#page-65-0) 

### I

Installation SIMOTION IT Ethernet-Schnittstelle, [16](#page-15-0)  Hard- /Softwarevoraussetzungen, [15](#page-14-0)  Spracheinstellungen, [17](#page-16-0) IP-Adresse, [16](#page-15-1)  ItemName ActToRam, [126](#page-125-0) Antriebsparameter, [123](#page-122-0) Betriebszustand, [125](#page-124-0)  RamToRom, [125](#page-124-1)  Systemvariablen, [121,](#page-120-0) [126](#page-125-1), [129](#page-128-0), [148](#page-147-0)  techn ologische Alarme, [124](#page-123-0) TO-Konfigurationsd aten, [123](#page-122-1) TO-Systemvariable n, [121](#page-120-1) Unit-Variablen, [121](#page-120-2) ItemPath, 121<br>K

Konfiguration alte Konfigurationsdaten, [70](#page-69-1) Gerätedaten sichern, [69](#page-68-0) Gerätedaten wiederherstellen, [69](#page-68-1)  Hochrüsten, [69](#page-68-2)  laden, [68](#page-67-0)  speichern, [68](#page-67-0) 

### L

Laufzeitlizenz, [11](#page-10-0)  Lieferform, [11](#page-10-1) Literaturhinweis, [3](#page-2-0)  LOCALLINK, [109](#page-108-0) 

### M

MODIFY, [117](#page-116-0) 

### P

PREFER\_EXTERNAL, [109](#page-108-1)

### R

READ, [116](#page-115-0)  REALM, [113](#page-112-0)

### S

Secure Socket Layer, [151](#page-150-0)  **Settings** Systemzeit/Zeitzone, [84](#page-83-2) SOAPAPP, [178](#page-177-0)  Systemtrace, [41](#page-40-1)  Systemzeit/Zeitzone, [84](#page-83-3)

## T

Tasktrace, [45](#page-44-0) **Trace** Systemtrace, [41](#page-40-0)  Traceeinstellungen, [47](#page-46-0) 

### V

Variablen Provider SIMOTION, [120](#page-119-0) SIMOTION diagnostics, [130](#page-129-0) Variablengruppen, [130](#page-129-1)  Vereinfachte HTML-Seiten Alarms, [98](#page-97-0)  Device Info, [93](#page-92-0)

Diag Buffer, [96](#page-95-0), [97](#page-96-0)  Diagnostic files, [100](#page-99-0) Diagnostics, [95](#page-94-0)  IP-Config, [99](#page-98-0)  Startseite, [91](#page-90-0) verschlüsselte Datenübertragung, [151](#page-150-0) Verwendungsmöglichkeiten Benutzerdefinierte Seite, [13](#page-12-0) Standardseiten, [12](#page-11-0)  Virtuelles Dateisystem Konfiguration, [107](#page-106-0)  PREFER\_EXTERNAL, [109](#page-108-1) Unterschied virtuelles und physikalisches Dateisystem, [108](#page-107-0) 

### W

Warnungen, [57](#page-56-0)  Watchtabelle, [33](#page-32-1)  WebCfg.xml Anzeige von Verzeichnissen, [117](#page-116-1)  BROWSEABLE, [110](#page-109-0)  Einstellungen, [104](#page-103-0)  MODIFY, [117](#page-116-2)  READ, [116](#page-115-1)  REALM, [113](#page-112-1) Serveroptionen (Übersicht), [105](#page-104-0) Sicherheitskonzept, [111](#page-110-0) Vererbung von Berechtigungen, [117](#page-116-3) WRITE, [116](#page-115-2) XML-Dateisystem, [107](#page-106-0)  WebTraceViewer, [39](#page-38-0)  WRITE, [116](#page-115-3) 

### Z

Zugriffsrechte auf das Dateisystem, [111](#page-110-0)